# **I-7188XC** 系列中文用户手册

#### 保固说明

泓格科技股份有限公司 (ICP DAS) 对于所生产的产品有瑕疵 之材料,均保证原始购买者于交货日起保有为期一年的保固。

#### 免责声明

泓格科技股份有限公司对于应用本产品所造成的损害并不 负任何法律上的责任。本公司保留有任何时间未经通知即可 变更与修改本文件内容之权利。本文所含信息如有变更, 恕 不予另行通知。本公司尽可能地提供正确与可靠的信息,但 不保证此信息的使用或其他团体在违反专利或权利下使用。 此处包含的技术或编辑错误、遗漏,概不负其法律责任。

#### 版权所有

@1999-2007 泓格科技股份有限公司保留所有权力。

#### 商标识别

本文件提到的所有公司商标、商标名称及产品名称分别属于 该商标或名称的拥有者所有。

#### 技术服务

如有任何问题,请与本公司客服联络,我们将尽速为您服务。 Email 信箱 : [service@icpdas.com](mailto:service@icpdas.com)

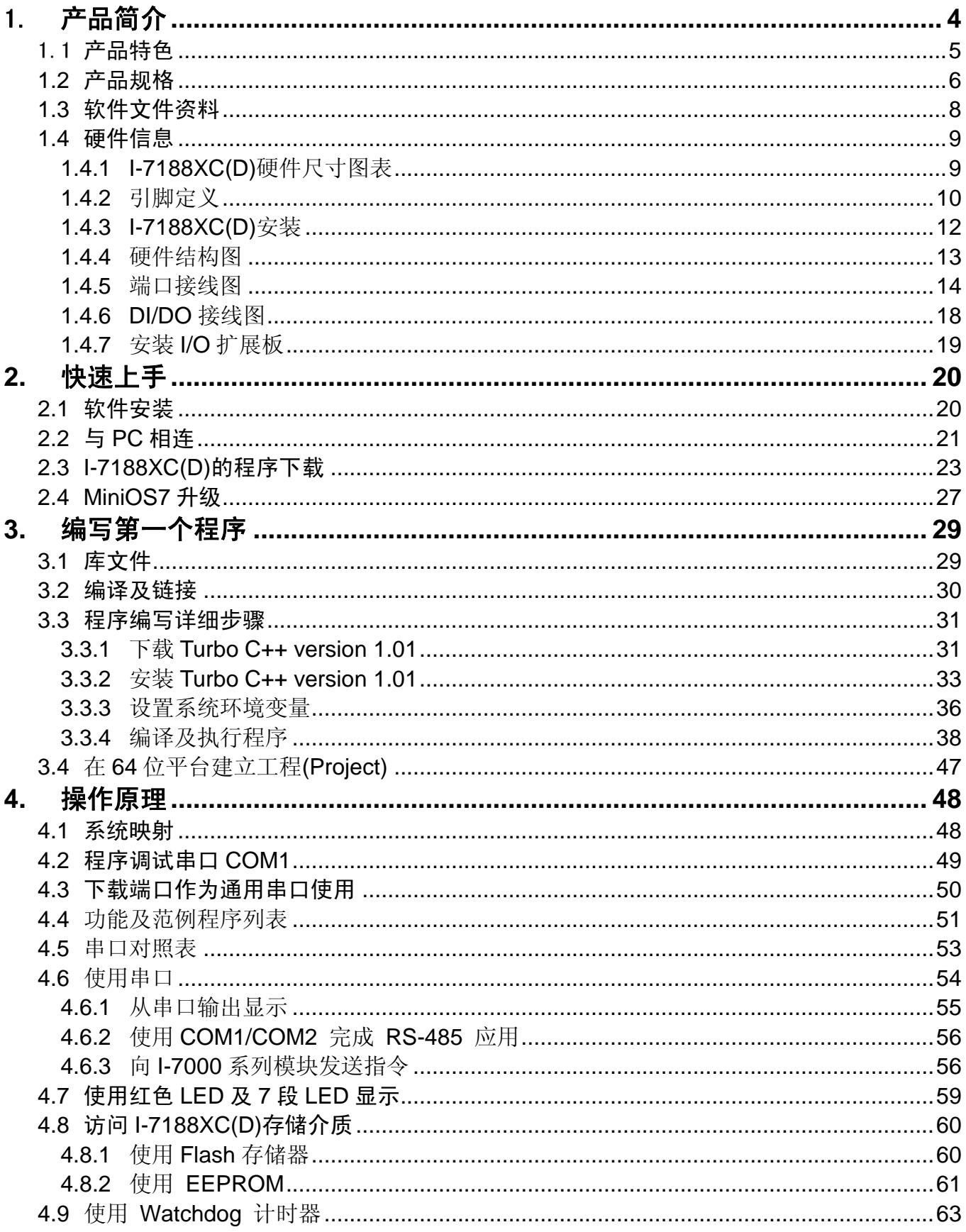

### 目 录

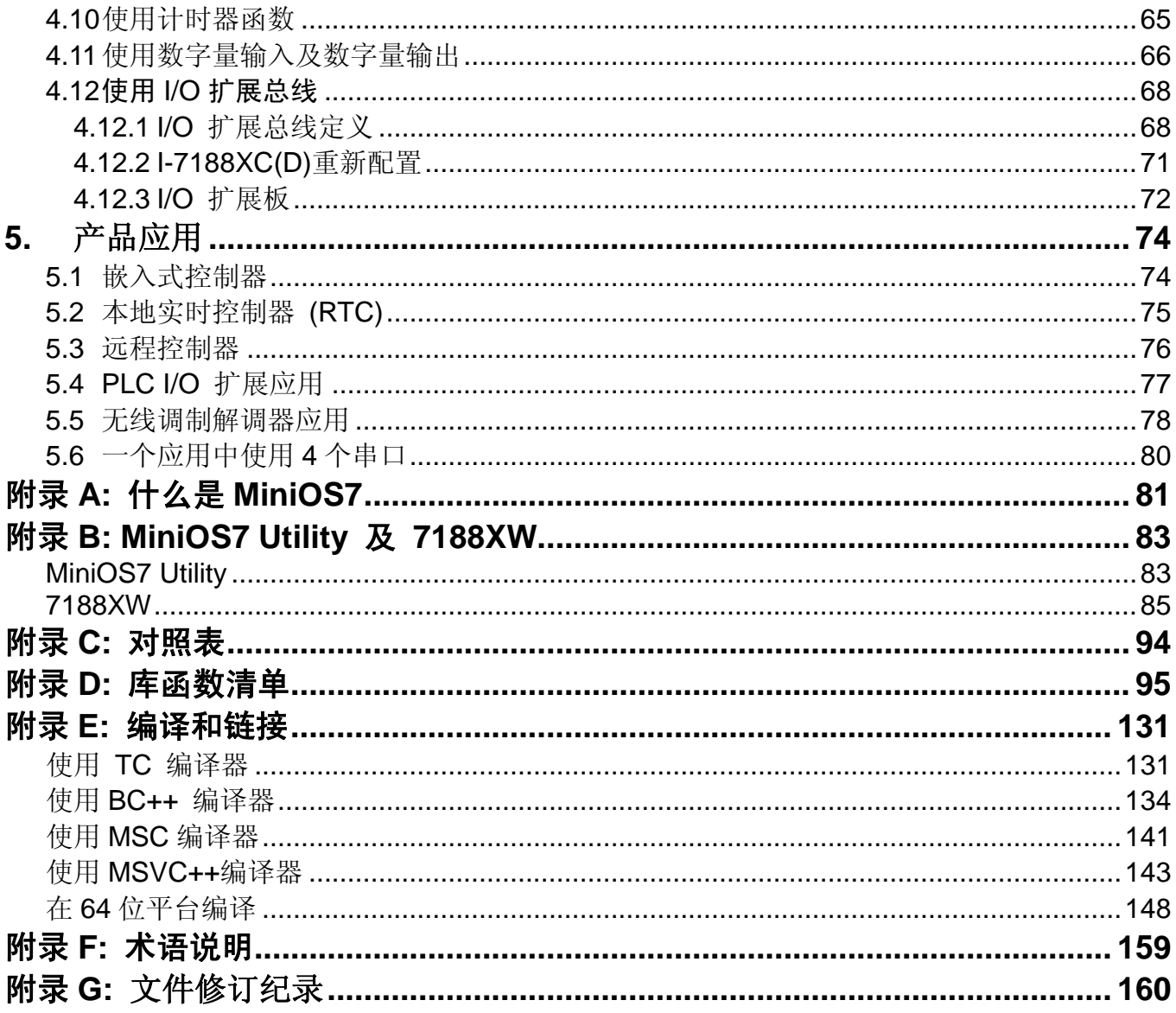

# 1. 产品简介

I-7188XC(D)可扩展嵌入式控制器系列,适用于工业应用并可取代 PC 或 恶劣环境下的 PLC 设备。此外,它还支持 I/O 扩展总线,并可方便地扩 展各种功能,例如: D/I、D/O、A/D、D/A、UART、Flash 记忆体、具有 后备电池的 SRAM、AsicKey 和其它 I/O 功能。大多数 I/O 类型功能该扩 展总线均可支持。ICP DAS 提供多于 10 种 I/O 扩展板以使 I-7188XC(D) 适于各种不同应用功能的需求。

#### 产品清单

除该产品用户手册外,产品包装内还包含如下项目:

- 一个 I-7188XC(D)模块
- **一条程序下载线(CA0910)**
- 一个随机赠送的 CD, 包含软件驱动及相关用户手册电子版
- 一张版本注释说明

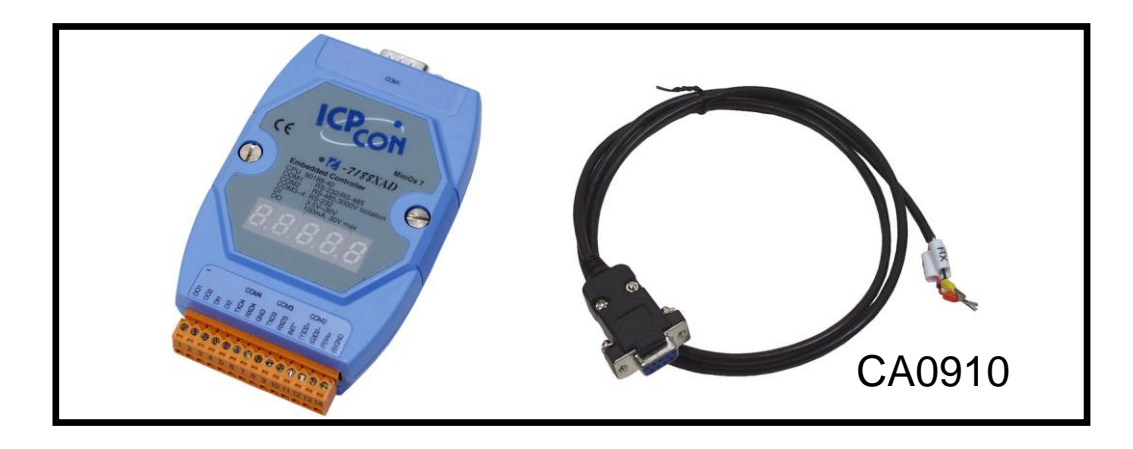

注意: 若以上项目有任何损害或遗失,请联系购买产品的经销商。推荐保 存好所有配件及硬纸盒,以备未来可能的运输使用。

### 1.1 产品特色

- 嵌入式 80188 CPU, 20M 或相兼容
- 1-7188 系列的低成本版
- 内置 EEPROM
- 内建双串口串口: COM1 和 COM2
- 串口驱动为中断方式工作并有 1K 顺序缓存
- 支持 I/O 扩展总线(可安装一片 IO 扩展板)
- 三路数字量输入通道
- 三路集电极开路输出通道
- 在 485 端口上内置自适应 ASIC 控制芯片
- 7 段 LED 显示可选
- 操作系统 ICP DAS MiniOS7
- 程序下载端口: COM1

# **1.2** 产品规格

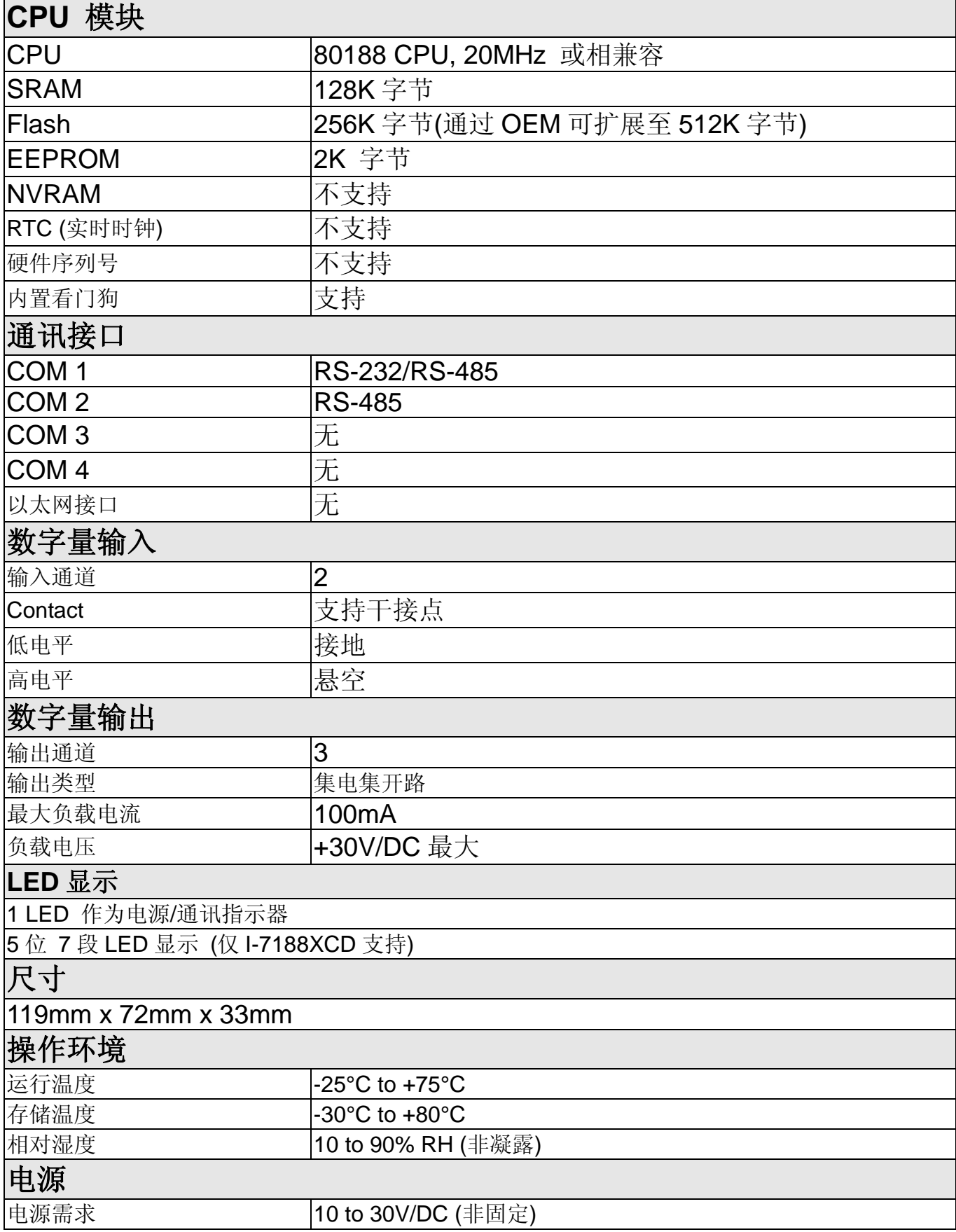

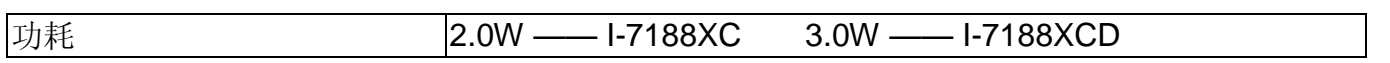

# **1.3** 软件文件资料

所有有关 I-7188XC(D) 文档及软件路径可在如下目录树中获得。

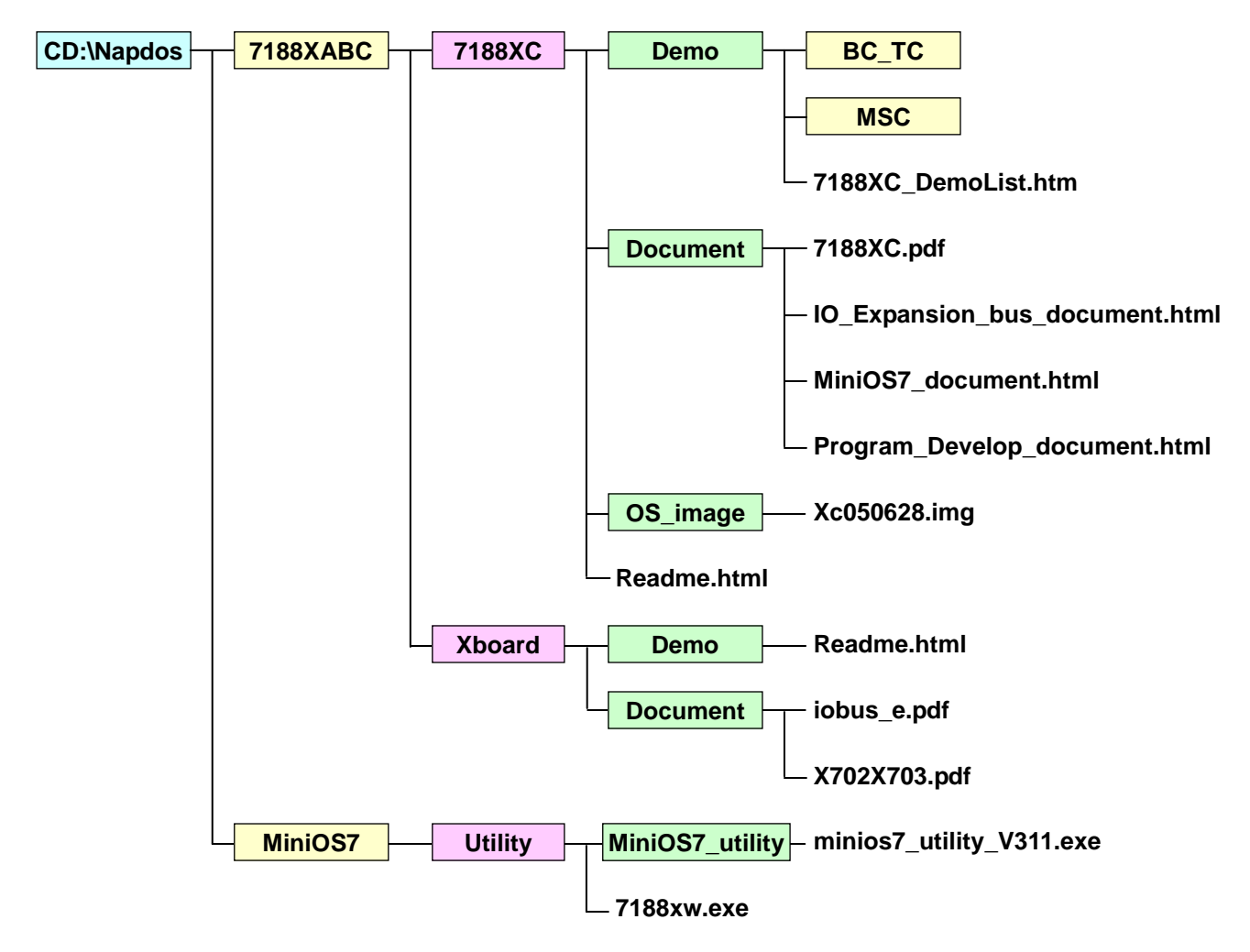

以上所有相关文档及软件均可在 ICP DAS 主页上下载: **http://ftp.icpdas.com/pub/cd/8000cd/napdos**. 此外也可从随机赠送的光盘中获得。

有关 I/O 扩展总线相关资料可从 **iobus\_e.pdf** (CD:\Napdos\7188XCBC\Xboard\Document\)中获得。 此外,使用前请务必阅读文档 Readme.html (CD:\Napdos\7188XCBC\7188XC\)。.

# **1.4** 硬件信息

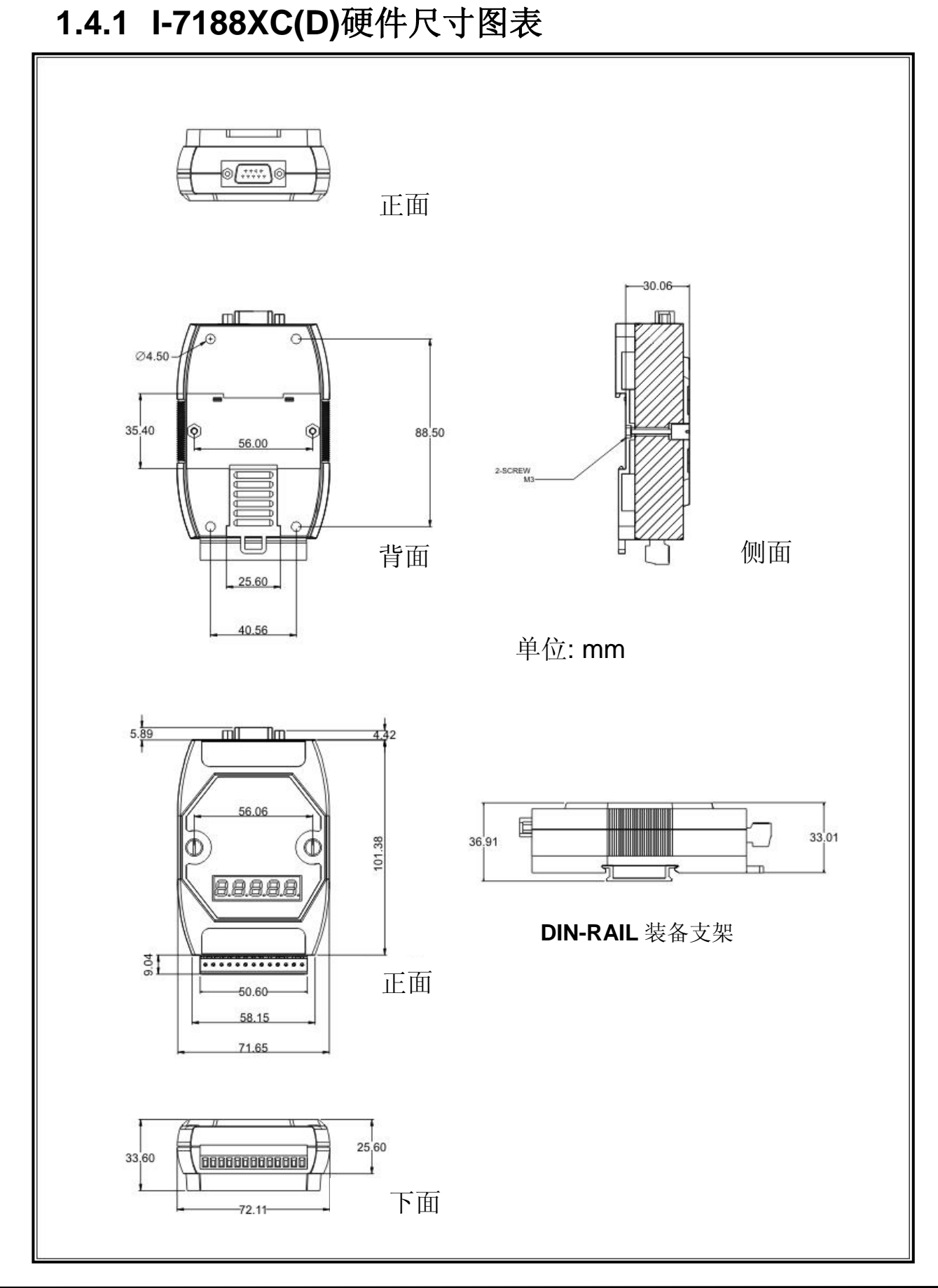

I-7188XC 系列中文用户手册 (Ver 1.2, Feb/2014) 9

**1.4.2**引脚定义

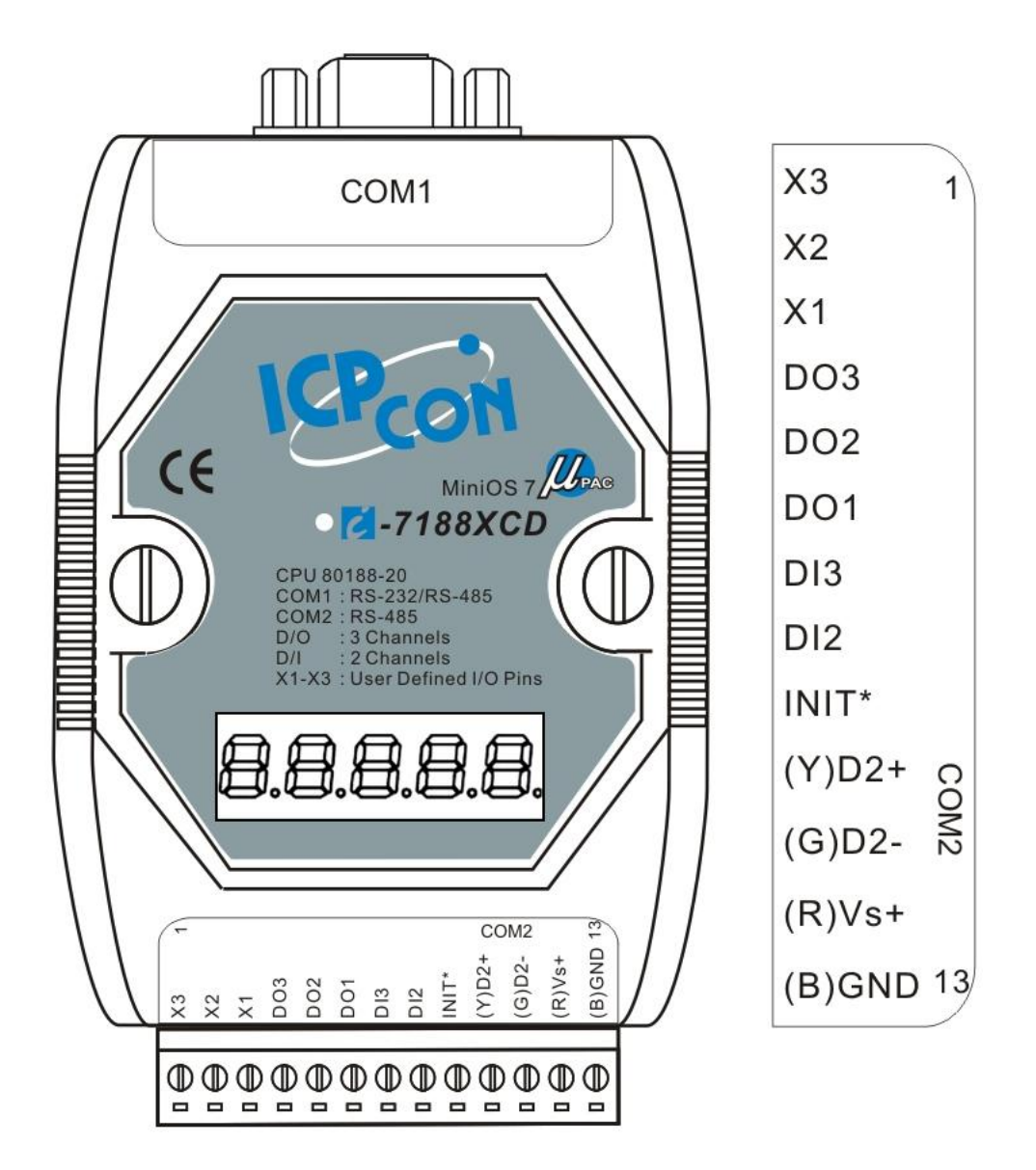

针引脚分配如下

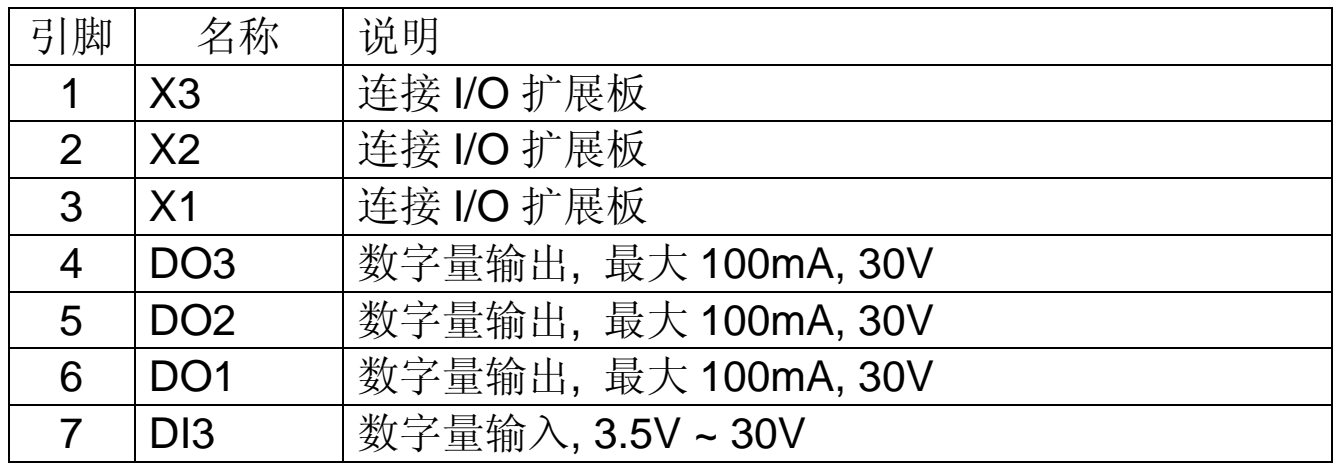

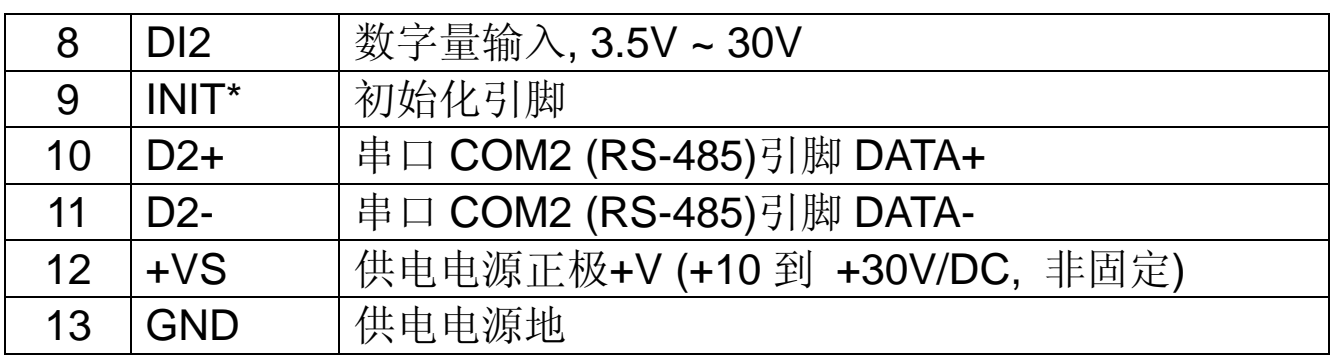

串口 COM1 连接器(DB-9 Male)引脚分配如下:

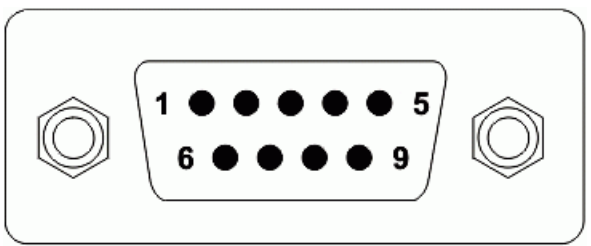

DB9-Male (COM1)

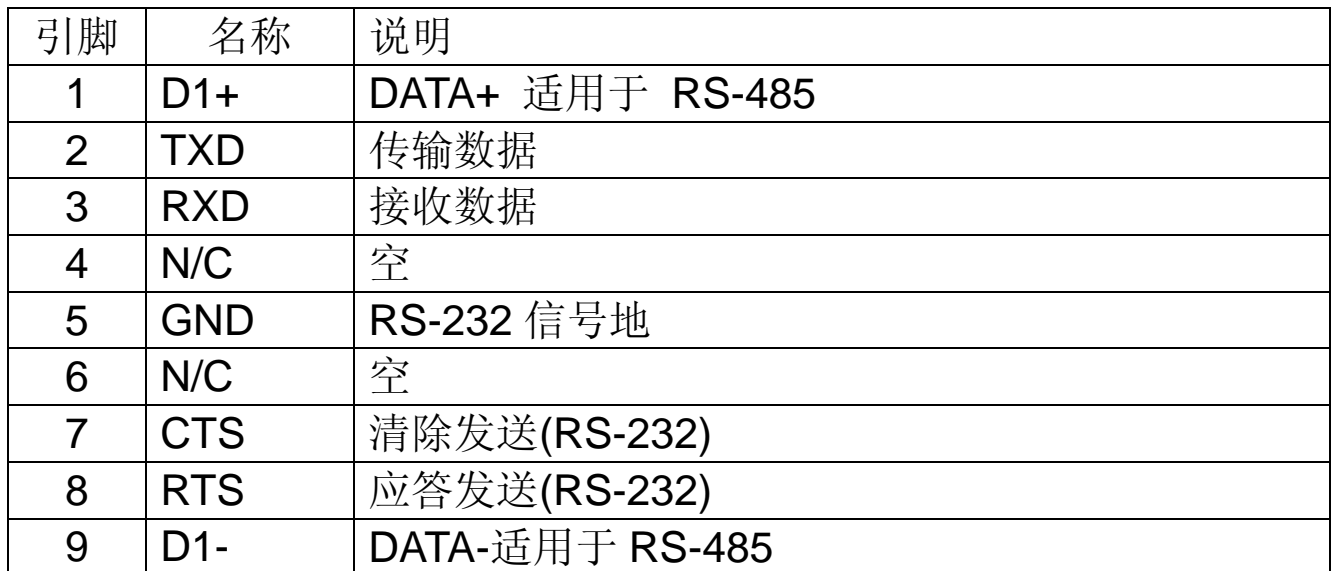

注意: 串口 COM1 即可用于 RS-232 接口也可用于 RS-485 端口, 但并 不意味着可同时支持 RS-232 及 RS-485。

### **1.4.3 I-7188XC(D)**安装

1. 导轨安装

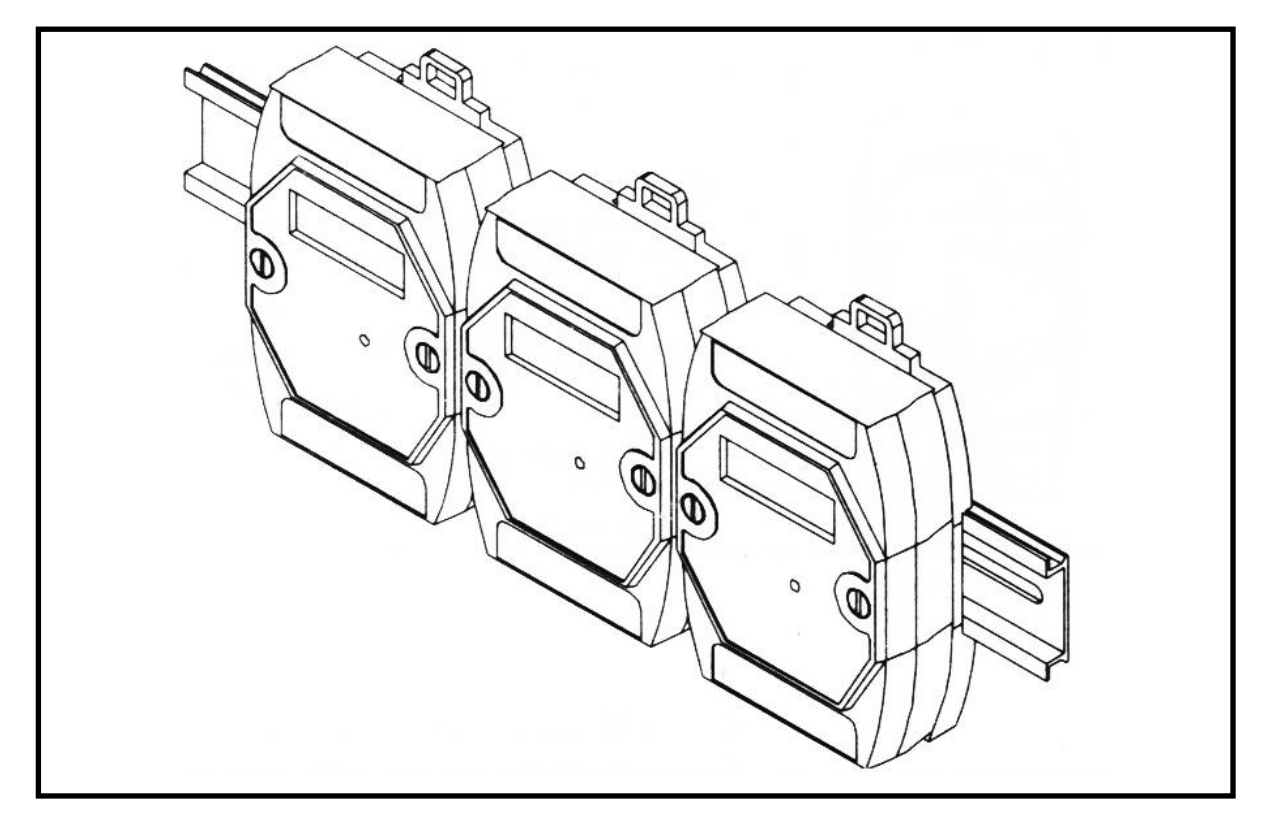

2. 叠加安装

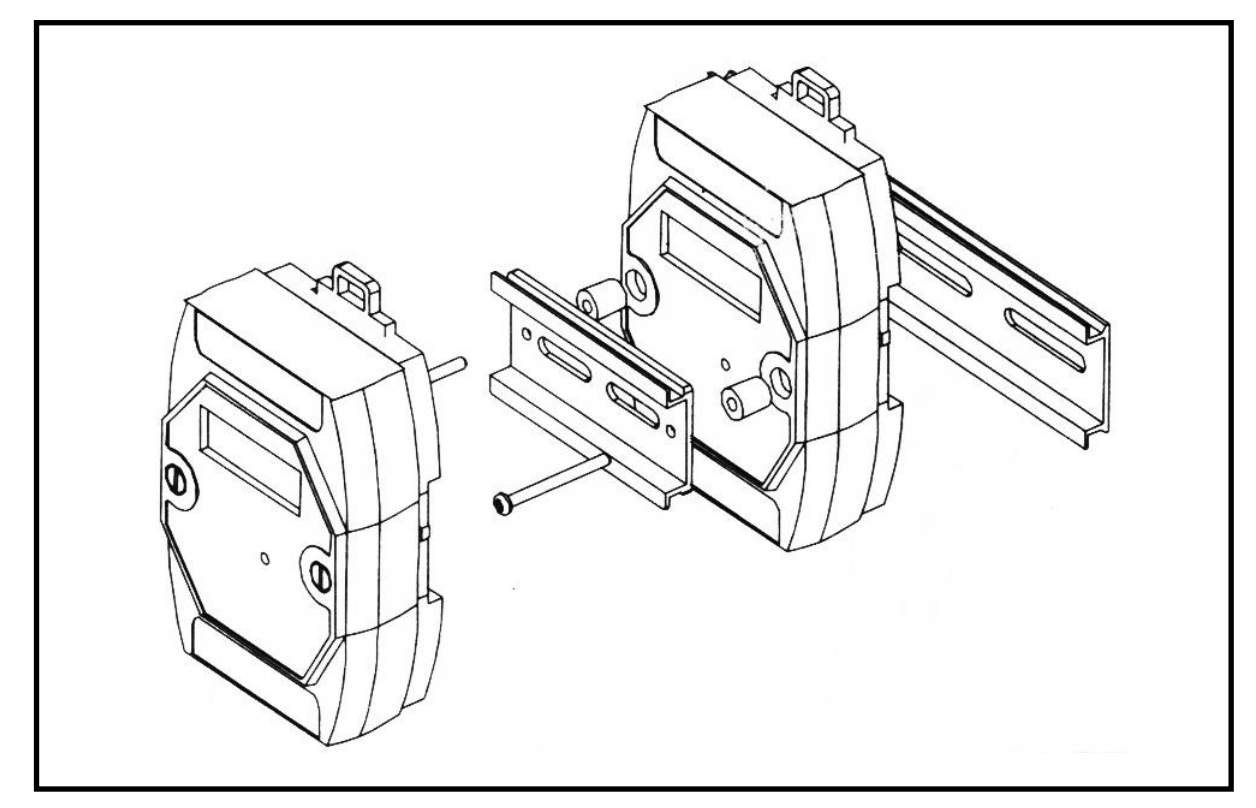

**1.4.4**硬件结构图

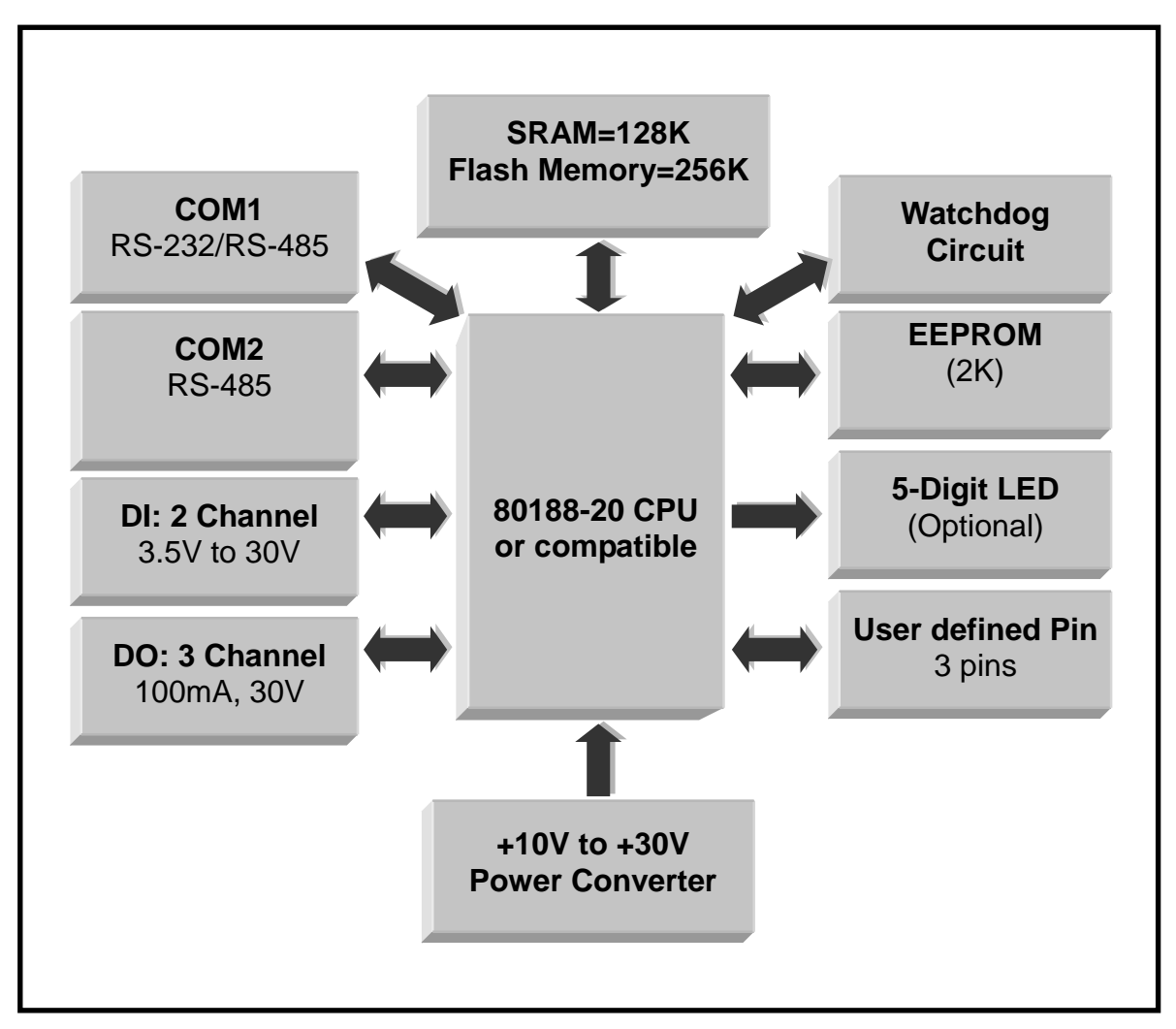

### **1.4.5**端口接线图

程序下载

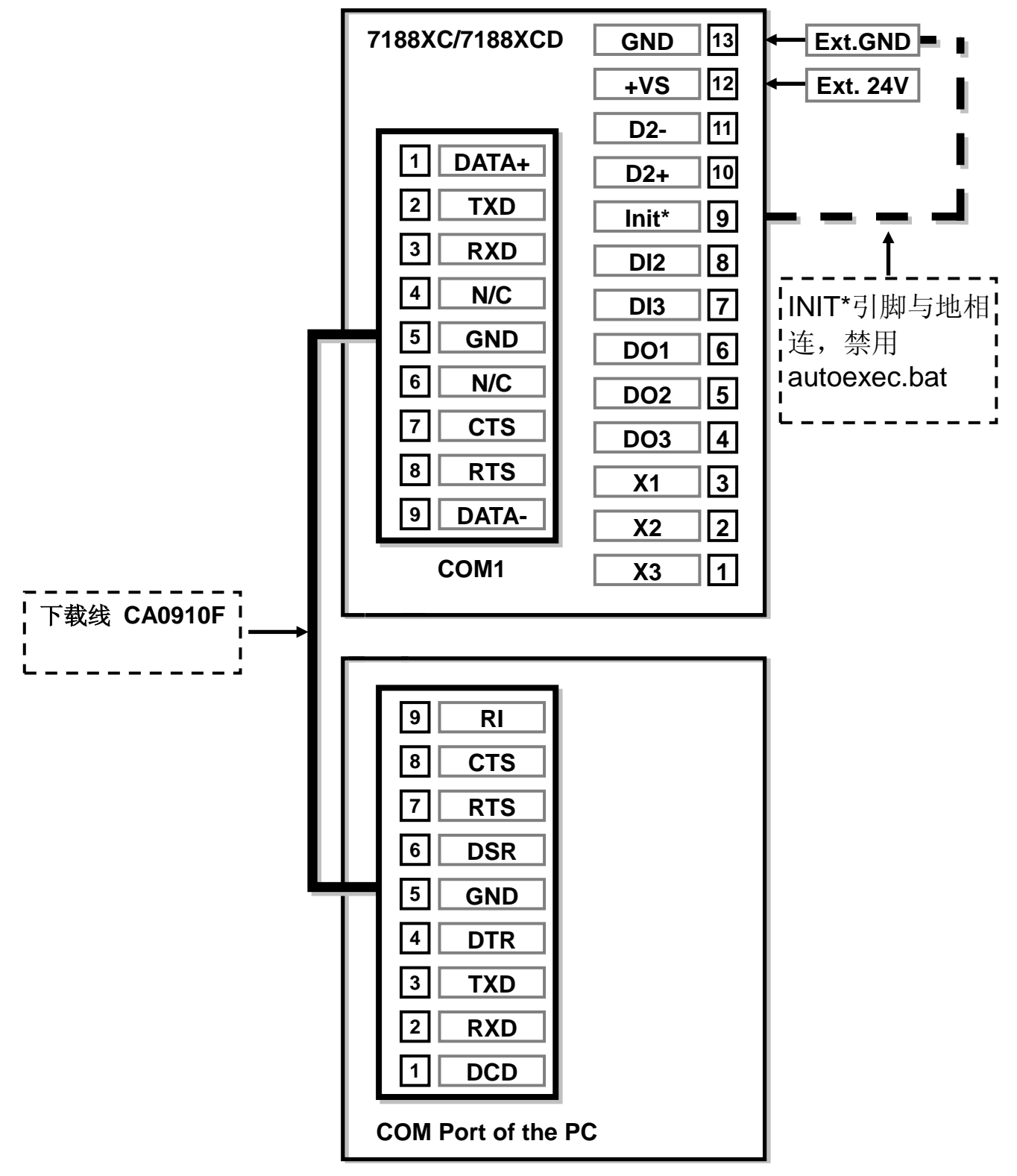

注意:使用数据下载线 DB-9 将端口与 PC 串口相连。

使用 **3** 线制 **RS-232** 接口

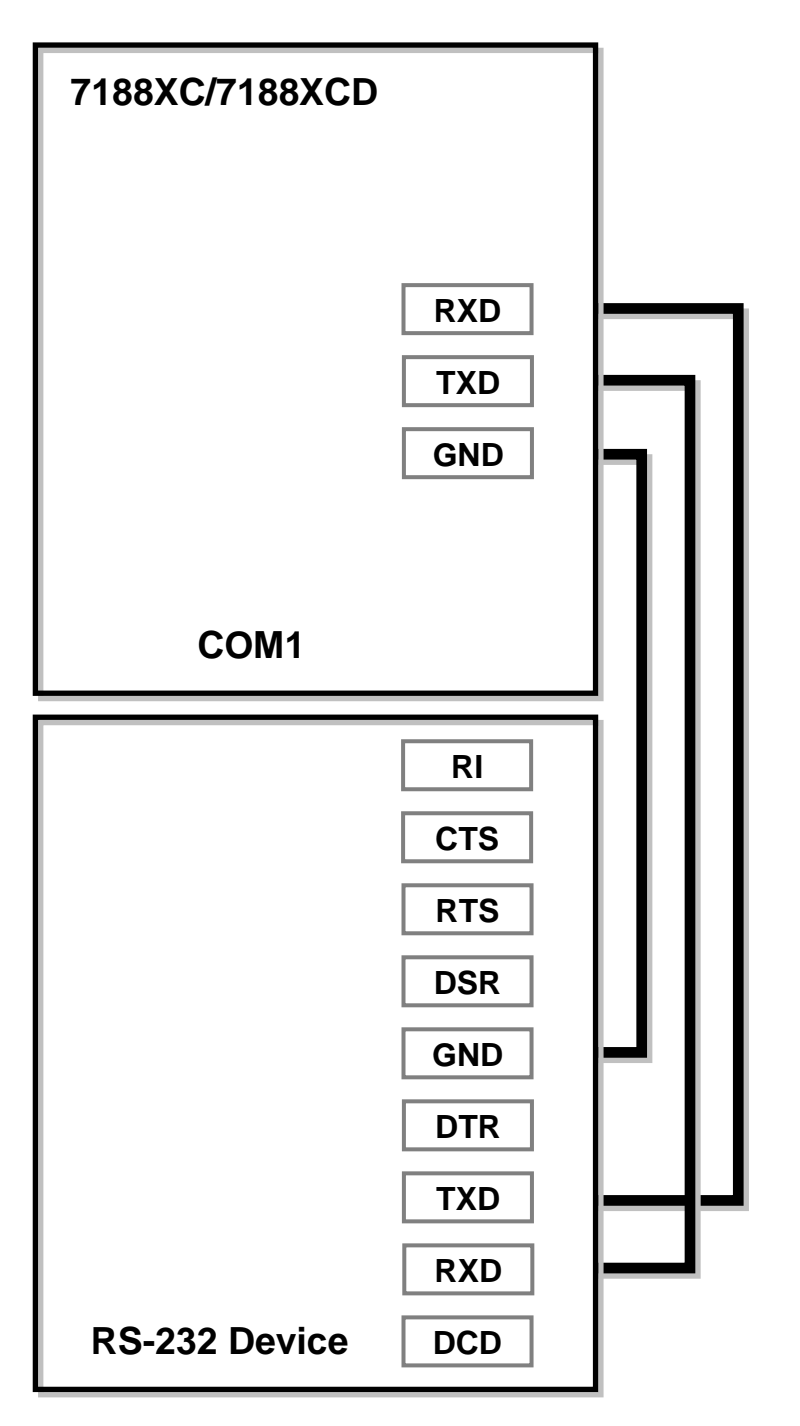

注意:3 线制接法如下

- 将 RXD 与 RS-232 设备的 TXD 相连
- 将 TXD 与 RS-232 设备的 RXD 相连
- 将 GND 与 RS-232 设备的 GND 相连

使用 5 线制 RS-232 接口

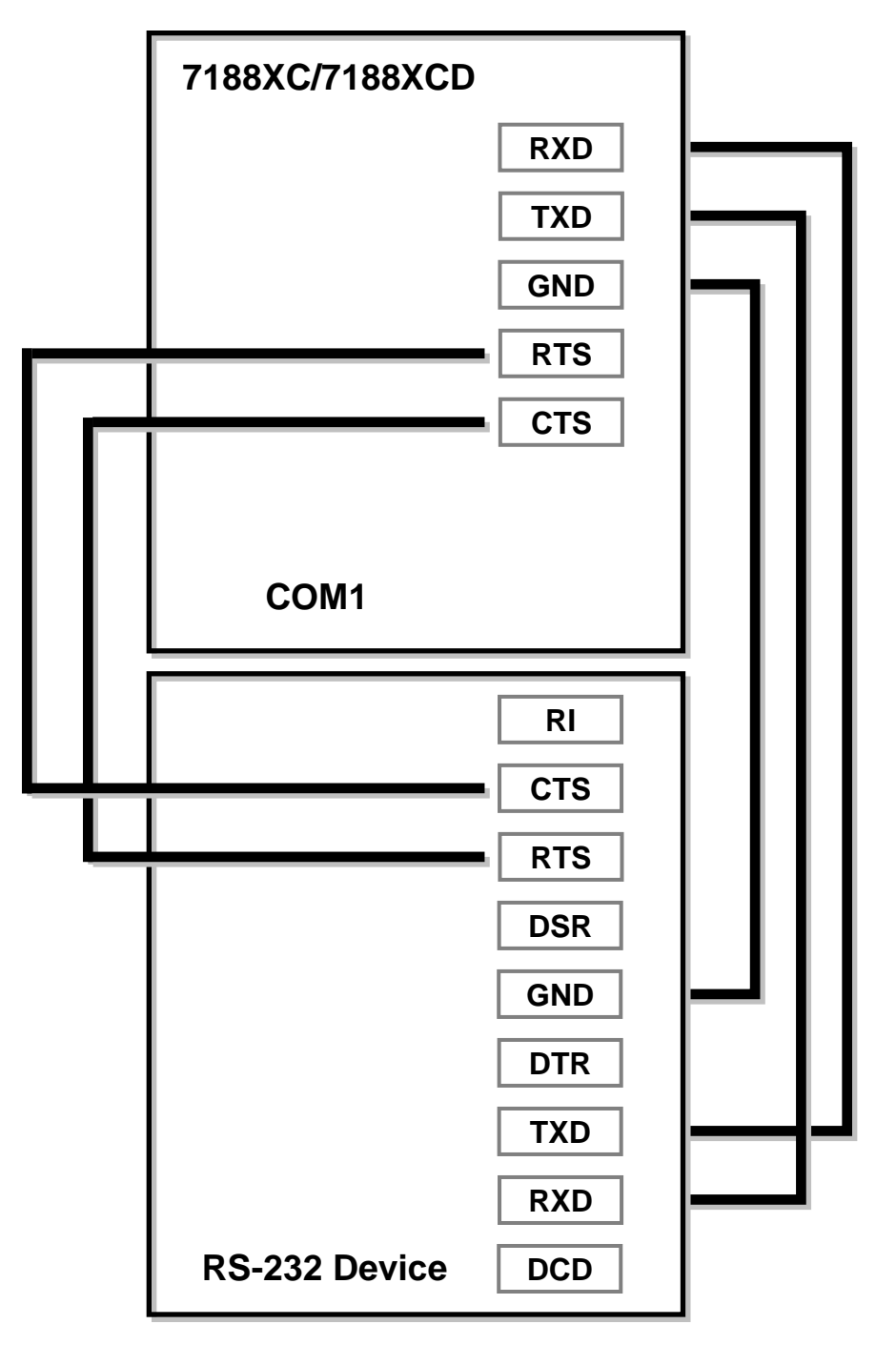

注意:5 线制接法如下

- 将 RXD 与 RS-232 设备的 TXD 相连
- 将 TXD 与 RS-232 设备的 RXD 相连
- 将 RTS 与 RS-232 设备的 CTS 相连
- 将 CTS 与 RS-232 设备的 RTS 相连
- 将 GND 与 RS-232 设备的 GND 相连

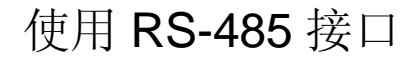

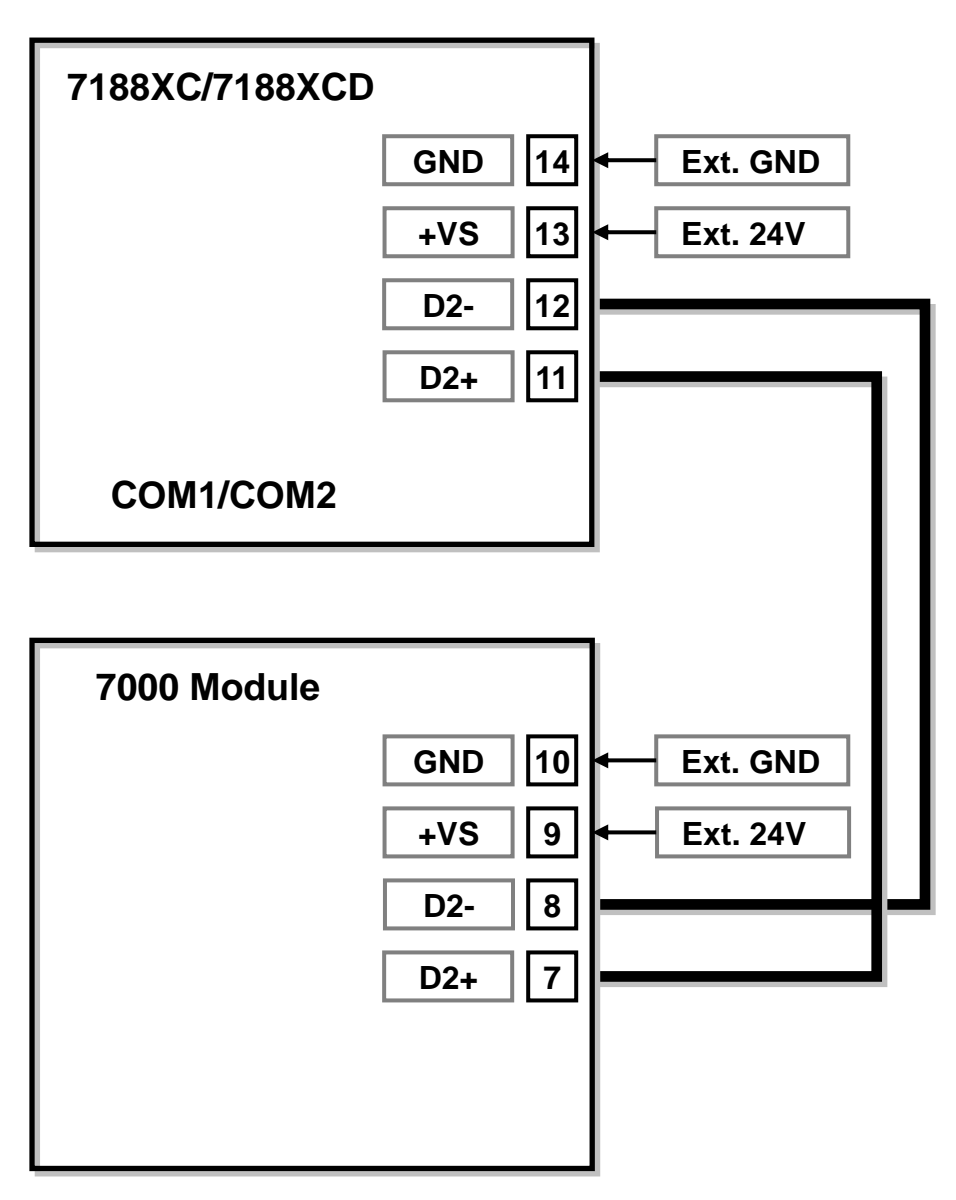

注意:RS-485 平台可直接驱动高达 256 个 I-7000 系列模块而无需任何中 继。

### **1.4.6 DI/DO** 接线图

数字量输入接线图

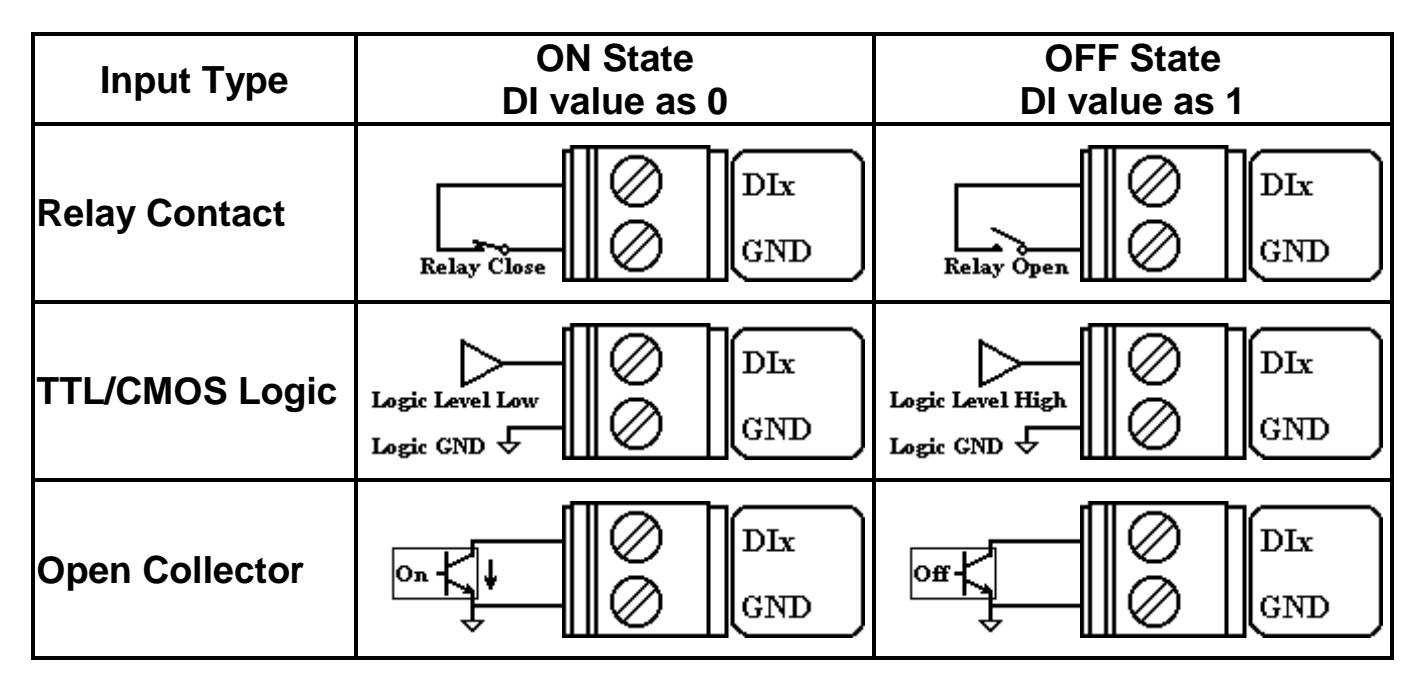

#### 数字量输出接线图

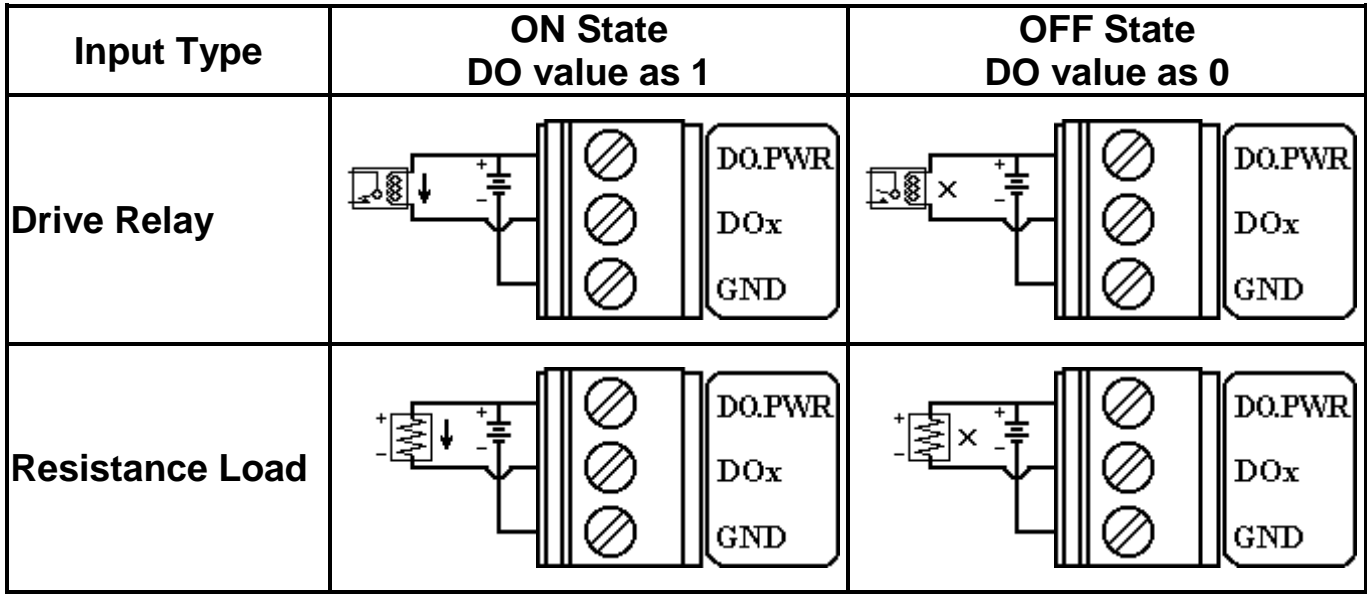

### **1.4.7**安装 **I/O** 扩展板

安装前:

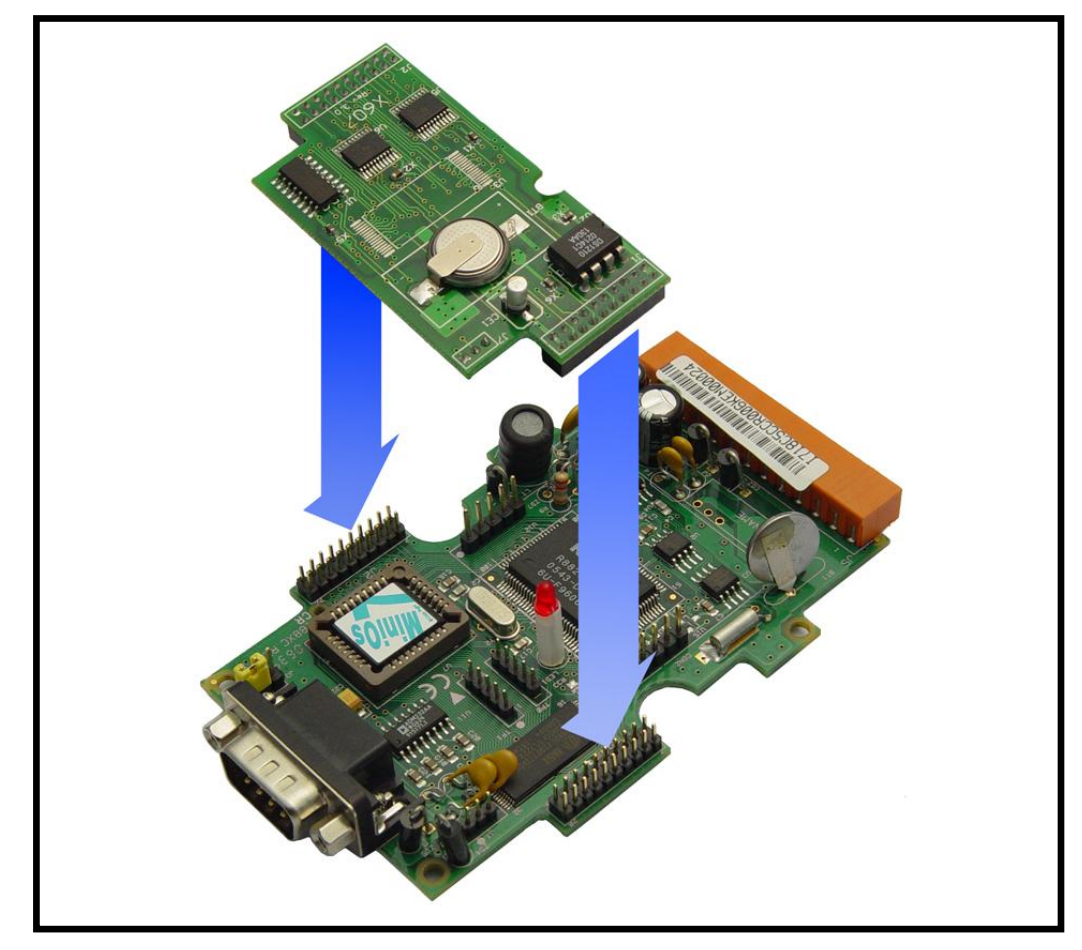

安装后:

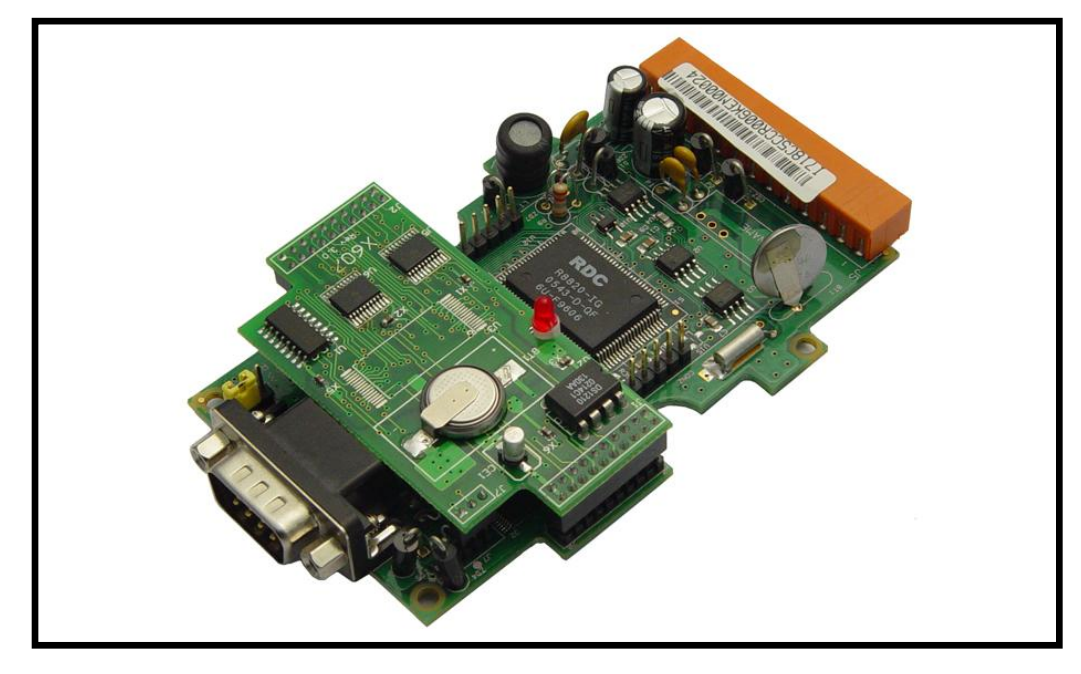

# **2.**快速上手

### **2.1** 软件安装

步骤 1:随机赠送 CD 插入光驱中。

步骤 2: 从光盘 **CD:\Napdos\7188XABC\** 中复制 7188XC 相关文件到主 机硬盘上。

步骤 3: 安装 MiniOS7 Utility. 执行文件 **minios7\_utility\_v311.exe** 从 CD:\NAPDOS\MINIOS7\UTILITY\MiniOS7\_utility\ 或 http://ftp.icpdas.com/pub/cd/8000cd/napdos/minios7/utility/minios7\_ utility

步骤 4: 从光盘 CD:\Napdos\MiniOS7\utility\ 复制文件 **7188xw.exe**

当所有软件复制到主机上,7188XC 文件目录参考如下:

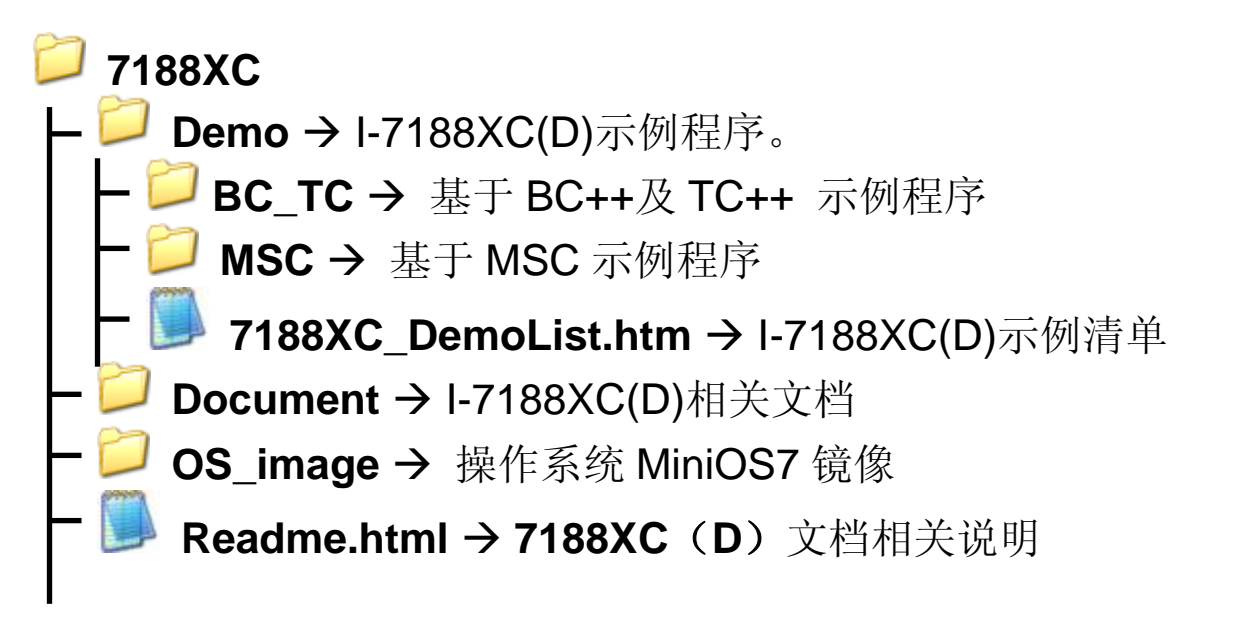

注意: 7188xw.exe 作为 I-7188XC(D)与 PC 机桥梁,7188xw.exe 需复 制到文件夹"C:\Windows\"以便在任何目录下都可以运行。

### **2.2** 与 **PC** 相连

步骤 1:使用 CA0910 下载电缆将 I-7188XC(D)的 COM1 口与 PC 主机串 口相连, 接线图参考如下。

步骤 2: 给 I-7188XC(D)供电, (Vs+,GND) 输入范围 (+10V 到 +30V DC)。

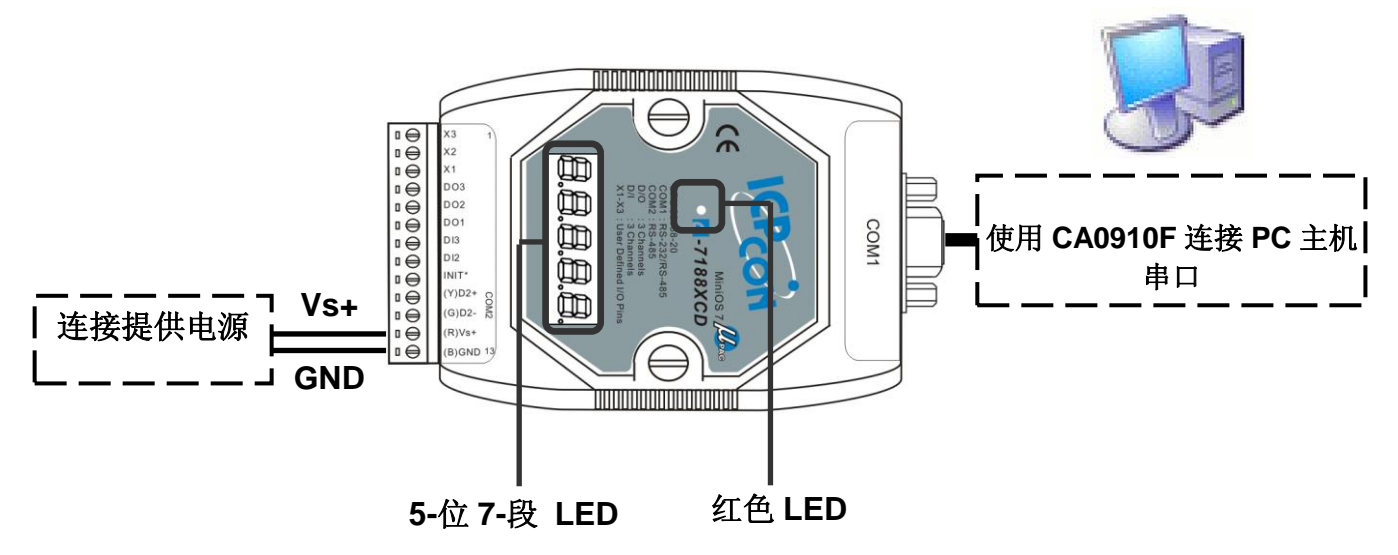

步骤 3: 供电后, 5 位 7 段 LED 将持续显示如下内容:

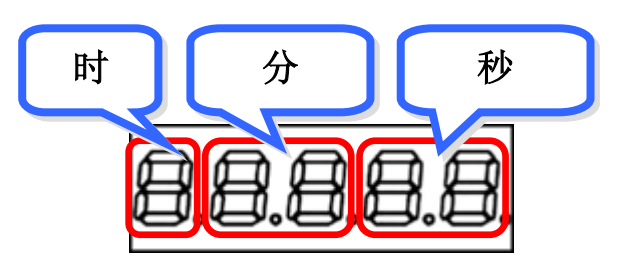

若模块不含有 7 段 LED 显示,可跳过此环节。

步骤 4: 检查红色 LED 不断的一秒钟闪烁 1 次。时序表如下:

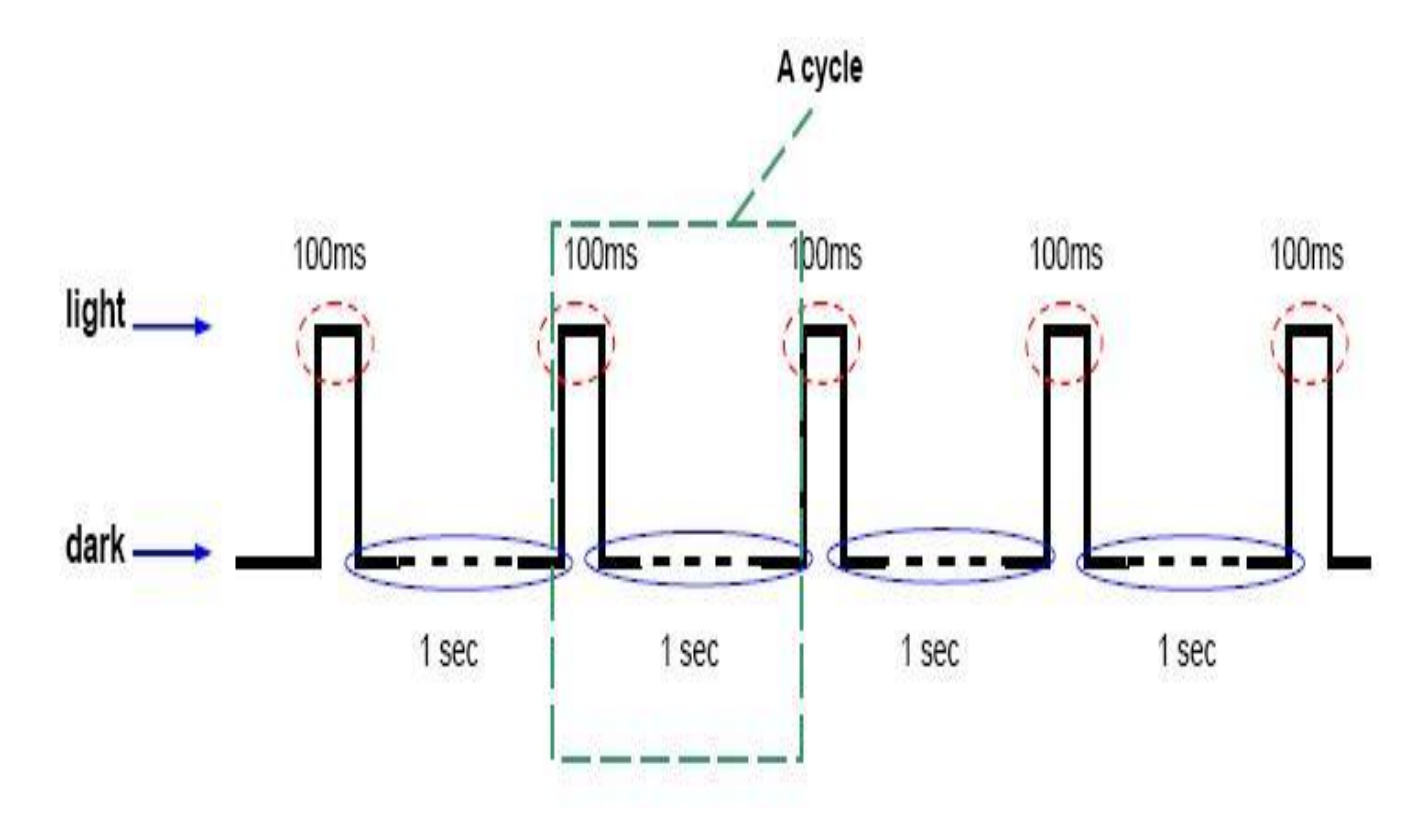

注意: 仅 I-7188XCD 带有 5 位 7 段 LED 显示。

### **2.3 I-7188XC(D)**的程序下载

在使用 MiniOS7 Utility 前,确定数据线与 PC 主机和 I-7188XC(D)已连接, 且 I-7188XC(D)无其它程序正在运行。有关如何连接 I-7188XC(D)与主机 串口请参考章节 1.4.5 。

注意:7188xw.exe 也可取代 MiniOS7 Utility 来作为 I-7188XC(D)程序下 载工具。有关程序下载步骤请参考附录 **B**:**MiniOS7 Utility** 和 **7188XW**。

程序下载步骤参考如下 (以章节 2.1 中安装的 MiniOS7 Utility Ver 3.11 为 例):

- 步骤 1: 从 Windows 开始菜单中获得 MiniOS7 Utility Ver 3.11 文件(程序 /ICPDAS/**MiniOS7 Utility Ver 3.11**/)。
- **E** ICPDAS MiniOS7 Utility Ver 3.11 > MiniOS7 Utility Ver 3.11 MiniOS7 Utility Ver 3.11 Manual Uninstall 步骤 2: 点击 ▶ Lonnection | 并选择"New connection"。 选取合适的串 口并设置其它参数。单击 **OK** 按钮应用程序将自动搜索模块。

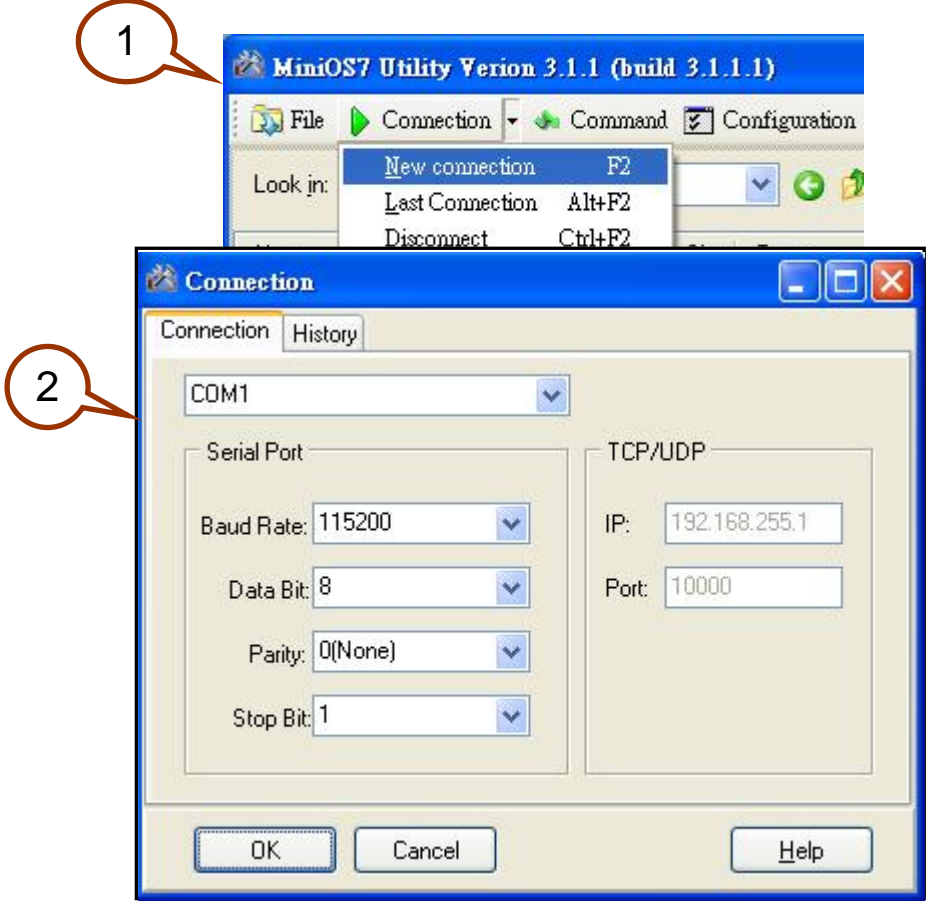

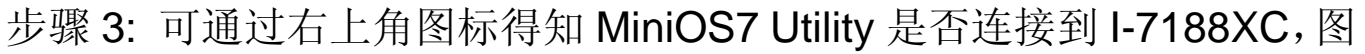

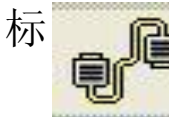

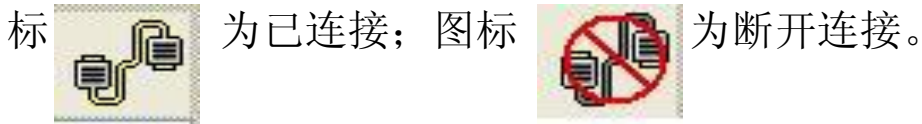

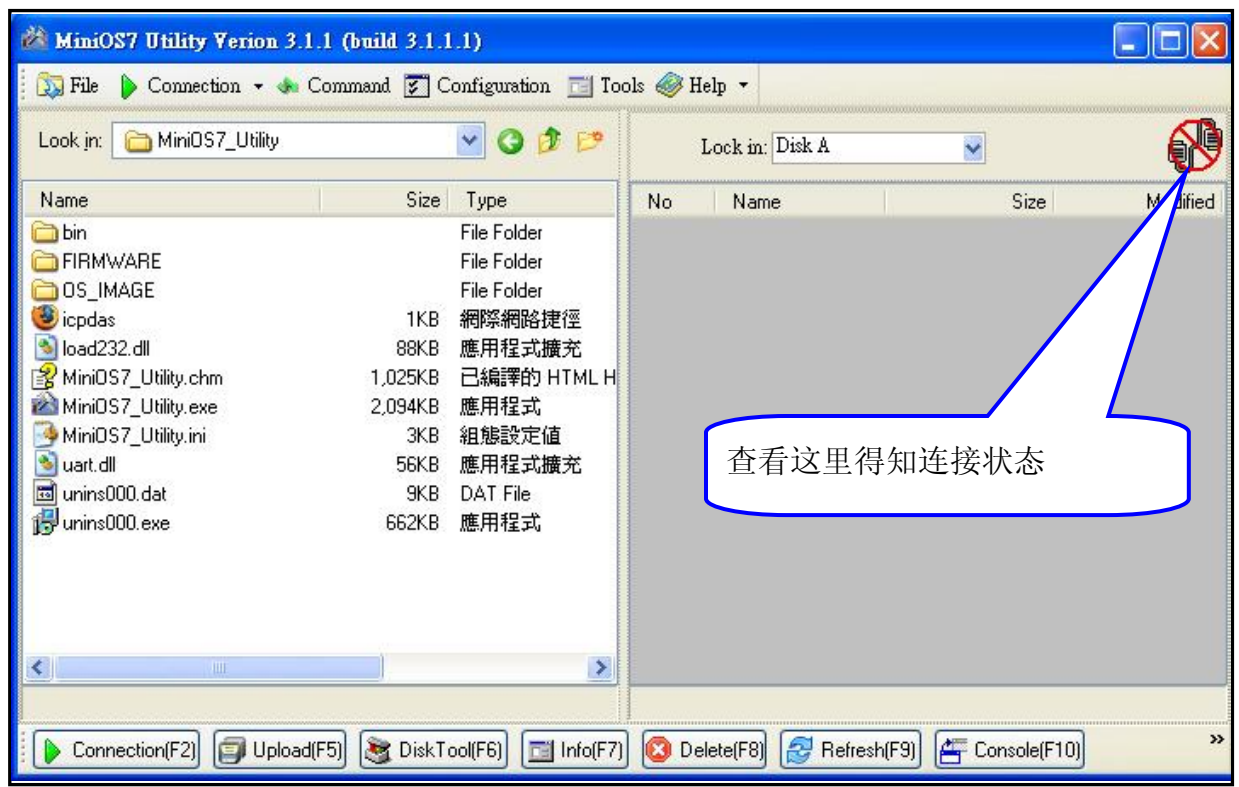

步骤 4: 从左边文件选择栏中选中文件,单击 ■ Upload[F5] 下载文件,下载 成功后, 7188 文件栏即显示相关文件。

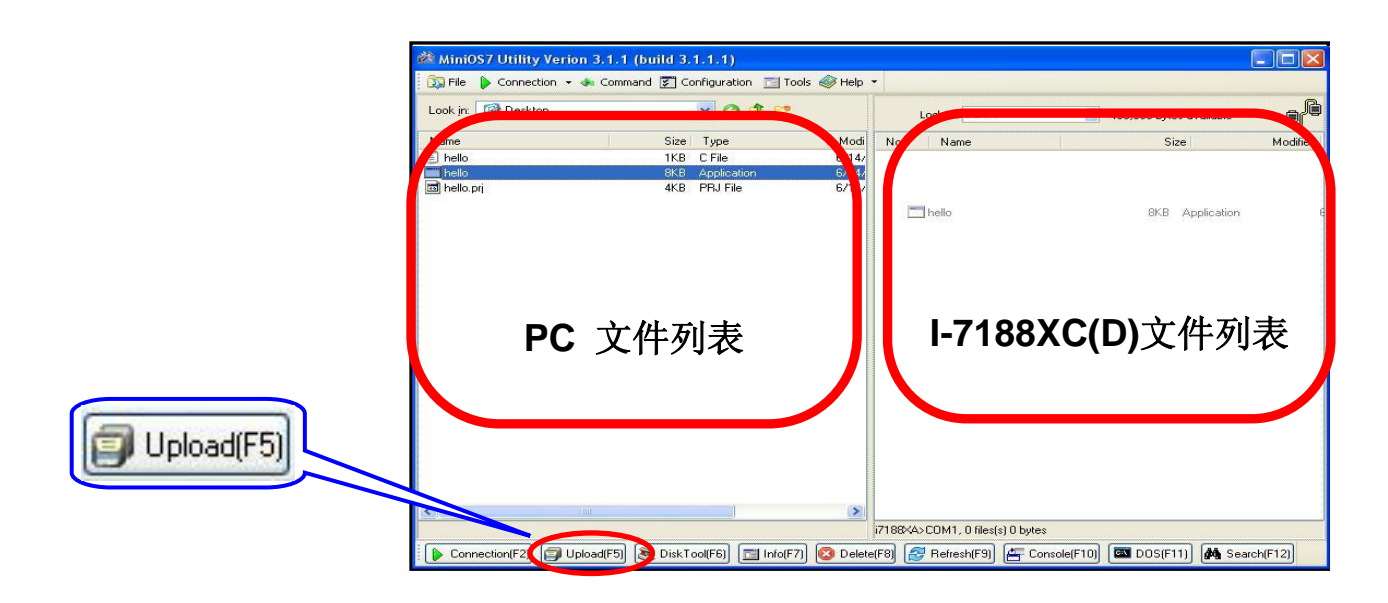

步骤 5: 选择文件并单击鼠标右键,选择 **Run** 执行程序。

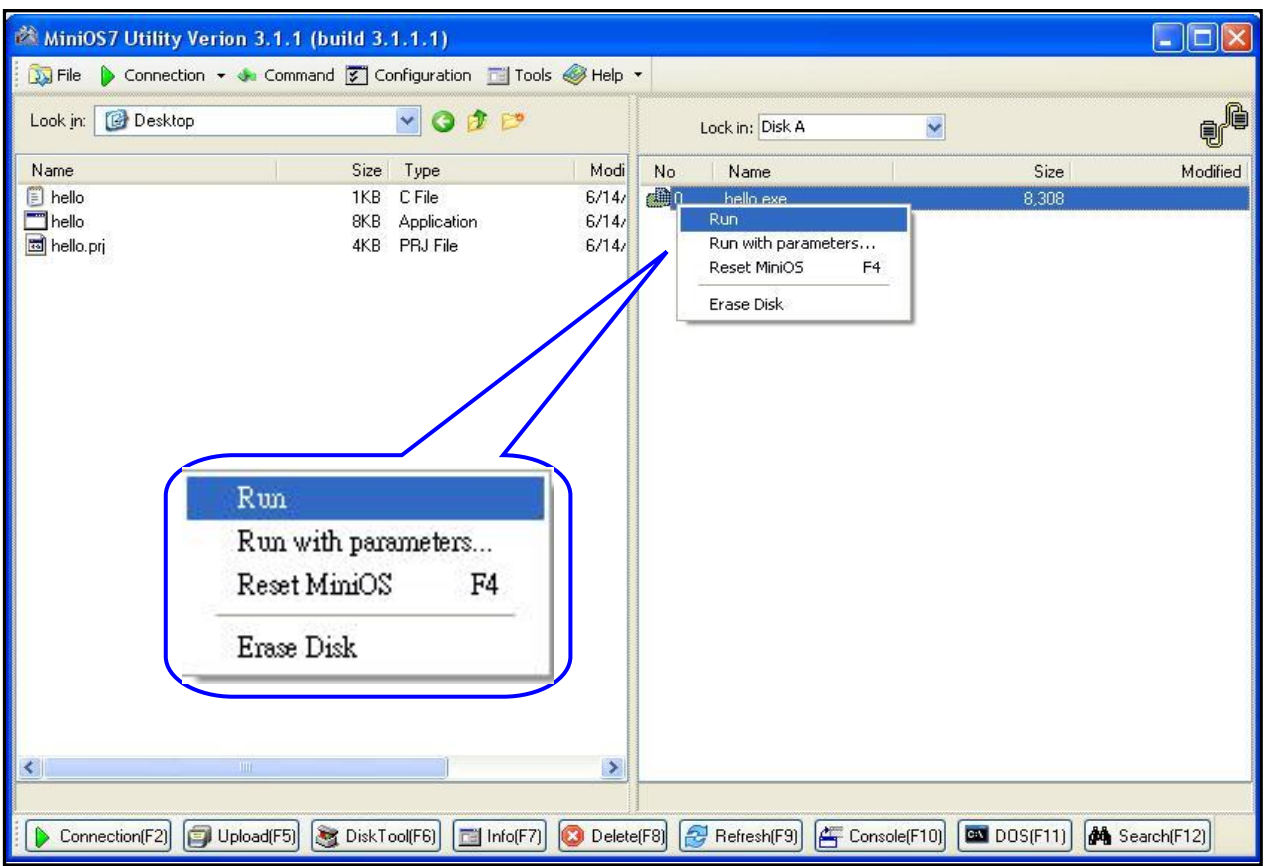

步骤 6: 程序运行结果将在 7188xw 窗口中显示。

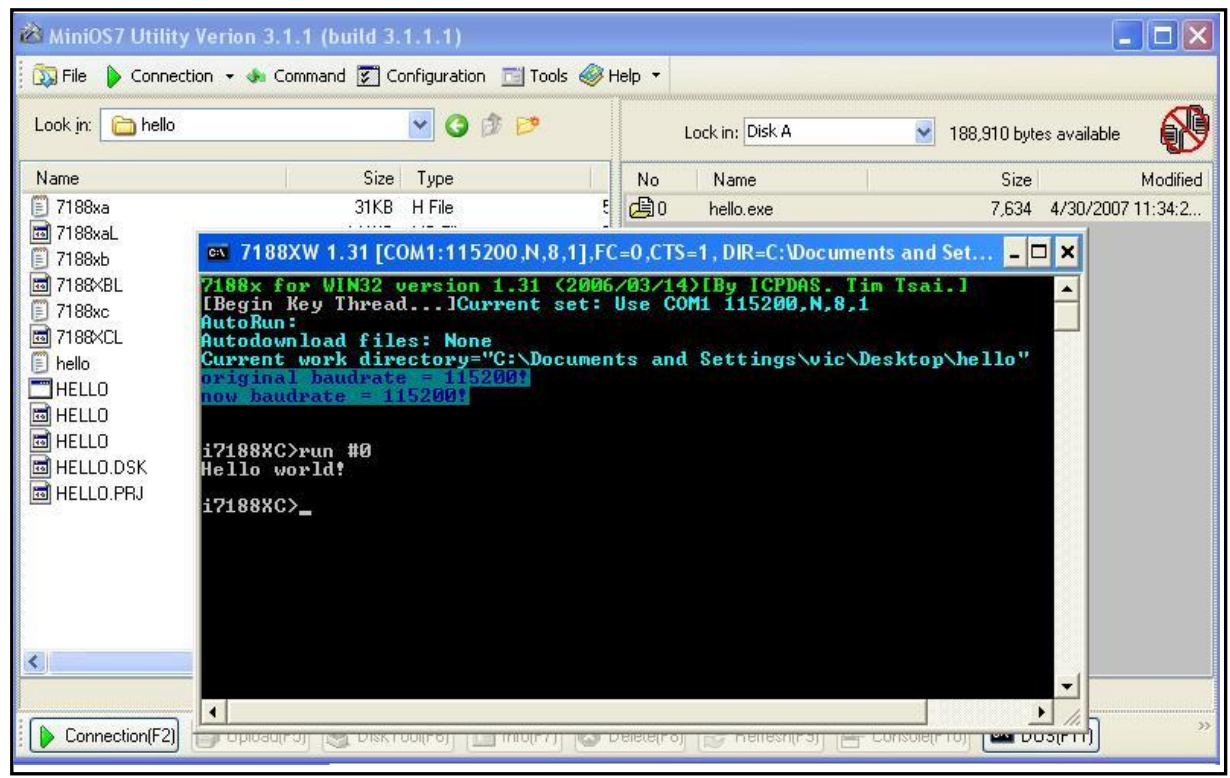

I-7188XC 系列中文用户手册 (Ver 1.2, Feb/2014) 25

#### 注意:当再次执行下载操作时,**7188xw** 窗口必须关闭。

Hello.c 程序代码如下:

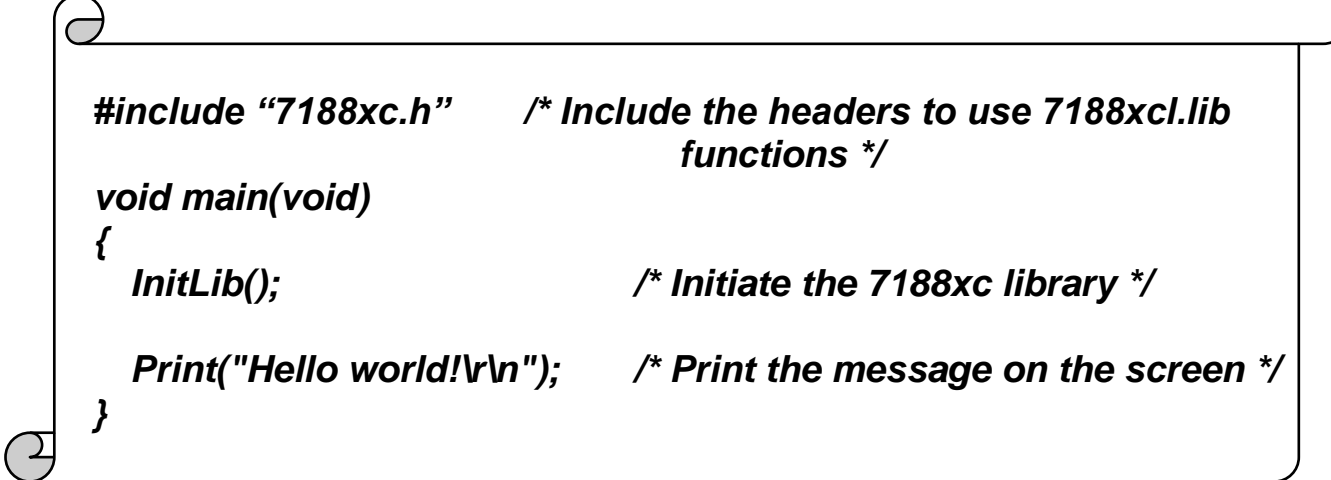

## **2.4 MiniOS7** 升级

泓格科技将持续更新 MiniOS7,以添加更多实用功能。因此,用户可定期 访问泓格官方网站查询是否有最新版本 MiniOS7 发布。

#### 注意:更多 MiniOS7 详细说明请参考附录 **A**:什么是 **MiniOS7**?

通过 MiniOS7 Utility 可方便地更新 MiniOS7 操作系统, 具体方法参考如 下:

步骤 1: 获得最新 MiniOS7 操作系统镜像文件

镜像名格式为:**TTYYMMDD.img**

- **TT**: 产品类型
- **YY**: 镜像发行年份
- **MM**: 镜像发行月份
- **DD**: 镜像发行日期

注意: MiniOS7 镜像文件可在随机赠送光盘中获得,文档地址为 CD:\NAPDOS\MiniOS7\. 最新 MiniOS7 可访问泓格官方网站获得,下载 地址:

#### **http://ftp.icpdas.com/pub/cd/8000cd/napdos/7188Xabc/7188XC/os\_image/**

步骤 2: 执行 MiniOS7 Utility. 参考章节 2.3 连接 I-7188,选中你需要更新 的 MiniOS7 镜像文件,单击鼠标右键选"**Update MiniOS7 Image**"。

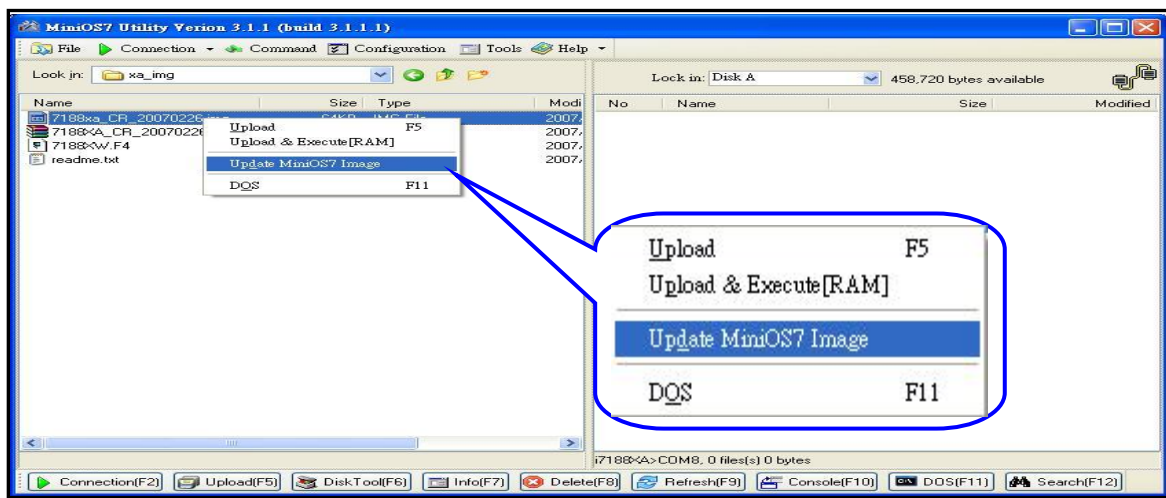

步骤 3: 全部更新过程大约需要 10 秒钟。若更新成功, 则一个配置对话 框将出现。

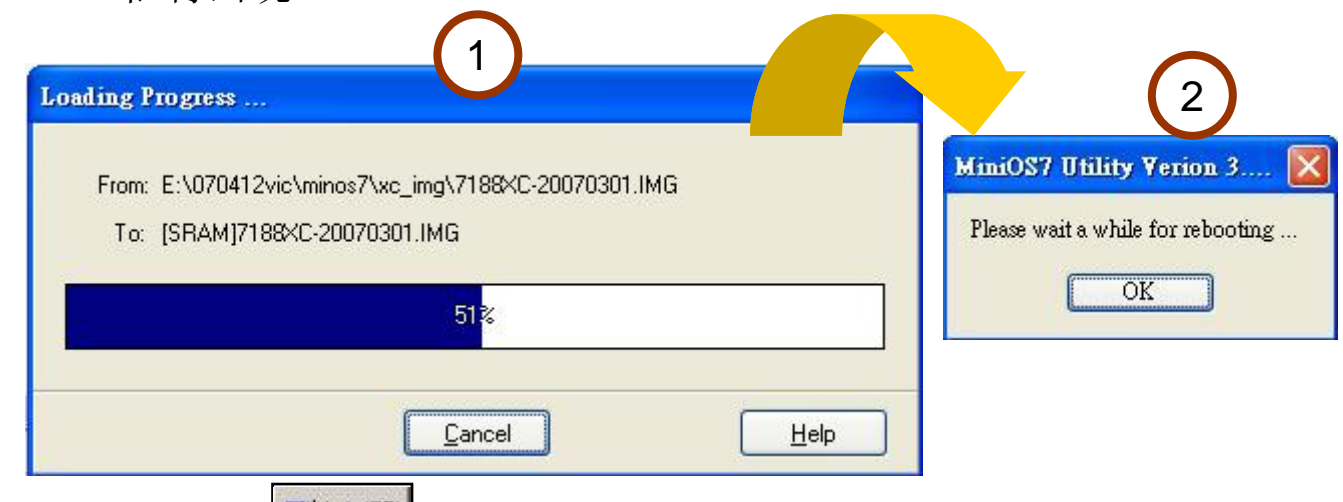

步骤 4: 点击 | 2 | Info[F7], 即可查有关 I-7188 "Build"项目, 检测 MiniOS7 版本号。参考如下:

| Look in: MiniOS7_Utility                                          |         | $\checkmark$<br>$G_{\mathbb{R}^n}$ | Lod            | File<br>E All                | category              | key                                                                            | value                                 | ۸             |
|-------------------------------------------------------------------|---------|------------------------------------|----------------|------------------------------|-----------------------|--------------------------------------------------------------------------------|---------------------------------------|---------------|
| Name                                                              |         | Size Type                          | N <sub>o</sub> | LocalHost<br>Basic<br>Memory | $B$ asic              | Prompt                                                                         | i7188XC                               |               |
| <b>Obin</b>                                                       |         | File Folder                        |                |                              | Basic                 | <b>OS</b>                                                                      | MiniOS7                               |               |
| FIRMWARE                                                          |         | File Folder                        |                | Network.                     | Basic                 | Hardware                                                                       | I-7188XC                              |               |
|                                                                   |         |                                    |                | ComPort                      | Basic                 | <build< td=""><td>Version 2.00 006 Mar 01 2007 16:20:53</td><td></td></build<> | Version 2.00 006 Mar 01 2007 16:20:53 |               |
| OS IMAGE                                                          |         | File Folder                        |                |                              | Basic                 | Time                                                                           | N/A                                   |               |
| Cicpdas                                                           |         | 1KB 網際網路捷徑                         |                |                              | Basic                 | Init* pin                                                                      | Open                                  |               |
| oad232.dll                                                        | 88KB    | 應用程式擴充                             |                |                              | Basic                 | CPU                                                                            | <b>RDC 8820-D</b>                     |               |
| 图 MiniOS7_Utility.chm                                             | 1,025KB | 已编譯的 HTML H                        |                |                              | Basic                 | Reset by                                                                       | Power ON                              |               |
| MiniOS7_Utility.exe                                               |         | 2,094KB 應用程式                       |                |                              | ComPort               | COM1                                                                           | 73057,0                               |               |
| MiniOS7_Utility.ini                                               |         | 3KB 組態設定値                          |                |                              | ComPort               | COM3                                                                           | 173015                                |               |
| di uart.dll                                                       |         | 56KB 應用程式擴充                        |                |                              | ComPort               | COM4                                                                           | 1094                                  |               |
| unins000.dat                                                      |         | 9KB DAT File                       |                |                              | ComPort               | COM5                                                                           | 0.0                                   |               |
| unins000.exe                                                      |         | 662KB 應用程式                         |                |                              | ComPort               | COM6                                                                           |                                       |               |
|                                                                   |         |                                    |                |                              | ComPort               | COM7                                                                           |                                       |               |
|                                                                   |         |                                    |                |                              | <i><b>ComPort</b></i> | <b>COM8</b>                                                                    |                                       |               |
|                                                                   |         |                                    | Build          |                              |                       |                                                                                | Version 2.00 006 Mar 01 2007 16:20:53 |               |
| <b>HIE</b>                                                        |         | $\rightarrow$                      |                |                              | LocalHost             | <b>CPU Frequency</b>                                                           | 2820                                  |               |
|                                                                   |         |                                    |                |                              | LocalHost             | <b>IP Address</b>                                                              | 10.0.8.9                              |               |
|                                                                   |         |                                    |                |                              | LocalHost             | ComPort                                                                        | COM1,COM2,COM7,COM8,COM10             |               |
| Connection(F2) [ Upload(F5) [ DiskTool(F6) [ T] Info(F7) 2 Delete |         |                                    |                |                              | Memory                | SRAM                                                                           | 128K                                  |               |
|                                                                   |         |                                    |                |                              | $\leftarrow$          |                                                                                |                                       | $\rightarrow$ |

注意: 除使用 MiniOS7 Utility 更新 MiniOS7 操作系统外, 7188xw.exe 也 可完成相关操作。详情请参考附件 **B: MiniOS7 Utility** 和 **7188XW**

# **3.**编写第一个程序

# **3.1** 库文件

I-7188XC(D) 拥有两个函数库文件:

- 7188xcs.lib 适用于小内存模式
- 7188xcl.lib 适用于大内存模式

两个库文件均可适用于 TC, BC++, MSC 和 MSVC++编译器。所有函数声 明都在头文件 **7188xc.h** 中。

最新库文件地址:

[http://ftp.icpdas.com/pub/cd/8000cd/napdos/minios7/minios7\\_2.0/i-718](http://ftp.icpdas.com/pub/cd/8000cd/napdos/minios7/minios7_2.0/i-7188xc/lib/) [8xc/lib/](http://ftp.icpdas.com/pub/cd/8000cd/napdos/minios7/minios7_2.0/i-7188xc/lib/) 或 CD: \Napdos\MiniOS7\MiniOS7\_2.0\i-7188xc\lib

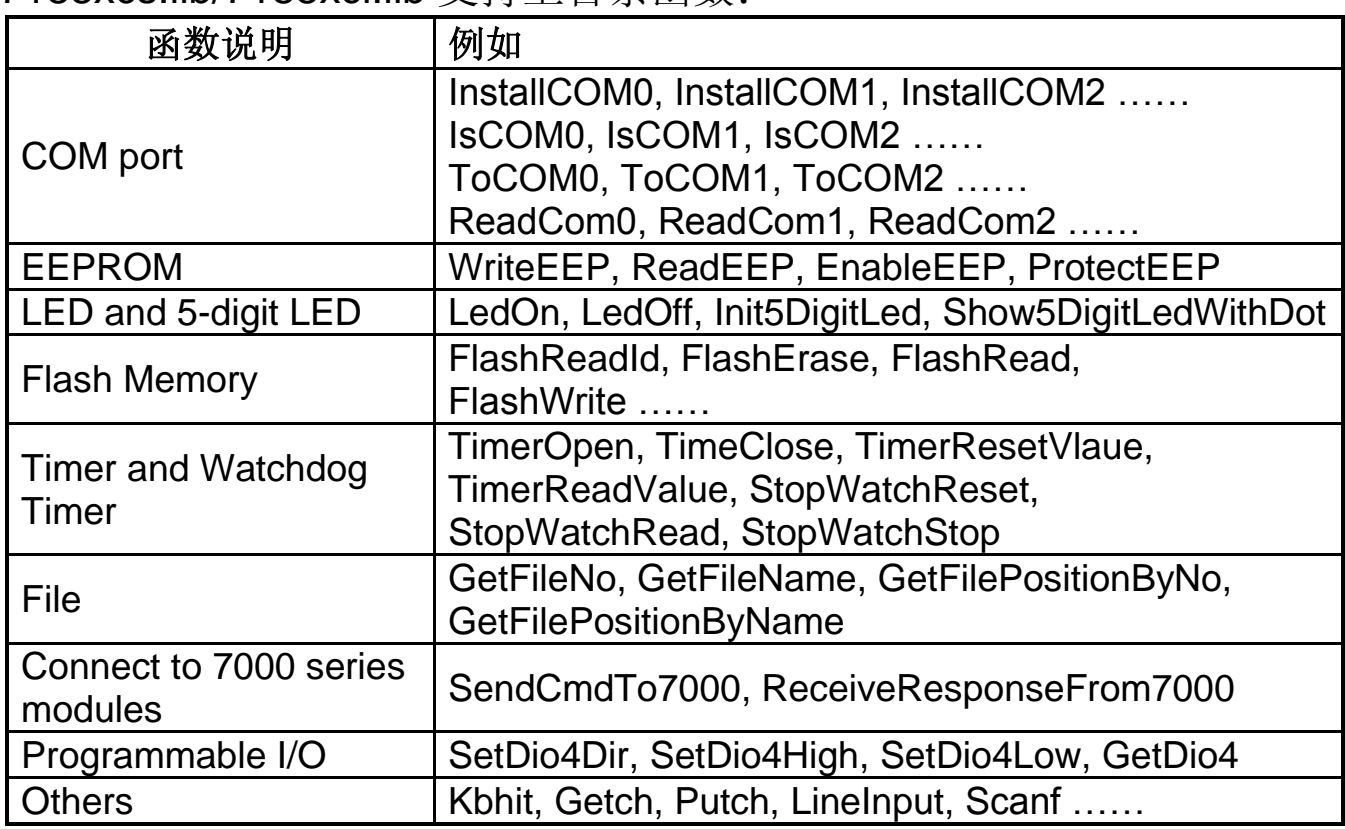

7188xcs.lib/7188xcl.lib 支持上百条函数:

注意:更多有关函数详情请参考附件 **D:** 库函数清单

### **3.2** 编译及链接

C 语言编译常常用来开发各式应用程序,其中有效的编译器包含有:

- $\bullet$  BC++ 3.1~5.02
- $\bullet$  TC++ 1.01
- TC 2.01
- MSC
- MSVC++ (版本 1.52 或更早).

建议客户使用 Borland C++ 3.1 编译器,

本产品随货光盘提供的 Library 也是由此编译器编译完成,使用编译器开 发应用程序之前,有下列几点特别注意事项:

- 选择生成标准的 DOS 可执行程序.
- 设置 CPU 选型为 80188/80186
- 如有浮点运算需求,设置浮点类型为 EMULATION(注意不要设定为 8087)
- $\bullet$
- 取消调试信息功能以降低程序空间大小(MiniOS7 支持该功能)

# **3.3** 程序编写详细步骤

### **3.3.1** 下载 **Turbo C++ version 1.01**

免费版本的 Turbo C 2.01 和 Turbo C++ 1.01 编译器可从 Borland 公司网 页下载。参考如下步骤在 Windows 操作系统中安装 Turbo C++ 1.01:

步骤 1: 访问 CodeGear 公司网站(http://dn.codegear.com/museum).

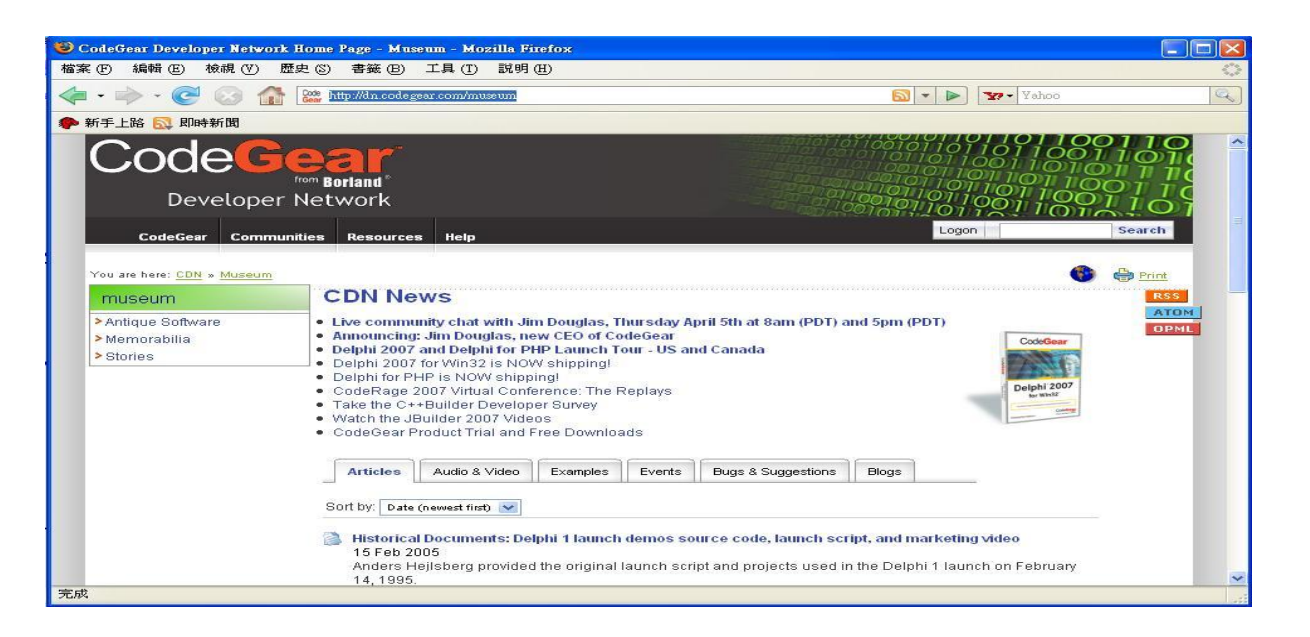

步骤 2: 点击链接 **Antique Software: Turbo C++ version 1.01** 进入下载 页:

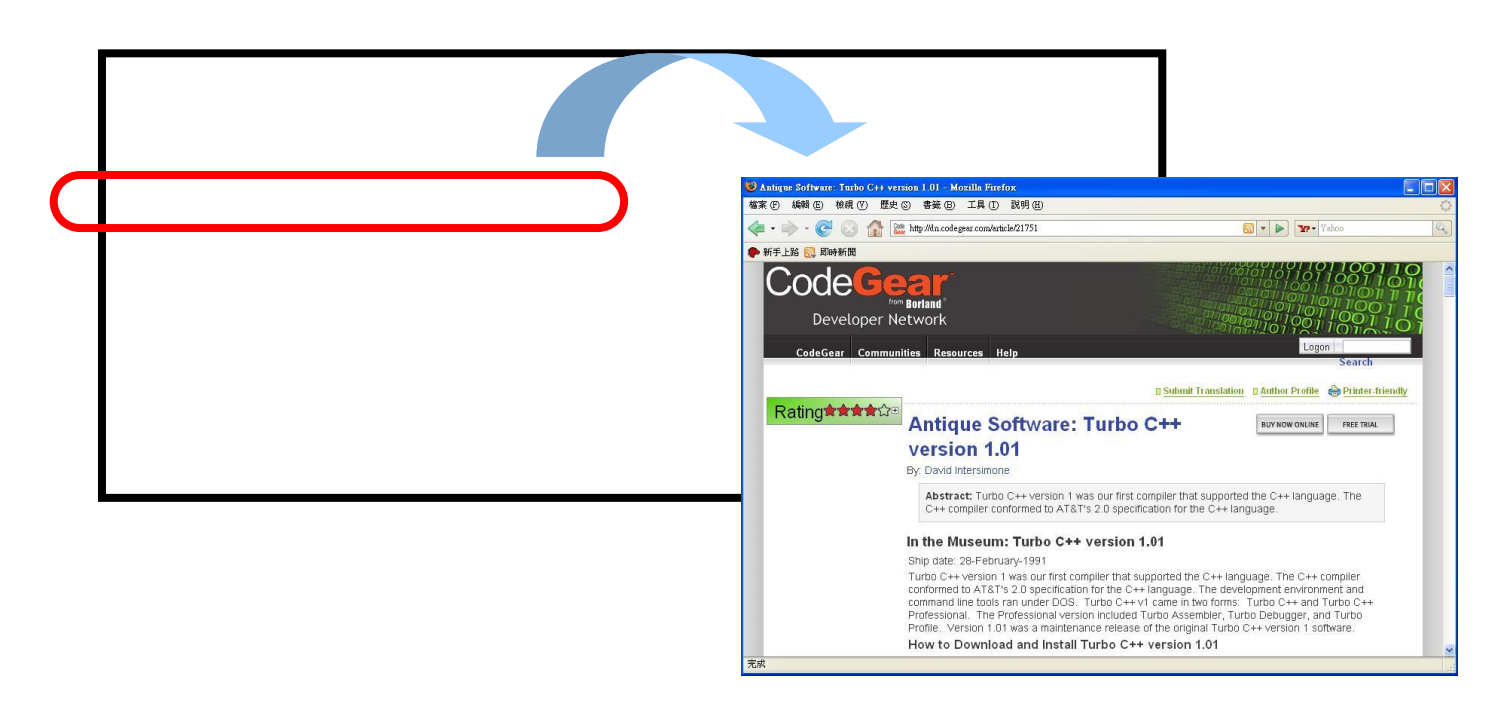

#### 步骤 3: 点击连接 **Turbo C++ version 1.01**, ,并下载文件 **tcpp101.zip** 到本地硬盘上。

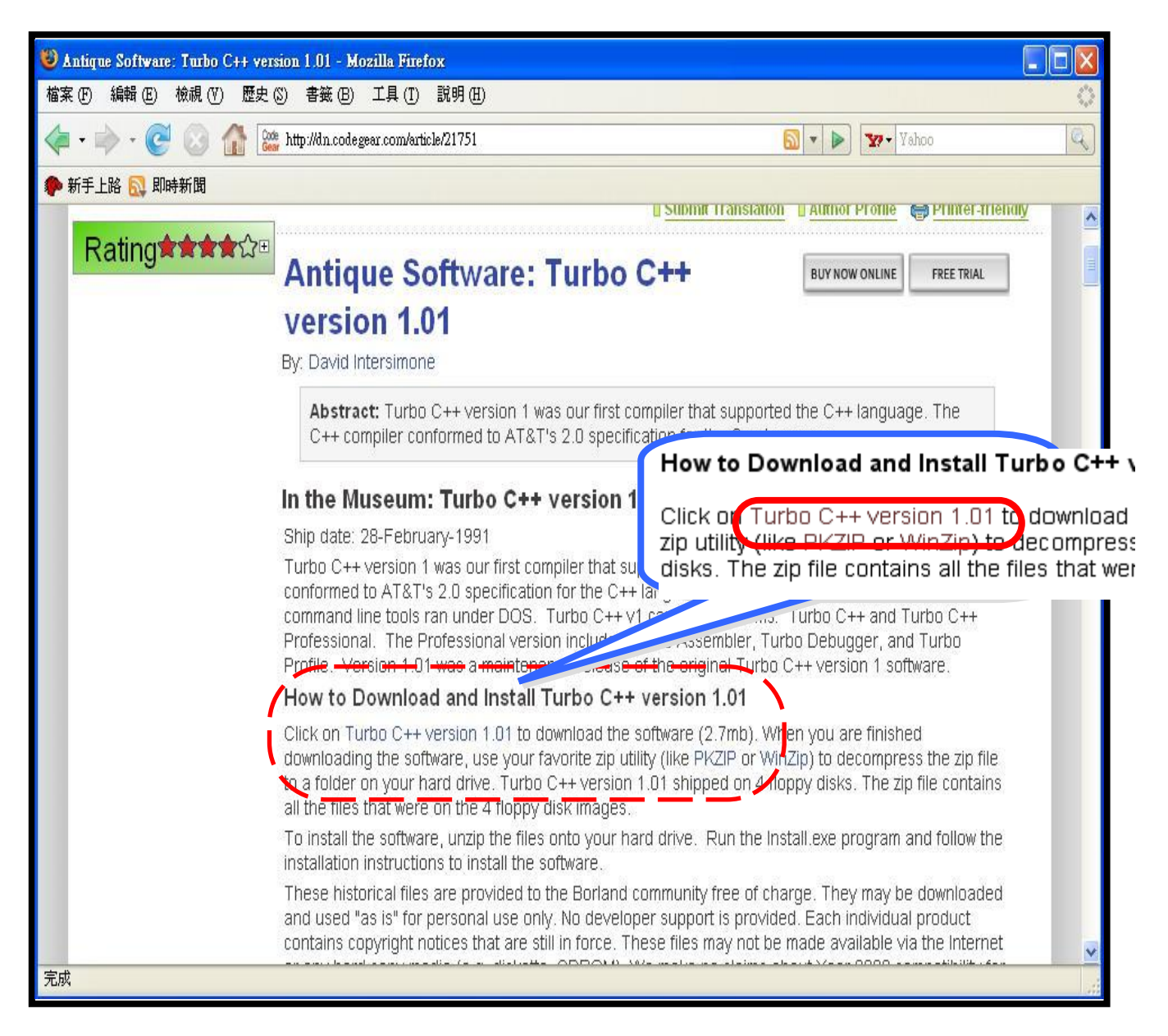

### **3.3.2**安装 **Turbo C++ version 1.01**

步骤 1:解压文件到本地硬盘。默认解压地址为 C:\tctemp。 步骤 2:解压后,退出解压软件窗口。 步骤 3:进入 MS-DOS 命令提示符窗口。

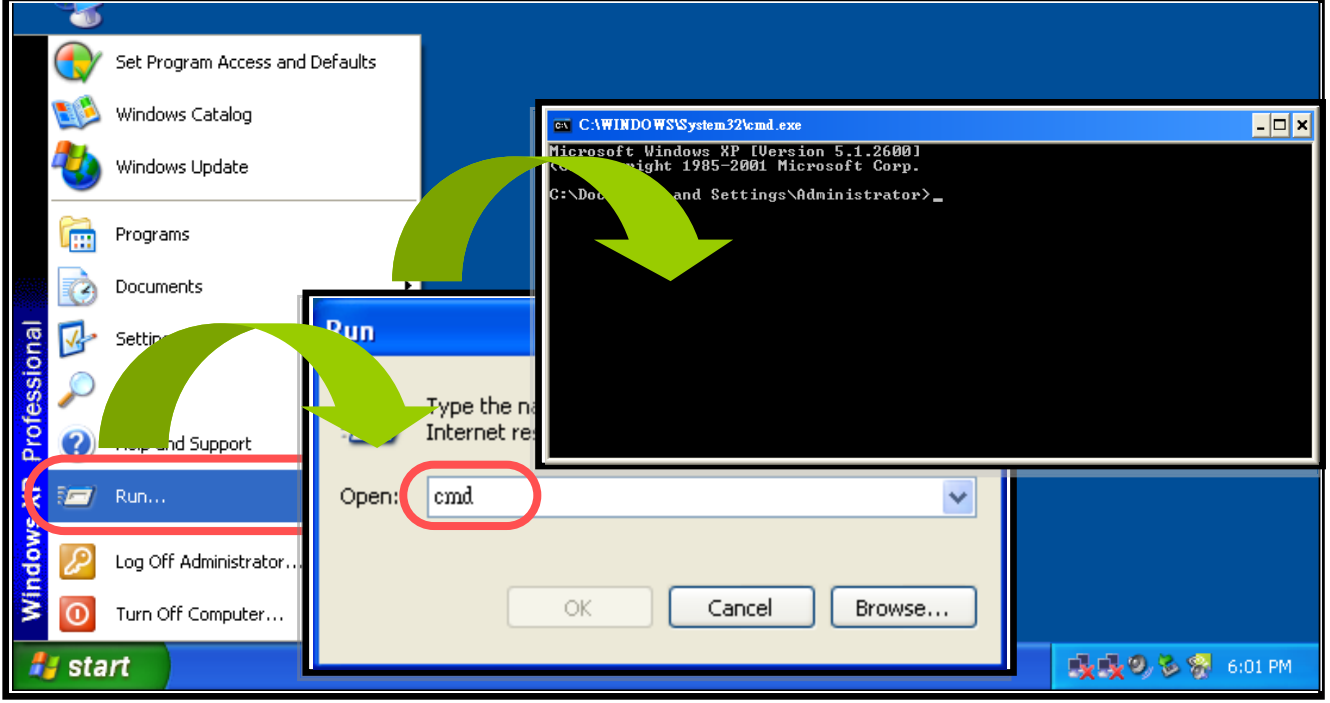

步骤 4:改变目录到 **c:\tctemp** (或解压文件地址), 并执行 **INSTALL.EXE** 安装文件。

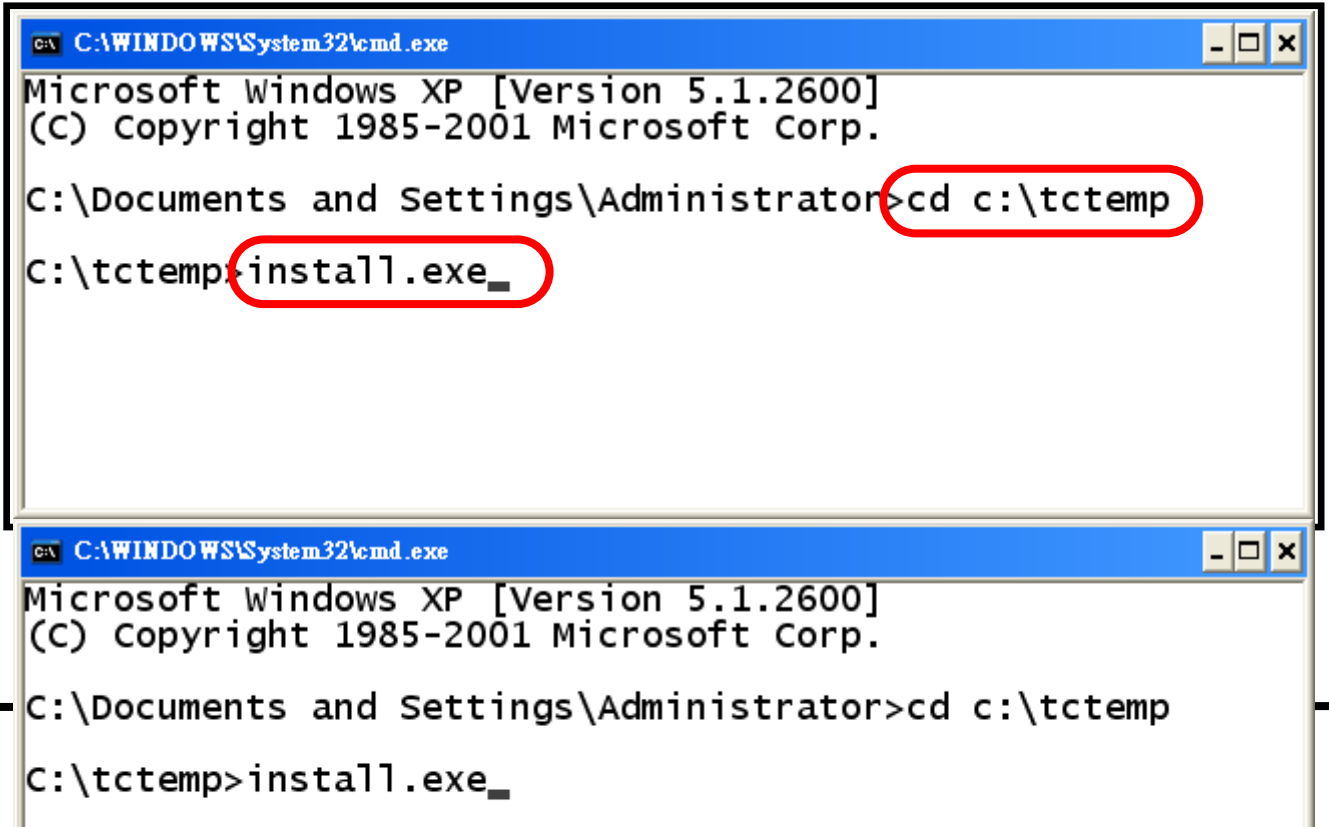

步骤 5:依照安装向导安装软件。

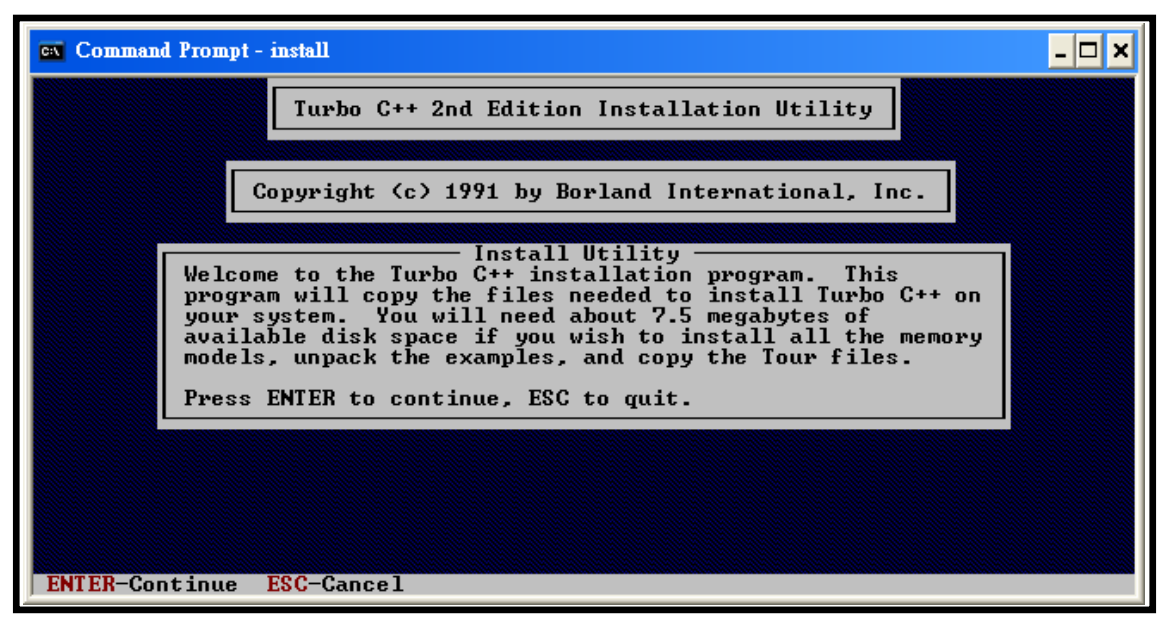

- 步骤 5.1: 点击 <**ENTER**>开始安装
- 步骤 5.2: 选择解压文件后的驱动器。默认为 "A",因此输入 **"C"**,然后 点击<**ENTER**>
- 步骤 5.3: 点击<**ENTER**>, 将从文件夹\tctemp 中安装软件
- 步骤 5.4: 再次点击<**ENTER**>,将 Turbo C 安装于硬盘上
- 步骤 5.5: 使用方向键 Up/Down 把选择 **Start Installation**,并再次点击 <**ENTER**>

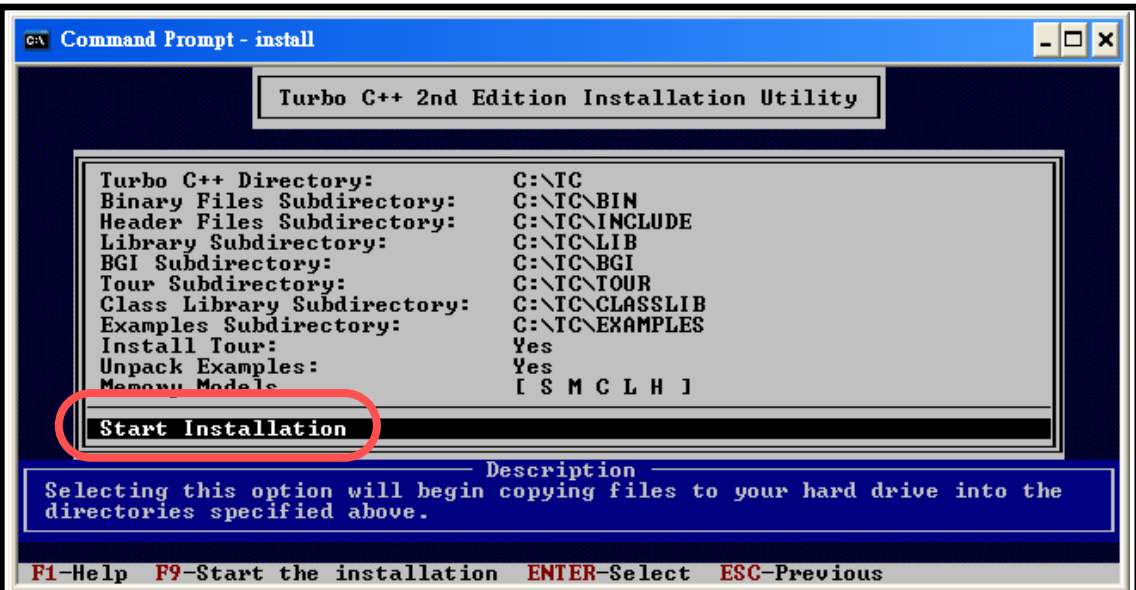

#### 步骤 5.6: 此时, Turbo C++ version 1.01 编译器安装于 C:\TC, 可自执 行文件 tcc.exe 同时也在本地。

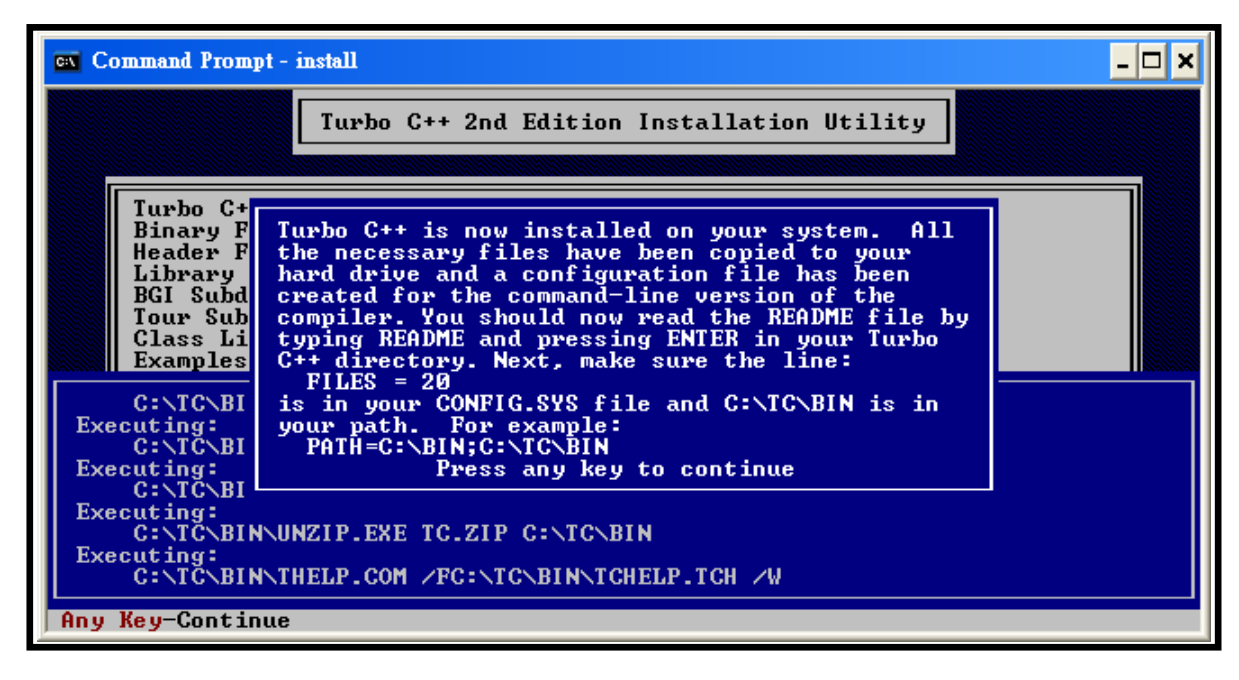

### **3.3.3**设置系统环境变量

安装后, 可以把 C:\TC 添加到系统环境变量中,这样一来, 在命令行输入 简单名称,即可执行编译器,添加方法如下:

步骤 1: 右键单击桌面上我的电脑图标,并选择属性。

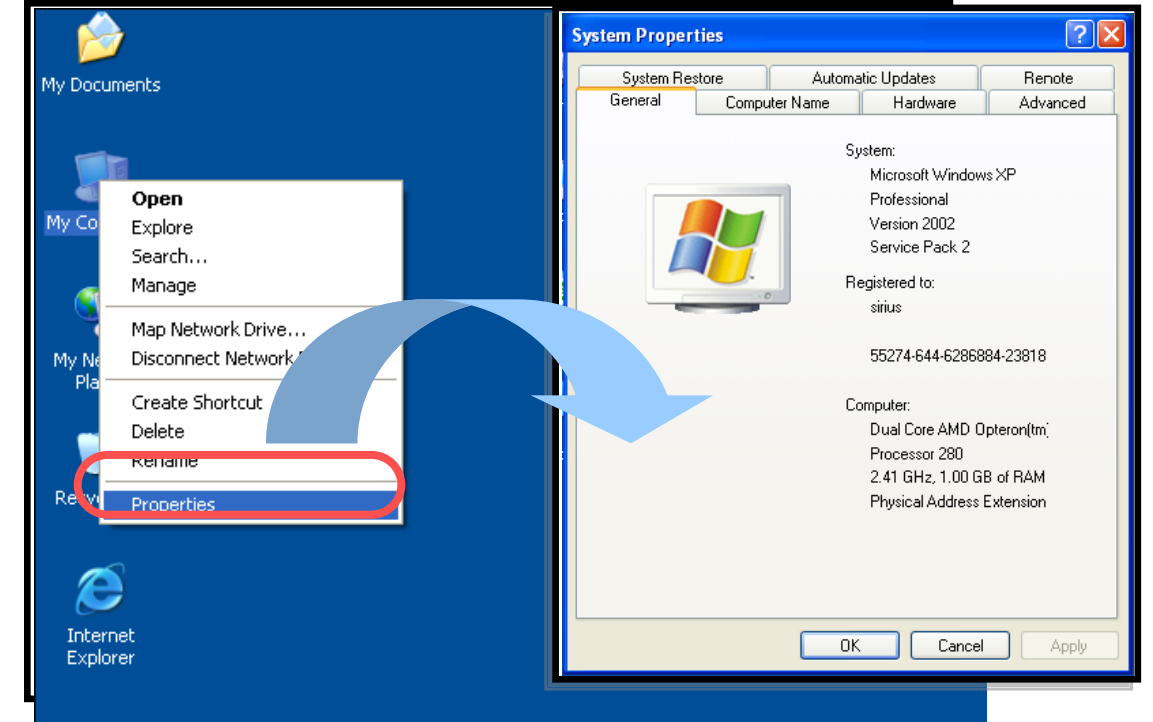

步骤 2: 选择高级标签,单击环境变量按纽。

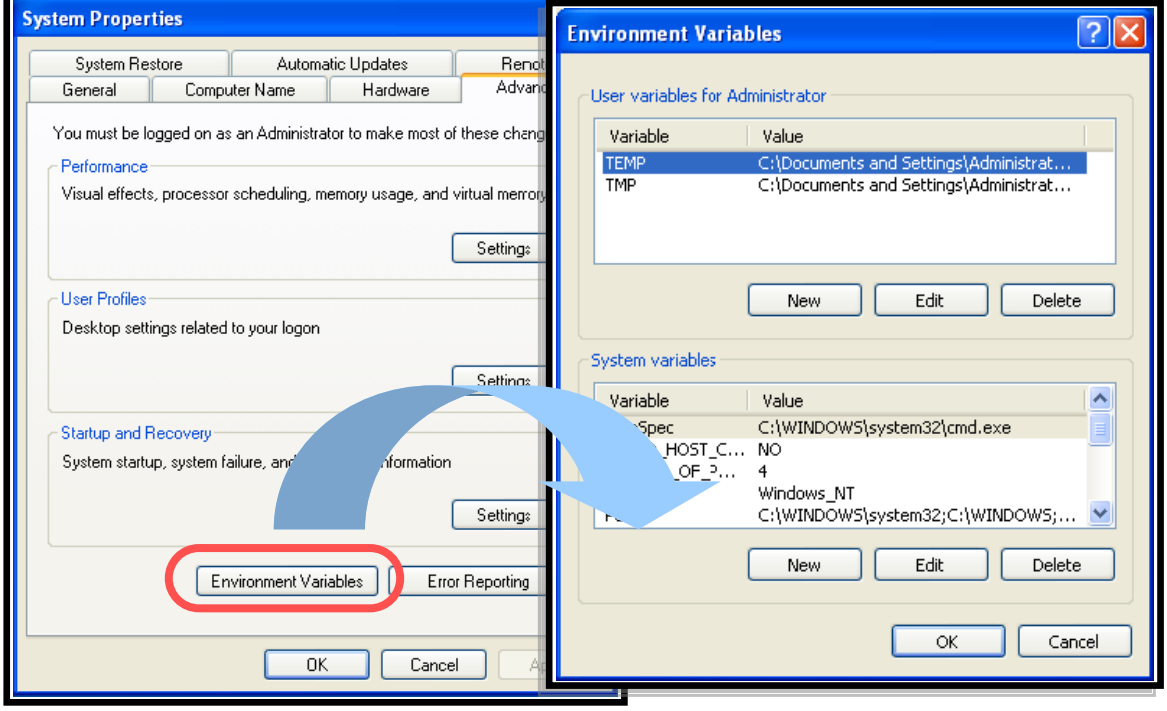
步骤 3: 在系统变量中,选择变量 **Path** 并单击编辑。

步骤 4: 在变量值末尾处用分号隔离后添加路径。例如: "**C:\TC\BIN;C:\TC\INCLUDE;**".

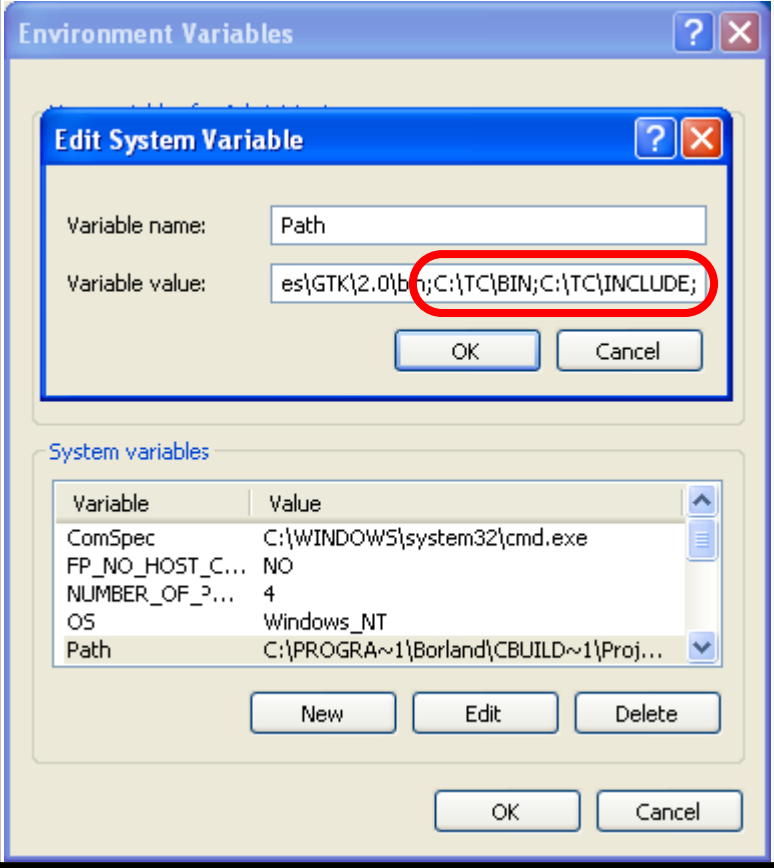

步骤 5: 单击确定按钮,并重启计算机以让设定生效。

### **3.3.4**编译及执行程序

步骤 1: 打开 MS-DOS 命令提示符窗口

注意**:** 开启新窗口前,必须先将已打开的 MS-DOS 命令提示符窗口关闭。

步骤 2: 输入"d:"后按<**Enter**>进入 D 盘 步骤 3: 输入"cd 7188XC\_test" 后按<**Enter**>

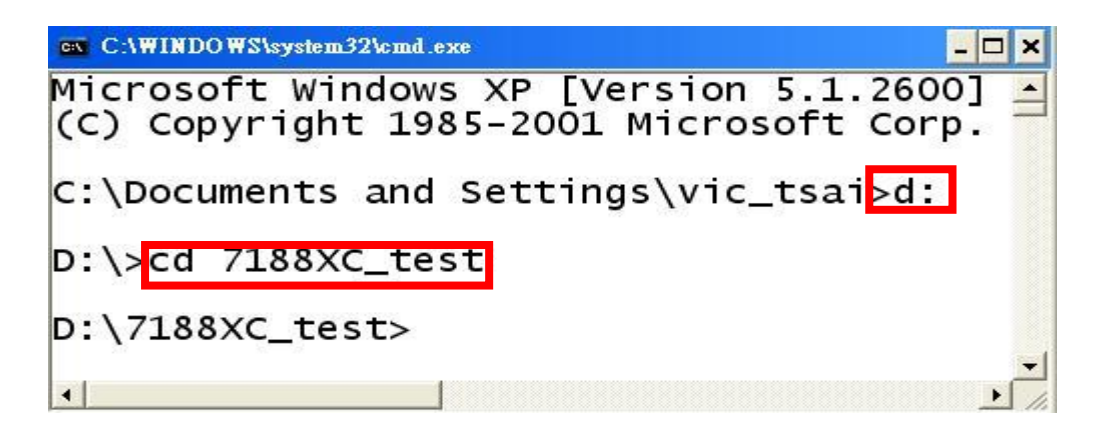

- 注意**:** 假定存在文件夹 7188XC\_test 建立在 d:\. 并在文件夹 7188XC\_test 包含有 7188xc.h 和 7188xcl.lib。
- 步骤 4: 输入 **tc** 后单击 <**ENTER**>运行 TC++ 1.01 编译环境。该命令可 从任务路径下执行。

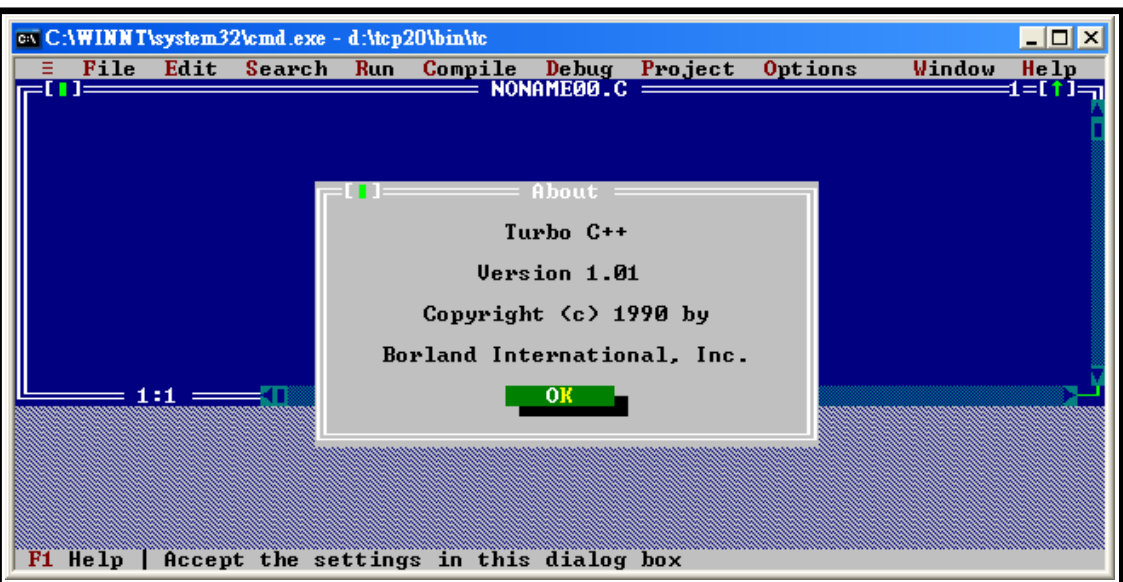

步骤 5:创建源文件(\*.c). 步骤 5.1: 从 File 菜单选择 **New**。

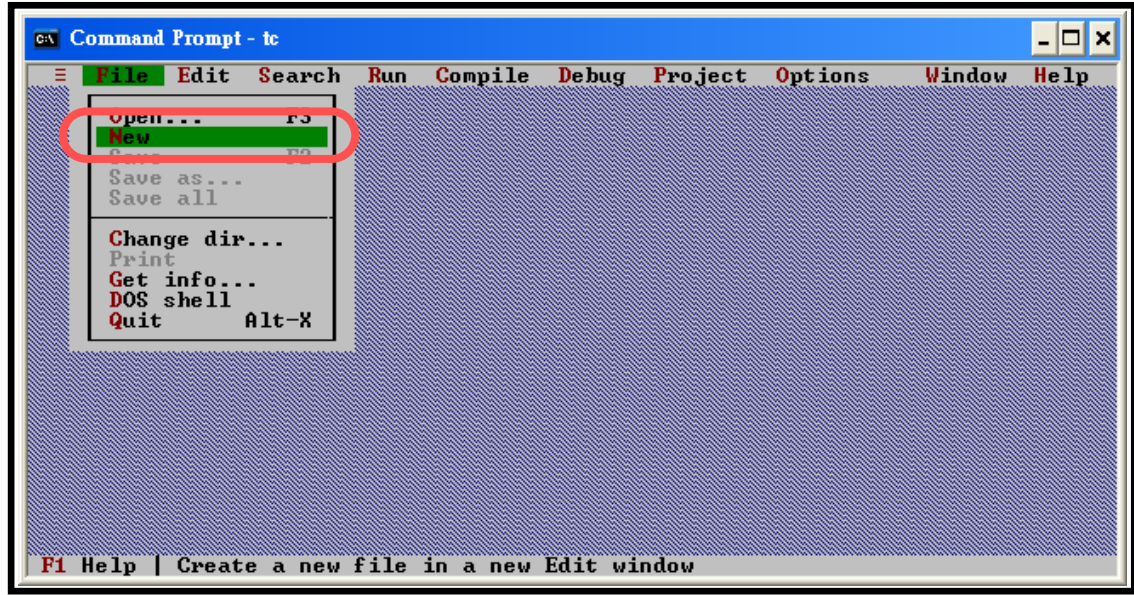

步骤 5.2: 输入如下代码,注意区分代码大小写。

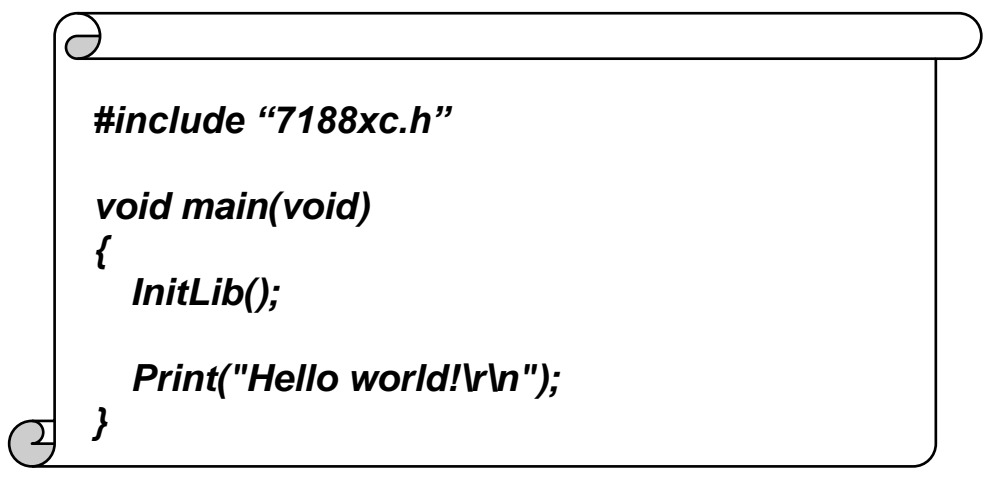

5.3: 从 File 菜单中选择 Save, 然后输入文件名 Hello.C。

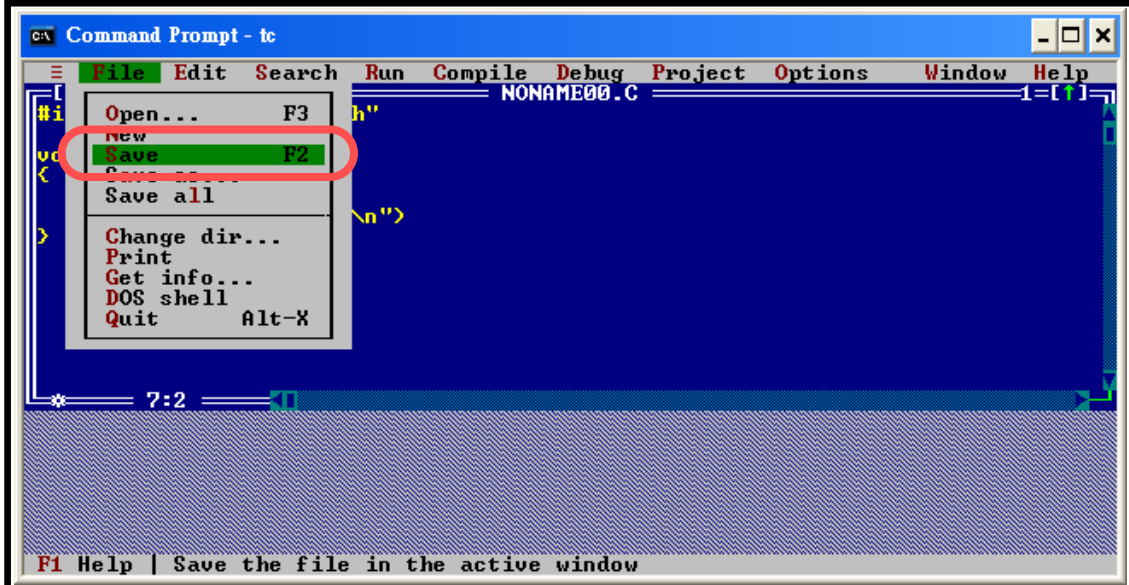

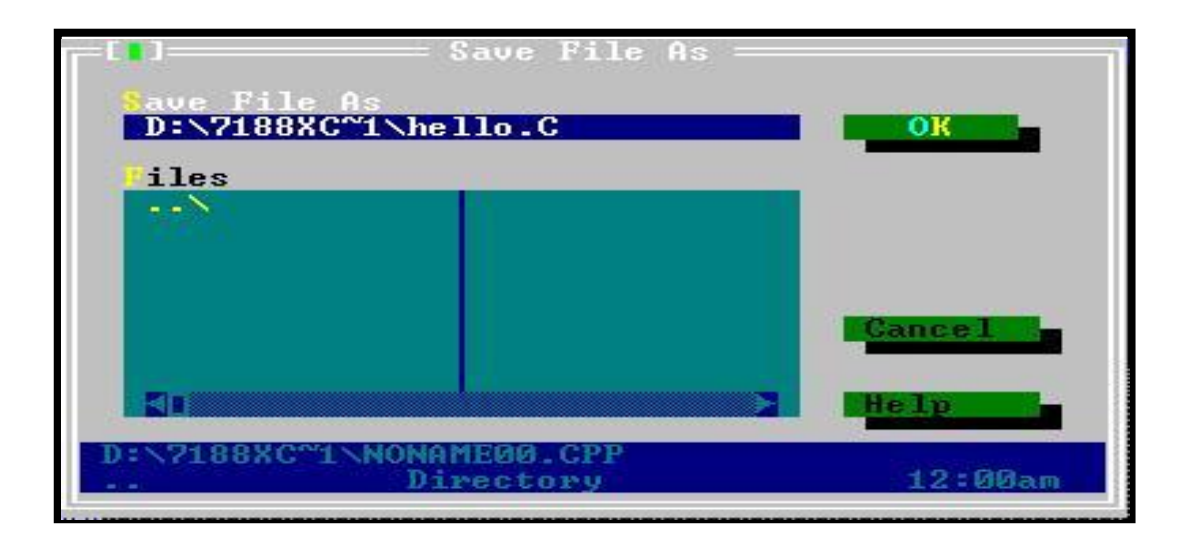

注意**:** 若您有任何熟悉的文字编辑器,可先行将上面代码输入进去,但要 注意代码不可用诸如 WORD 这样的文字处理软件,使用文字编辑器必须 是保存为纯文本类型,如 Windows 自带的记事本等。C 语言程序文件后 缀必须为"**.C**"。

步骤 6: 创建一个新的工程文件(\*.prj).

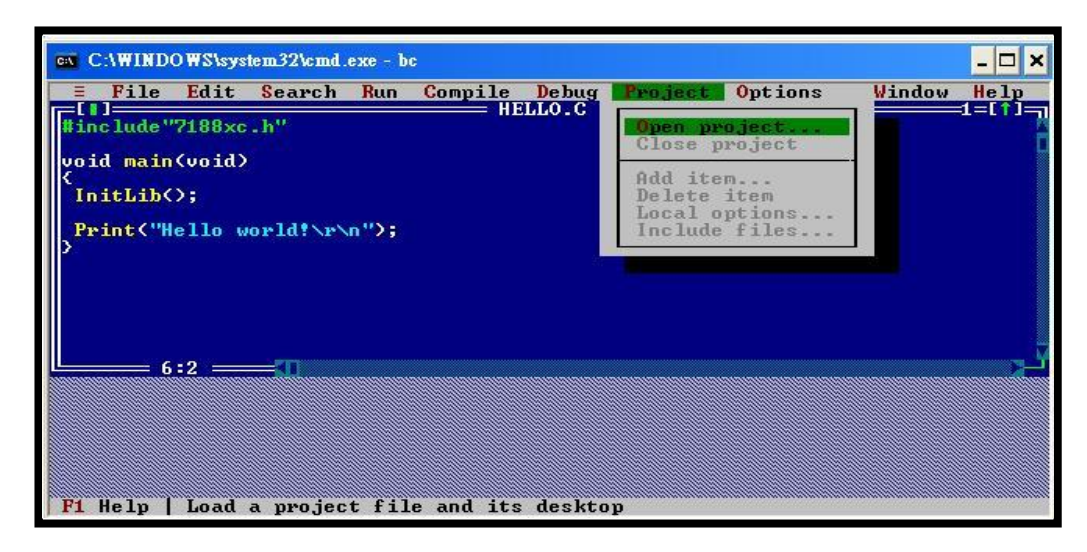

步骤 6.1: 输入工程文件名称然后点击 **OK**。

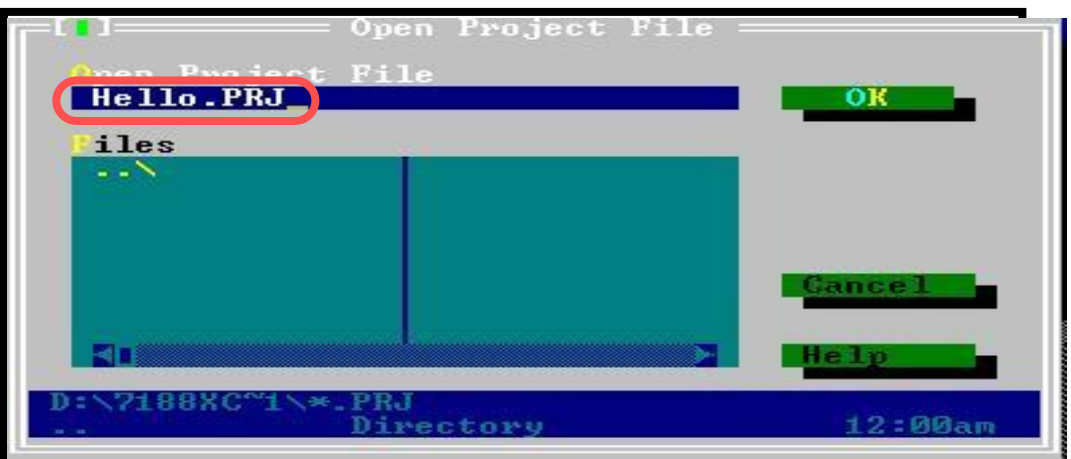

步骤 7: 加入工程所需要的文件。

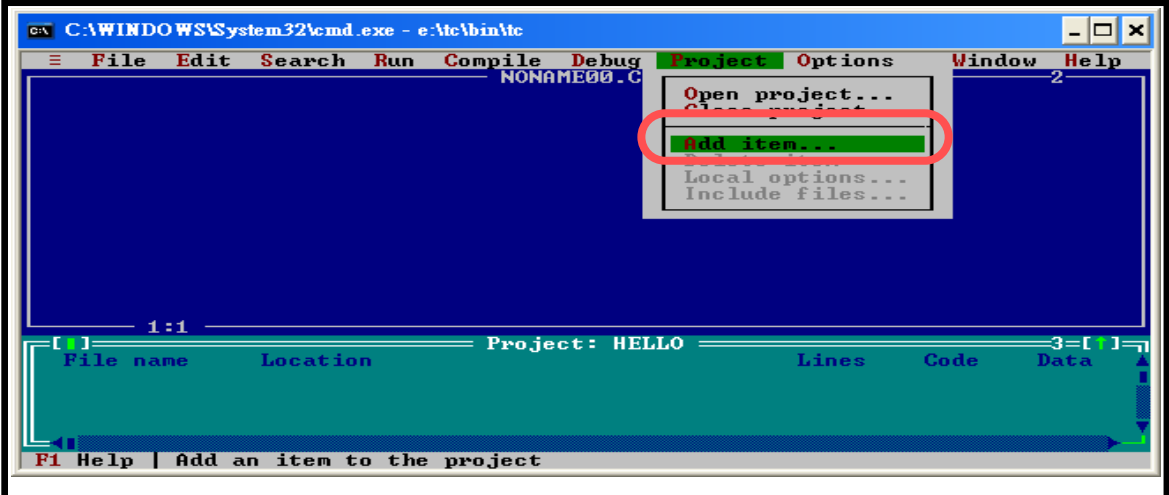

步骤 7.1: 选择程序源文件,输入 "\*.c" 在区域 A 点击 **Enter**。若所需 文件在 B 区域中, 移动绿色滑条选定文件,单击按钮 **Add**; 若没有,则移动 C 区域中绿色滑条,重新选择文件。

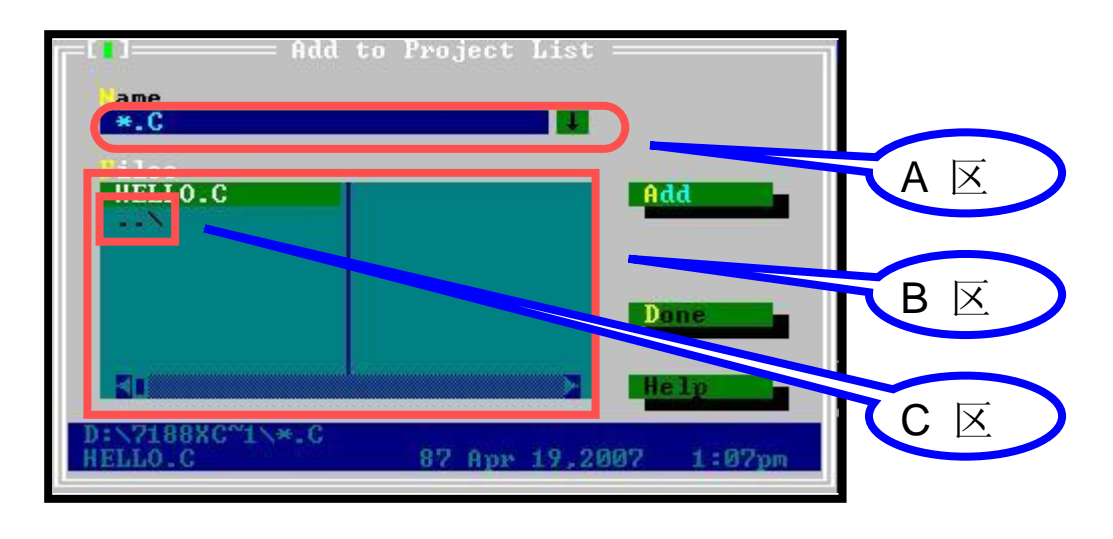

步骤 7.2: 选择函数库。输入"\*.lib" 在区域 A 点击 **Enter**。若所需文件 在 B 区域中, 移动绿色滑条选定文件,单击按钮 **Add**;若没 有,则移动 C 区域中绿色滑条,重新选择文件。

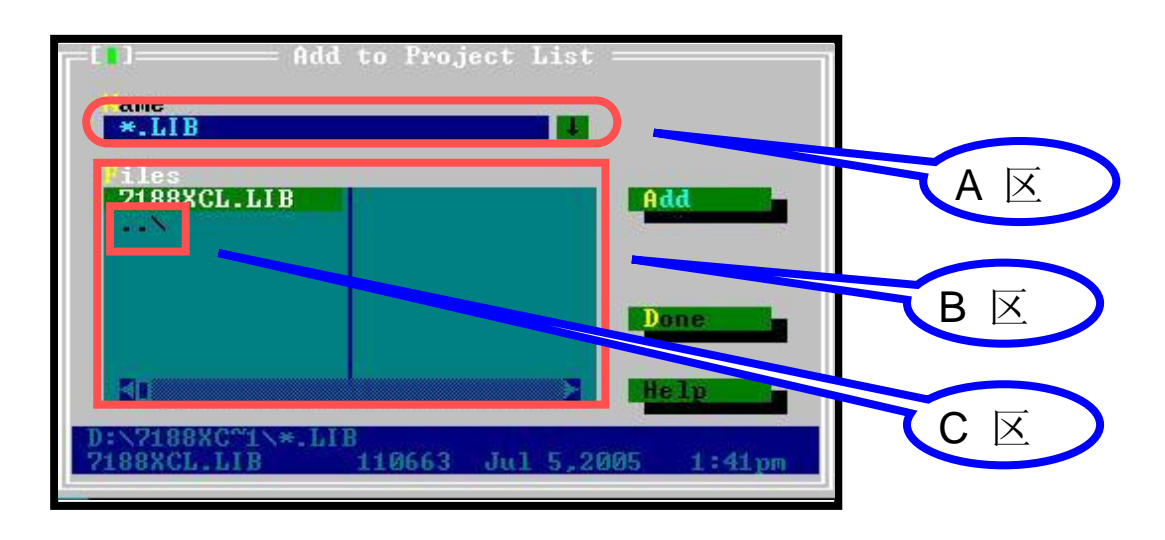

步骤 8: 点击 **Done** 确定并退出窗口

步骤 9: 点击 "**Options**"选择 **full menus**

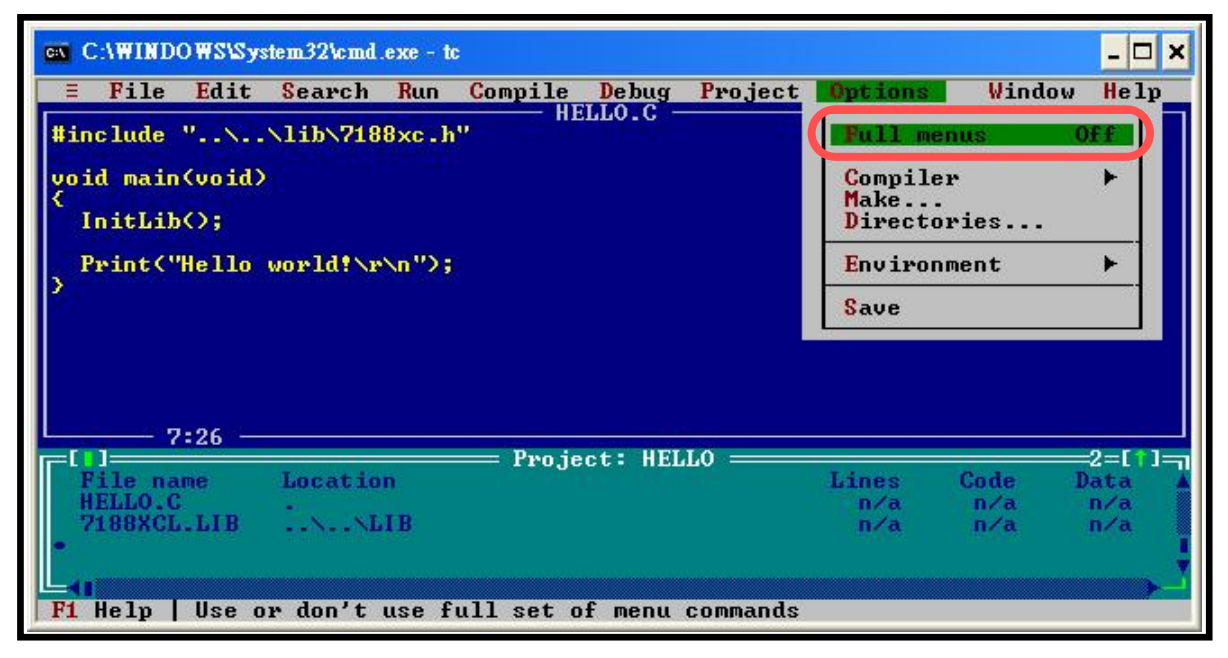

步骤 10: 点击"**Options**"选择 **compile** 菜单项目, 再选择 **Code generation options**.

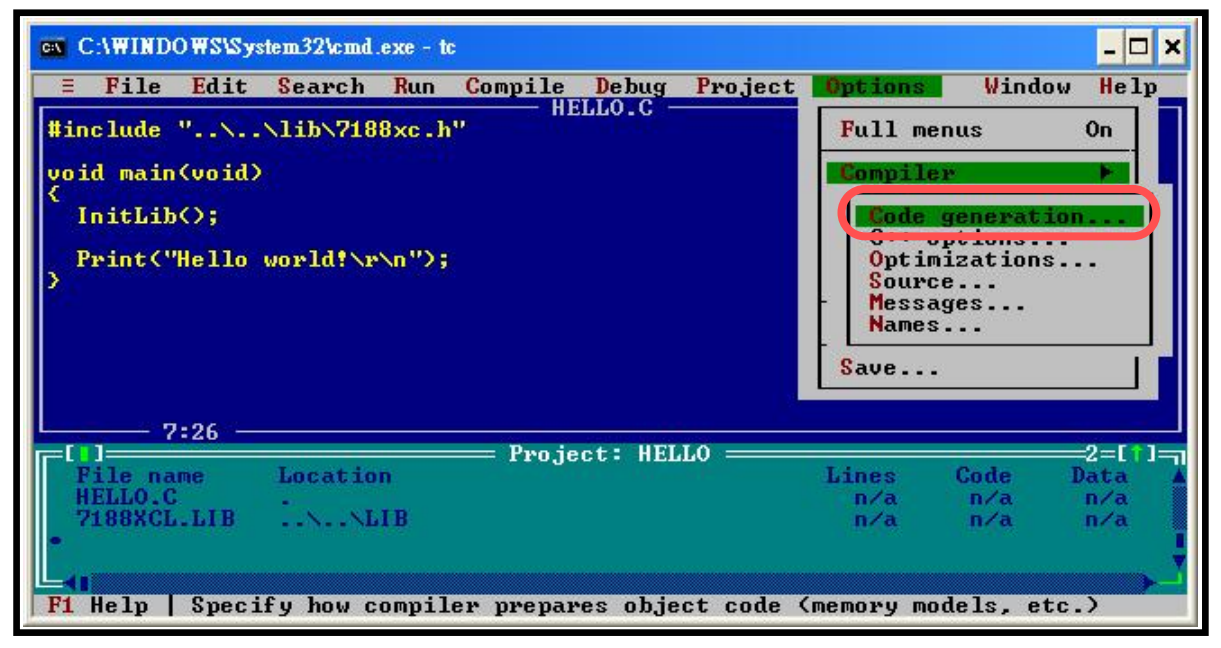

步骤 10.1: 改变内存模式 (Small 适用于 7188xcs.lib, large 适用于 7188xcl.lib).

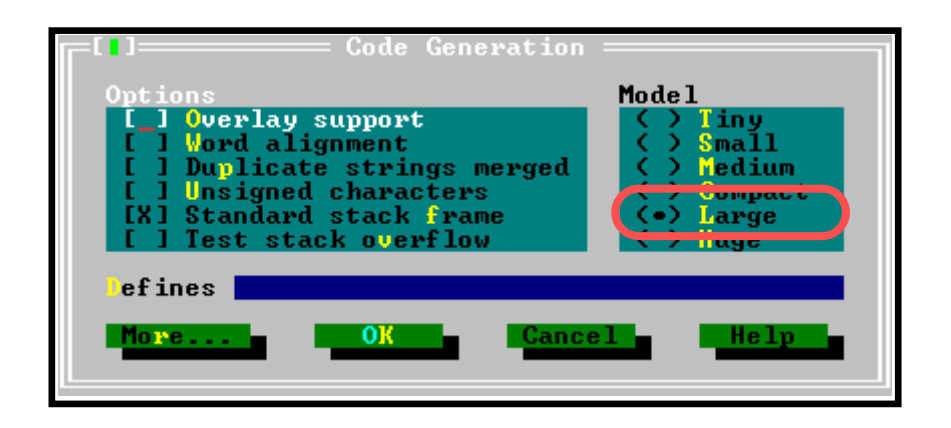

步骤 10.2: 点击"**More…**", 设置 Floating Point 为 **Emulation**, **Instruction Set** 为 **80186**.

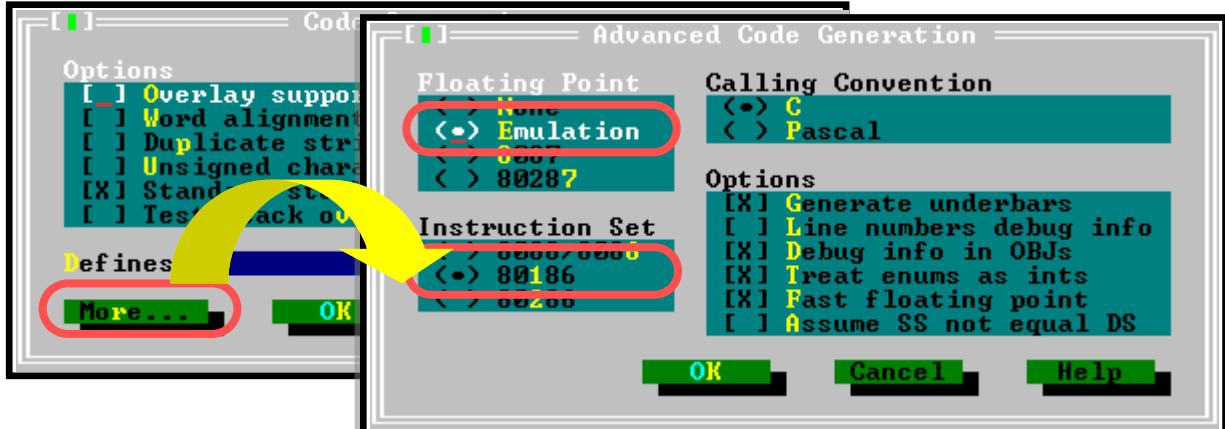

步骤 11: 单击"**Options**" 选择"**Directories…**" 进入 TC++ 1.01 include 及 library 目录路径。默认设置为 TC++ 1.01 安装文件夹。

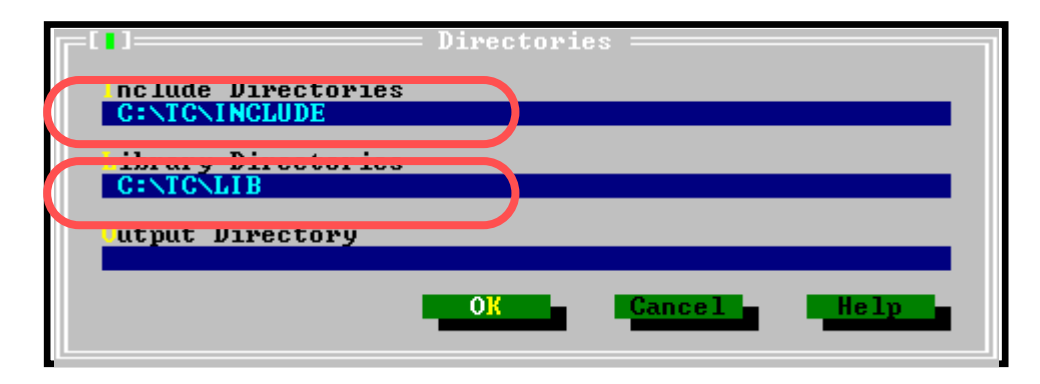

注意**:** Include Directories 特指包含有标准 include 文件目录;Library Directories 特指包含 TC++ 1.01 启动目标文件及 run-time 库文件。

步骤 12: 单击"**Compile**" 选择"**Make EXE file**"生成工程文件。

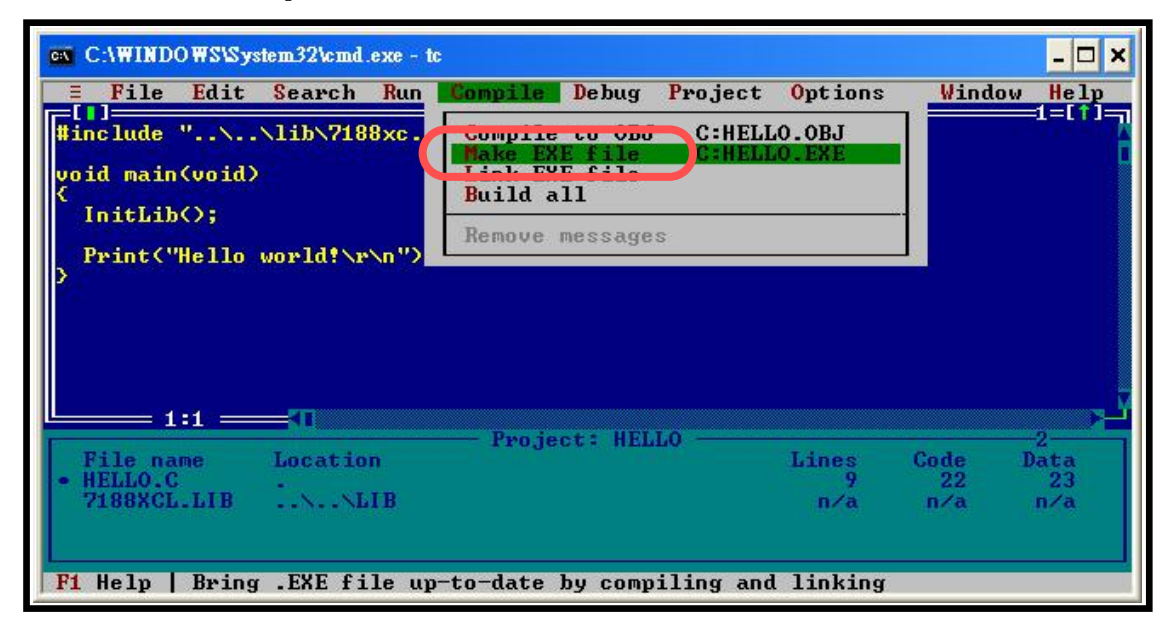

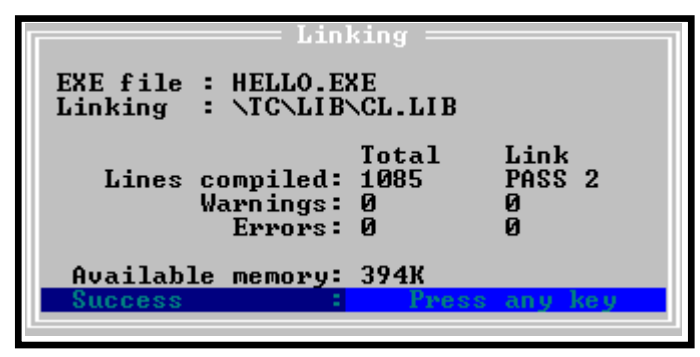

有关下载与执行应用程序,详情请参考章节 2.3.

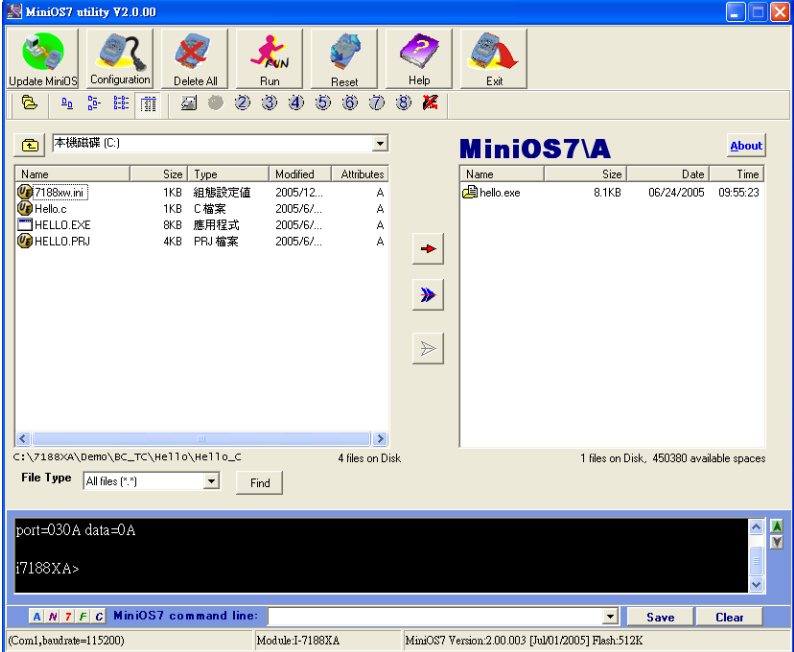

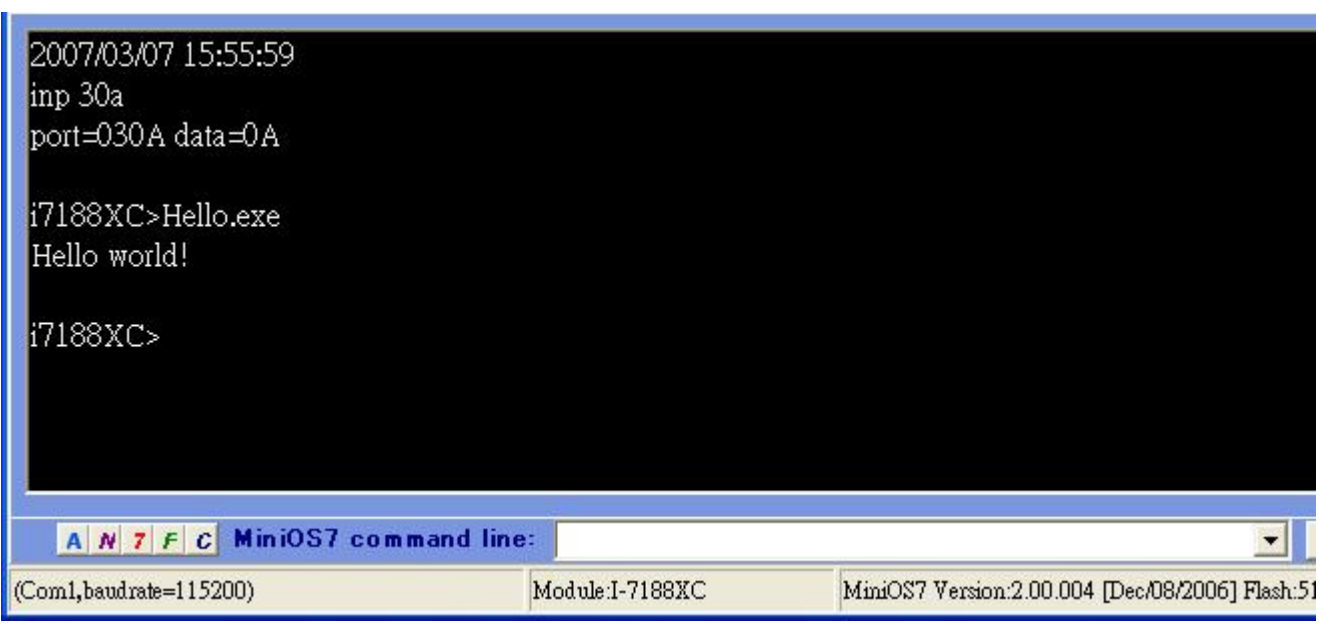

有关各种不同 C 语言编译器(TC/BC/MSC/MSVC)详情编译和链接说明请 参考附录 **E:** 编译和链接

## **3.4** 在 **64** 位平台建立工程**(Project)**

假如要在 Windows 7 或 Windows 8 这种有支持 64 位的 OS 平台上使用 16 位的编译器(像是 BC3.1 或是 TC++3.0)来创建 MiniOS7 工程时, 将会 告知有 64 位平台兼容性问题信息出现。

请参阅附录 **E:** 编译和链接 的子章节"在 64 位平台编译".

# **4.**操作原理

## **4.1** 系统映射

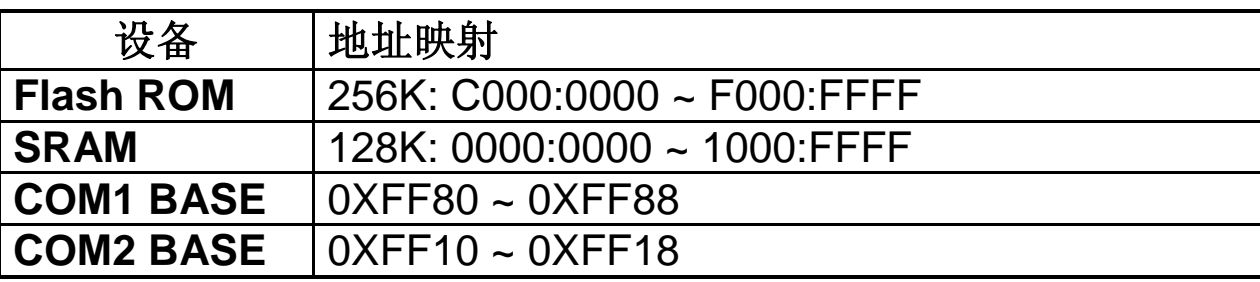

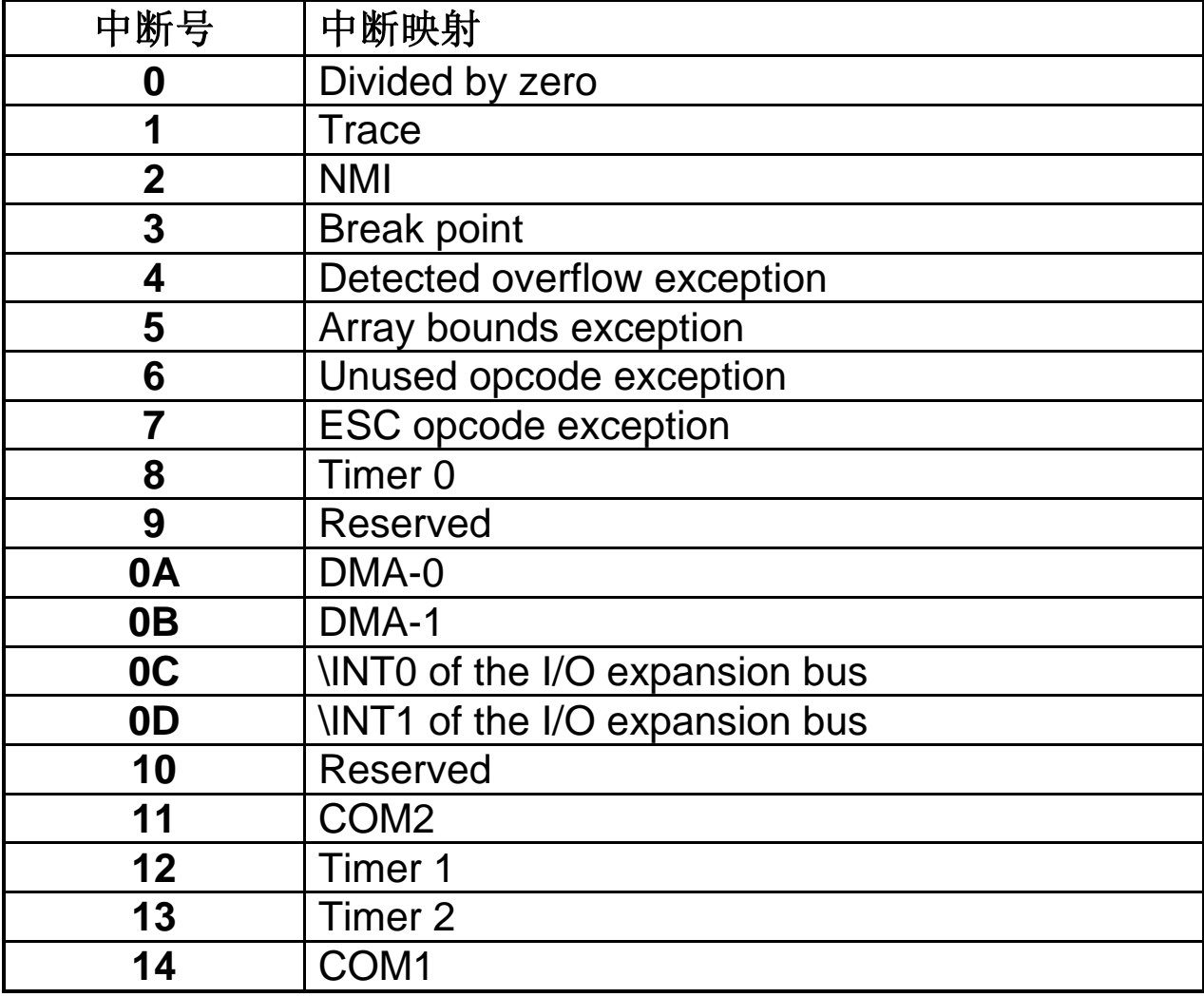

## **4.2** 程序调试串口 **COM1**

I-7188XC(D)的串口 COM1 (程序下载口) 有三大功能:

- 从主机 PC 下载程序
- 与主机 PC 相连调试程序
- 作为通用串口

当 I-7188XC(D)拨动开关开启,将在控制台模式下初始化 COM1 为如下标 准配置:

**Start Bit=1, Data Bit=8, Stop Bit=1, no parity**

### **Baud Rate=115200 bps**

I-7188XC(D)将自行检测引脚 INIT\*状态。若引脚 **INIT\***与 **GND** 短接, 则 I-7188XC(D) 将发送启动信息, COM1 将进入控制台模式, 允许用户下 载/调试程序, 通过以下步骤可显示启动信息:

- I-7188XC(D)及主机 PC 断电
- 使用串口线连接 I-7188XC(D)的 COM1 与主机 PC 串口 (详情请参 考章节 2.2)
- **启动主机 PC 并执行 7188xw.exe**
- 将 I-7188XC(D)上电
- 所有初始化信息将在主机 PC 上显示

若引脚 **INIT\*** 悬空, I-7188XC(D)将会自动搜索 **autoexec.bat** 文件,若文 件 autoexec.bat 存在, I-7188XC(D)将执行该文件; 若文件 autoexec.bat 不存在, 则 I-7188XC(D)将返回控制台模式,以允许用户下载/调试程序。

当初始化阶段完成后, I-7188XC(D)的串口 COM1 将成为标准的输入/输 出接口。I-7188XC(D)标准输出将在主机 PC 的显示器上显示, 如果在主 机PC上输入的任何按键信息,按键信息代码将做为I-7188XC(D)标准输入 信息。因此主机 PC 的显示屏及键盘可视为 I-7188XC(D) 标准输出/输入 设备:

- 使用 7188xw.exe 或 MiniOS7 Utility 作为连接 I-7188XC(D)与主机 PC 的桥梁。
- 在主机 PC 上执行 7188xw.exe 或 MiniOS7 Utility 以建立桥梁。
- 主机 PC 键盘 → 1-7188XC(D)标准输入设备
- 主机 PC 显示器 → I-7188XC(D)标准输出设备

通过该方式, I-7188XC(D) 可从键盘读取数据及在显示器上显示数据。因 而,可以方便而有效的对程序进行调试。

注意**:** 7188xw.exe 和 MiniOS7 Utility 可在随机赠送的 CD 获得。有关接线 信息及如何下载程序,详情请参考章节 2.2 及章节 2.3 。

## **4.3** 下载端口作为通用串口使用

I-7188XC(D)下载端口(COM1)也可作为通用串口来使用,方法如下: 步骤 1: 首先下载应用程序及 autoexec.bat 到 I-7188XC(D)中。 步骤 2: 断开 I-7188XC(D)电源, 将下载线从主机 PC 上移除。 步骤 3: 若引脚 INT\* 与 GND 已短接,将其断开。 步骤 4: 给 I-7188XC(D) (无标准输入输出及调试信息)供电。 步骤 5: 将 I-7188XC(D)的串口 COM1 与其它 RS-232 设备相连。 步骤 6: 以新的配置初始化 COM1 。 步骤 7: 这样, I-7188XC(D) 的 COM1 可即作为 RS-232 接口来应用。

# **4.4** 功能及范例程序列表

我们为 I-7188XC(D)设计有大量范例程序以供使用。更多有关例程详细信 息请参考下一章。例程功能列表如下:

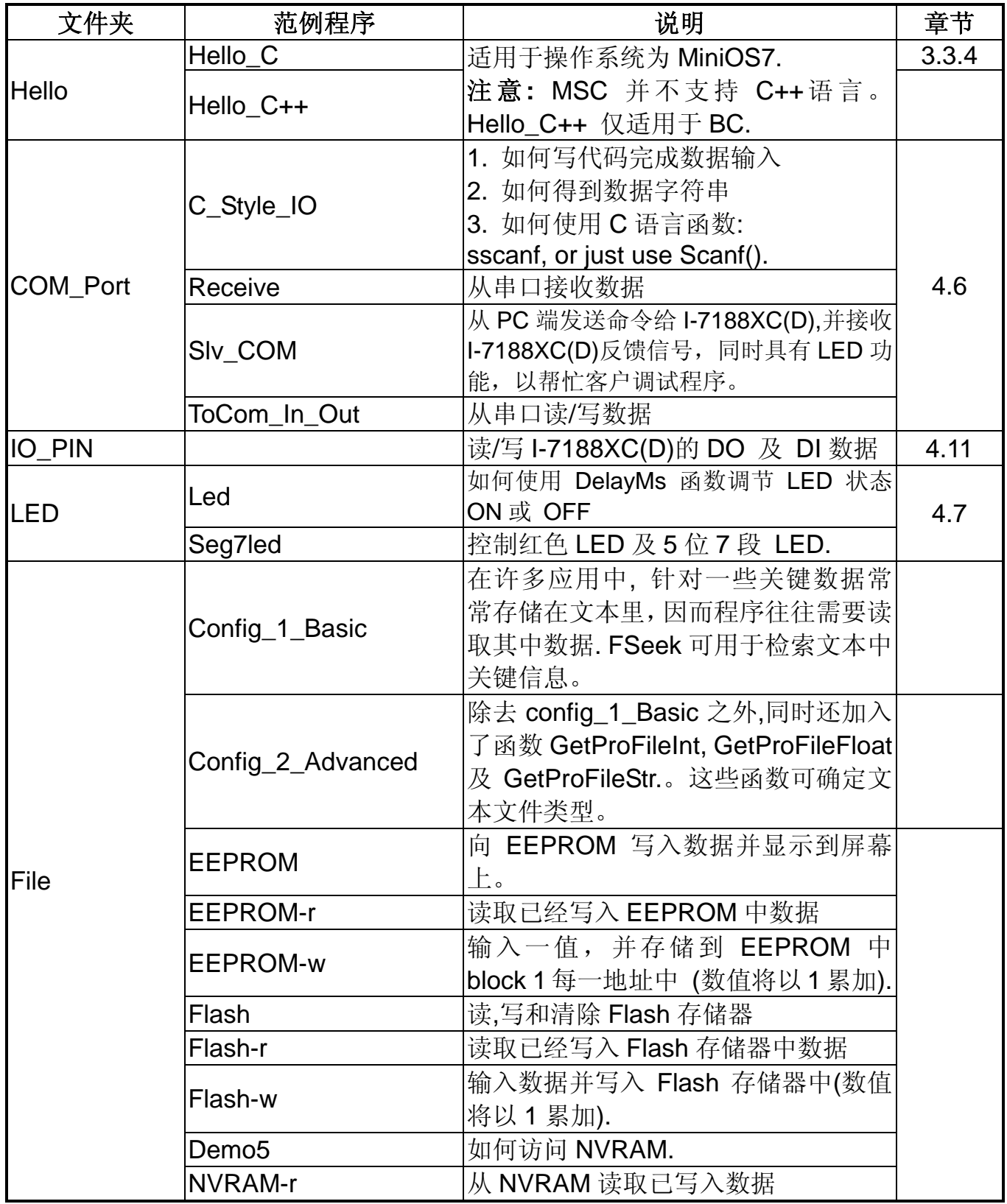

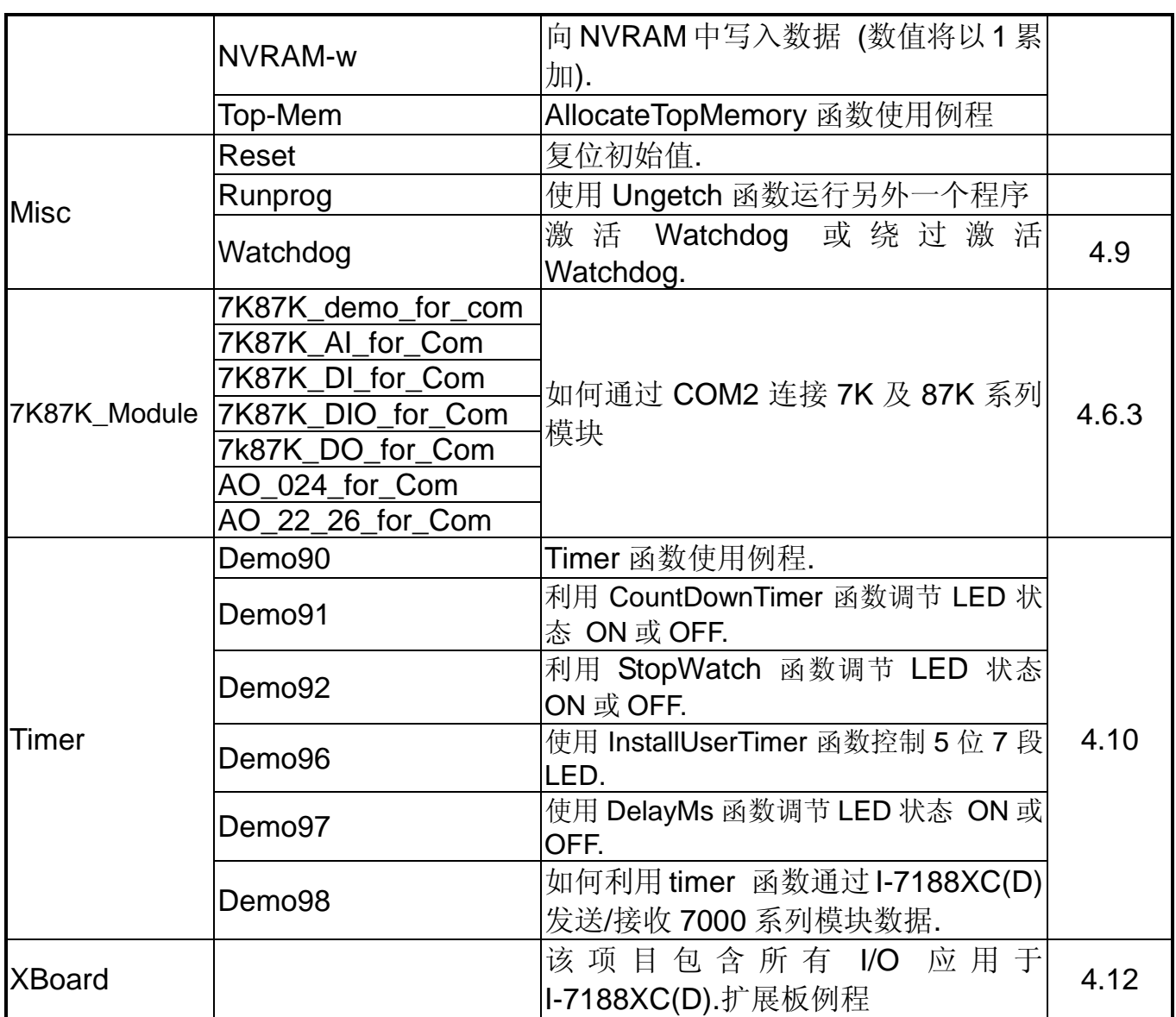

## **4.5** 串口对照表

I-7188XC(D) 拥有串口如下表所示:

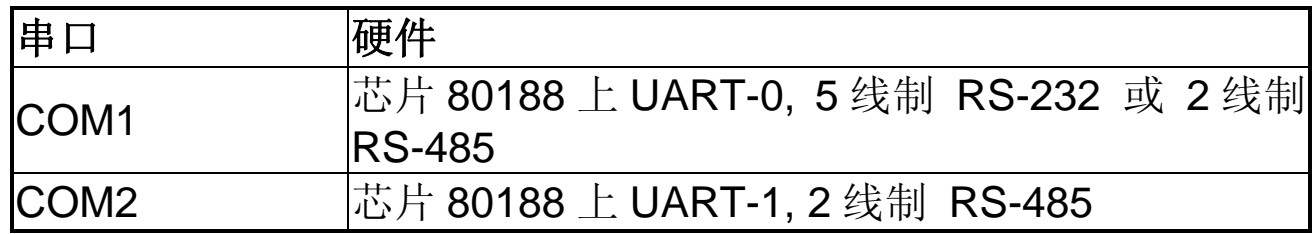

I-7188XC(D)上 RS-232 或 RS-485 串口设置如下:

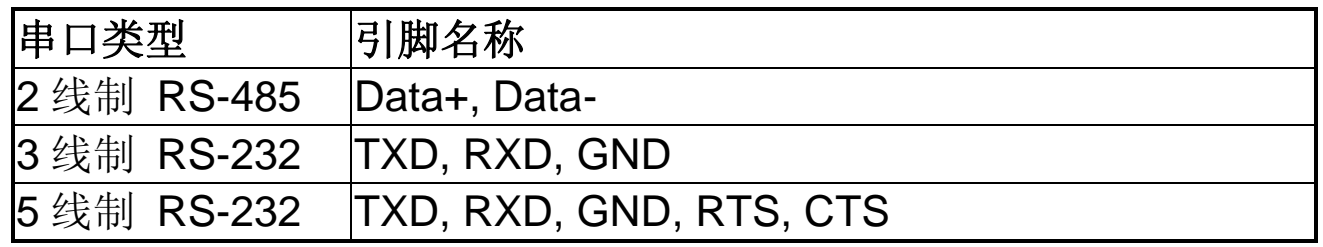

使用 16C550 与使用芯片 80188-UART 的程序方式有着很大的差异, 而 80188 上的中断操作则与 PC 主的 8259 芯片也是迥然不同。因此,PC 上基于 RS-232 的应用程序并不能在 I-7188XC(D)上运行。

I-7188XC(D)的软件驱动可调用中断驱动库,并可对每个串口提供 1K 字 节的缓冲区。这样,软件更易于设计和使用。

软件驱动对于两个串口提供同样的接口,因此每一个串口可使用相同的方 式进行操作,并不会因串口不同而增加开发难度。

# **4.6** 使用串口

7188XC(D)拥有两个通讯端口:

- COM1 可以作为 RS-232(默认) 或 RS-485 通讯口 RS-232: TXD, RXD, RTS, CTS 和 GND RS-485: DATA+, DATA- (内置 ASIC 自适应技术)
- COM2 是个 RS-485 通讯口 (D2+, D2-,内置 ASIC 自适应技术)

在使用串口操作前,必须调用函数 *InstallCom()* (或 *InstallCom1/2*) 对 串口进行初始化。而在退出程序前,须调用函数 *RestoreCom()* (或 *RestoreCom1/2*)释放驱动。

在调用函数 *InstallCom()*后,才可对串口进行数据的读取,发送等操作。

在读取串口数据前,函数 *IsCom()* 可地检测串口上是否有收到数据。若 为真,函数 *ReadCom()*即可用于读取在串口输入缓存的数据。 而向串口发送数据前,可使用函数 *ClearCom()* 来确定串口输出缓存是否 已清空,之后再使用函数 *ToCom()* 从串口发送数据。

例: 使用串口 COM1 (RS-232)读取/发送数据代码参考如下:

```
int port=1; /*to use COM1*/
int quit=0, data;

 InitLib(); /* Initiate the 7188xc library */
InstallCom(port, 115200L, 8, 0, 1); /*install the COM driver*/
 while(!quit){
   if(IsCom(port)){ /*check if any data is in the COM Port input 
                      buffer*/
     data=ReadCom(port); /*read data from the COM Port*/
     ToCom(port, data); /*send data via the COM Port*/
     if(data=="q") quit=1; /*if "q" is received, exit the program*/
   }
}
 RestoreCom(port); /*uninstall the COM driver*/
```
可简单的把 "port" 参数从 **port=1** 更换为 **port=2** 即可从串口 COM1 修 改为 COM2。

若程序使用串口 COM1 进行操作, 修改代码如下:

*int quit=0, data; InitLib(); /\* Initiate the 7188xc library \*/ InstallCom1(115200L, 8, 0, 1); /\*install the COM1 driver\*/ while(!quit){ if(IsCom1()){ /\*check if any data is in the COM1 input buffer\*/ data=ReadCom1(); /\*read data from COM1\*/ ToCom1(data); /\*send data via COM1\*/ if(data=="q") quit=1; /\*if "q" is received, exit the program\*/ } } RestoreCom1(); /\*uninstall the COM driver\*/*

### **4.6.1** 从串口输出显示

I-7188XC(D)库文件也支持诸如函数 *printf()*这样的标准 C 语言库来进行 以指定格式的输出

函数 *printCom()* 可用于所有串口,而函数 printCom1/2 则分别适用于指 定串口号。在使用 *printCom()* 函数前,须调用 *InstallCom()* 函数进行 串口初始化操作。具体代码如下:

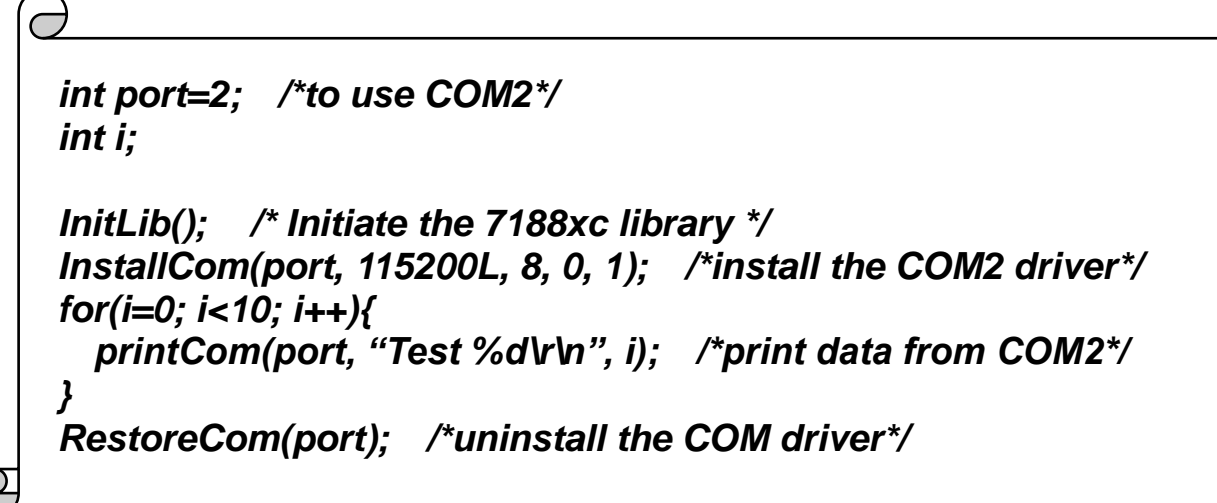

### **4.6.2** 使用 **COM1/COM2** 完成 **RS-485** 应用

串口 COM1/COM2 为 2 线制 RS-485 串口, 引脚如下:

- **D+**:连接至 RS-485 网络的 Data+
- D-:连接至 RS-485 网络的 Data-

COM1/COM2 为半双工 2 线制 RS-485 网络, 可直接驱动 I-7000 系列模块,但不能用于全双工 4 线制应用场合。

在 2 线制的 RS-485 网络中发送/接收的方向控制就显现非常重要。为了 解决这个问题,I-7188XC(D)内置有基于 RS-485 端口的 Self-Tuner ASIC 自适用芯片,可自动侦测并控制 RS-485 网络的数据流方向并进行控制。 以该方式,应用程序可自由的发送/接收 RS-485 网络的数据,而不必考 虑其数据流的方向及控制。

### **4.6.3** 向 **I-7000** 系列模块发送指令

I-7000 系列模块的命令与 I-7188XC(D)指令有着天壤之别,但命令仍可 使用函数 *ToCom()* 从 I-7188XC(D)进行发送。

### 使用 **COM1/COM2** 连接并控制 **I-7000** 系列模块

有关 I-7000 系列模块应用步骤如下:

步骤 1: I-7188XC(D)发送命令字符串到 I-7000 系列模块

步骤 2: I-7000 模块执行命令

步骤 3: I-7000 模块可设定延时进行回应(1 个字节)

步骤 4: I-7000 模块返回数据给 I-7188XC(D).

注意**:** 步骤 3 中延时参数仅为 1 个字节长.

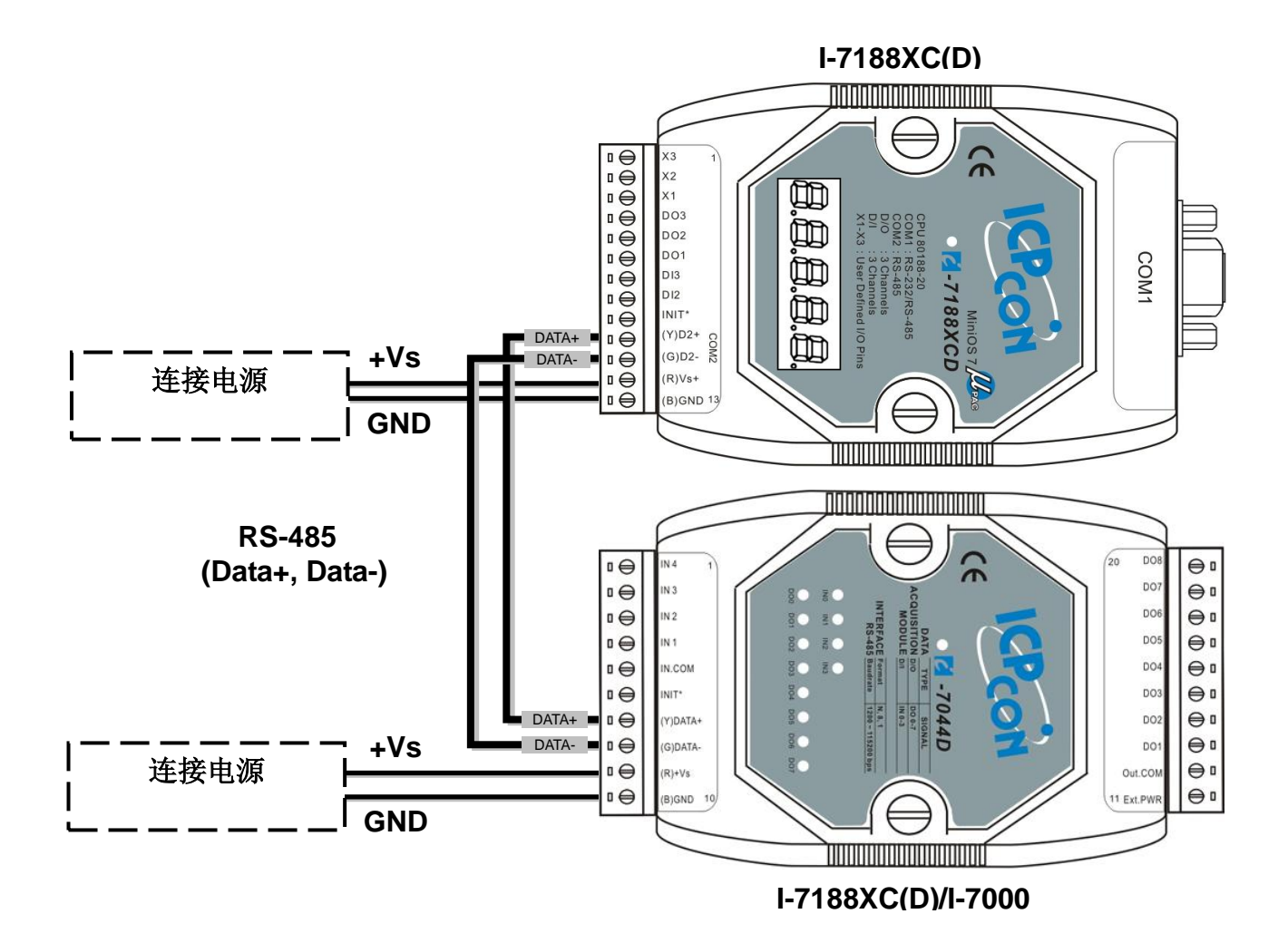

从串口 COM2 (RS-485)发送命令代码如下所示:

*int port=2; /\*to use COM2\*/ int i; char data[ ]="\$01M\r"; /\*command to read a module"s name\*/ InitLib(); /\* Initiate the 7188xc library \*/ InstallCom(port); /\*install the COM2 driver\*/ for(i=0; i<5; i++) ToCom(port, data[i]); /\*send a command to the I-7000 module\*/ ……… /\*program code\*/ RestoreCom(port); /\*uninstall the COM driver\*/*

除函数 *ToCom()*之外,函数 *SendCmdTo7000()* 亦可完成发送指令给 I-7000 系列模块的功能, *ReceiveResponseFrom7000()* 函数则用于 接收来自 I-7000 系列模块的返回数据。

### 用于连接 **I-7000** 系列模块函数:

 *SendCmdTo7000(int iPort, unsigned char \*cCmd, int iChksum);*

该函数用于向 I-7000 系列模块发送命令。若校验位被激活, 函数将 在指令尾部添加 2 字节的校验码。

 *ReceiveResponseFrom7000\_ms(int iPort, unsigned char \*cCmd, long lTimeout, int iChksum);* 在调用 *SendCmdTo7000()* 函数后,用户可利用函数 *ReceiveResponseFrom7000\_ms()* 接收来自 I-7000 系列模块的 返回数据。

更多相关例程请参考如下:

CD:\Napdos\7188XABC\7188XC\Demo\BC\_TC\7K87K\_Module

注意**:**更多 I-7000 命令,请参考 **7000** 用户手册**.**

## **4.7** 使用红色 **LED** 及 **7** 段 **LED** 显示

I-7188XCD 带有一个 5 位 7-段 LED, 并且每个位数的右下角皆有一个小 数点, 其可利用软件设定是否显示。为使各 LED 容易区分, 每位 LED 从 左到右使用数字 1 到 5 加以编号, 且每个 LED 可独立编程。这样将在实 际应用中非常实用,一定程度上可取代显示屏或触摸屏。

在使用 LED 前,须调用函数 *Init5DigitLed()* 进行初始化,之后方可使用 函数 *Show5DigitLed()* 显示数据。有关 "7188d"的 5 位 7 段 LED 显示代 码,参考如下:

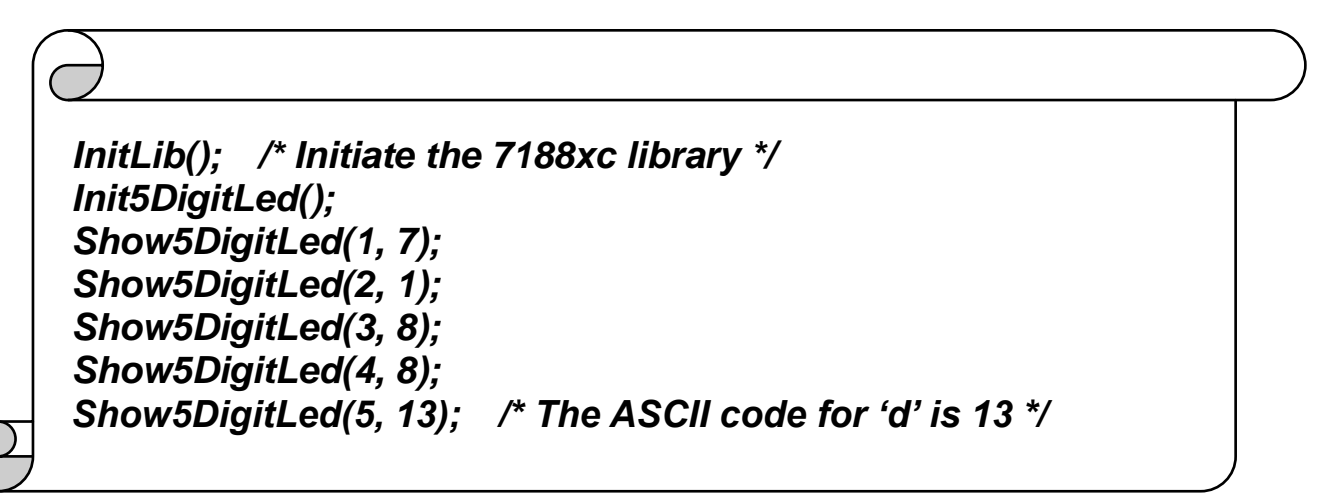

更多相关例程请参考如下: CD:\Napdos\7188XABC\7188XC\Demo\BC\_TC\LED

# **4.8** 访问 **I-7188XC(D)**存储介质

### **4.8.1** 使用 **Flash** 存储器

I-7188XC(D)模块包含有 256K 的 Flash memory,其中部分空间(0xF000 地址段)已用于储存操作系统 MiniOS7。因此,用户仅能使用其它剩余的 448K 字节。

Flash memory 每个位仅能从 1 写到 0, 而不能从 0 写到 1, 唯一将数据 从 0 写到 1 的方式是调用 *EraseFlash()* 函数来清除 Flash Memory 的一 个存储段(64K 字节)。这样,用户须要决定哪一段是否需要清除。

向 Flash Memory 0xD000 段, 偏移量为 0x1234 写入一个整数, 代码参 考如下:

```
∂
int data=0xAA55, data2;
char *dataptr;
int *dataptr2;
 InitLib(); /* Initiate the 7188xc library */
dataptr=(char *)&data;
FlashWrite(0xd000, 0x1234, *dataptr++);
FlashWrite(0xd000, 0x1235, *dataptr);
/* read data from the Flash Memory method 1 */
dataptr=(char *)&data2;
*dataptr=FlashRead(0xd000, 0x1234);
*(dataptr+1)=FlashRead(0xd000, 0x1235);
/* read data from the Flash memory method 2 */
dataptr2=(int far *)_MK_FP(0xd000, 0x1234);
data=*data
```
从 Flash Memory 读取数据与从 SRAM 读取方式相同。用户首先须调用 指针指向存储器单元,然后使用该指针访问存储器进行存取。在将数据写 入 Flash Memory 之前,用户须调用函数 *FlashWrite()*来验证数据能否正 确写入。之后,可用 *EraseFlash()* 函数清除该存储段。

更多相关例程请参考如下: CD:\Napdos\7188XABC\7188XC\Demo\BC\_TC\Memory

#### **4.8.2** 使用 **EEPROM**

EEPROM 应用于存储并不频繁发生改变的数据,例如:

- 模块 ID, 配置设定
- 串口设置参数
- 小型数据库

另外, EEPROM 的读/写次数限制在 1,000,000 次, 因此当测试时最好不 要经常改变其中数据。而 EEPROM 可以每单字节为单位清除/写入数据, 这样将非常适用于现实的大多数应用。

I-7188XC(D)拥有 2K 字节的 EEPROM 存储空间, 包含 8 段, 每段拥有 256 字节, 以此计算 EEPROM 总存储空间为 2048 字节。通常, 在默认 情况下 EEPROM 为保护模式, 数据不能写入。而利用函数 *EE\_WriteEnable()*写入之前调用,即可取消保护模式。 例如: 向 EEPROM 第 1 段,地址号为 10 写入数据,须首先调用函数 *EE\_WriteEnable()* 。相关代码如下所示:

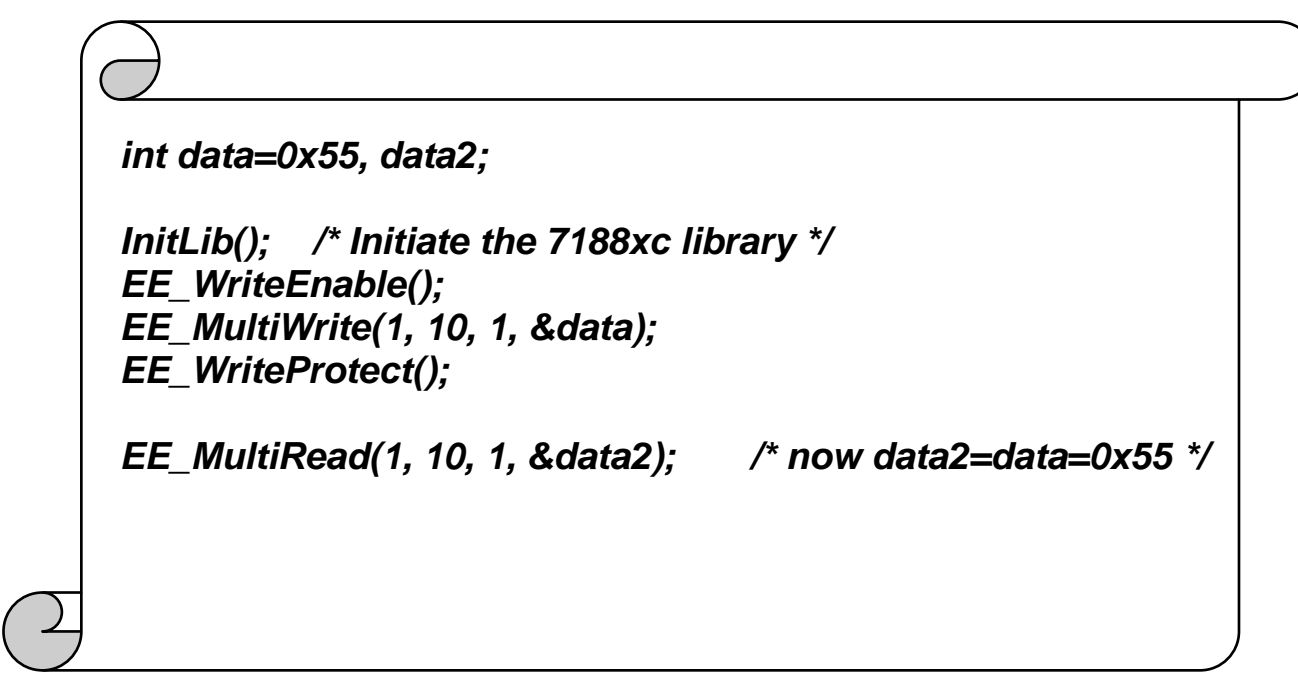

注意**:** 在向 EEPROM 写入整形数据时,函数 *EE\_WriteEnable()* 须调用 两次,与向 NVRAM 写入方法相同。

更多例程请参考如下信息: CD:\Napdos\7188XABC\7188XC\Demo\BC\_TC\Memory

# **4.9** 使用 **Watchdog** 计时器

I-7188XC(D)的 watchdog 计时器在 MiniOS7 2.0 中固定为 0.8 秒。当 I-7188XC(D) 初次上电时,watchdog 计时器将自行激活。若 watchdog 计时器在 0.8 秒内没有刷新, 则系统将会自动重启。

I-7188XC(D)的操作系统 MiniOS7 将在上电后,自行刷新 watchdog。用 户可利用程序调用软件驱动停止 MinOS7 刷新 watchdog 计时器,但是之 后程序必须人为进行刷新 watchdog 计时器。若程序在每个 0.8 秒内不刷 新 watchdog,将会使 I-7188XC(D) 重启。

程序必须告知 MiniOS7, 让其将 watchdog 计时器复位, 然后停止并返回 MiniOS7 命令提示符。

使用函数*EnableWDT()* 可激活 watchdog 计时器,而函数 *DisableWDT()* 则可将之禁用。在 watchdog 激活后,程序可在每达到 0.8 秒之前调用 *RefreshWDT()* 函数 ,否则 watchdog 将使 I-7188XC(D)模块重启。相 关代码如下所示:

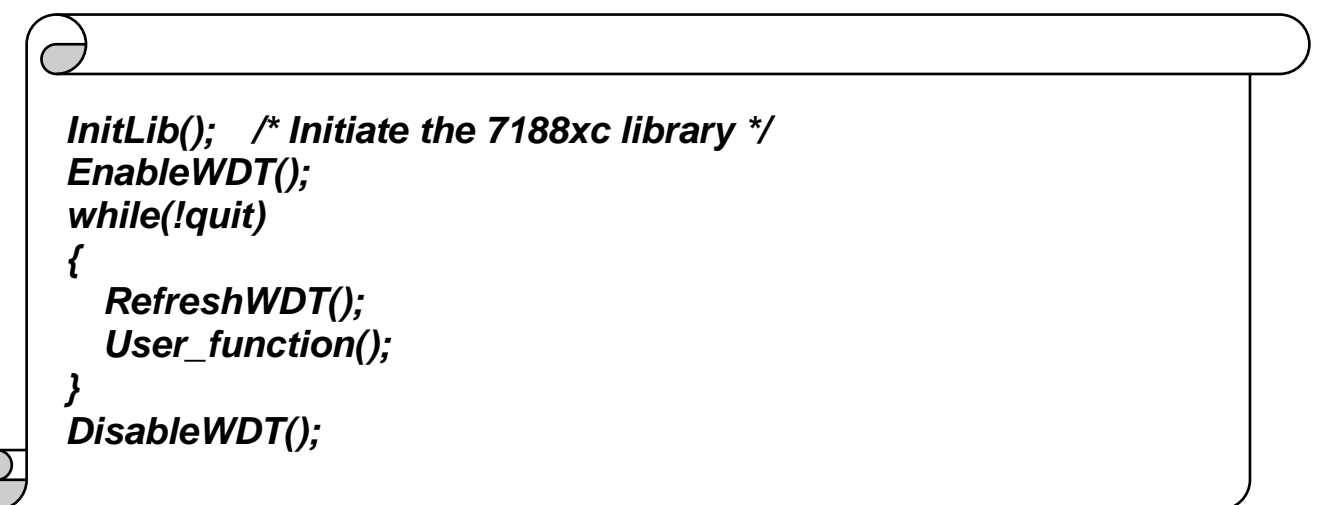

函数 *IsResetByWatchDogTimer()* 用于检测 I-7188XC(D)模块是否已经 被 watchdog 计时器重启 。该函数必须在程序之初调用。相关代码如下 所示:

*main() { InitLib(); /\* Initiate the 7188xc library \*/ if(IsResetByWatchDogTimer()) { /\* do something here to check the system \*/ } quit=0; EnableWDT(); while(!quit) { RefreshWDT(); User\_function(); } }*

更多范例程序请参考如下信息 CD:\Napdos\7188XABC\7188XC\Demo\BC\_TC\Misc

## **4.10** 使用计时器函数

I-7188XC(D) 能支持一个主时间计时器,8 个 StopWatch 计时器和 8 个 CountDown 计时器。I-7188XC(D)使用一个 16 位计时器实现这些计时器 函数(有效单位 1ms)。函数 InstallUserTimer() 用于安装用户计时器函数 且该函数在每 1ms 时间间隔内调用。MiniOS7 系统计时器将在每隔 1ms 调用 INT 9, 每隔 55ms 调用 INT 0x1C。库文件的计时器函数与相 INT9 联系,并调用用户计时器函数。

函数 *TimerOpen()* 用于启动 I-7188XC(D)计时器,且该函数必须在程序 之初调用。函数 *TimerClose()* 用于停止计时器。相关代码如下所示:

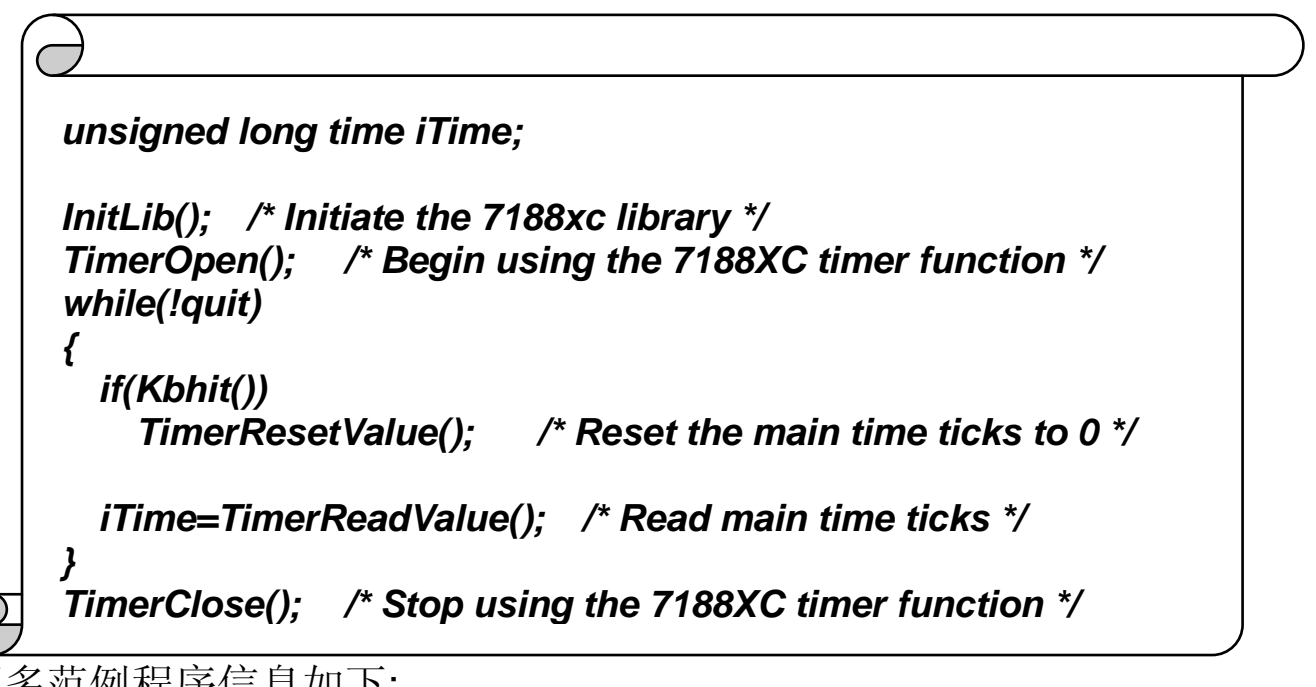

更多范例程序信息如下: CD:\Napdos\7188XABC\7188XC\Demo\BC\_TC\Timer

## **4.11** 使用数字量输入及数字量输出

I-7188XC(D) 提供 2 路 DI 信道和 3 路 DO 信道。函数 *SetDo1High ()*,*SetDo1Low ()*,*SetDo2High ()*,*SetDo2Low (),SetDo3High()* 及 *SetDo3Low()*可用于控制三路 DO 通道,而函数 *GetDi2()* 和 *GetDi3()* 则用于读取两路 DI 通道状态。

有关 DI 和 DO 连线方式,请参考章节 **1.4.6 DI** 和 **DO** 连接方式

一路 DI/DO 配线方式如下:

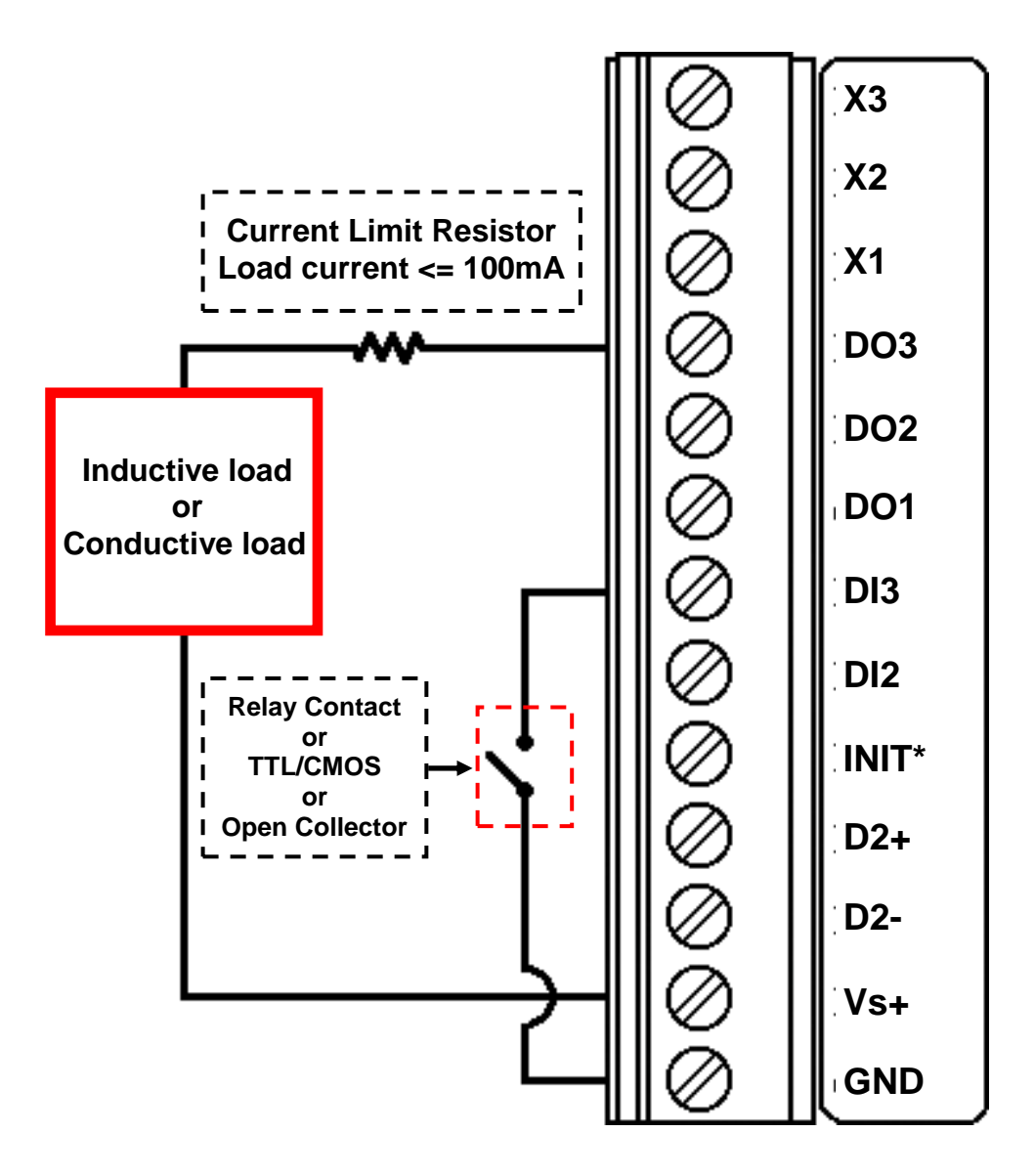

有关读取及设定 DI 及 DO 代码如下:

```
\Thetaint Do1, Do2, Do3;
InitLib(); /* Initiate the 7188xc library */
Print("DI=%s\n\r", GetDi2()?"High":"Low"); /* Read the state of DI2 */
Print("DI=%s\n\r", GetDi3()?"High":"Low"); /* Read the state of DI3 */
Do1=GetDo1(); /* Read the state of DO1 */
Print("DO1=%s\n\r", Do1?"High":"Low");
if(!Do1)
  SetDo1High(); /* Set the DO1 to ON */
else
  SetDo1Low(); /* Set the DO1 to OFF */
Do2=GetDo2(); /* Read the state of DO2 */
Print("DO2=%s\n\r", Do2?"High":"Low");
if(!Do2)
  SetDo2High(); /* Set the DO2 to ON */
else
  SetDo2Low(); /* Set the DO2 to OFF */
Do3=GetDo3(); /* Read the state of DO3 */
Print("DO3=%s\n\r", Do3?"High":"Low");
if(!Do3)
  SetDo3High(); /* Set the DO3 to ON */
else
  SetDo3Low(); /* Set the DO3 to OFF */
```
更多范例程序参考如下信息: CD:\Napdos\7188XABC\7188XC\Demo\BC\_TC\IO\_Pin

## **4.12** 使用 **I/O** 扩展总线

在众多串行接口设备大行其道的今天,I/O 扩展总线包含有串行和并行接 口。并行接口与ISA 总线类似, 在以旧版 ISA 总线设计的基础上进行小 部分修改,并将其移植到 I/O 扩展总线。而串行总线 I/O 引脚可进行编 程也可用于 D/I 或 D/O。

这些串行设备特点如下:

- 与并行设备相比尺寸更小
- 与并行设备相比成本更低
- 易于在应用中进行隔离保护

I/O 扩展总线的串行接口可非常便捷的与串行设备相连接。

### **4.12.1 I/O** 扩展总线定义

I-7188XC(D)模块的 I/O 扩展总线可分为如下 3 大部分:

- 1. 电源及复位信号:VCC, GND, RESET 及 /RESET
- 2. 并行总线:
	- 系统时钟: CLOCKA
	- 异步控制: ARDY
	- 地址总线: A0~A7
	- 数据总线: D0~D7
	- **中断控制: INT0 和 INT1**
	- 芯片选择及读/写: /CS, /WR and /RD

3. 串行总线: TO 0, TO 1, TI 0, TI 1, SCLK, DIO9, DIO4 and DIO14

I/O 扩展总线定义如下:

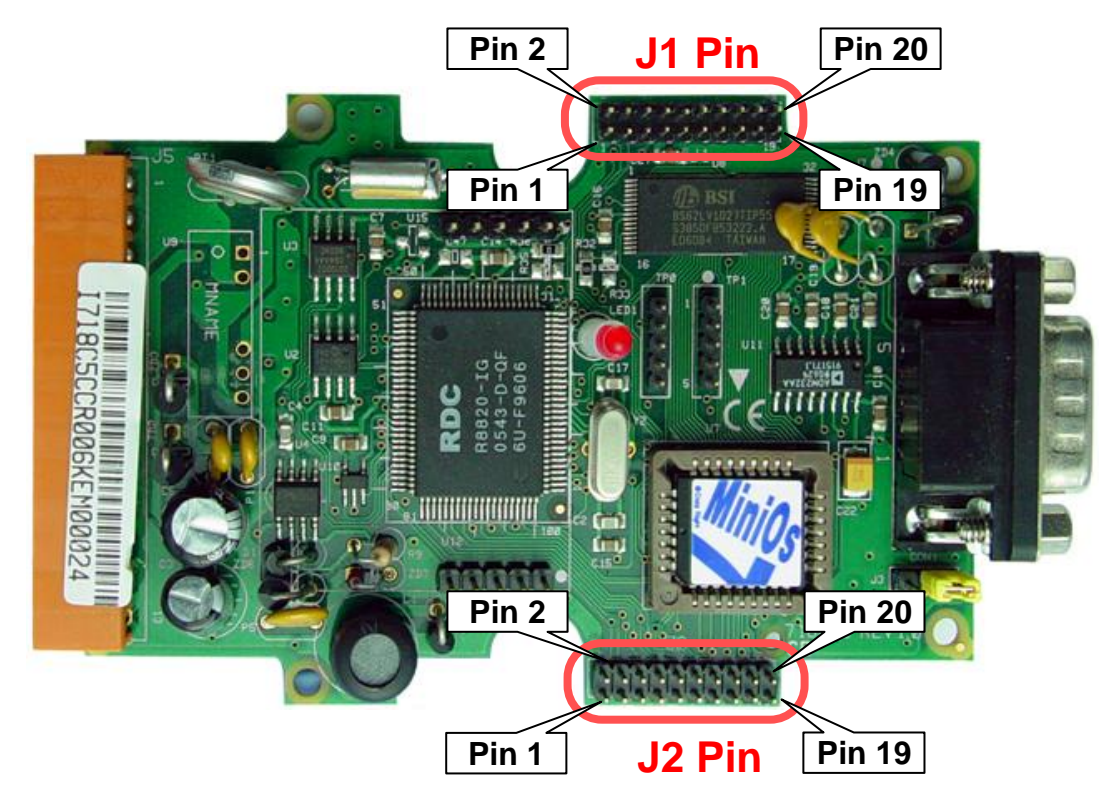

#### 11 引脚定义及说明·

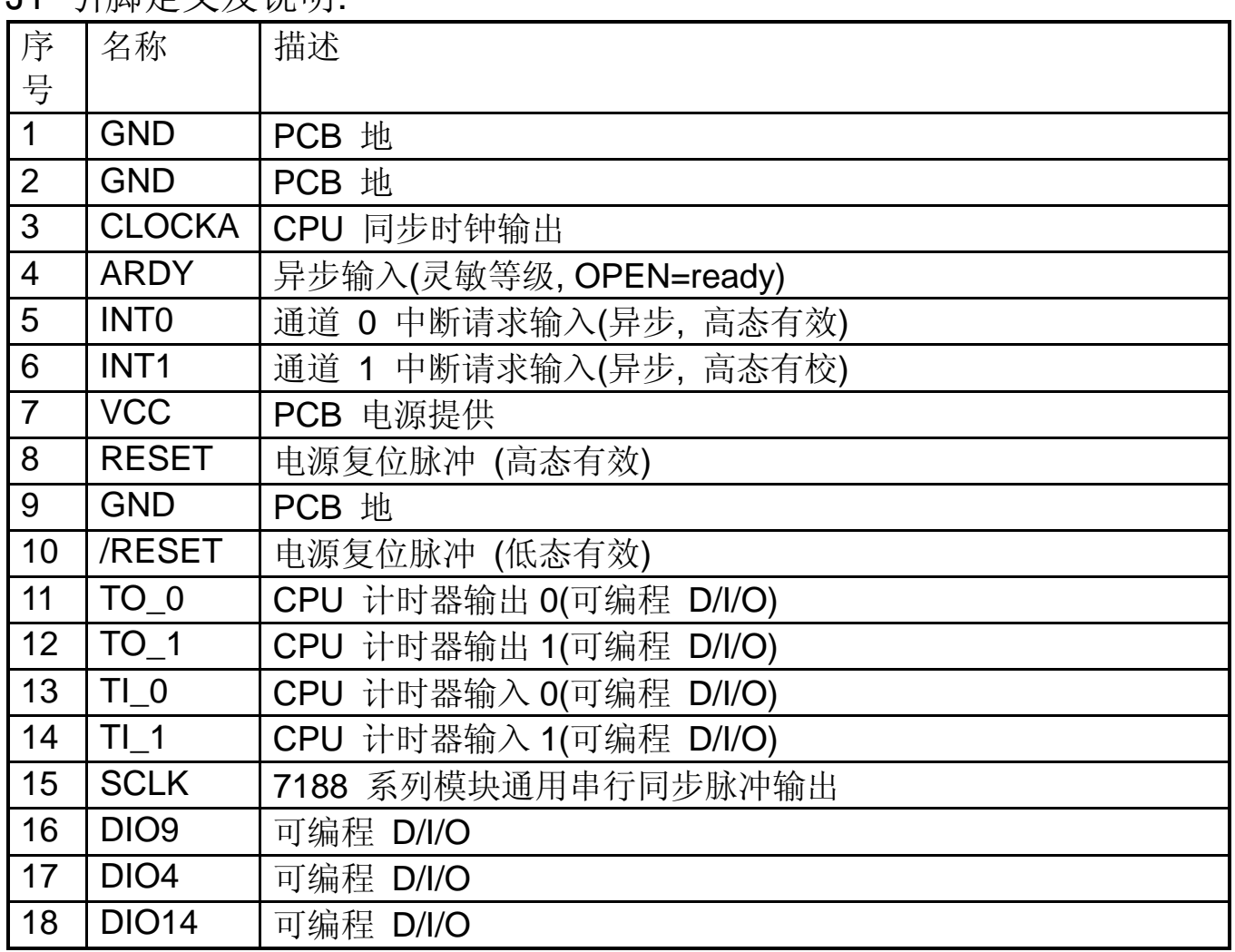

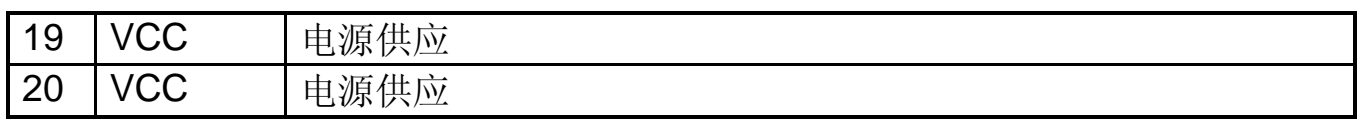

- **CLOCKA:** 20M
- **ARDY:**该引脚在没有异步需求的应用时, 通常为 OPEN
- **INT0 及 INT1:**在没有中断需求的应用时, 为 OPEN
- TO 0 及 TO 1:可作为 CPU 或可编程 DI/O 计时器输出
- TI 0 及 TI 1: 可作为 CPU 或可编程 DI/O 计时器输入
- DIO4, DIO9 及 DIO14: 可编程 I/O
- **SCLK: I-7188XC(D)**使用该信号为作时钟脉冲源来驱动所有板载串 行设备,因此该信号通常可作为可编程的 DO。改变该信号来进行 其它设置将会产生严重错误。该信号可驱动外部串行设置而无任何 副作用。

| ◡∠<br><b>フ工ル⅌ ノ匸 ノヽ´イ ዞ コ</b> 四 メ尐 |                |                   |
|------------------------------------|----------------|-------------------|
| 序号                                 | 名称             | 描述                |
| 1                                  | A <sub>0</sub> | 地址总线              |
| $\overline{2}$                     | D <sub>0</sub> | 数据总线              |
| 3                                  | A <sub>1</sub> | 地址总线              |
| $\overline{4}$                     | D <sub>1</sub> | 数据总线              |
| 5                                  | A2             | 地址总线              |
| 6                                  | D <sub>2</sub> | 数据总线              |
| $\overline{7}$                     | A3             | 地址总线              |
| 8                                  | D <sub>3</sub> | 数据总线              |
| 9                                  | A4             | 地址总线              |
| 10                                 | D <sub>4</sub> | 数据总线              |
| 11                                 | A <sub>5</sub> | 地址总线              |
| 12                                 | D <sub>5</sub> | 数据总线              |
| 13                                 | A <sub>6</sub> | 地址总线              |
| 14                                 | D <sub>6</sub> | 数据总线              |
| 15                                 | N/C            | 无连接               |
| 16                                 | D7             | 数据总线              |
| 17                                 | N/C            | 无连接               |
| 18                                 | /WR            | 写入选通输出(异步, 低态有效)  |
| 19                                 | /CS            | 芯片选择输出 (异步, 低态有效) |
| 20                                 | /RD            | 读取选通输出 (异步, 低态有效) |

J2 引脚定义和描述

- 地址总线 (输出): A0 ~ A6
- 数据总线 **(**三态**,** 双向**):** D0 ~ D7
- **/CS, /RD 及 /WR: 这 3 个信号均为同步时钟(JP1 引脚 3)及异步** ARDY (JP1 引脚 4)
- 如果程序需要来自 I/O 地址 0 到 0xff 的输入/输出数据, /CS 将被激 活。

注意: I-7188XC(D)JP2 的引脚 15 和引脚 17 是被保留的。用户需要这两 个引脚无连接。更多信息更多详情更多详情请参考" **iobus\_e.pdf** "

### **4.12.2 I-7188XC(D)**重新配置

I-7188XC(D)的三个 DO 信道和两个 DI 信道来自引脚 4 到引脚 8。定制 7000 模块应用,这5个引脚可以硬件重新装配成其它功能,如下

步骤 1: 重新配置电阻移除如下:

- 如果是 DO3 重新配置, 移除 R19
- 如果是 DO2 重新配置, 移除 R20
- 如果是 DO1 重新配置, 移除 R21
- 如果是 DI3 重新配置, 移除 D13
- 如果是 D12 重新配置, 移除 R23
- 那么内置 DI/DO 功能就被禁用

步骤 2:安装一个 5-pin 公头跳线到 I-7188XC(D)的 TP0 上。

步骤 3:安装一个 5-pin 母头跳线在扩展板的 TP1 上。那么 pin-4 到 pin-8 的外部信号就能够连接到扩展板上。用户可以认为这 5 个 D/I/O 引脚是用于他们的指定需求。

注意: 如果 DO2 重新配置成 DI, 它的初始状态需要是高电平, 如果它的 初始状态是低电平,系统时钟将被减小成 10M,因此所有时钟相关的库 只会在中速。

I-7188XC(D)的 X100 是一个 8 通道 DI 板。移除所有 5 个电阻, R19 到 R23,并且重新配置这些引脚作为 DI 引脚。安装一个 5-pin 公头跳线到

I-7188XC(D)的 TP1 上。所以,通过设定跳线到不同的点上,用户能够选 择最初的 3\_DO\_2\_DI 功能或 5\_DI 功能。更多信息参考"**iobus\_e.pdf** "

### **4.12.3 I/O** 扩展板

I/O 扩展面包板和检测板:

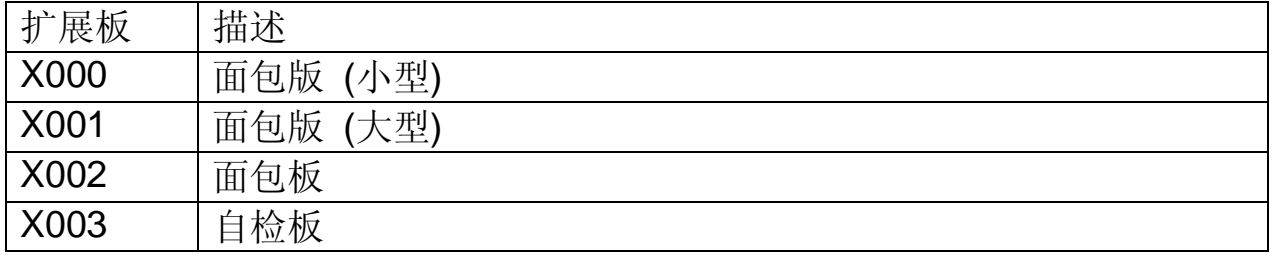

#### I/O 扩展板 DI 和 DO:

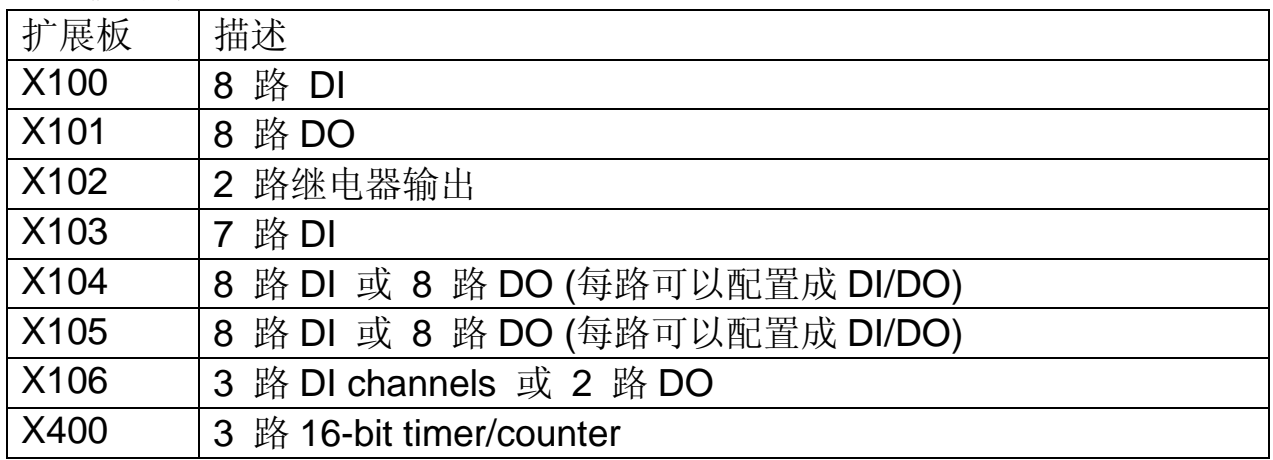

#### I/O 扩展板 A/D,D/A,DI 和 DO

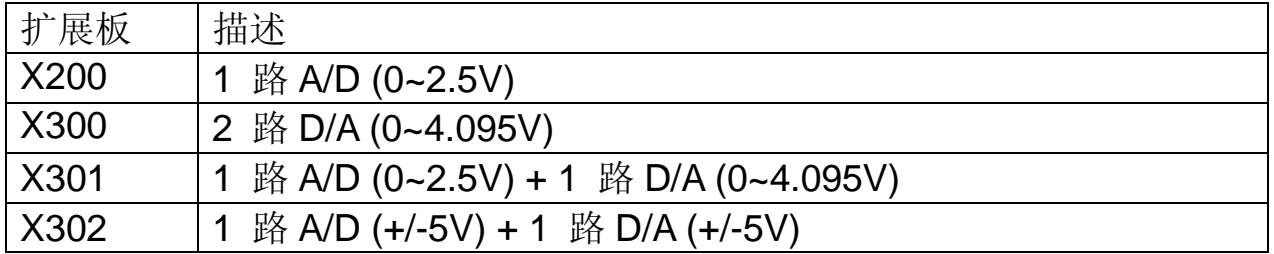

#### I/O 扩展板 RS-232/422/485, DI 和 DO

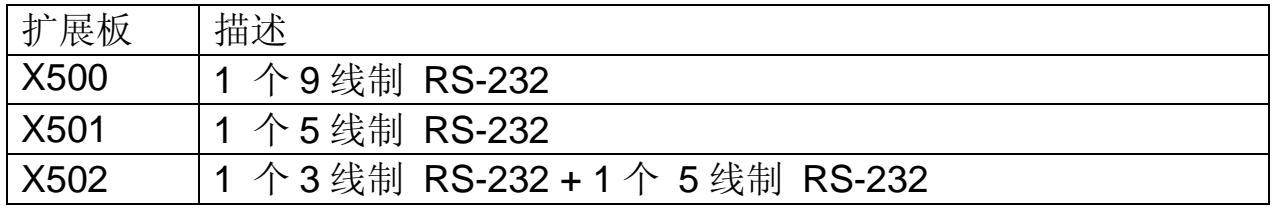
I/O 扩展板存储设备

| 扩展板  | 描述                 |
|------|--------------------|
| X600 | 4M byte NAND Flash |
| X601 | 8M byte NAND Flash |
| X607 | 128K 带后备电池的 SRAM   |
| X608 | 512K 带后备电池的 SRAM   |

注意**:** 更多信息参考" **iobus\_e.pdf** "

# **5.** 产品应用

# **5.1** 嵌入式控制器

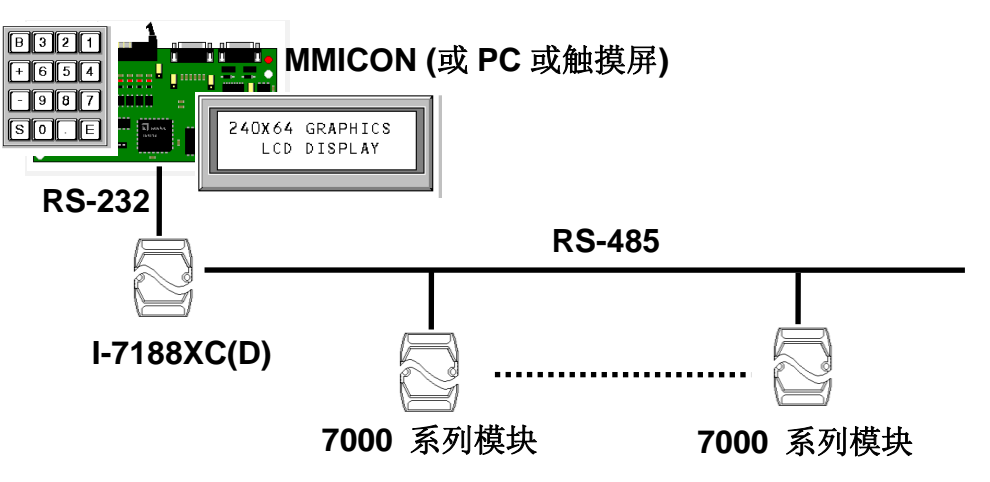

应用**:**

- 替代 **PC-based** 构架控制器
- 替代 **PLC**
- 替代其它专用控制器

I-7188XC(D)在多数应用中可作为嵌入式控制器,并可取代主机 PC, PLC 及其它专用控制器。

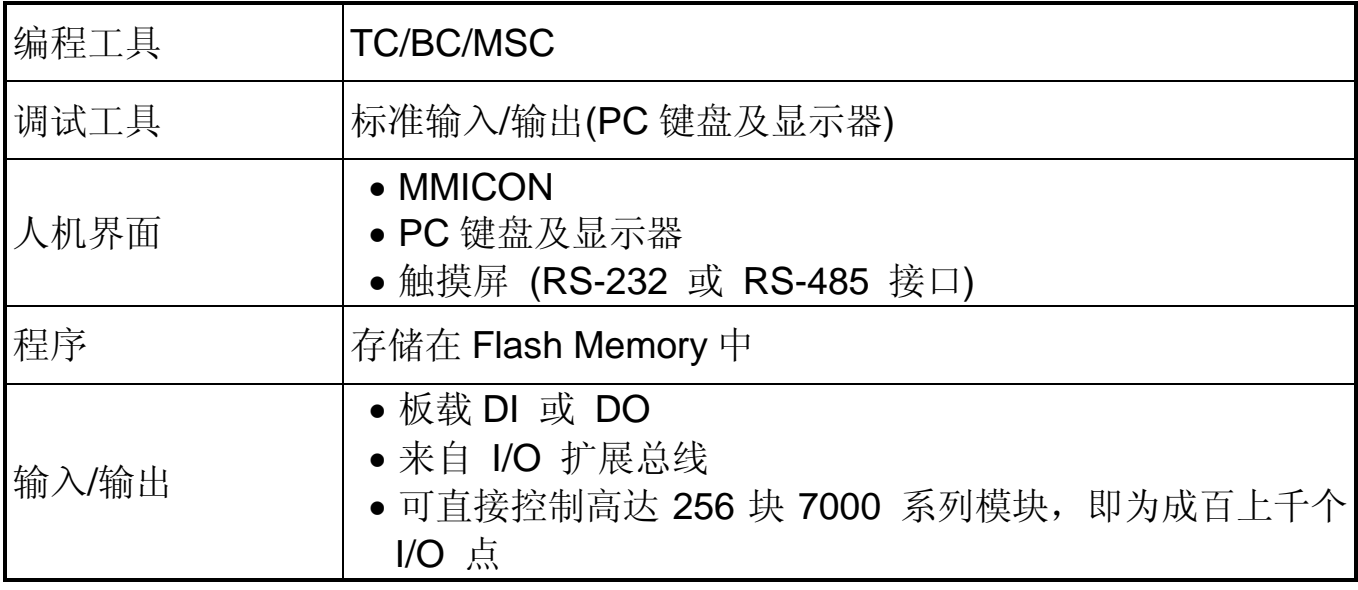

# **5.2** 本地实时控制器 **(RTC)**

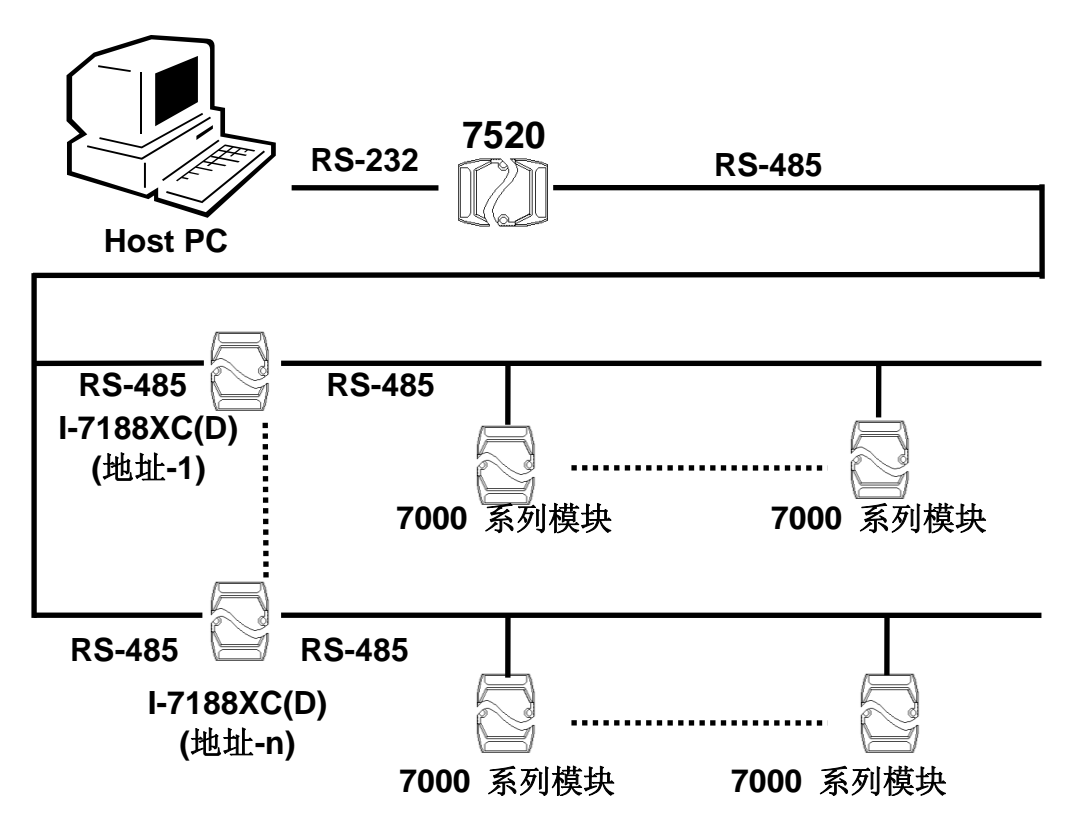

在一般应用架构中下,7000 系列模块作为从机设备,可在主机 PC 上执 行控制程序。具体操作步骤如下:

- PC 发送命令给 7000 系列模块并接收输入数据
- PC 分析该输入数据并产生输出数据
- PC 发送命令给 7000 系列模块作为输出数据

若大量 7000 系列模块在系统中,将花费主机 PC 长时分析并控制这些模 块, 因此控制程序可在本地 I-7188XC(D)中执行。然后 PC 仅发送控制参 数给 I-7188XC(D), I-7188XC(D)即可基于这些参数控制本地 7000 系列 模块。在该方式下,成百上千的 7000 系列模块可让 PC 经由 I-7188XC(D) 进行控制。

所以现场 I-7188XA(D)可进行实时控制,而无需由主机 PC 参与。

## **5.3** 远程控制器

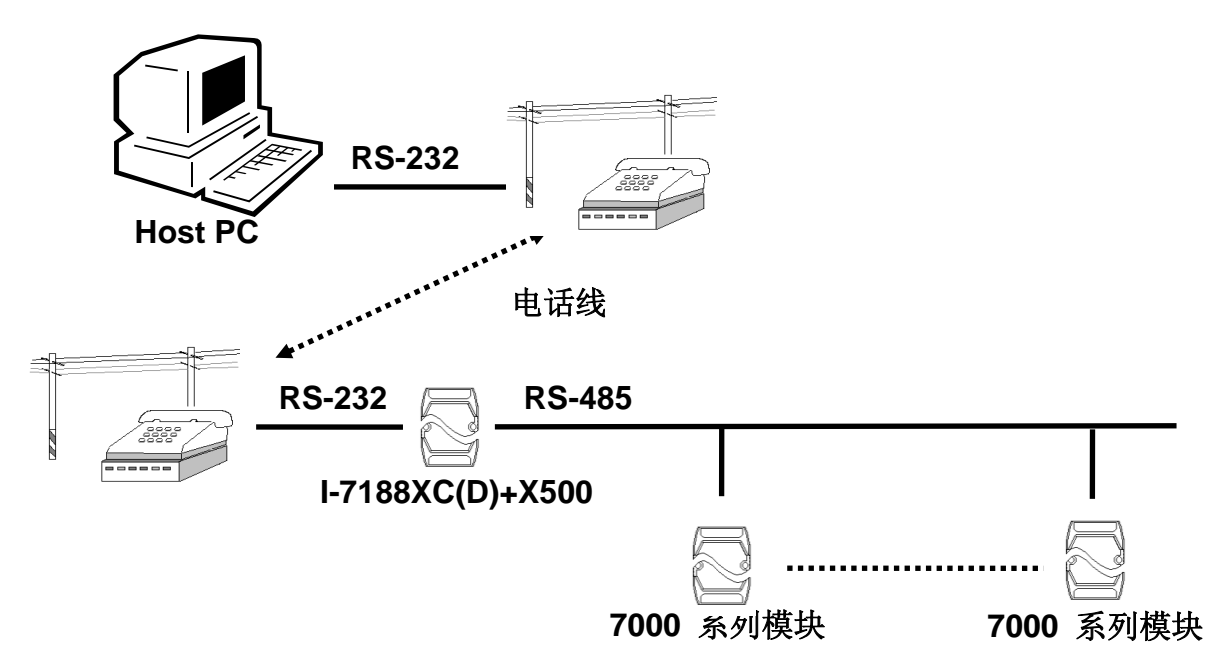

在该应用架构中,控制程序在 I-7188XC(D)中执行, I-7188XC(D)可直接 控制现场的 7000 系列模块基于本地的控制策略。

主机 PC 访问远程 I-7188XC(D), 详细方式参考如下:

- 杳询并记录远程系统状态
- 将控制参数下载至远程 I-7188XC(D)

远程 I-7188XC(D)与主机 PC 通讯, 详细方式参考如下:

- 紧急事件通知及响应
- 远程系统状态通知

# **5.4 PLC I/O** 扩展应用

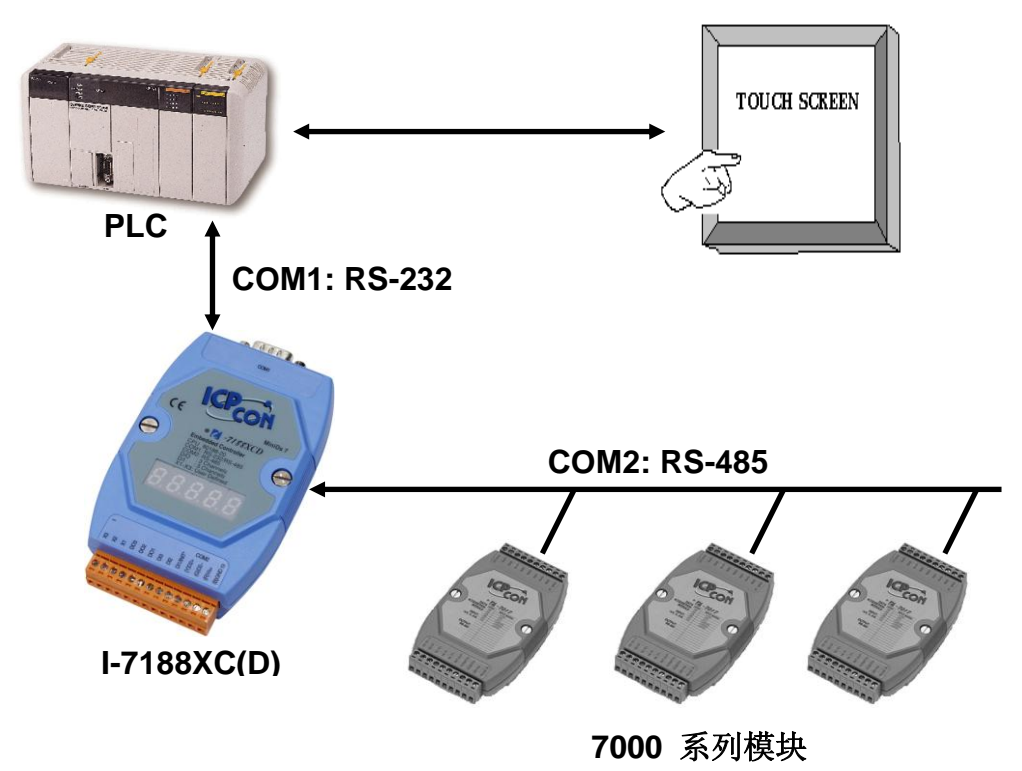

大多数 PLC 针对人机一体化应用包含有人机界面, I-7188XC(D) 可使用 该接口在 PLC 与 7000 系列模块之间建立通讯桥梁。

I-7188XC(D)可直接读/写 PLC 内存储器,这样 PLC 可按如下方式访问 7000 系列输入模块

- 1-7188XC(D)发送指令给 7000 系列输入模块
- I-7188XC(D)将数据写入 PLC 内存储器
- PLC 通过内存储器访问该数据

PLC 可按如下方式控制 7000 系列输出模块:

- PLC 将数据写入其内存储器
- 1-7188XC(D) 从 PLC 的内存储器读取输出数据
- 1-7188XC(D) 发送指令给 7000 输出模块

以该方式,从 7000 系列模块获得的输入数据可显示在触摸屏。另外, 7000 系列模块的输出信号可由触摸屏控制。

## **5.5** 无线调制解调器应用

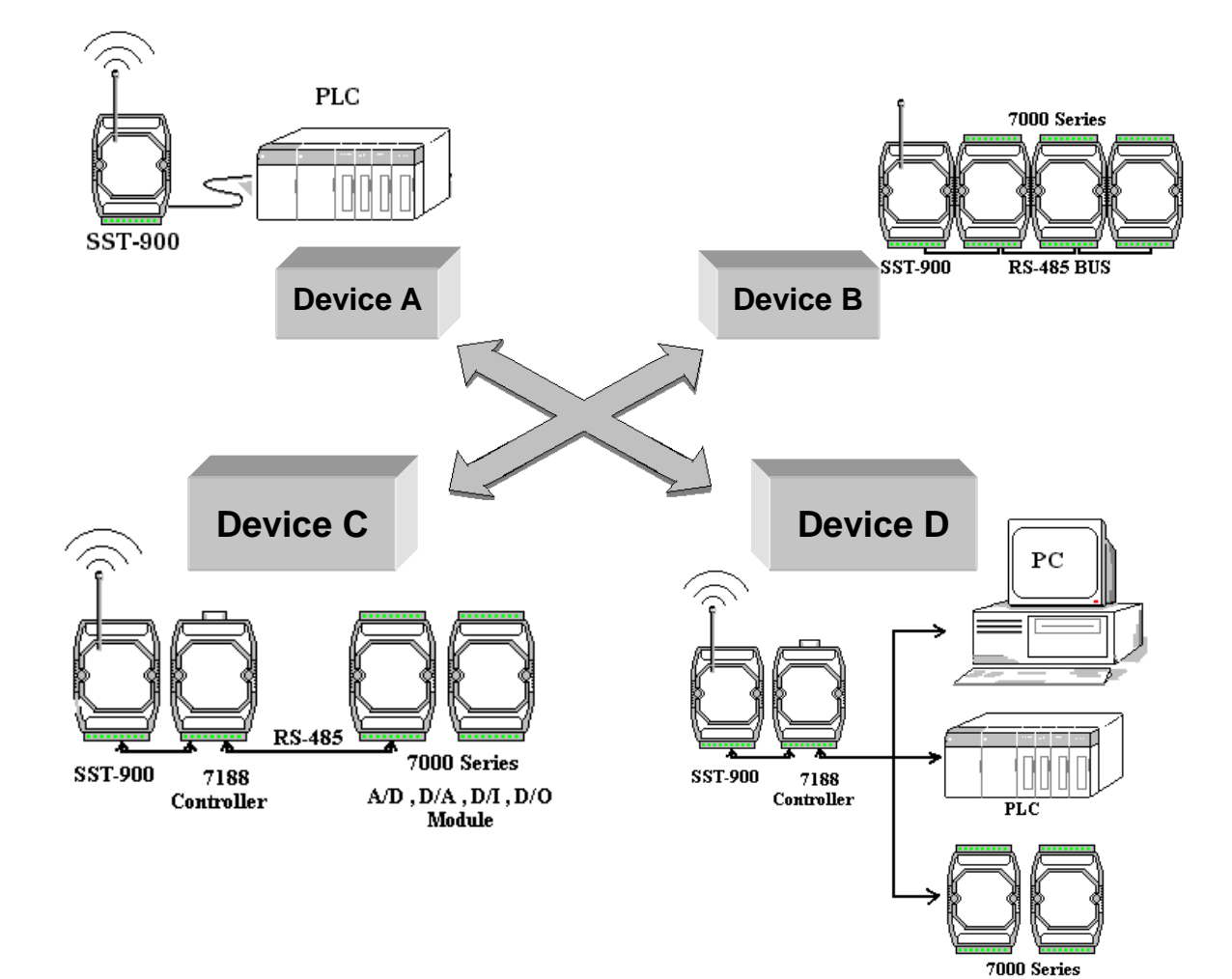

#### **SST-900/SST-2400** 设定**: (**设备 **A)**

- RS-232
- 半双工模式
- 同步运行
- 从机状态
- 波特率=9600
- 通道=3
- 频率=915.968MHz

## **SST-900/SST-2400** 设定**: (**设备 **B/C/D)**

- RS-485 或 RS-232
- 半双工模式
- 同步运行
- 从机状态
- 波特率=9600
- 通道=3
- 频率=915.968MHz

I-7188XC(D)是一个可编程嵌入式控制器,可在 **SST-900** 和其它外部设备 **(**例如:PLC,控制器和其它 7000 模块**)**构建有效的通讯桥梁。

## **5.6** 一个应用中使用 **4** 个串口

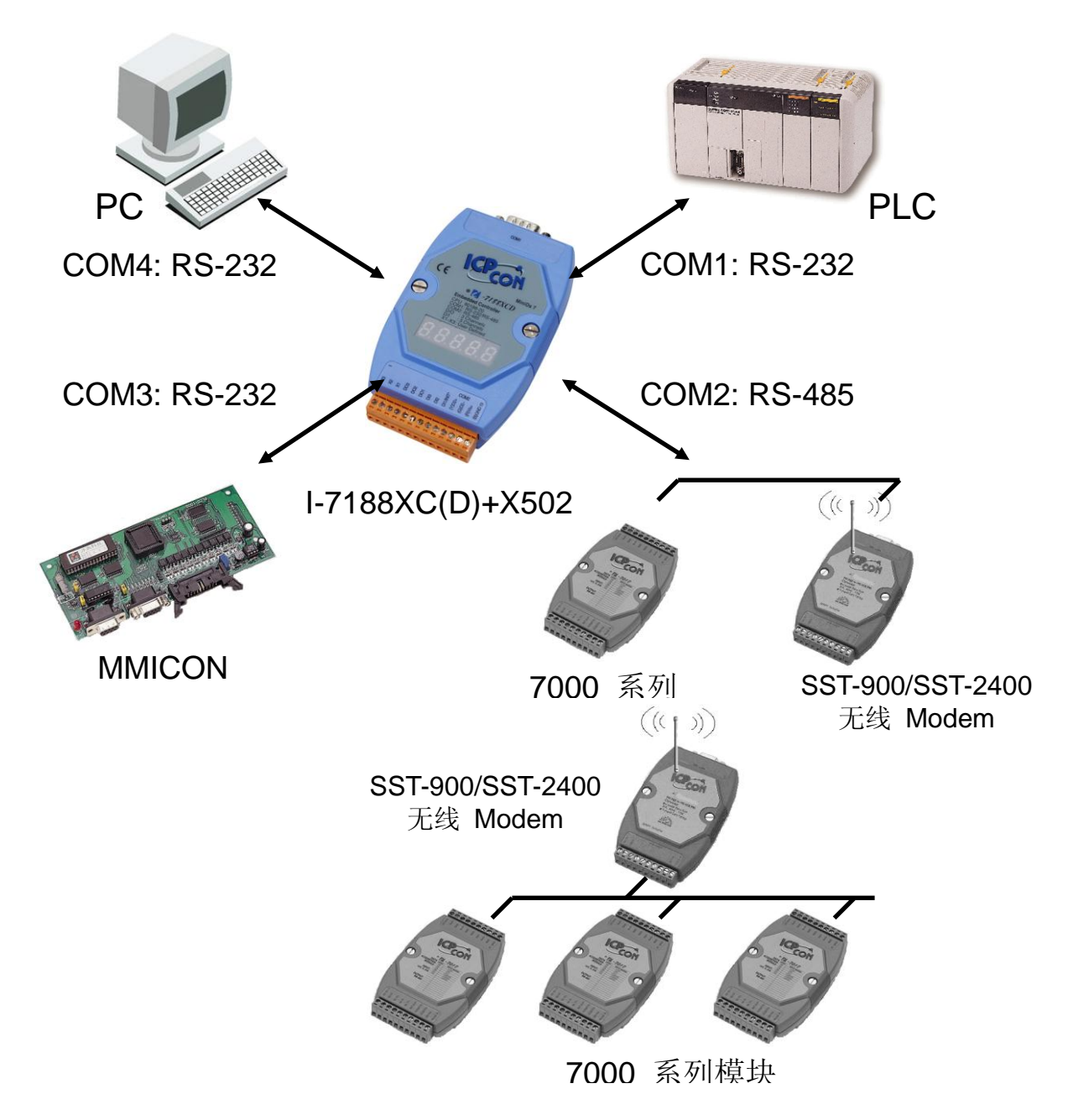

COM1: PLC 可以访问 7000 系列模块 I/O 状态。 COM2:直接控制 7000 系列 输入/输出 模块。 COM3:本地人机界面 COM4: PC 来监视并且记录系统数

# 附录 **A:** 什么是 **MiniOS7**

MiniOS7 是由泓格科技(ICP DAS)开发的嵌入式操作系统,它用来在 7188 系列模块中取代 ROM-DOS 操作系统。一些公司已经创建了很多品牌的 DOS操作系统,所有的DOS 不管是PC-DOS、MS-DOS 还是 ROMDOS) 都是用来告诉计算机如何处理信息的指令集或代码,它可以执行程序、管 理文件、控制信息处理、指定输入和输出,并执行许多其它相关的功能。

#### **MiniOS7** 提供与 **ROM-DOS** 相同的功能,另外 **I-7188XC(D)**还可为用户 提供很多特别的功能。

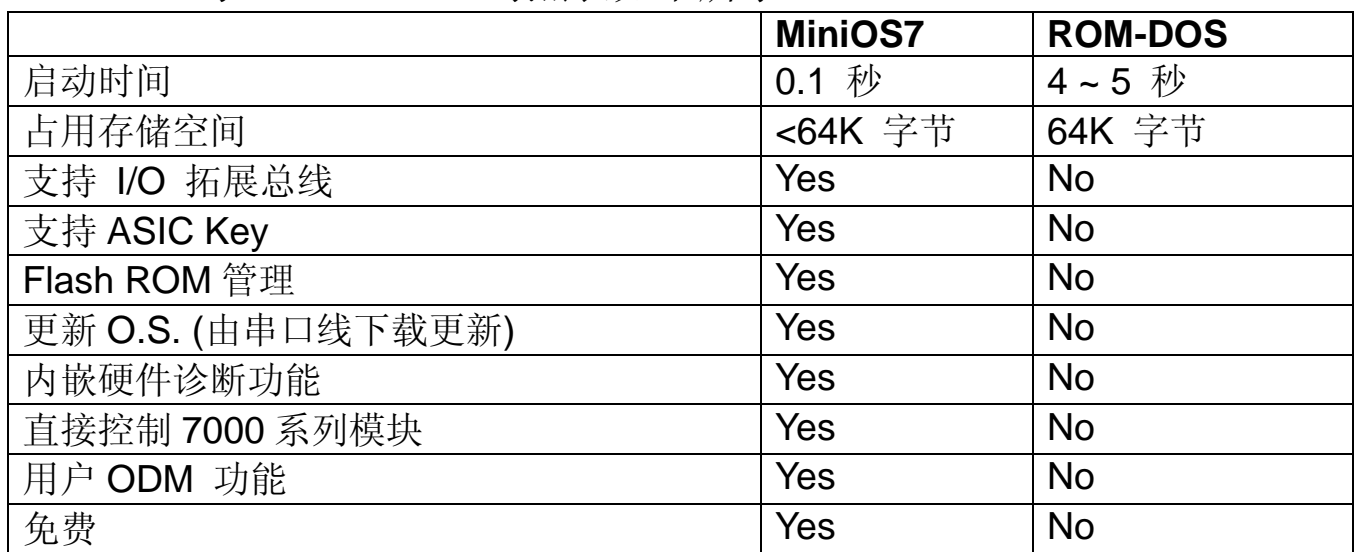

MiniOS7 与 ROM-DOS 对照表如下所示:

注意**:** ICP DAS 有权改变 MiniOS7 的规格而无需声明。

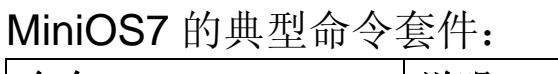

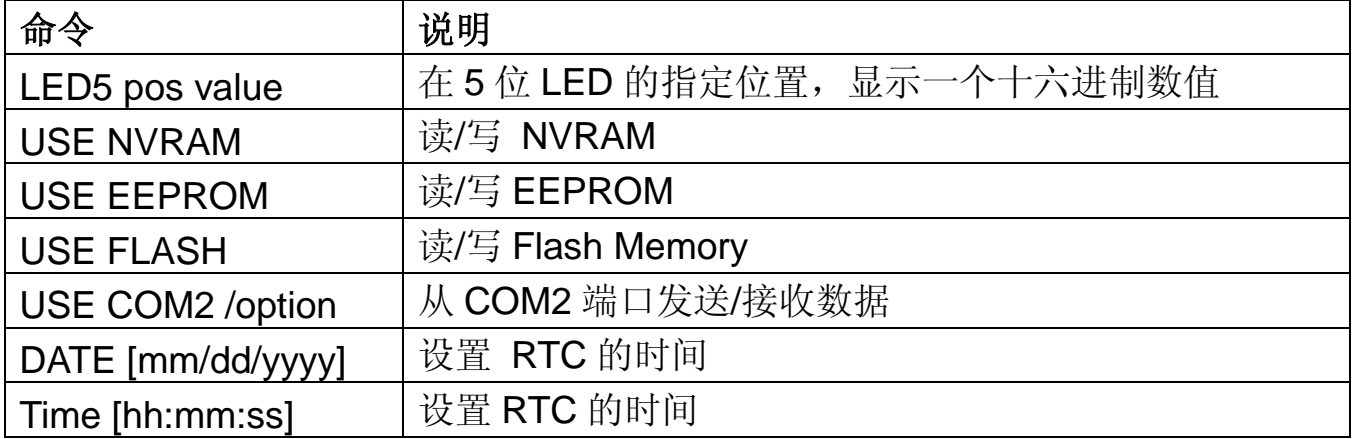

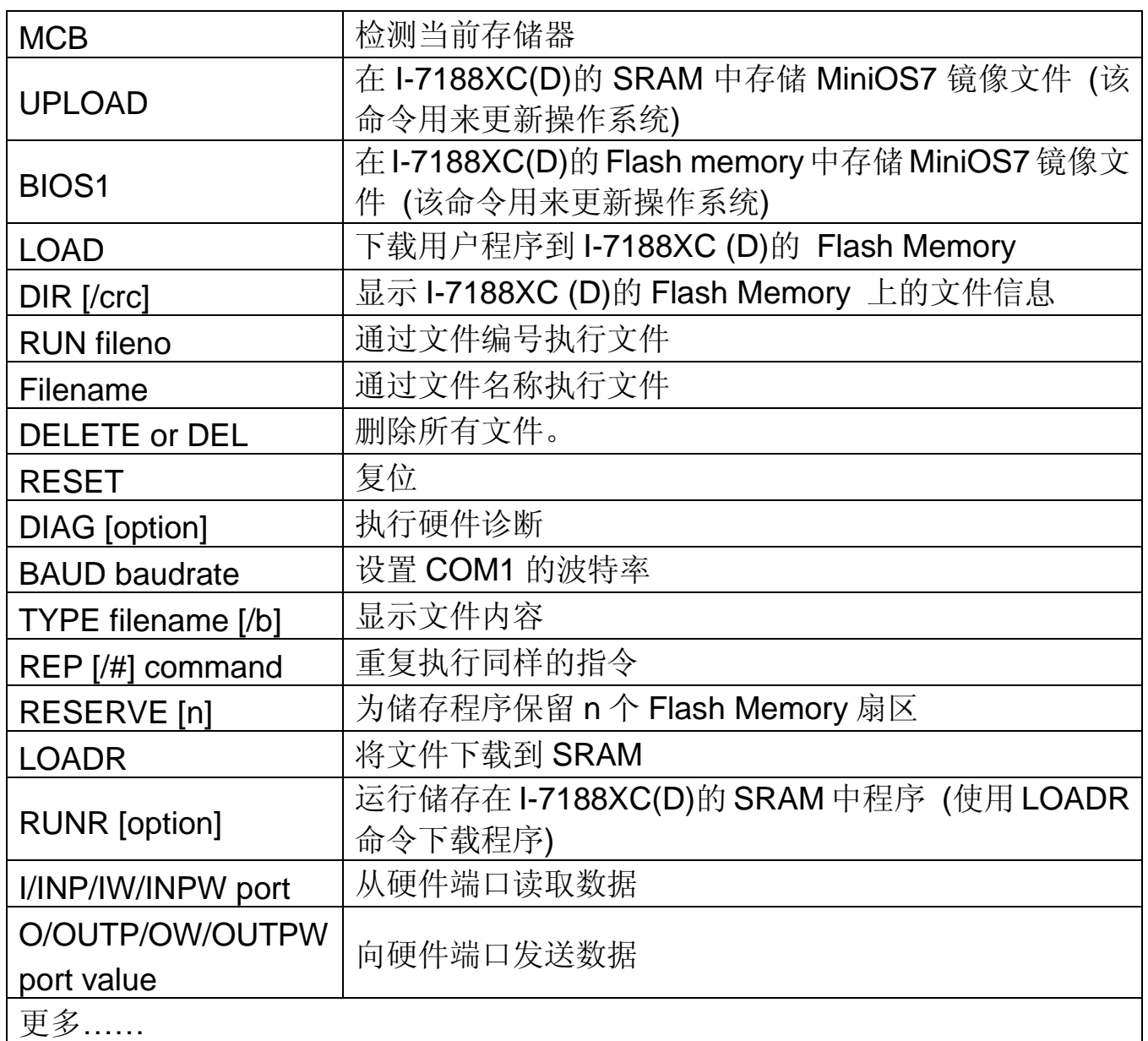

注意**:** 更多有关 MiniOS7 详细信息,请参考:

CD:\Napdos\MiniOS7\document\Lib\_Manual\_For\_7188XABC\index.htm 或

http://ftp.icpdas.com/pub/cd/8000cd/napdos/minios7/document/lib\_man ual\_for\_7188xabc/index.htm

# 附录 **B: MiniOS7 Utility** 及 **7188XW**

MiniOS7 Utility 和 7188xw.exe 应用程序都可以帮助用户简单地更新 MiniOS7 到最新版本。MiniOS7 Utility 及 7188xw.exe 应用程序适用于 执行基本配置及下载应用程序到嵌入于 I-7188XC(D)控制器中。

## **MiniOS7 Utility**

MiniOS7 Utility 程序提供以下三个主要功能:

- 更新 MiniOS7 镜像文件
- 下载程序到 Flash Memory
- 配置 COM 端口设置

## **MiniOS7 utility** 地址

MiniOS7 utility 可以如下方式获得: CD:\NAPDOS\MINIOS7\UTILITY\MiniOS7\_utility\ 或 http://ftp.icpdas.com/pub/cd/8000cd/napdos/minios7/utility/minios7\_utility/

#### 安装步骤

步骤 1: 找到并执行 **minios7\_utility\_v2000.exe** 在 **CD:\Napdos\MiniOS7\utility\MiniOS7\_utility\** 文件夹中

步骤 2: 安装完成后一个新的文件夹**7188E**将出现在PC的开始目录的程 序选项中。展开这个文件夹即可访问 MiniOS7 Utility 文件。详细 信息请见如下图表:

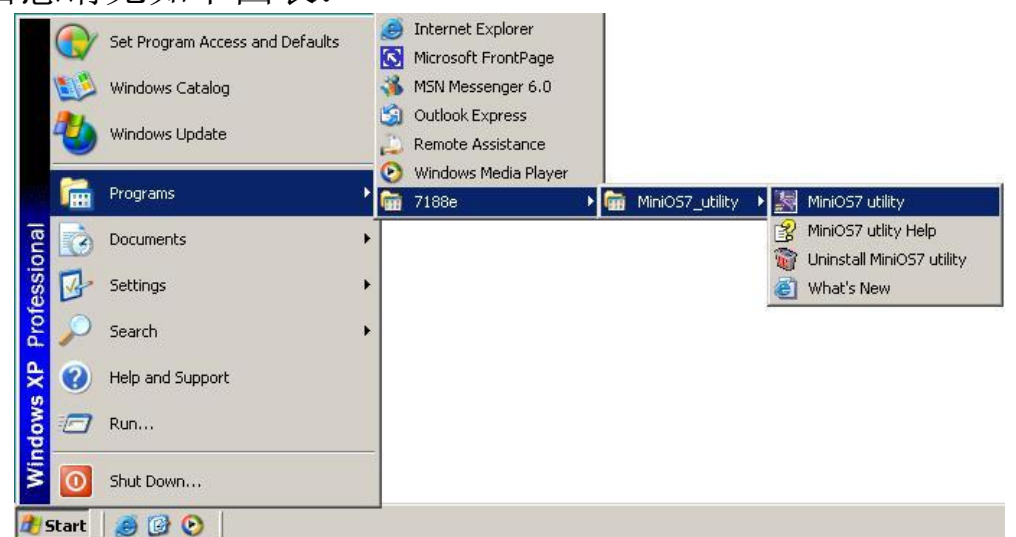

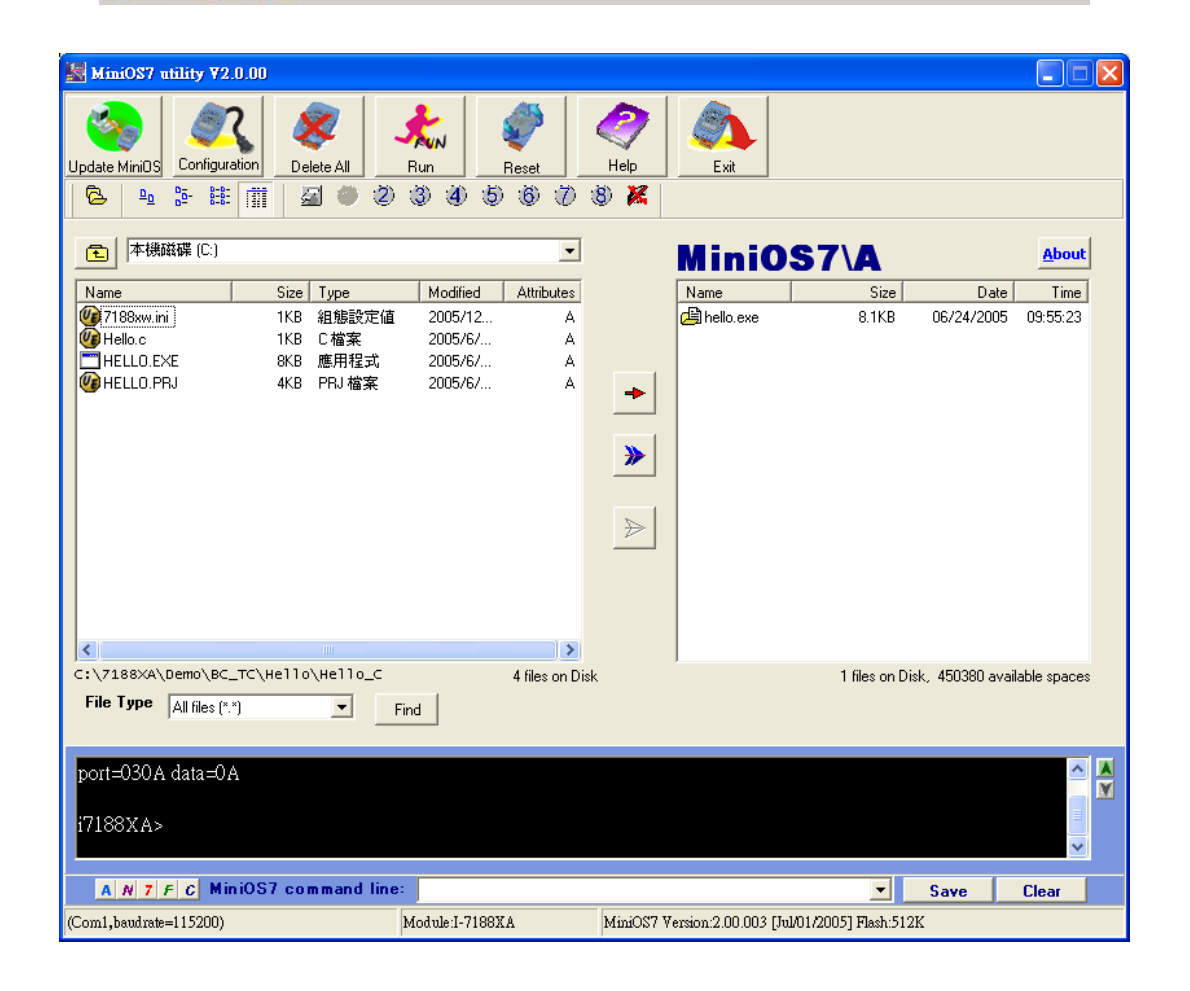

## **7188XW**

7188xw.exe 应用程序作为 I-7188XC (D)最主要的工具,可用来执行如下 功能:

- 从主机 **PC** 下载程序到 **I-7188XC (D)**模块的存储单元
- 下载 **MiniOS7** 镜像文件到 **I-7188XC (D)**控制器的 **Flash Memory**, 从而来升级 **MiniOS7** 操作系统
- 在主机 PC 的显示器上显示调试字符串 三个标准的输出功能库,比如 Putch、Print 和 Puts 函数,可让主控 单元发送输出字符串到主机 PC 的显示器。
- 使用主机 **PC** 的键盘发送数据到 **I-7188XC (D)** 模块 三个标准的输入功能库,比如 Getch、Scanf 和 LineInput 函数, 可让主控单元接收主机 PC 输入的字符串。

#### **7188xw.exe** 地址:

7188xw.exe 可以如下方式获得: 文件夹 CD:\Napdos\MiniOS7\utility\ 或网页

http://ftp.icpdas.com/pub/cd/8000cd/napdos/minios7/utility/

## **7188xw.exe** 的 **MiniOS7** 命令行操作:

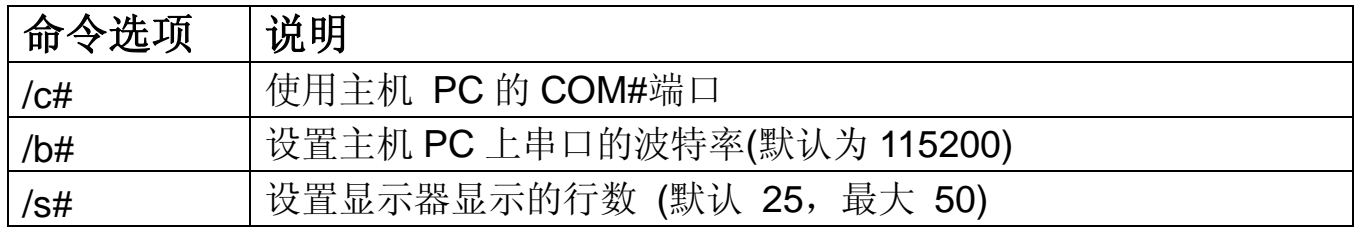

#### **7188xw.exe** 热键清单:

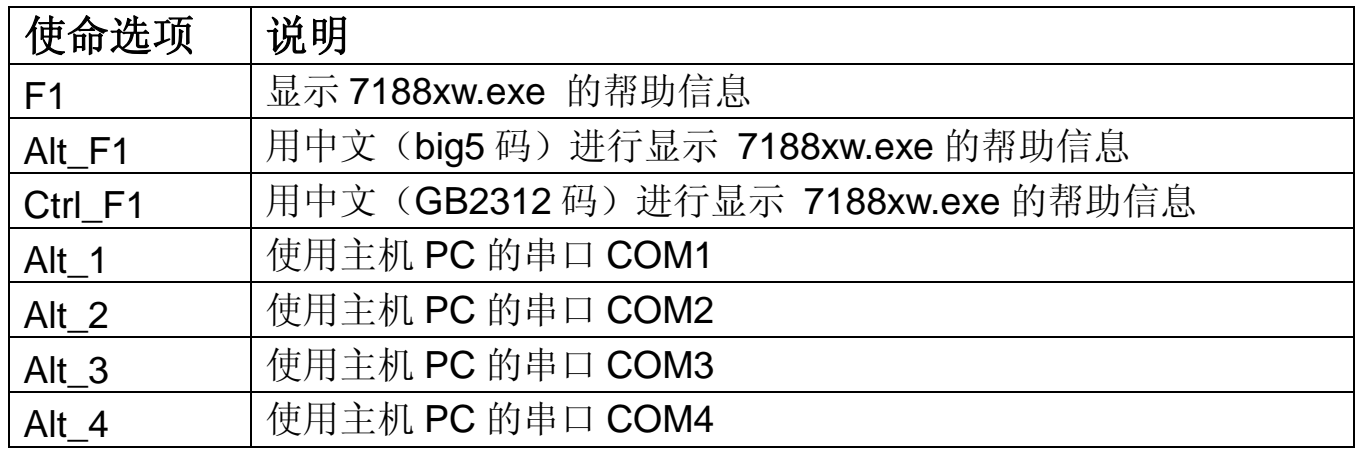

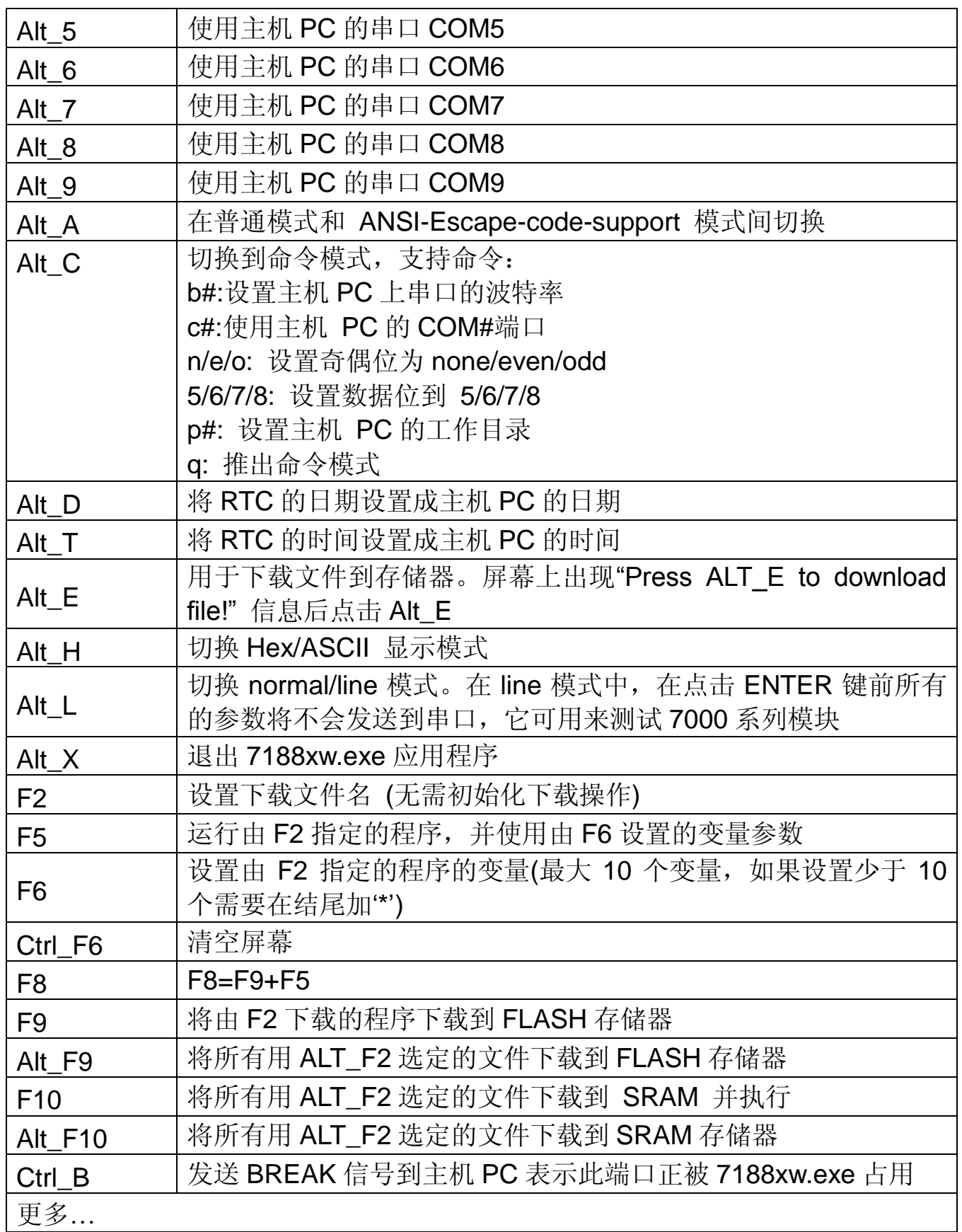

更多关于 7188xw.exe 应用程序的详细信息请参考一下目录的 index.htm 文件

CD:\Napdos\MiniOS7\document\Lib\_Manual\_For\_7188XABC\ 或 http://ftp.icpdas.com.tw/pub/cd/8000cd/napdos/minios7/document/lib\_ manual for 7188xabc/

## 使用 **7188xw.exe** 程序下载文件到 **I-7188XC (D)**控制器:

步骤 1: 关闭 I-7188XC (D)的电源, 将 INIT\*引脚 与 GND 引脚相连, 然后接通 I-7188XC (D) 的电源。

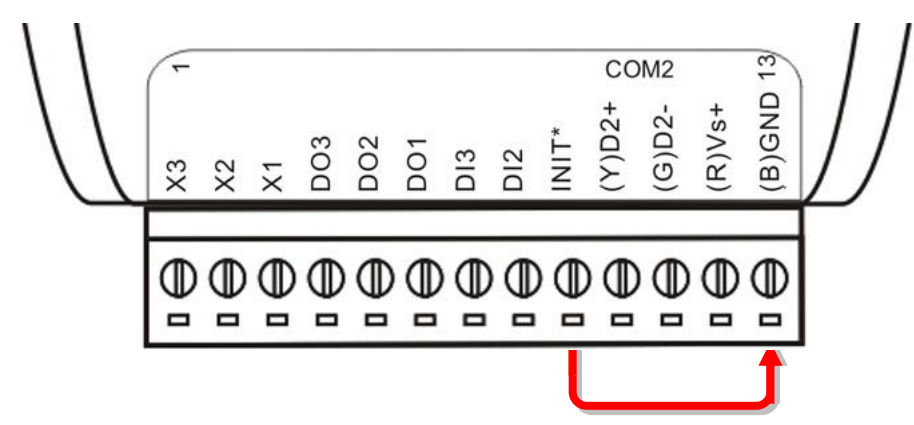

- 步骤 2: 当 I-7188XC (D) 启动后,断开 INIT\*和 GND 引脚的连接
- 步骤 3: 打开 MS-DOS 命令提示符窗口并按如下图步骤操作:

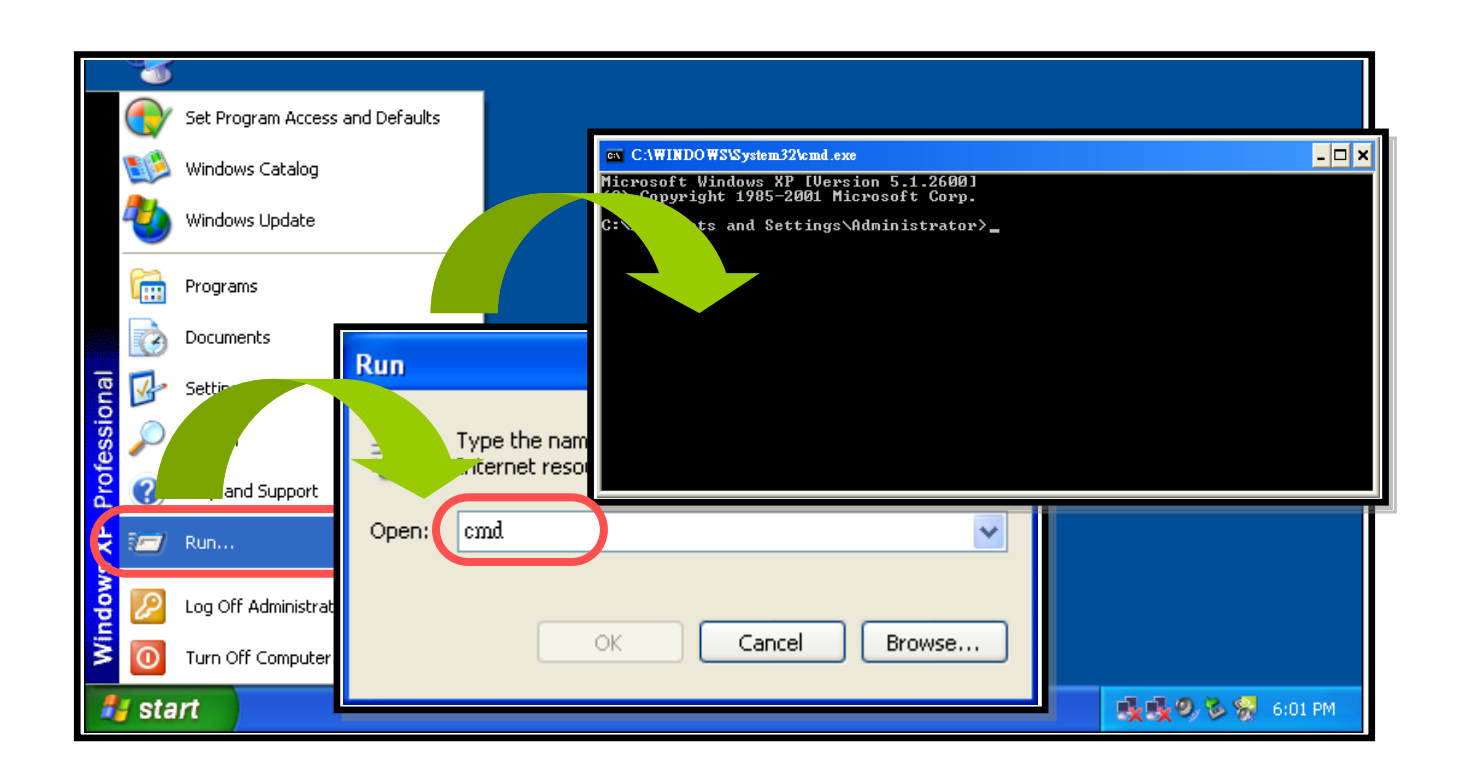

步骤 4: 输入 "cd c:\7188XC\Demo\BC\_TC\Hello\Hello\_C\"然后点击 <**Enter**>。(假定用户复制 7188XC 文件夹到 C 盘,参考步骤 2 在 章节.2.1) ev C:\WINDOWS\System32\cmd.exe  $|z|$ 

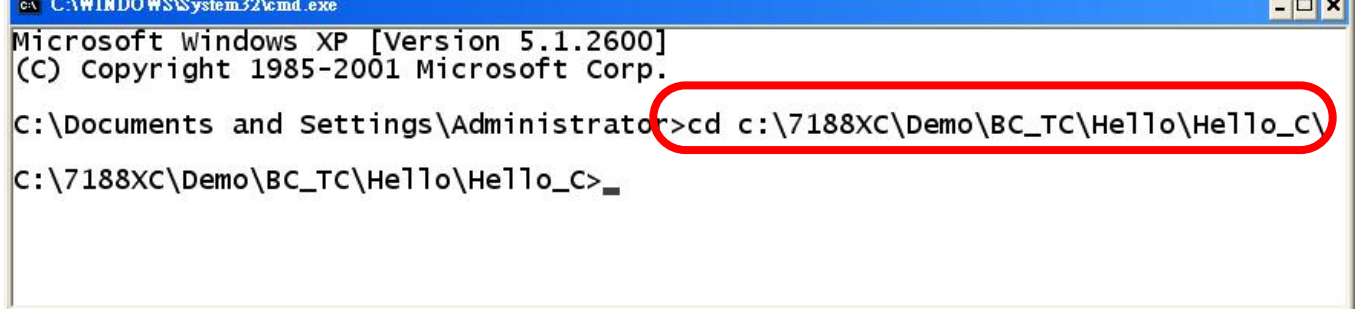

步骤 5: 执行 **7188xw.exe** 应用程序出现如下界面:

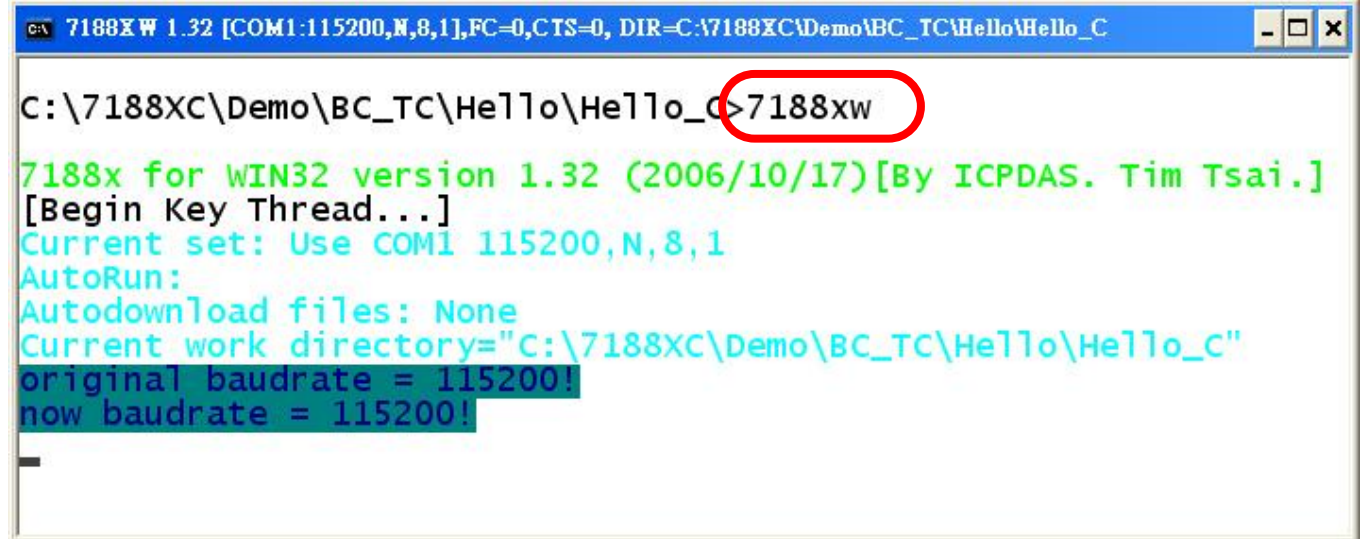

步骤 6: 点击 <**F2**>并且输入"**Hello.exe**" 并点击 <**Enter**>。

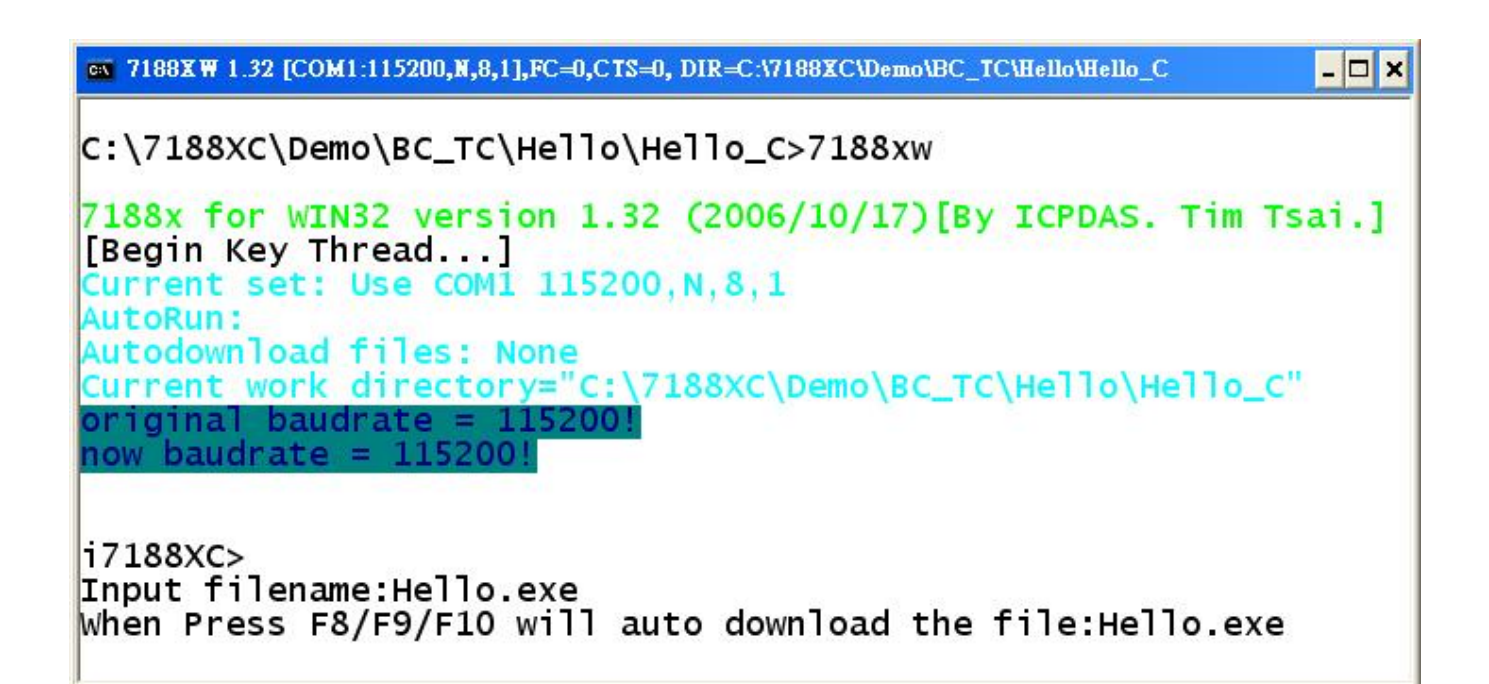

步骤 7: 点击 <**F8**> 来下载 Hello.exe 文件到 I-7188XC (D) 并执行这 个程序。

ev 7188XW 1.32 [COM1:115200, N, 8, 1], FC=0, CTS=1, DIR=C:\7188XC\Demo\BC\_TC\Hello\Hello\_C  $\Box$   $\times$ Input filename: Hello.exe When Press F8/F9/F10 will auto download the file: Hello.exe [F8]LOAD File will save to 81BC:000B StartAddr-->8000:1BCA Press ALT E to download file! Load file:Hello.exe[crc=1ED6,0000] Send file info. total 28 blocks Block 28 Transfer time is: 2.250000 seconds 17188XC>Hello.exe Hello world! i7188XC>

注意**:** 热键功能的描述如下所示: F8: 下载一个文件到 FLASH 存储器并执行该文件 F9: 下载一个文件到 FLASH 存储器 F10: 下载一个文件到 SRAM 并执行这个程序

步骤 8: 输入 "dir" 并点击 <**Enter**>确认文件是否已经保存到了 I-7188XC (D)的 Flash 存储器。

ем 7188XW 1.32 [COM1:115200, N, 8, 1], FC=0, CTS=0, DIR=C:\7188XC\Demo\BC TC\Hello\Hello C  $\Box$   $\times$ 

 $i7188$ XC>dir

0)Hello.exe 03/07/2007 15:45:11 7083[01BAB]8002:0000-81BC:000B Total File number is 1 Free space=320533 bytes i7188XC>\_

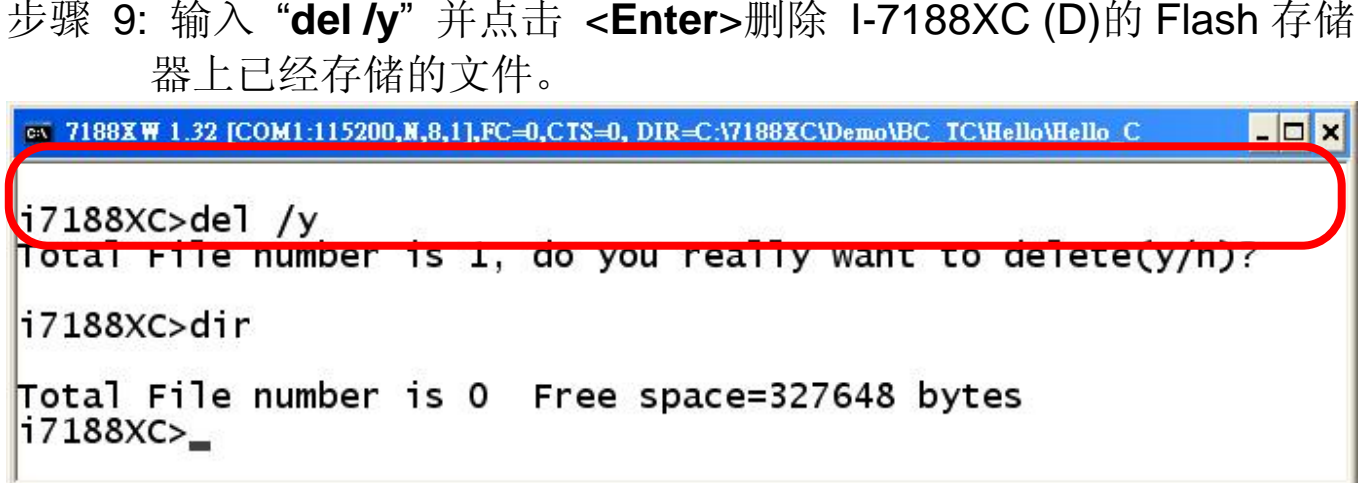

注意**:** MiniOS7 只支持 **delete all** 命令,单独的文件无法被选择删除。

Step 10: 点击 <**Alt + X**> 推出 MiniOS7。

#### 使用 **7188xw.exe** 程序升级 **MiniOS7**

- 步骤 1: 使用 CA0910 电缆将 I-7188XC (D)连接到主机 PC 的 串口, 详 细信息请参考 2.2 章的内容。
- 步骤 2: 确定 MiniOS7 最新的镜像文件 镜像文件名的格式是: **TTYYMMDD.img TT**: 产品类型 **YY**: 镜像文件于哪年发布的 **MM**: 镜像文件发布的月份
	- **DD**: 镜像文件发布的日期

注意**:** MiniOS7 镜像文件可以如下方式获得: CD:\NAPDOS\MiniO7\. 最新版本 MiniOS7 可从如下网址下载: **http://ftp.icpdas.com/pub/cd/8000cd/napdos/7188xabc/7188xc/os\_image/**

步骤 3: 从主机 PC 打开镜像文件存储的文件夹, 执行该文件夹中的 7188xw.exe 程序来连接主机 PC 和 I-7188XC (D) 控制器。

步骤 4: 使用"UPLOAD"命令, 在屏幕中出现"Press ALT E to download file!"信息后点击<**ALT + E**> 。

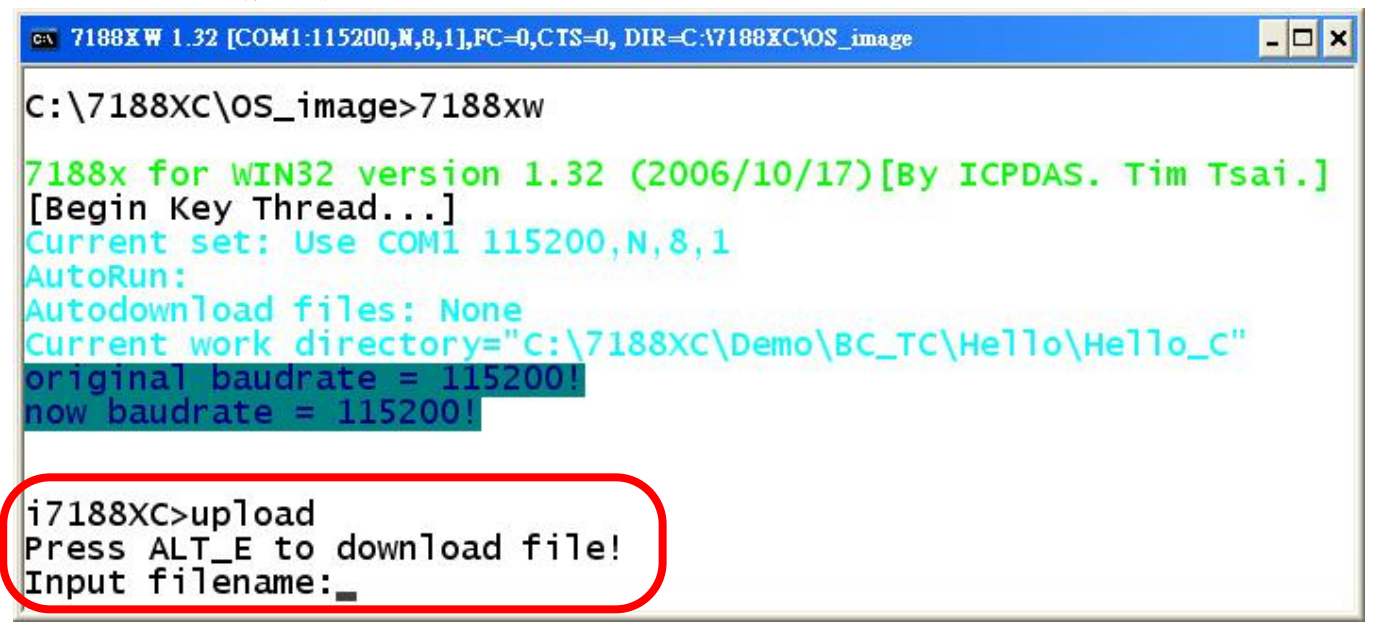

步骤 5: 输入镜像文件夹文件名 (例如: xb050701.img)并点击<**ENTER**>。

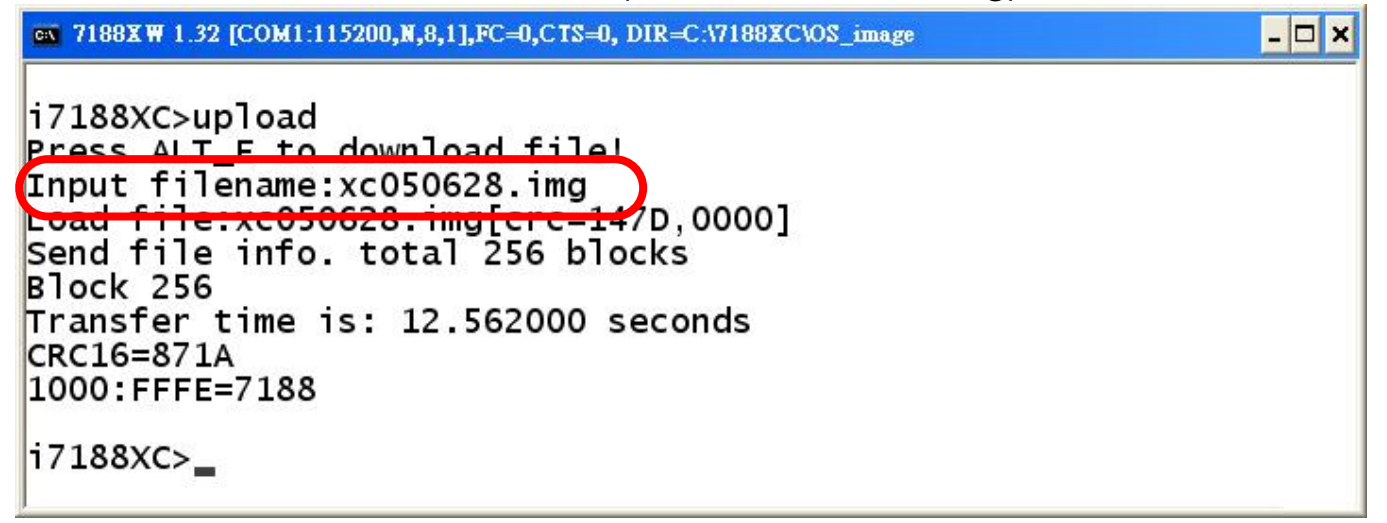

步骤 6: 等待升级完成 (镜像文件将存储在 SRAM)

步骤 7: 在 I-7188XC (D)的命令行中输入 "**bios1**"命令 (OS 将检查存储 在 SRAM 中的镜像文件,并且显示版本信息,如果镜像文件是正 确的则将被写入 Flash 存储器)

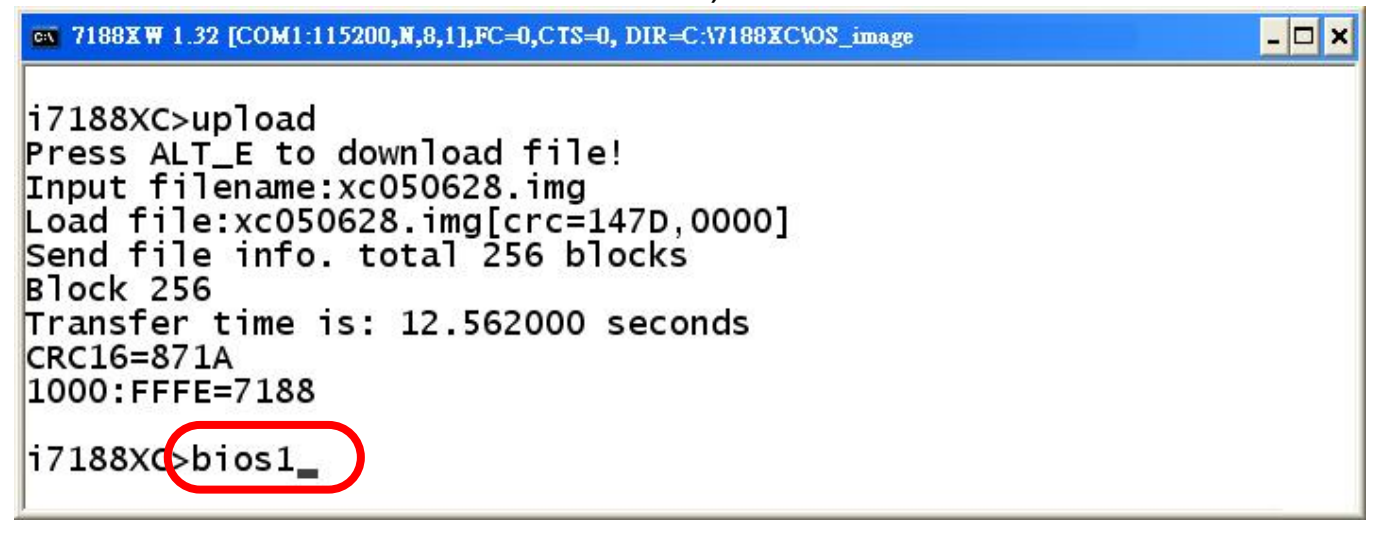

步骤 8: 升级 MiniOS7 将占用 10 秒时间。在升级完成后系统将自动重新 启动,如果没有重新启动则需手动重启。

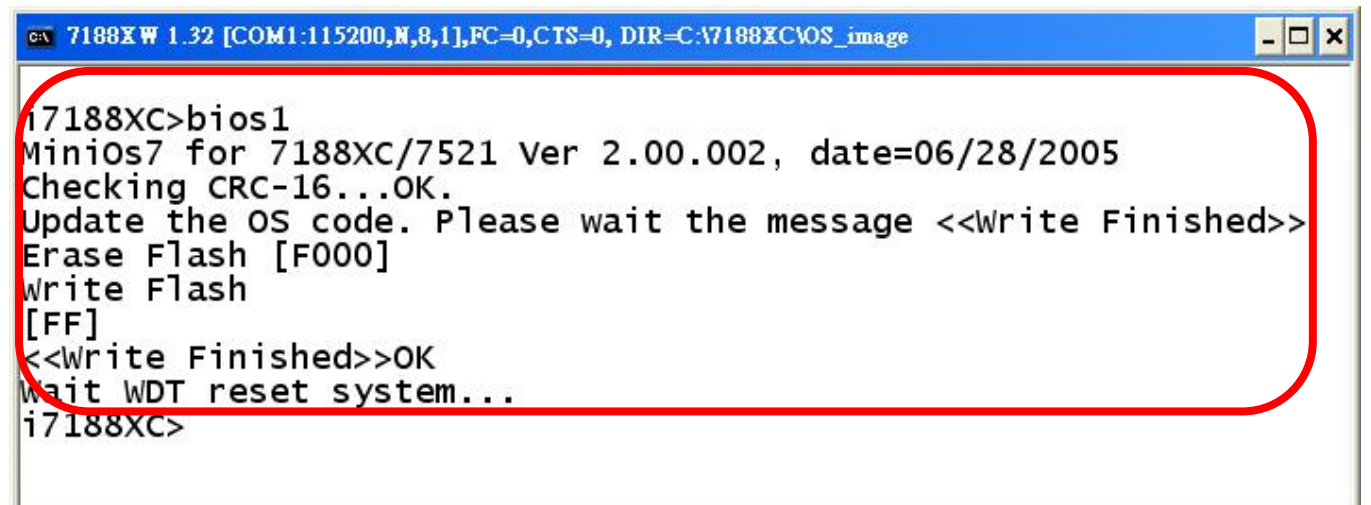

步骤 9: 输入"**ver**" 确认 MiniOS7 的版本号

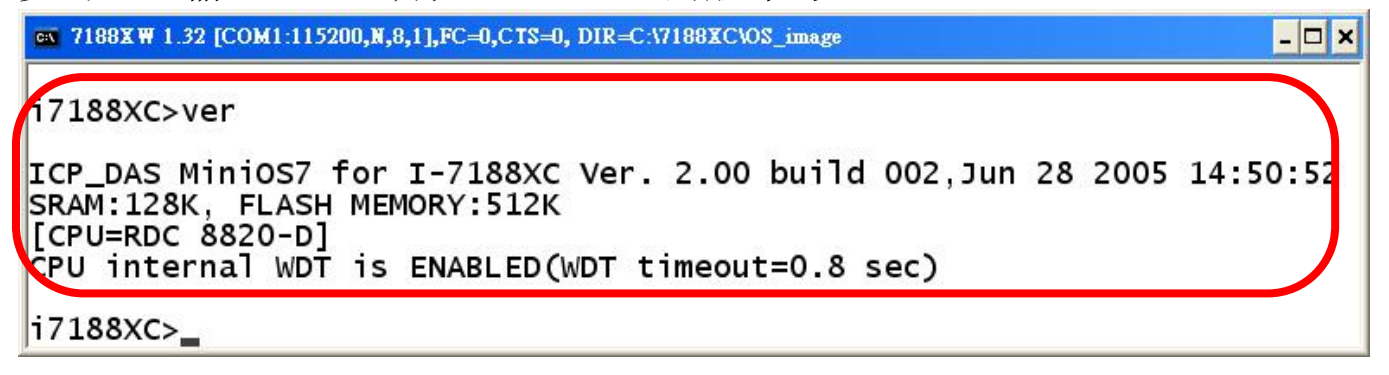

# 附录 **C:** 对照表

## **7188** 和 **7188X** 系列的特征对照表**:**

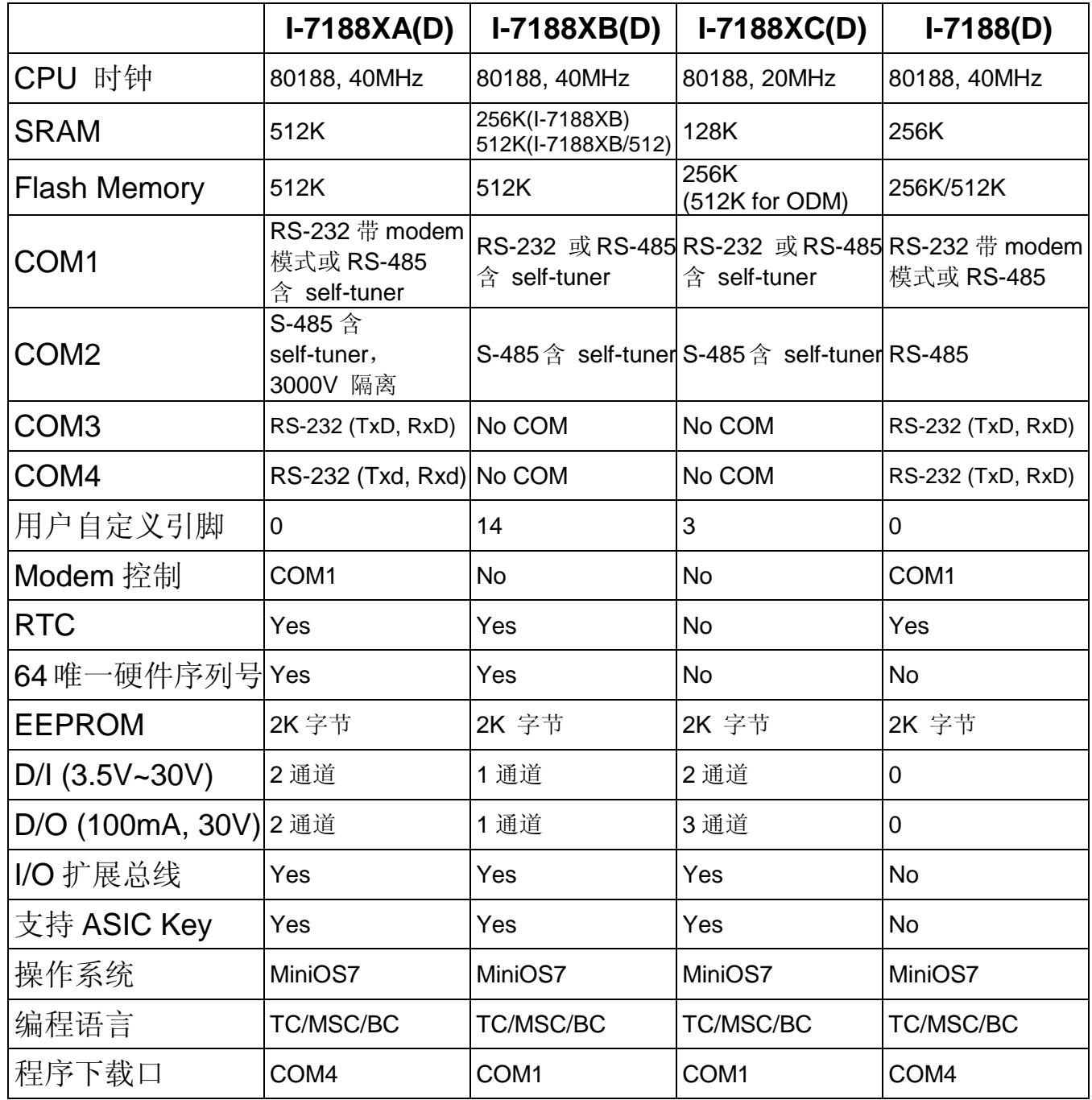

# 附录 **D:** 库函数清单

下面的表中列举了最常用的函数,更详细信息请参考

CD:\Napdos\MiniOS7\document\Lib\_Manual\_For\_7188XABC\index\_e.htm 或网 页

http://ftp.icpdas.com/pub/cd/8000cd/napdos/minios7/document/lib\_man ual\_for\_7188xabc/index\_e.htm.

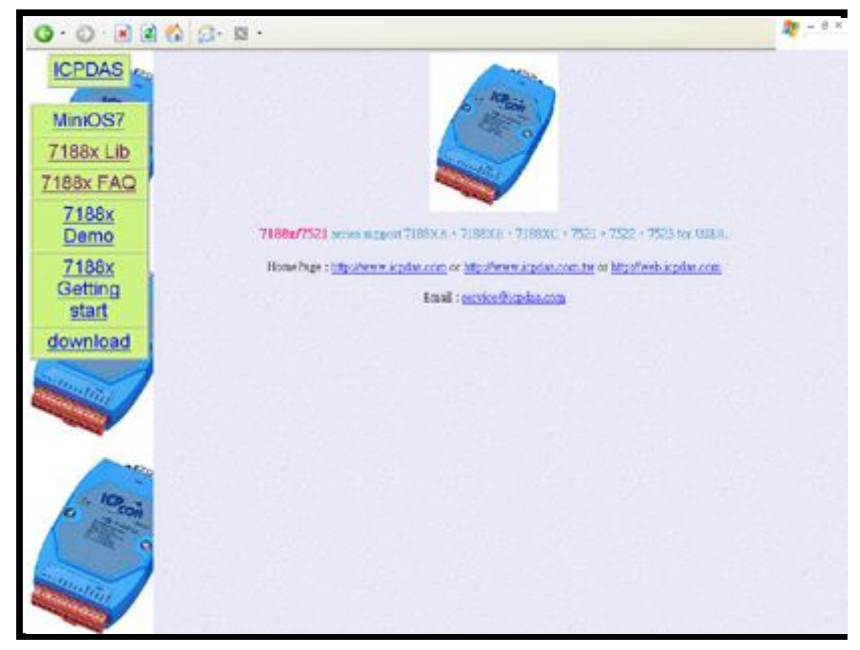

## 类型 1: 标准 IO

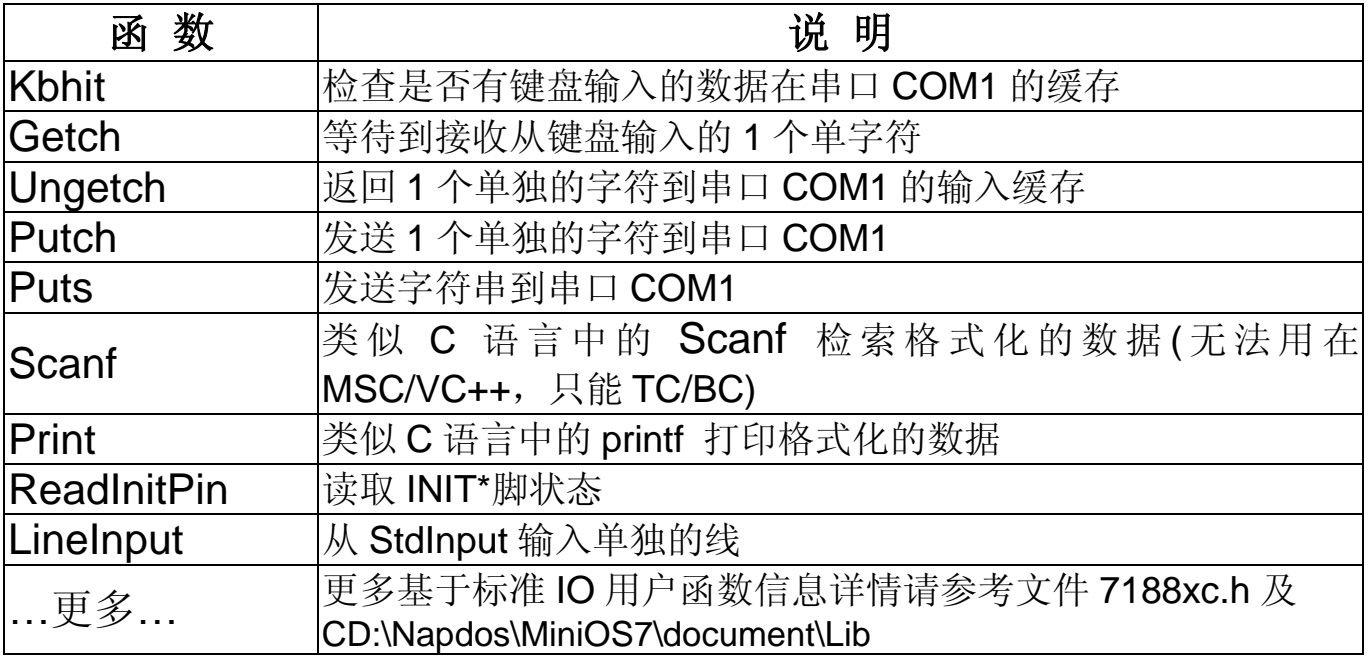

注意:函数 **Print** 和 **printCom** 不可同时在一个程序中使用.

#### **Kbhit()**

```
功能: 检测输入缓存是否有键盘输入的数据
语法: int Kbhit(void);
头文件: #include "7188xc.h"
描述: 检测输入缓存是否有键盘输入的数据
返回值: 0: 无数据
          Other: 缓存中有数据,并且返回缓存中的数据。如果下个
                数据是 "\0"函数将返回 -1 (0xFFFF)。
例程:
#include <7188xc.h>
void main()
{
  int quit=0, data;
  InitLib();
  Puts("\n\rPress any key to show ASCII ('Q' to quit):\n\r");
  while(!quit){
   if(Kbhit()){
     data=Getch();
     if(data=='Q') quit=1;
     Putch(data);
     Print(" ASCII is: %d\n\r", data);
     Puts("\n\rPress any key to show ASCII ('Q' to quit):\n\r");
   }
 }
}
```
#### **Getch()**

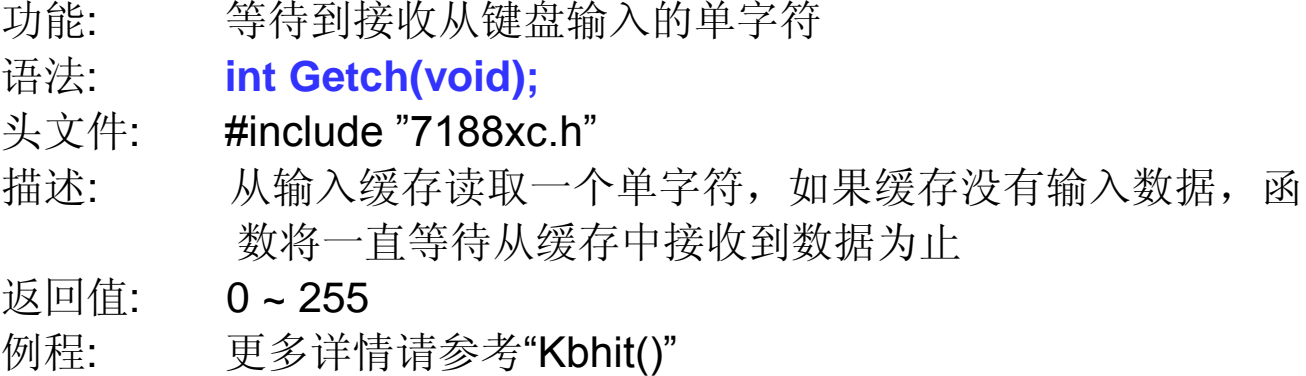

## **Ungetch()**

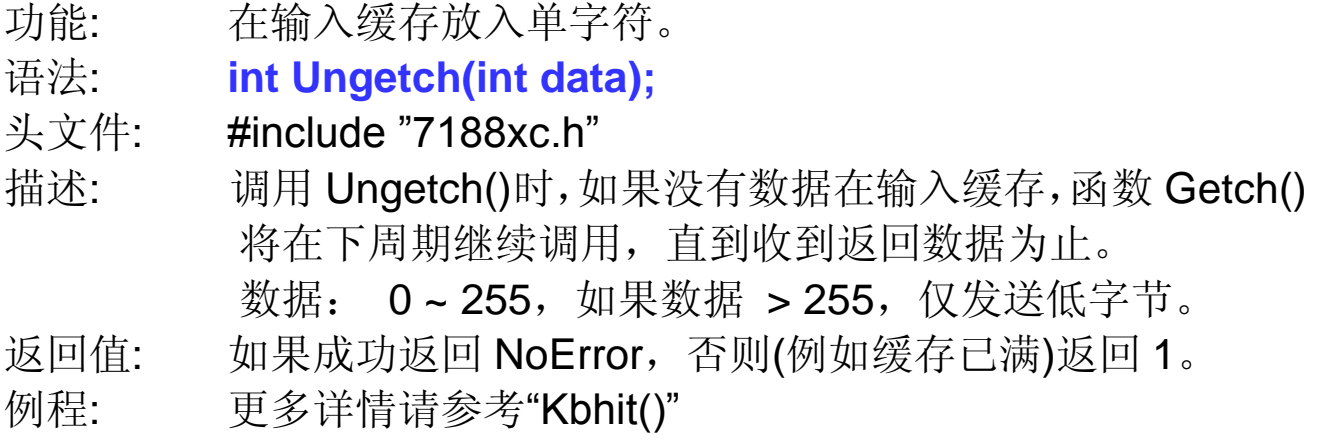

## **Putch()**

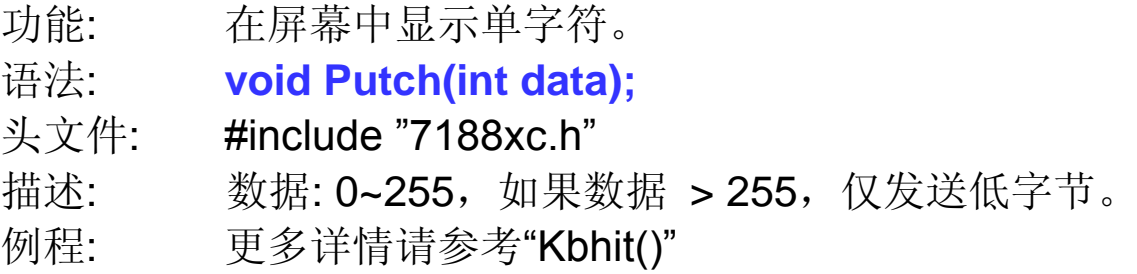

## **Puts()**

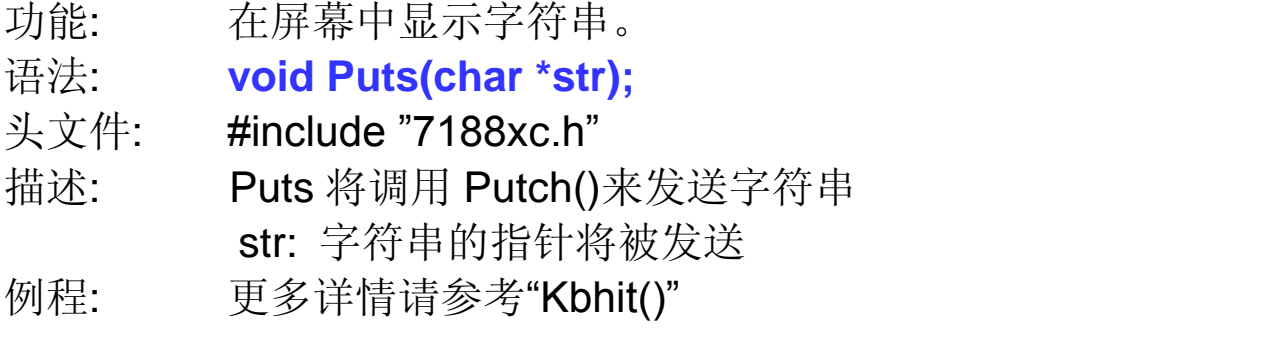

## **Scanf()**

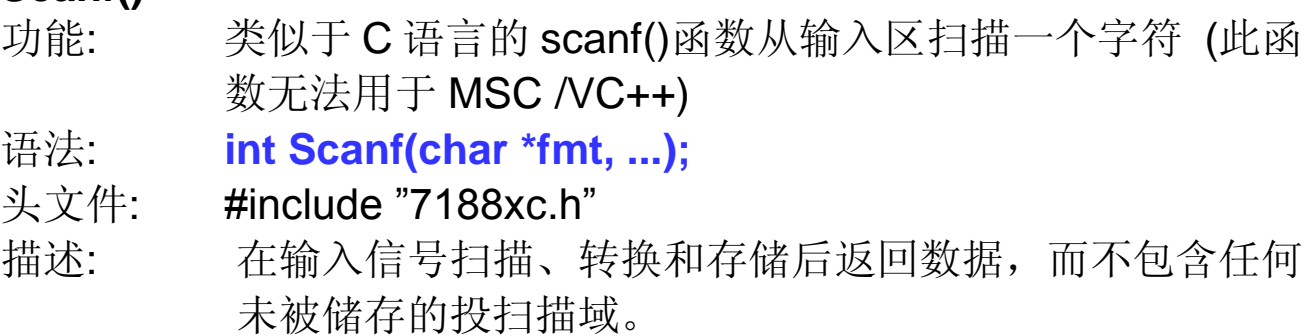

返回值: 0: 没有存储文件

EOF: 尝试读到字符串的结尾

例程: 参考 CD:\Napdos\7188XABC\7188XC\Demo\MSC\ COM\_Ports\C\_Style\_IO\

#### **Print()**

- 功能: 在屏幕上打印一个格式符,用法类似于 C 语言的 printf() 函 数。
- 语法: **int Print(char \*fmt,...);**

#### 头文件: #include "7188xc.h"

- 描述: 该函数可用于取代函数 printf(),而函数 Print() 和 printf() 两者不同之处在于,函数 Print() 并不转换字符 "\n" 为 "\n" + "\r"。字符"\n"仅仅只发送代码 0x0A, 而并非 0x0A + 0x0D,因此"\n\r"必须在执行"换行并置首"操作时,全部完 成。显示信息将从 COM1(默认参数: 115200, N, 8, 1)发 送。
- 输入参数: 请参考 C 语言的标准函数 printf() 。
- 返回值: 发送的字符数

例程: 更多详情请参考"Kbhit()"

#### 类型 2: 串口

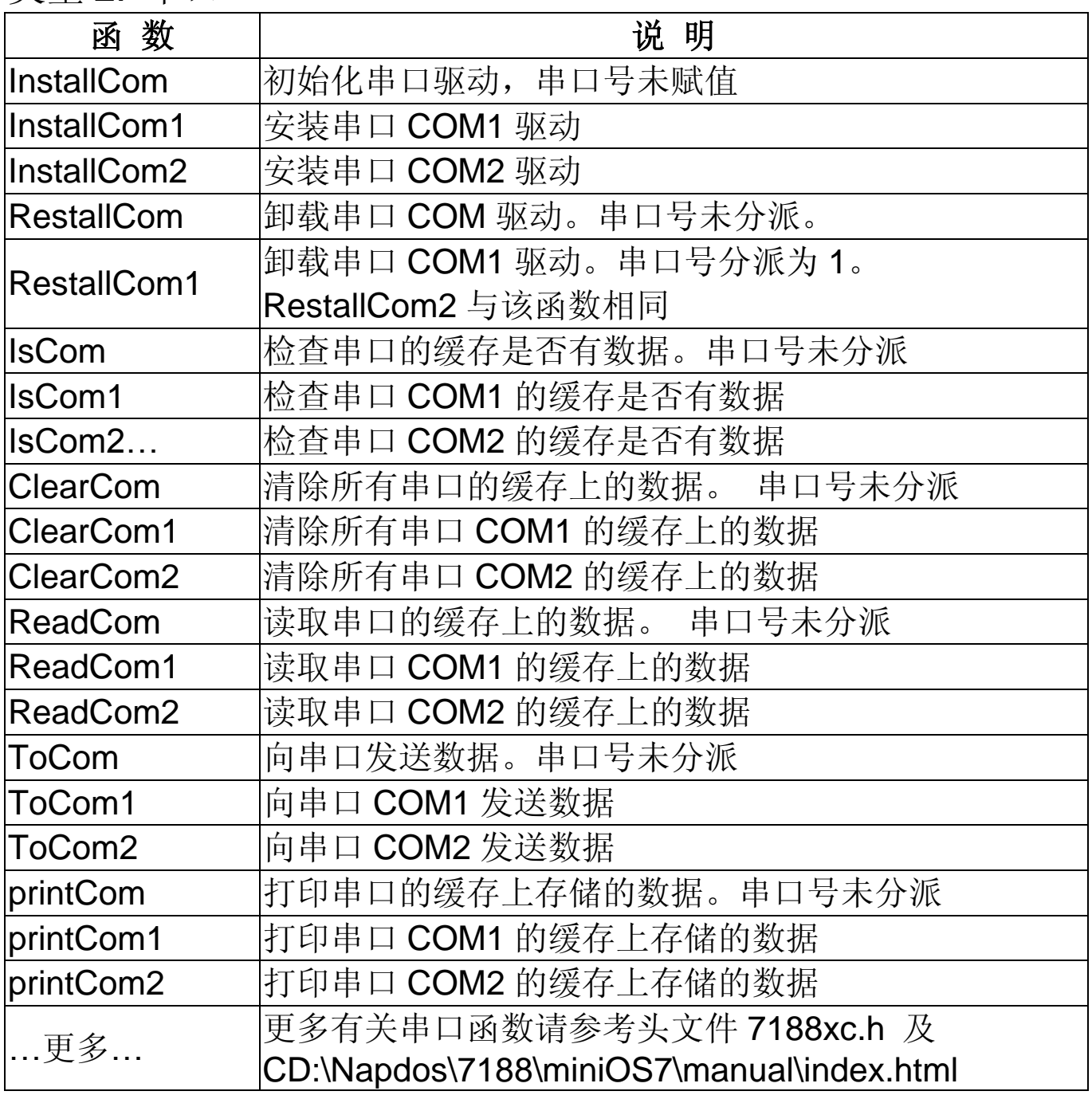

注意:**Print** 和 **printCom** 不能在程序中同时使用。

## **InstallCom()**

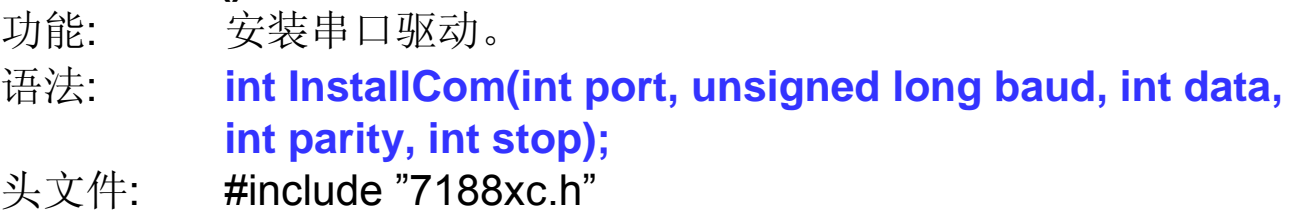

```
描述: 安装串口驱动。串口号未分派,但可以通过"port"参数进行
            修改。
            port: 分派端口号
            baud: 波特率, I-7188XC(D) 默认是 115200
例程:
#include <7188xc.h>
void main()
{
  int quit=0, data, i, port=1; /*port=1, uses COM1*/
  InitLib();
 InstallCom(port,115200,8,0,1); /*installs the COM port driver*/
  for(i=0; i<10; i++)
   printCom(port,"Test %d\n\r",i); /*prints data to the COM Port*/
  while(!quit) {
   if(IsCom(port)) { /*checks if any data is in the COM Port buffer*/
     data=ReadCom(port); /*reads data from the COM Port buffer*/
     ToCom(port,data); /*sends data to the COM Port buffer*/
     ClearCom(port); /*clears all the data in the COM Port buffer*/
     if(data=='Q') quit=1; /*if 'Q' is received, exit the program*/
   }
 }
 RestoreCom(port); /*uninstalls the driver for COM Port */
}
```
#### **InstallCom1()**

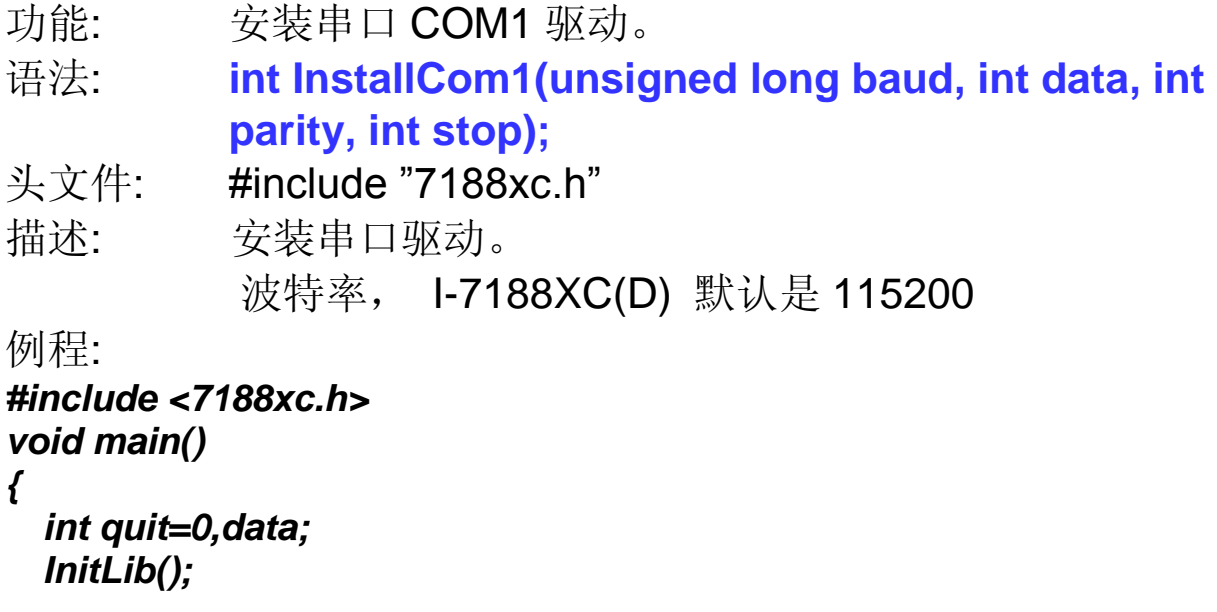

```
InstallCom1(115200,8,0,1); /*install the driver for COM1*/
  while(!quit) {
      if(IsCom1()) { /*checks if any data is in the COM1 buffer*/
        data=ReadCom1(); /*reads data from COM1*/
        ToCom1(data); /*sends data to COM1*/
        if(data=="q") quit=1; /*if "q" is received, exit the program*/
      }
    }
  RestoreCom1(); /*uninstalls the driver for COM1*/
}
```
## **RestoreCom()**

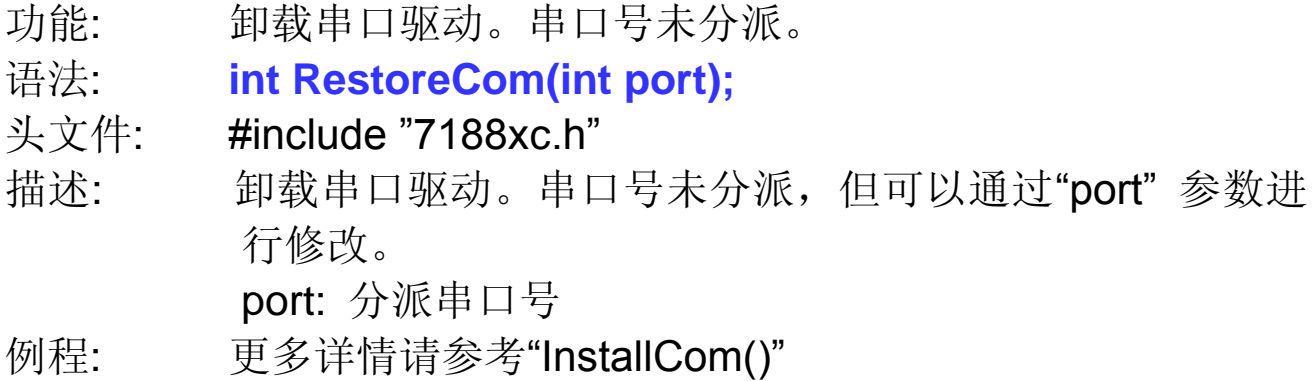

## **RestoreCom1()**

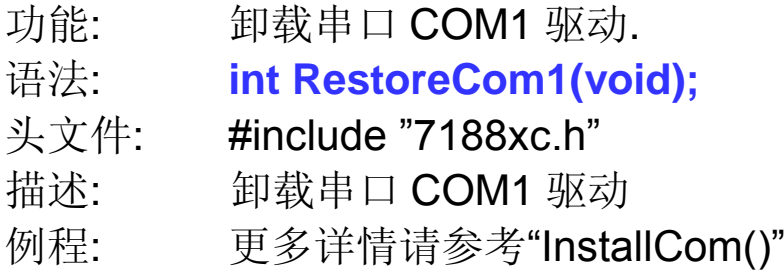

## **IsCom()**

功能: 检查串口的缓存是否有数据。串口号未分派

#### 语法: **int IsCom(int port);**

头文件: #include "7188xc.h"

描述: 检查串口的缓存是否有数据。串口号未分派,但可以通过 "port" 参数进行修改。

port: 分派串口号

例程: 更多详情请参考"InstallCom()"

## **IsCom1()**

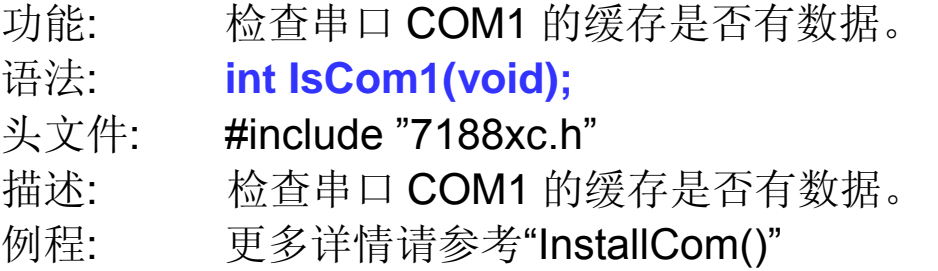

## **ReadCom()**

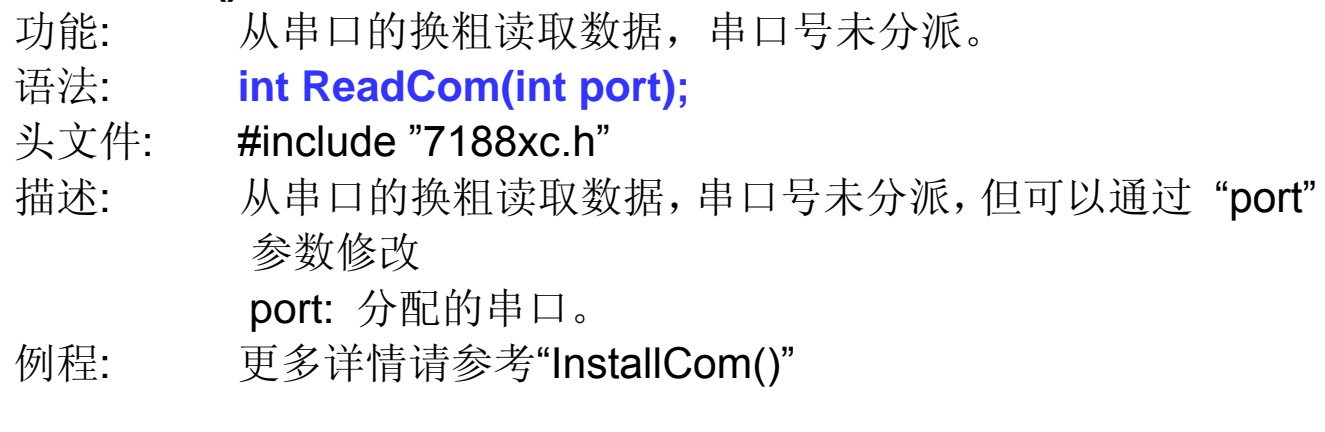

## **ReadCom1()**

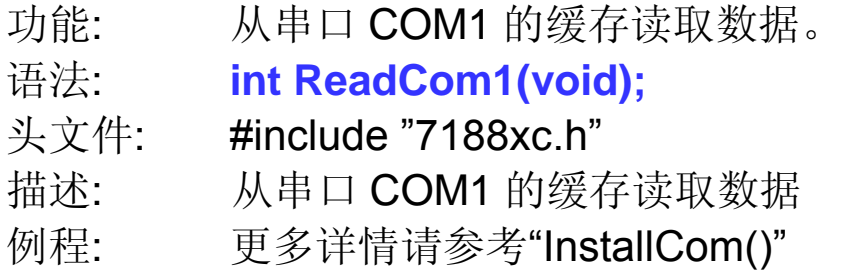

## **ClearCom()**

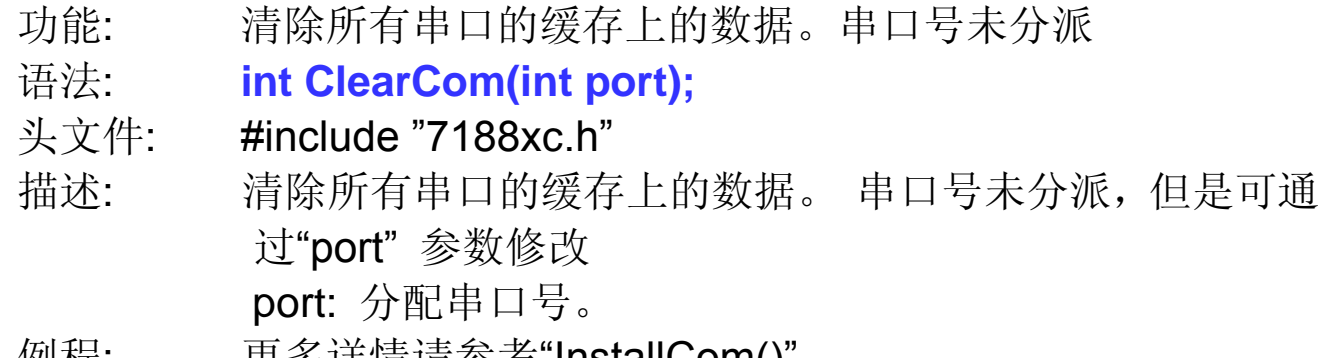

## **ClearCom1()**

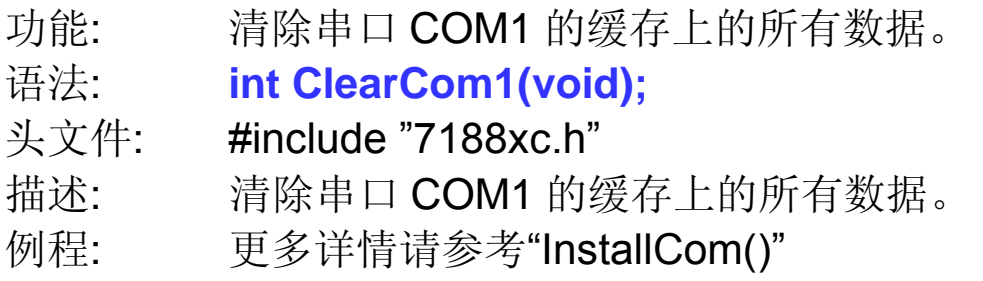

## **ToCom()**

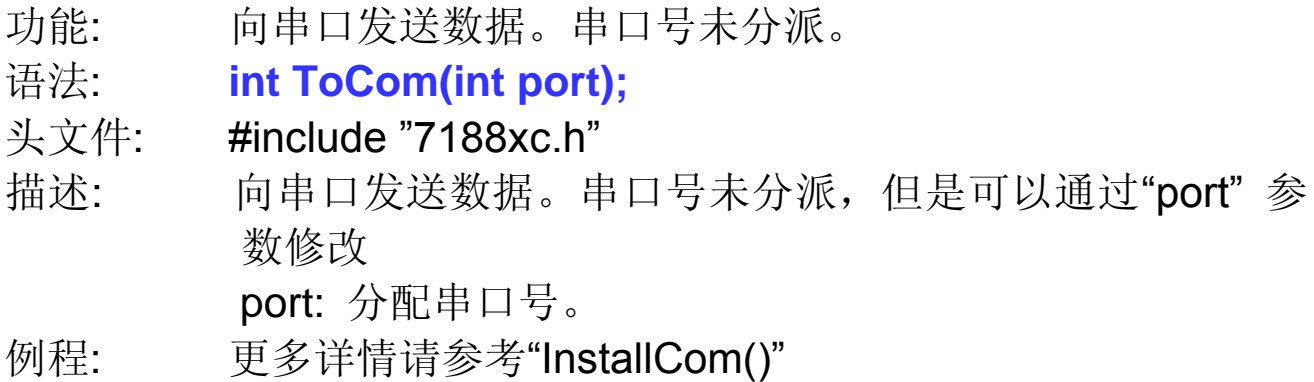

## **ToCom1()**

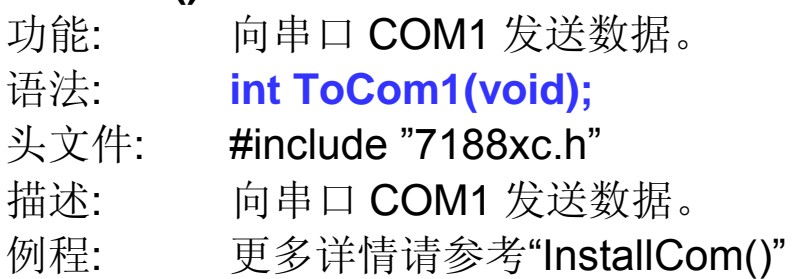

## **printCom()**

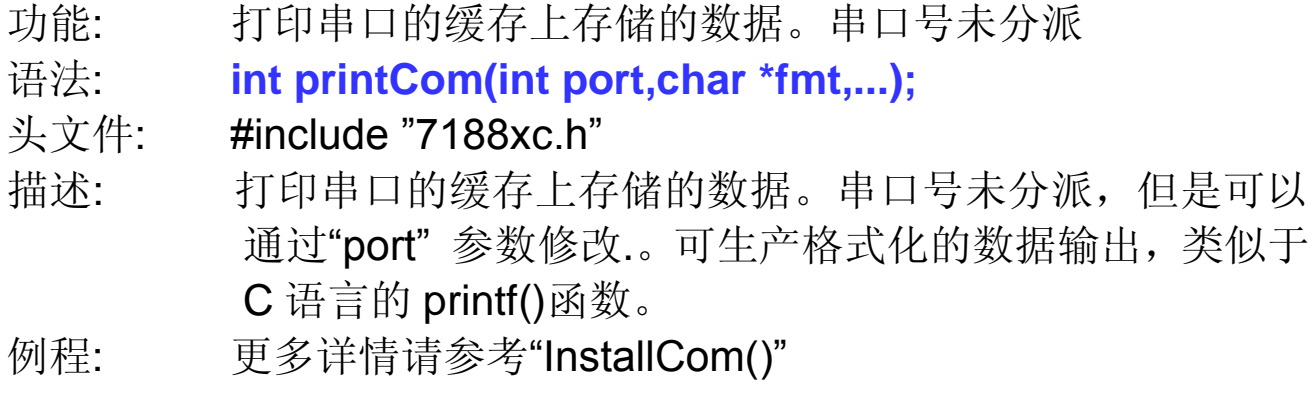

# ● print**Com1()**<br>功能: 扌

打印串口 COM1 的缓存上存储的数据

语法: **int printCom\_1(char \*fmt,...);**

头文件: #include "7188xc.h"

- 描述: 打印串口的缓存上存储的数据,可生产格式化的数据输出, 类似于 C 语言的 printf()函数。
- 例程: 该函数类似于 printCom()。更多详情请参考"InstallCom()"。

## 类型 3: EEPROM

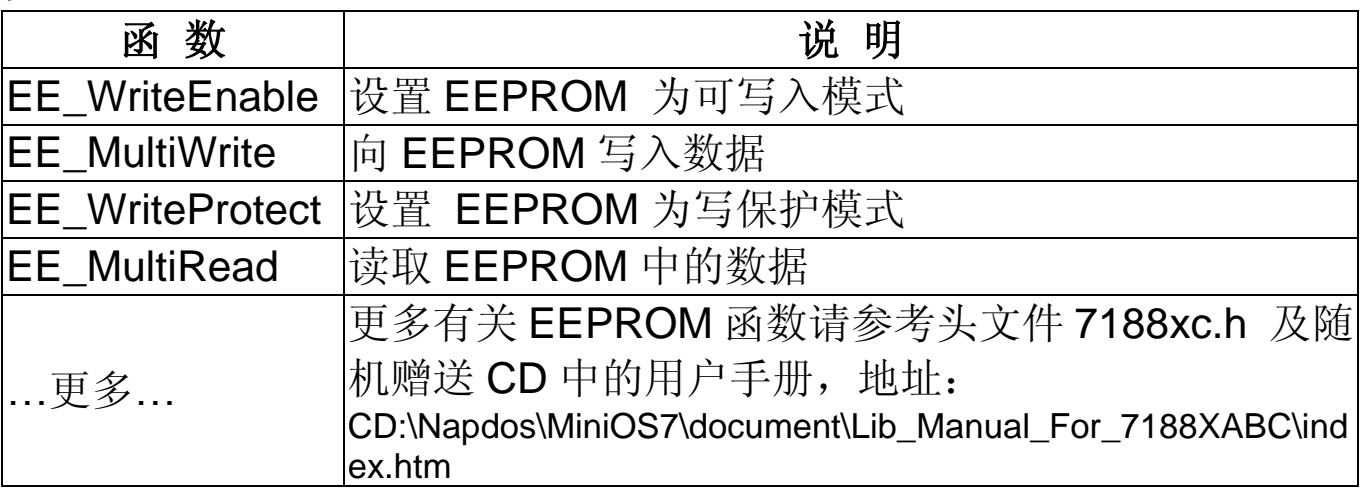

#### **EE\_WriteEnable ()**

功能: 设置 EEPROM 为可写入模式。 语法: **void EE\_WriteEnable (void);** 头文件: #include "7188xc.h" 描述: 设置 EEPROM 为可写入模式。EEPROM 默认为写保护模 式。在向 EEPROM 中 写 入 数 据 前 必 需 调 用 EE\_WriteEnable()函数。 例程: *#include <7188xc.h> void main() { Int data=55, data2; InitLib(); EE\_WriteEnable (); EE\_MultiWrite(1,10,1,&data); EE\_WriteProtect(); EE\_MultiRead(1,10,1,&data2); Print("data=%d, Data2=%d", data,data2); }*

## **EE\_MultiWrite ()**

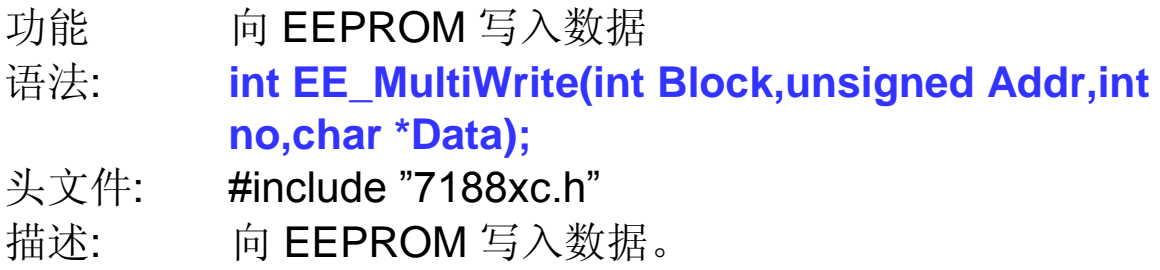

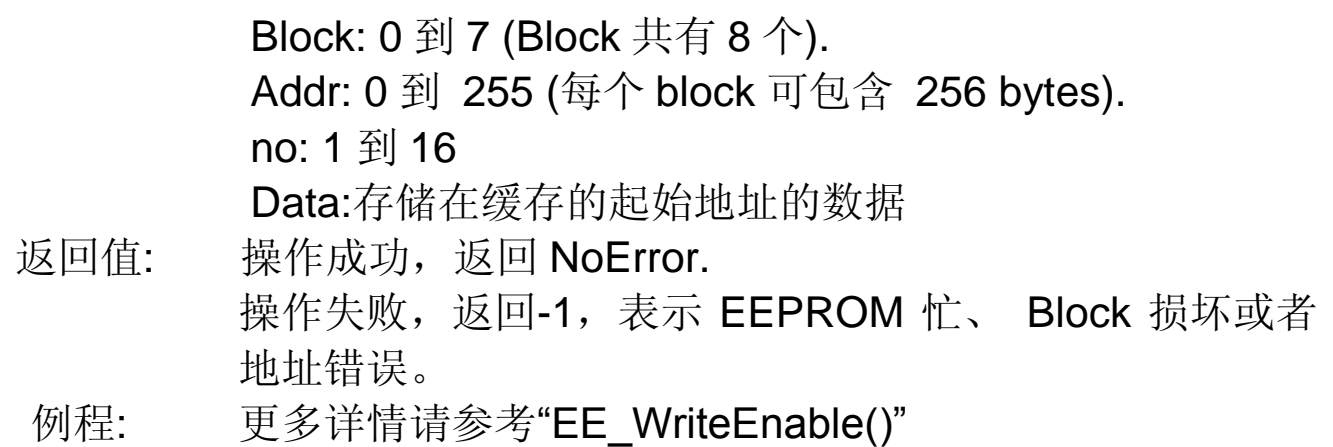

#### **EE\_WriteProtect ()**

功能: 设置 EEPROM 为写保护模式。

语法: **void EE\_WriteProtect(void);**

- 头文件: #include "7188xc.h"
- 描述: 设置 EEPROM 到写保护模式,EEPROM 默认为写保护模 式。在向 EEPROM 中写入数据前必需调用 EE WriteEnable() 函 数 。 在 写 完 数 据 后 , 推 荐 使 用 EE\_WriteProtect () 将 EEPROM 恢复为写保护模式。

Example: 更多详情请参考"EE\_WriteEnable()"

## **EE\_MultiRead ()**

功能: 读取 EEPROM 中的数据。

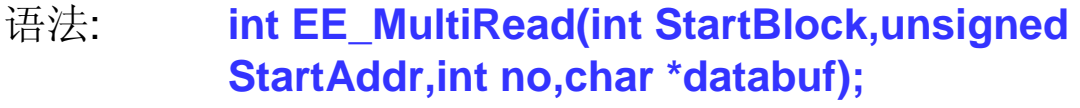

头文件: #include "7188xc.h"

描述: 从 EEPROM 读取多位字节的数据。 StartBlock: 0 到 7 (总共 8 个 block). StartAddr: 0 到 255 (每个 block 可包含 256 bytes) no: 1 到 2048 databuf: 存储数据的地址 返回值: 操作成功,返回 NoError。操作失败,返回-1,表示 EEPROM

- 忙、 Block 损坏或者地址错误。
- 例程: 更多详情请参考"EE\_WriteEnable()"

类型 4: NVRAM 及 RTC

| 函数             | 说 明                                                           |
|----------------|---------------------------------------------------------------|
|                | ReadNVRAM 从 NVRAM 读取数据                                        |
|                | WriteNVRAM 在 NVRAM 中写入数据                                      |
| <b>GetTime</b> | 自 RTC 中取得系统时间                                                 |
| SetTime        | 为 RTC 设置系统时间                                                  |
| GetDate        | 自 RTC 取得系统日期                                                  |
| SetDate        | 为 RTC 设置系统日期                                                  |
|                | GetWeekDay 自 RTC 取得星期信息                                       |
|                | 更多有关 NVRAM 及 RTC 函数请参考头文件 7188xc.h 及随                         |
| …更多            | 机赠送 CD 中的用户手册, 地址:                                            |
|                | CD:\Napdos\minios7\document\lib_manual_for_7188xabc\index.htm |

## ● ReadNVRAM()

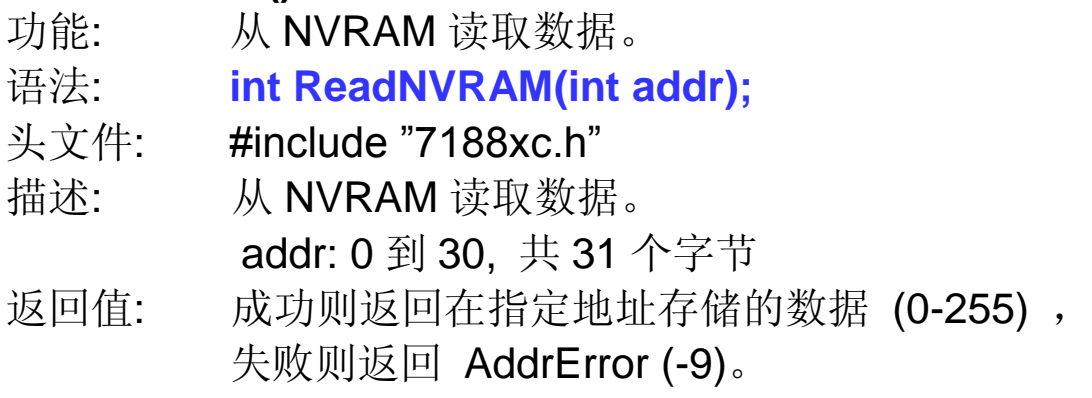

例程:

#### *#include <7188xc.h>*

```
void main()
{
 int data=55, data2;
 InitLib();
  WriteNVRAM(0,data);
  data2=ReadNVRAM(0); /* now data2=data=55 */
 Print("data=%d, data2=%d",data,data2);
}
```
## **WriteNVRAM()**

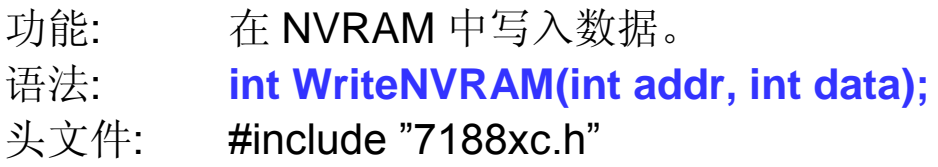

描述: 在 NVRAM 中写入一个字节的数据。 addr: 0-30. data: 1 个字节的数据(0-255). 如果数据>255,仅有低位的数据会被写入 NVRAM。 返回值: 成功则返回 NoError, 失败则返回 AddrError (-9)。 例程: 更多详情更多详情 "ReadNVRAM()"

## **GetTime()**

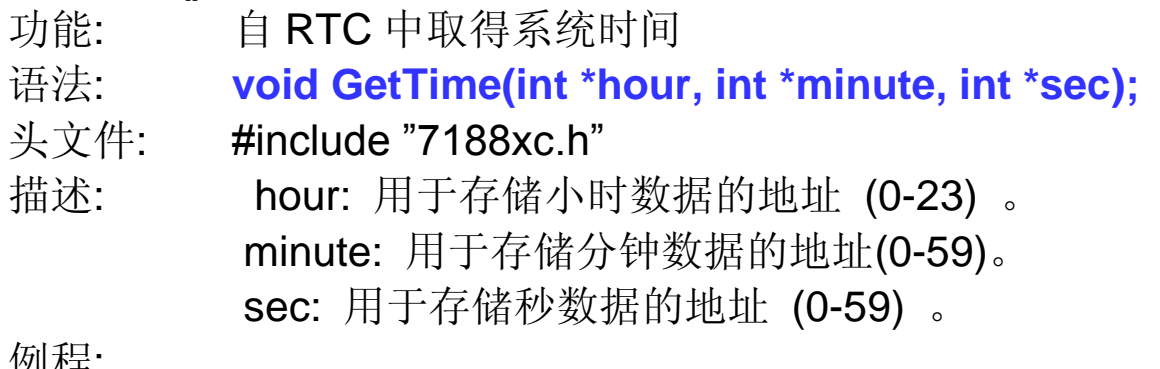

例程: *#include <7188xc.h>*

*void main()*

*{*

```
int year, month, day, hour, min, sec, wday;
InitLib();
SetDate(2006,1,12); /*sets the system date for the RTC*/
SetTime(15,35,50); /*sets the system time for the RTC*/
SetWeekDay(4); /*sets the system day of the week for the RTC*/
GetDate(&year,&month,&day); /*reads the system date from the RTC*/
GetTime(&hour,&min,&sec); /*reads the system time from the RTC*/
wday=GetWeekDay();
Print("Date=%02d/%02d/%04d(%d) Time=%02d:%02d:%02d\n\r",
month,day,year,wday,hour,min,sec);
```
*}*

## ● SetTime()

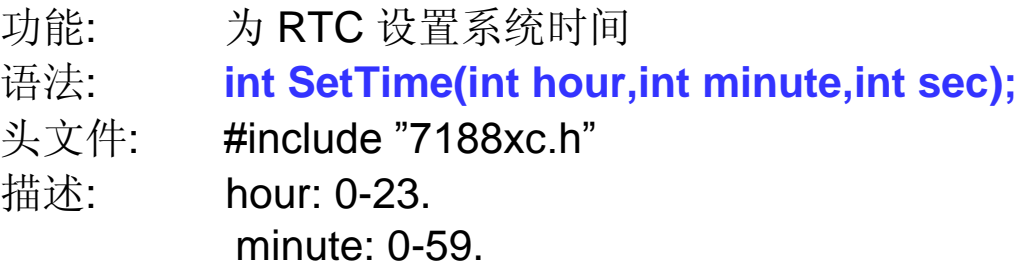
sec: 0-59.

返回值: 成功则返回 NoError, 失败则返回 TimeError (-19)。 例程: 更多详情请参考"GetTime()"

#### **GetDate()**

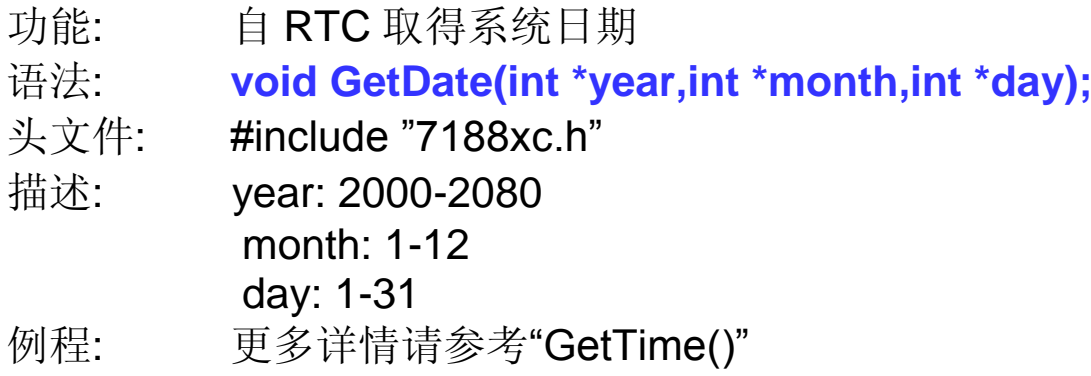

#### **SetDate()**

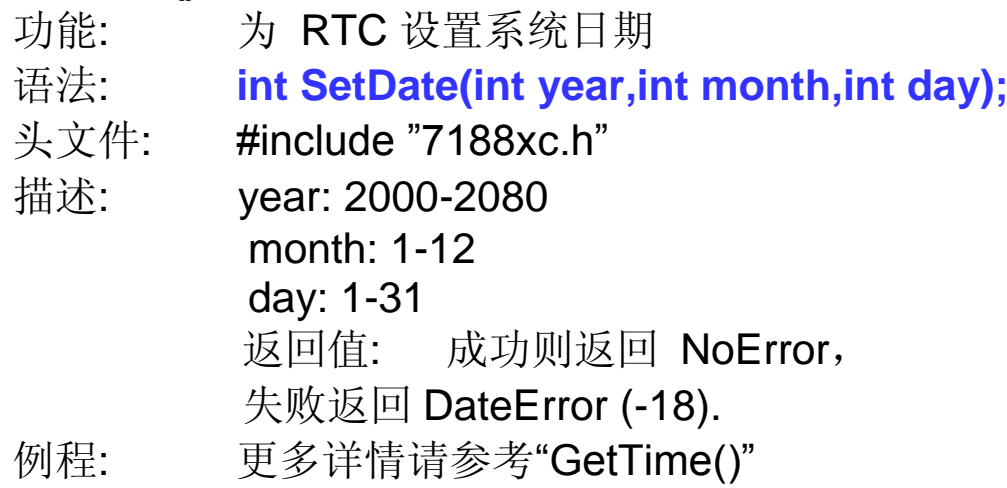

#### **GetWeekDay()**

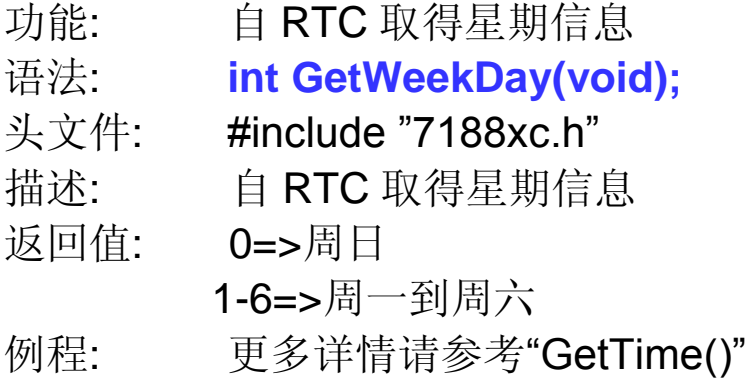

注意**:** GetWeekDay() 并非验证星期几是否正确,只是从 RTC 读取数 据。当使用 MiniOS7 的"date"命令去设置日期时, MiniOS7 将计算正 确的星期信息并设置 RTC 时间。当调用 SetDate()函数时,该函数也会 计算正确的星期信息并设置 RTC 时间。然而调用 SetWeekDay() 函数 时,该函数会自己计算正确星期数。

#### 类型 5: Flash Memory

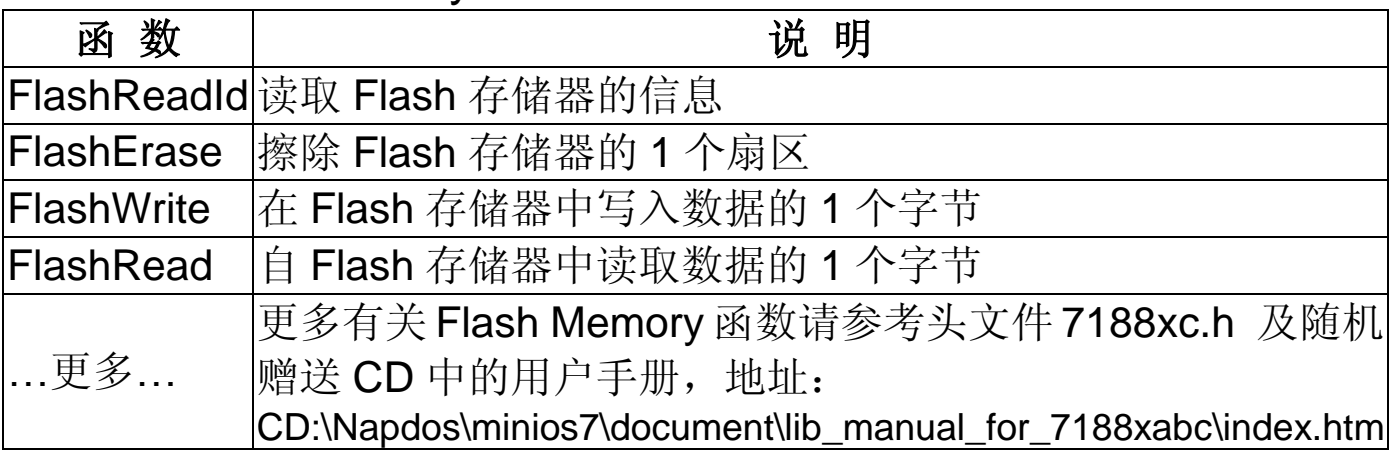

I-7188XC(D)系列模块具有 256K 字节的 Flash 存储器。MiniOS7 占用其 中最后的 64K 字节, 其它的空间可用来存储用户程序和数据。

应用开发人员可应用这些函数来向 Flash 存储器写入数据。当写入数据 时, 数据必须从"1"到"0"写入, 而不能从"0"到"1"。所以, 在向 Flash 存储器写入数据前必须进行擦除动作,擦除操作将使数据转化成 OxFF, 这样所有的数据为将变成"1",只有这样数据才能被写入。FlashErase() 函 数每次擦除 1 个扇区的数据 (64K bytes)。

#### **FlashReadId()**

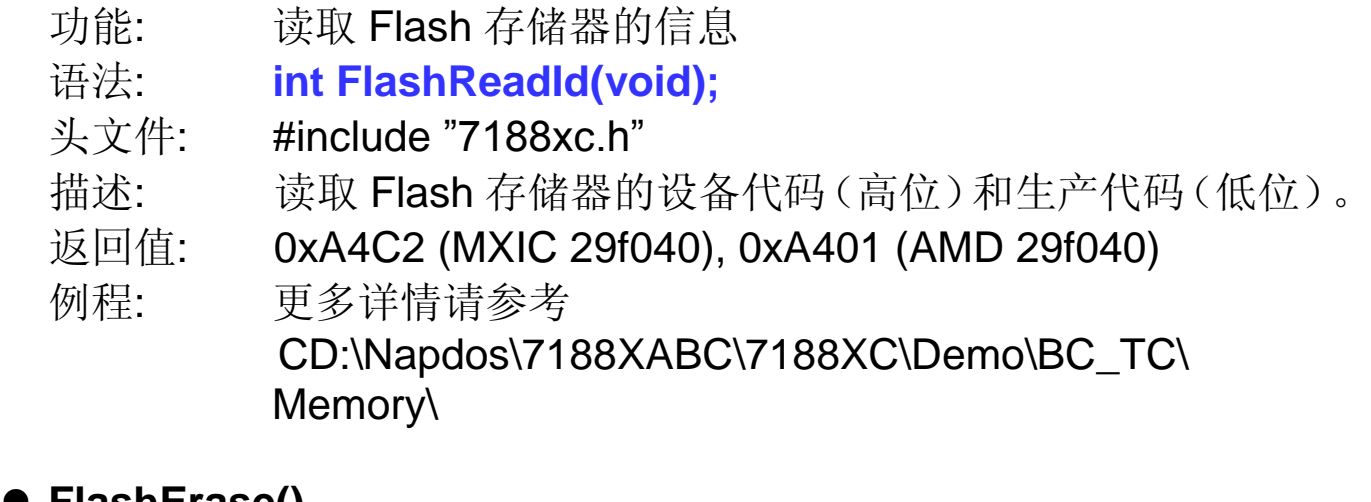

#### **FlashErase()**

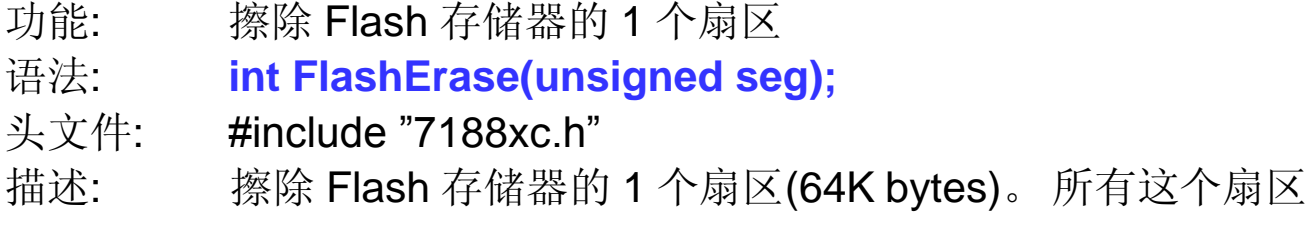

上数据的值将变成 0xFF。

seg: 0x8000, 0x9000, 0xA000, 0xB000, 0xC000, 0xD000 or 0xE000.

返回值: On success, returns NoError (0). On error, returns TimeOut (-5).

例程: 详细信息请参考 "\Demo\BC\_TC\Memory\Flash\ FLASH.C"

注意: 0xF000 区段用来存储 MiniOS7 操作系统,如果尝试擦除该区段, FlashErase() 函数将不会起作用。

# **FlashWrite()**

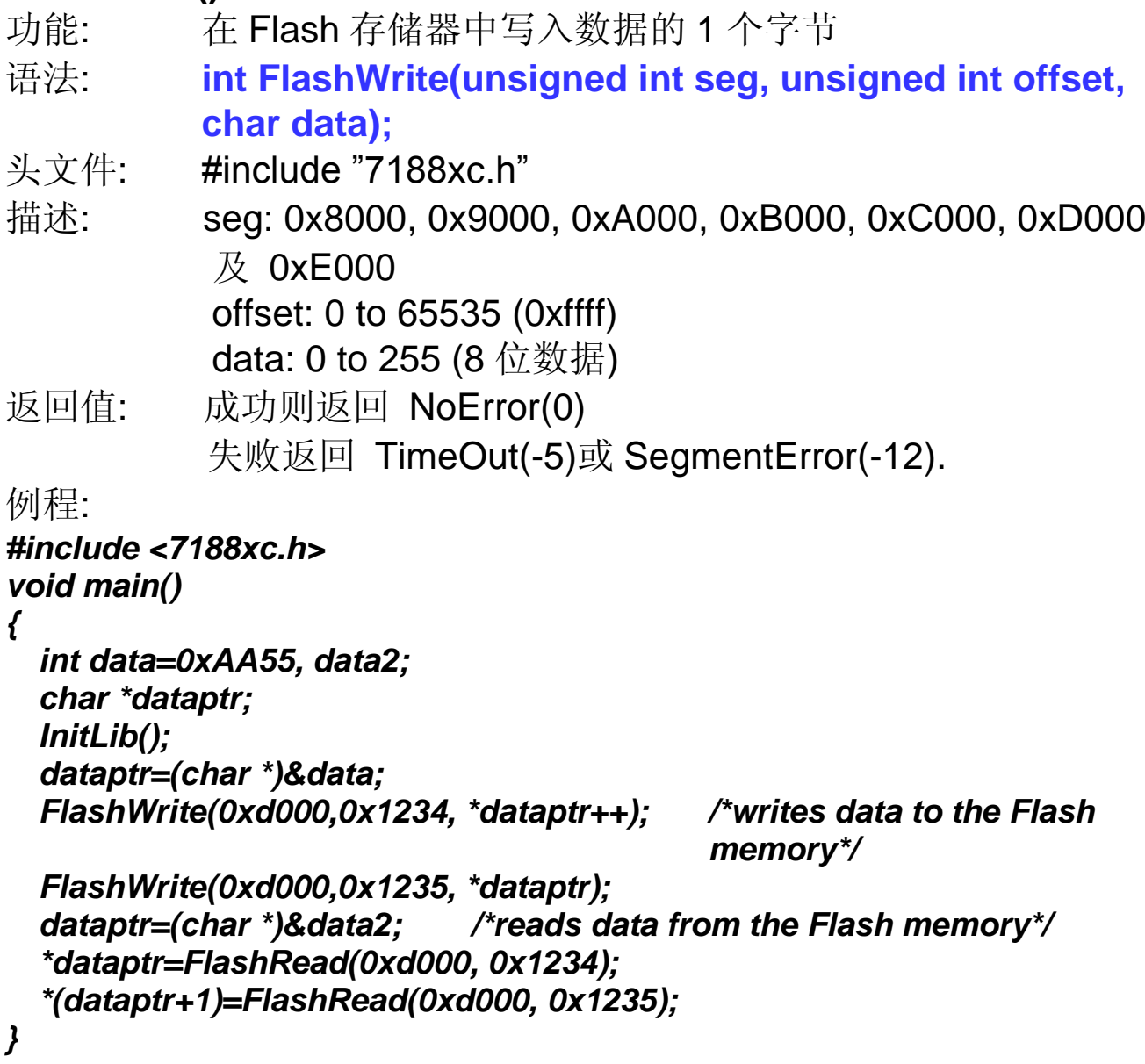

注意: 当向 Flash 存储器写入数据时, 数据位只能由 1 变到 0, FlashWrite()函数不会检查 Flash 存储器状态, 只会写入数据, 如果尝 试将数据由 0 变成 1, 将会出现 TimeoutError 错误信息。在调用 FlashErase() 函数后数据才可被写入。

#### **FlashRead()**

![](_page_112_Picture_125.jpeg)

![](_page_113_Picture_263.jpeg)

![](_page_113_Picture_264.jpeg)

7188xabc\index.htm

#### **TimerOpen()**

功能: 打开 function 功能 语法: **int TimerOpen(void);**<br>头文件: #include "7188xc.h" #include "7188xc.h" 描述: 在使用任何 timer 功能前必须调用 TimerOpen(函数。 返回值: 成功则返回 NoError, 如果 Timer 已经打开则返回 1。 例程:

```
#include <7188xc.h>
void main()
{
  unsigned long time;
  int quit=0;
  InitLib();
  Print("\n\rPress any key to start the timer");
  Print("\n\rthen Press '0' to Reset the timer, "1"~"4" to insert a delay, 'q' to 
           quit\n\r");
  Getch();
  TimerOpen(); /*open the timer function*/
  while(!quit){ /*sets the key function*/
    if(Kbhit()){
      switch(Getch()){
        case '0':
           TimerResetValue(); /*reset the timer*/
           break;
        case '1':
           DelayMs(1000); /*delay unit is ms, uses system timeticks. */
          break;
        case '2':
           Delay(1000); /*delay unit is ms, uses the Timer 1 feature of the 
                             CPU. */
          break;
        case '3':
           Delay_1(1000); /*delay unit is 0.1 ms, uses the Timer 1 feature 
                               of the CPU.*/
           break;
        case '4':
           Delay_2(1000); /*delay unit is 0.01 ms, uses the Timer 1 
                               feature of the CPU .*/
```

```
break;
        case 'q':
           quit=1;
           break;
      }
    }
    time=TimerReadValue(); /*reads the timer*/
    Print("\r\nTime=%8.3f sec", 0.001*time);
  }
  TimerClose(); /*closes the timer function*/
}
```
#### **TimerClose()**

功能: 停止使用计时器功能。 语法: **int TimerClose(void);** 头文件: #include "7188xc.h" 描述: 在使用OpenTimer() 函数前需先调用 TimerClose() 函数。 返回值: 总返回 NoError。 例程: 更多详情请参考"TimerOpen()"

#### **TimerResetValue()**

Function: 将计时器复位为 0。 语法: **void TimerResetValue(void);** 头文件: #include "7188xc.h" 描述: 重置计时点为 0。 例程: 更多详情请参考"TimerOpen()"

#### **TimerReadValue()**

![](_page_115_Picture_195.jpeg)

#### **DelayMs()**

功能: 在指定的时间段插入延时, 时间单位为 ms, 使用系统计

![](_page_116_Picture_221.jpeg)

ms: 延时时间

例程: 请参考"TimerOpen()"

#### **StopWatchStart()**

![](_page_117_Picture_178.jpeg)

#### *#include <7188xc.h>*

#### *void main(void)*

*{*

```
unsigned long value;
int quit=0; InitLib();
Print("\n\rTest the StopWatch ... Press 'q' to quit\n\r ");
TimerOpen();
StopWatchStart(0); /*start using the StopWatchStart function*/
while(!quit){
  if(Kbhit()){ switch(Getch()){ case 'q': quit=1; break; } }
  StopWatchReadValue(0,&value);
  Print("SWatch=%d \r",value);
  if(value==2000){
    StopWatchPause(0);
    DelayMs(2000);
    StopWatchContinue(0); }
    if(value==4000){
      StopWatchStop(0);
      DelayMs(2000);
      StopWatchReset(0);
      StopWatchStart(0);
    }
  }
  TimerClose();
}
```
#### **StopWatchReset()**

![](_page_118_Picture_235.jpeg)

# ● StopWatchStop()

![](_page_118_Picture_236.jpeg)

# $\bullet$  **StopWatchPause()**

![](_page_118_Picture_237.jpeg)

## **StopWatchContinue()**

![](_page_118_Picture_238.jpeg)

头文件: #include "7188xc.h" 描述: channel:0-7, 共 8 个 channel。 返回值: 成功则返回 NoError, 如果超出通道范围返回 ChannelError (-15)。 例程: 更多详情请参考"StopWatchStart()"

## **StopWatchReadValue()**

Function: 读取当前 StopWatch 值

语法: **int StopWatchReadValue(int channel,unsigned long \*value);**

- 头文件: #include "7188xc.h" 描述: 这个值表示自 StopWatchStart()或 StopWatchReset()函 数被调用后占用的时间。 channel:  $0-7, \# 8 \wedge$  channel. 返回值: 成功则返回 NoError, 如果超出通道范围返回 ChannelError (-15)。
- 例程: 更多详情请参考"StopWatchStart()"

#### **CountDownTimerStart()**

功能: 开始使用 CountDownTimer。

语法: **int CountDownTimerStart(int channel,unsigned long count);**

头文件: #include "7188xc.h"

描述: channel:  $0-7$ , 共 8 个 channel。 count: 已经计数的数值

返回值: 成功则返回 NoError, 如果超出通道范围返回 ChannelError (-15)。

例程:

*#include <7188xc.h> void main(void)*

*{ unsigned long value; int quit=0; InitLib(); Print("\n\rTest the CountDownTimer...");*

```
Print("\n\rPress 'q' to quit\n\r");
  TimerOpen();
  CountDownTimerStart(0,1000); /*use the CountDownTimer*/
  while(!quit){
    if(Kbhit()&&(Getch()=='q')) quit=1;
    CountDownTimerReadValue(0,&value); /*reads the 
                                             CountDownTimer*/
    Print("Test CountDown=%d\r",value);
    if(value==0)
      CountDownTimerStart(0,1000); /*restarts the CountDownTimer*/
  }
  TimerClose();
}
```
#### **CountDownTimerReadValue()**

![](_page_120_Picture_173.jpeg)

#### **InstallUserTimer()**

![](_page_120_Picture_174.jpeg)

例程:

```
#include <7188xc.h>
int Data[3]={0,0,0};
void MyTimerFun(void) /*custom timer function*/
{
  static int count[3]={0,0,0};
  int i;
  for(i=0;i<3;i++){
    Print("count[%d]=%d\r",i,count[i]);
    count[i]++;
  }
  if(count[0]>=200){ /*LCD lamp1 blinks each 200 units*/
    count[0]=0;
    if (Data[0]==0) Data[0]=1;
    else Data[0]=0;
    lamp(1,1,Data[0]);
  }
  if(count[1]>=500){ /*LCD lamp2 blinks each 500 units*/
    count[1]=0;
    if (Data[1]==0) Data[1]=1;
    else Data[1]=0;
    lamp(2,1,Data[1]);
  }
  if(count[2]>=1000){ /*LCD lamp3 blinks each 1000 units*/
    count[2]=0;
    if (Data[2]==0) Data[2]=1;
    else Data[2]=0;
    lamp(3,1,Data[2]);
  }
}
void main(void)
{
  int quit=0;
  Print("\n\rTest the LCD lamp blink using user timer ");
  Print("\n\rPress 'q' to quit\n\r");
  InitLib(); InitLCD(); /*initial Lib & LCD*/
  ClrScrn(); /*clear the LCD screen*/
  TimerOpen(); /*open timer function*/
  InstallUserTimer(MyTimerFun); /*install and call user timer */
  while(!quit){
    if(Kbhit() && Getch()=='q') quit=1;
  }
  TimerClose();}
```
#### **InstallUserTimer1C()**

功能: 在中断 0x1c 装入用户计时器功能, 系统计时器在 55 ms 内使用该中断点

语法: **void InstallUserTimer1C(void (\*fun)(void));**

头文件: #include "7188xc.h"

描述: fun: 用户函数的指针。该函数无法使用输入变量,并且不 会提供返回值

例程: 请参考"InstallUserTimer()"

## **EnableWDT()**

功能: 启用 WatchDog timer.

语法: **void EnableWDT(void);**

头文件: #include "7188xc.h"

描述: WatchDog Timer (WDT) 一直处于激活状态,并由系统 Timer ISR 不断的刷新。当用户程序调用 EnableWDT() 函数时,系统 timer ISR 将停止刷新 WDT,直到在程序中 调用 RefreshWDT()函数,否则系统将被 WDT 重新启动。. MiniOS7 2.0 下 WDT 的超时时间为 0.8 秒。

例程:

```
#include"7188xc.h"
void main(void)
{
  int quit=0,k;
  InitLib();
  if(IsResetByWatchDogTimer()) /*test whether the system has been 
                                     reset by the WDT*/
    Print("reset by WatchDog timer\n\r");
  EnableWDT(); /*after callng EnableWDT, Refresh WDT must be called 
                   within 0.8s*/
  while(!quit){
    if(Kbhit()) {
      k=Getch();
      if(k=='q') {
        Print("quit the program\r\n");
        quit=1; /*quit the program*/
      }
```

```
else {
        Print("more than 0.8s has elapsed reset the system\r\n");
        Delay(1000); /*There has been a delay for more than 0.8s. Reset 
           the system*/
      }
    }
    RefreshWDT(); /*Refresh WDT must be called within 0.8s*/
    Print("call Refresh WDT\n\r");
  }
  DisableWDT(); /*Disable the WDT. The system will refresh the WDT*/
  Print("Call DisableWDT\n\r");
}
```
#### **DisableWDT()**

![](_page_123_Picture_181.jpeg)

#### **RefreshWDT()**

![](_page_123_Picture_182.jpeg)

#### **IsResetByWatchDogTime()**

![](_page_123_Picture_183.jpeg)

```
语法: int IsResetByWatchDogTime(void);
```
- 头文件: #include "7188xc.h"
- 描述: "是"则返回 0
- 例程: 更多详情请参考 "EnableWDT()"

类型 7: 文件操作

| 函数                | 说明                                      |  |
|-------------------|-----------------------------------------|--|
| <b>GetFileNo</b>  | 得到存储在 Flash 存储器上的文件数                    |  |
| GetFileName       | 使用文件索引得到文件名                             |  |
|                   | GetFilePositionByNo 使用文件号得到文件位置         |  |
| GetFileInfoByNo   | 使用文件号得到文件信息                             |  |
| GetFileInfoByName | 使用文件名得到文件信息                             |  |
|                   | 还有更多 timer 和 Watchdog Timer 函数提供,请      |  |
| …更多               | 参 7188xc.h 头文件 或参考用户手册                  |  |
|                   | CD:\Napdos\minios7\document\libndex.htm |  |

注意**:** MiniOS7 操作系统支持用户程序读取按文件,但并不支持以文件方 式写入。

#### **GetFileNo()**

![](_page_124_Picture_217.jpeg)

#### **GetFileName()**

![](_page_124_Picture_218.jpeg)

#### **GetFilePositionByNo()**

![](_page_124_Picture_219.jpeg)

头文件: #include "7188xc.h"

描述: 地址可用来得到文件数据。 no: 文件索引 (第一个文件的索引为 0)

返回值: 成功则返回文件的起始地址,失败则返回 NULL。

注意: 如果文件大于 64K-16, 超出部分必须使用一个巨型指针来得到 文件数据。

例程:

```
#include"7188xc.h"
static FILE_DATA far *fdata; /*file_data structure, please see the file.c 
                                 for details*/
char far *fp_no;
void main()
{
  int fileno,i;
  char fname[13];
  InitLib(); /*Initialize the Library*/
  fileno=GetFileNo(); /*get file number*/
  Print("Total file number=%d\n\r",fileno);
  fname[12]=0;
  for(i=0;i<fileno;i++){
    fdata=GetFileInfoByNo(i); /*get file information using the file 
                                 number*/
    if(fdata) {
      GetFileName(i,fname); /*get file name*/
      Print("[%02d]:%-12s start at %Fp "
           "%02d/%02d/%04d %02d:%02d:%02d size=%lu\n\r", i,fname,
      fdata->addr,fdata->month,fdata->day,(fdata->year)+1980,
      fdata->hour,fdata->minute,fdata->sec*2,fdata->size);
    }
  }
  for(i=0;i<fileno;i++){
    fp_no=(char far *)GetFilePositionByNo(i); /*get file position*/
    if(fp_no){
      GetFileName(i,fname);
      Print("file %d [%-12s] position: [ %Fp ]\r\n",i,fname,fp_no);
   }
 }
}
```
## **GetFileInfoByNo()**

![](_page_126_Picture_102.jpeg)

#### **GetFileInfoByName()**

![](_page_126_Picture_103.jpeg)

例程: 更多详情请参考"GetFilePositionByNo()"

类型 8: 连接 I-7000/I-87K 系列模块

| 函数                         | 说 明                             |
|----------------------------|---------------------------------|
| SendCmdTo7000              | 向 I-7000/I-87K 系列模块发送数据         |
| ReceiveResponseFrom7000_ms | 接收 1-7000/I-87K 系列模块的回应         |
| ascii_to_hex               | 将 ASCII 码换算成 16 进制值             |
| hex_to_ascii               | 将 16 进制值换算成 ASCII 码             |
|                            | 还提供很多为 COM 端口应用的函数。             |
| $$ More $$                 | 更多详情请参考 7188xc.h 文件和            |
|                            | CD:\Napdos\minios7\document\lib |

#### **SendCmdTo7000()**

![](_page_127_Picture_221.jpeg)

```
Print("\n\r Enter 1~5 to set [Do] on...'9' to quit\n\r");
  k=Getch();
  x=ascii_to_hex(k); /*convert ASCII code to hex*/
  ClearCom(port);
  switch(x){ /*send a command to set the I-7065D Do1~5 light to on*/
    case 1: /*for command details, refer to the "I-7000 DIO manual"*/
      SendCmdTo7000(port, "@0101", 0);Print("[%x]=ON",x);break;
    case 2:
      SendCmdTo7000(port, "@0102", 0); Print("[%x]=ON",x);break;
    case 3:
      SendCmdTo7000(port, "@0104", 0); Print("[%x]=ON",x);break;
    case 4:
      SendCmdTo7000(port, "@0108", 0); Print("[%x]=ON",x);break;
    case 5:
      SendCmdTo7000(port, "@0110", 0); Print("[%x]=ON",x);break;
    case 9:
      quit=1; Print("*quit*");break;
  } /*end of switch*/
} /*end of while loop*/
```

```
}
```
#### **ReceiveResponseFrom7000\_ms()**

![](_page_128_Picture_182.jpeg)

# **ascii\_to\_hex()**

![](_page_129_Picture_64.jpeg)

# 附录 **E:** 编译和链接

# 使用 **TC** 编译器

使用 TC 2.01 有 2 种编译过程,参考方式如下: 方法 **1:** 使用命令行 (详情请参考

**CD:\8000\NAPDOS\7188XABC\7188XC\Demo\BC\_TC\Hello\_C\gotc.bat**) *tcc -Ic:\tc\include -Lc:\tc\lib hello1.c ..\lib\7188XCs.lib*

方法 **2:** 使用 TC 集成编译环境

步骤 1: 执行 TC.EXE 运行 TC 2.01 使用 TC 集成编译环境。

步骤 2: 编辑项目文件 (在 Project 中加入必要的库和文件)。

![](_page_130_Picture_120.jpeg)

步骤 3: 在 File 目录中选择"save"将项目保存为工程文件,并输入文件名, 如 LED.prj。

![](_page_130_Picture_121.jpeg)

步骤 4: 通过在 Project 菜单中选择工程文件导入工程。

![](_page_131_Picture_1.jpeg)

步骤 5: 在编译器的 Options 目录改变存储模式 (Small for 7188xcs.lib, large for 7188xcl.lib) 并设置代码生成为 80186/80286,请见如下 对话框:

![](_page_131_Picture_82.jpeg)

![](_page_131_Picture_83.jpeg)

步骤 6: 选择 **Compile** 的"**Build all**" 选项建立项目

![](_page_131_Picture_84.jpeg)

![](_page_132_Figure_0.jpeg)

# 使用 **BC++** 编译器 使用 **BC++** 编译器的编译步骤如下: 步骤 1: 执行 Borland C++ 3.1.

![](_page_133_Picture_1.jpeg)

#### 步骤 2: 创建新工程(\*.prj).

![](_page_133_Picture_3.jpeg)

步骤 3: 在工程文件中添加必要的文件。

![](_page_134_Picture_1.jpeg)

步骤 3.1: 选择代码文件。

![](_page_134_Picture_53.jpeg)

步骤 3.2: 选择函数库并点击按钮 **Done**。

![](_page_134_Picture_54.jpeg)

![](_page_135_Picture_0.jpeg)

步骤 4.1: 改变存储模式(7188XCs.lib 适用于小型模式, 7188XCl.lib 适 用于大型模式)。

![](_page_135_Picture_68.jpeg)

步骤 4: 设置 **Code generation option**

![](_page_136_Picture_0.jpeg)

步骤 5: 设置 **Advanced code generation** 选项。

步骤 5.1: 设置 **Floating Point** 为 **Emulation**,设置 **Instruction Set**

![](_page_136_Picture_3.jpeg)

![](_page_137_Picture_0.jpeg)

#### 步骤 6: 设置 **Entry/Exit Code Generation option**

步骤 6.1: 设置为 **DOS standard**。

![](_page_137_Picture_49.jpeg)

#### 步骤 7: 设置 **Debugger** 选项。

![](_page_138_Picture_1.jpeg)

#### 7.1 设置 **Source Debugging** 为 **None**。

![](_page_138_Figure_3.jpeg)

步骤 8: 编译工程生成工程。

![](_page_139_Picture_17.jpeg)

![](_page_139_Picture_18.jpeg)

# 使用 **MSC** 编译器 使用 **BC++** 编译器的编译过程如下:

步骤 1: 在代码文件所在文件夹使用文本编译器创建一个文件名为 Gomsc.bat 的批处理文件。

![](_page_140_Figure_2.jpeg)

注意**: /C:** 不列出注释 **/Gs:** 不检查堆栈**/Fpa:** 在目标文件中放入浮点运算库名称**/Fm:** [map 文件] **/G1:** 186 指令 **/AL:** 大型模式

步骤 2: 运行 Gomsc.bat。

ex C:\WINDOWS\System32\cmd.exe  $\Box$ o $\times$ C:\7188XA\Demo\MSC\Hello>Gomsc C:\7188XA\Demo\MSC\Hello>cl /c /Gs /FPa /Fm /G1 /AL Hello.c Microsoft (R) C Optimizing Compiler Version 6.00<br>Microsoft (R) C Optimizing Compiler Version 6.00<br>Copyright (c) Microsoft Corp 1984-1990. All rights reserved. Hello.c  $C:\7188XA\Deno\MSC\He11o>1ink /MA /NOE /NOI He11o, , , ..\1ib\7188xa1;$ Microsoft (R) Segmented-Executable Linker Version 5.10 Copyright (C) Microsoft Corp 1984-1990. All rights reserved. C:\7188XA\Demo\MSC\Hello>del \*.obj C:\7188XA\Demo\MSC\Hello>del \*.map |C:\7188XA\Demo\MSC\Hello>\_

步骤 3: 如果成功编译将创建一个新的可执行文件。

| <b>EX CAWINDOWS\System32\cmd.exe</b><br>- 미 ×                                                                                                    |  |  |  |  |
|----------------------------------------------------------------------------------------------------|--|--|--|--|
| C:\7188XA\Demo\MSC\Hello>dir<br>Volume in drive C has no label.<br>Volume Serial Number is 1072-89A3                                                                                                    |  |  |  |  |
| Directory of C:\7188XA\Demo\MSC\Hello                                                                                                    |  |  |  |  |
| 2006/05/29<br>17:08<br><dir><br/>2006/05/29 17:08<br/><dir><br/>. .<br/>2006/05/29 17:03<br/>106 Gomsc.bat<br/><u>ے مالملا</u><br/>2006/05/29 16:47<br/>677.<br/>2006/05/29 17:08<br/>6,71<br/>HELLO.EXE<br/>3 File(s)<br/><math>/</math>, 470 Dytes<br/>2 Dir(s) 22,041,571,328 bytes free</dir></dir> |  |  |  |  |
| $C:\7188XA\Demo\MSC\He11o>$                                                                                                    |  |  |  |  |

# 使用 **MSVC++**编译器 使用 **MSVC 1.50** 编译器的编译过程如下:

#### 步骤 1: 运行 MSVC.exe。 **BEMicrosoft Visual C++ DEMC** Windo He  $E$   $E$ **OLOGO**  $\vert \cdot \vert$ **M** OHH OH 同科科作 <2>D:V7188EVICPVXSERVER\DEMOVMSVC1.5\DEMO04\USER. #include <string.h><br>#include New Project<br>#include  $\vert x \vert$ void Use: Project Name:<br>
X Pri Browse  $0<sup>K</sup>$ **Browse** Pr Browse  $|?|X|$  $Q$   $\ge$   $1$ **檔名(N):** 資料夾(F): 確定 d.\..\minios7\demo\msc\led5 led5.MAK 取消  $\Theta$ d $\Lambda$  $\Delta$  $\triangle$  $\approx 8000E$ 說明(H) MINIOS7 **B** DEMO 網路(W).  $\overline{\bigcirc}$  MSC **B** LED5 v.  $\mathbf{v}$  $*$ List Files of Type: 磁碟機(V): Project (\*.mak)  $\blacktriangledown$  $\equiv d$ : ICPDATA  $\blacksquare$ voi  $\frac{\sqrt{1}}{\sqrt{1}}$

步骤 2: 在工程名区域输入工程名创建一个新的项目,并选择 MS-DOS 应 用(EXE) 作为项目类型。

![](_page_142_Picture_152.jpeg)

#### 步骤 3: 在项目中加入用户程序和必要的库文件。

![](_page_143_Picture_29.jpeg)

# 步骤 4: 在编译器中设置 **Code Generation**。

![](_page_143_Picture_30.jpeg)
### 步骤 5: 变换 **Memory model** (7188xcs.lib 适用于小型,7188xcl.lib 适用于

大型)。

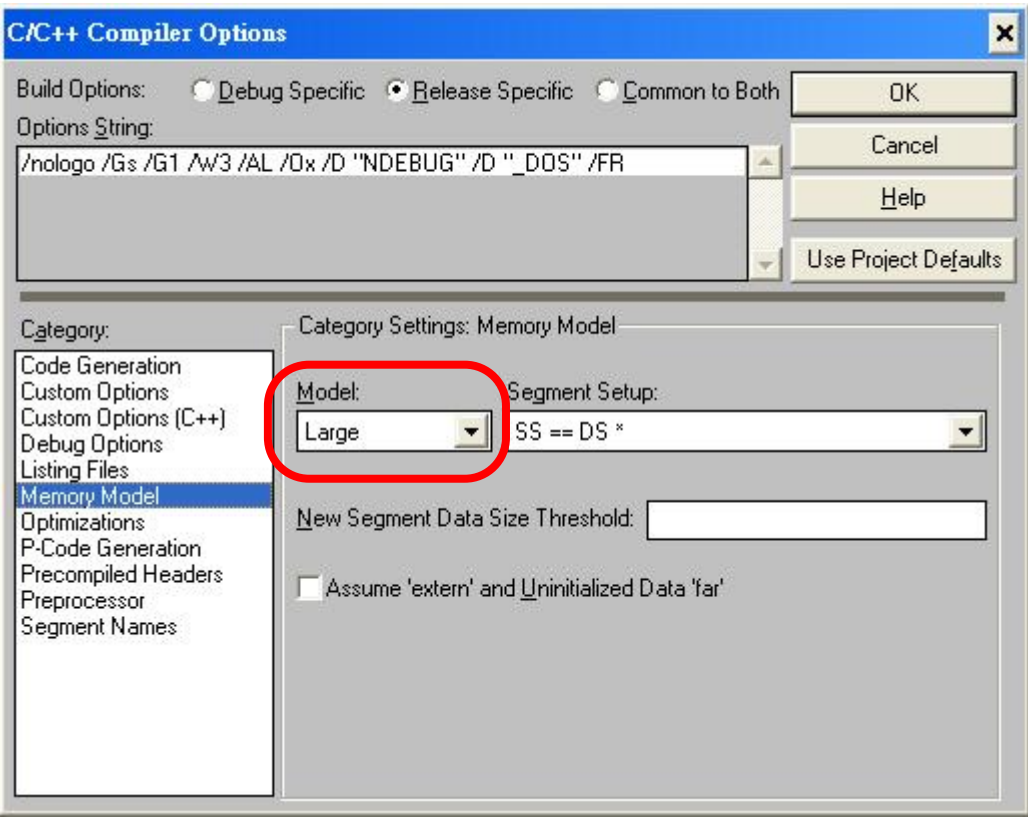

### 步骤 6: 在 **Input** 类中移除 xcr, afxcr 库。

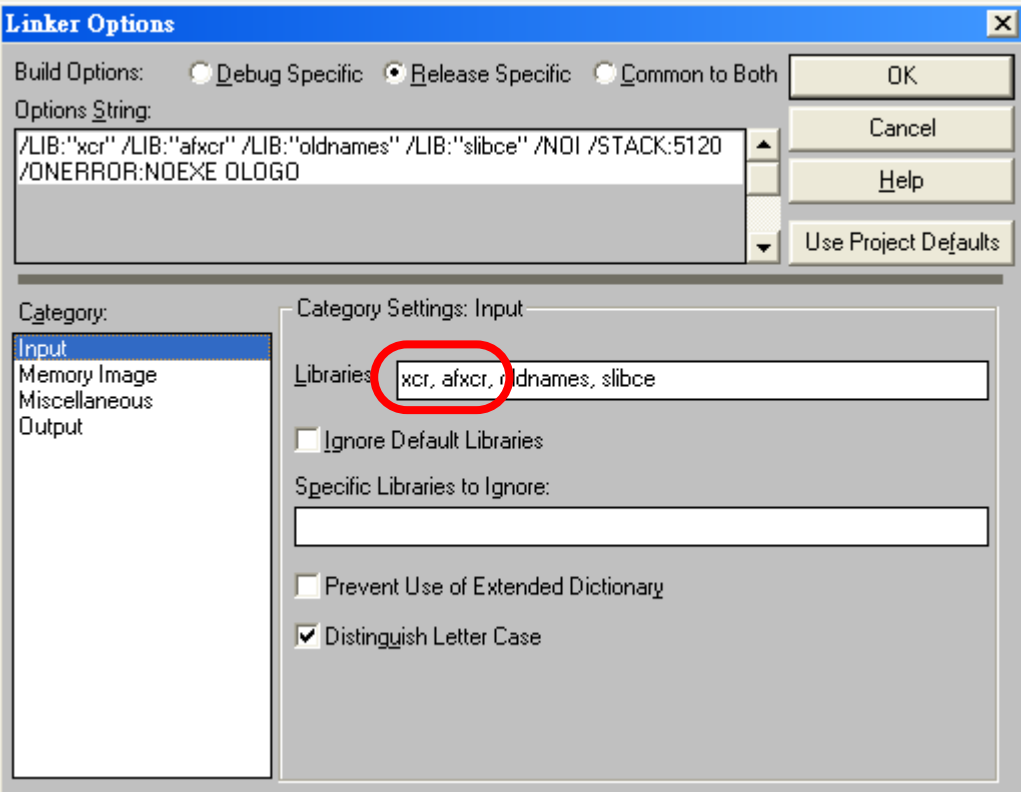

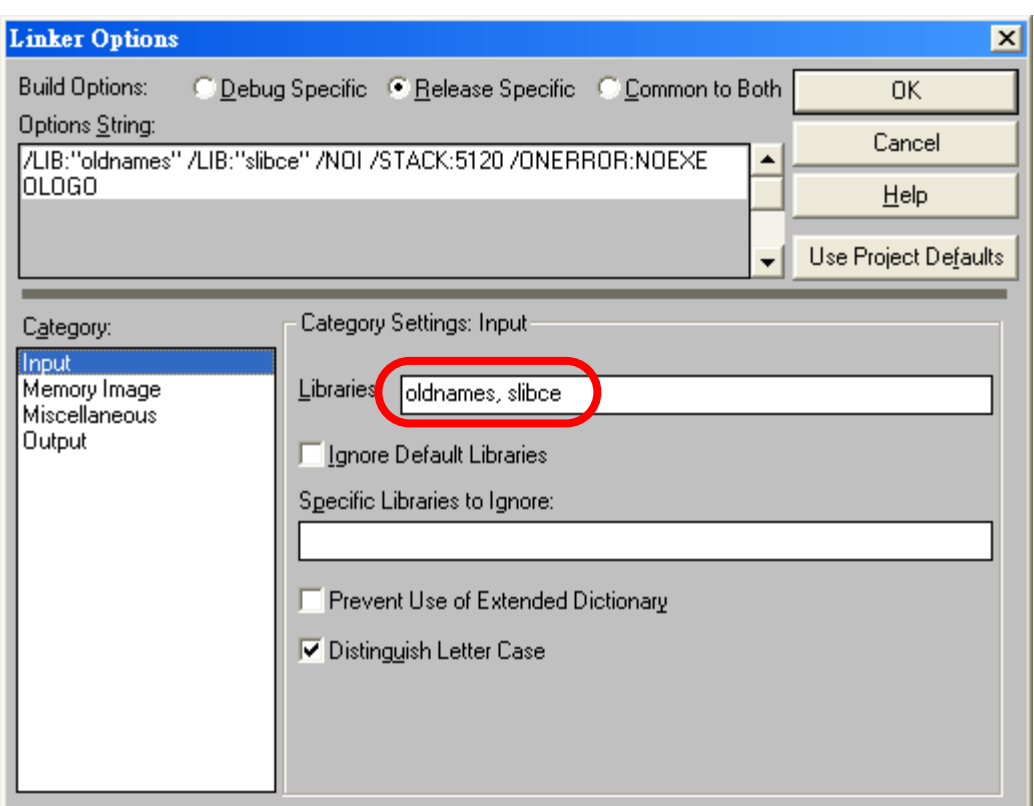

步骤 7: 在 **Miscellancous** 类中移除 OLOGO 选项。

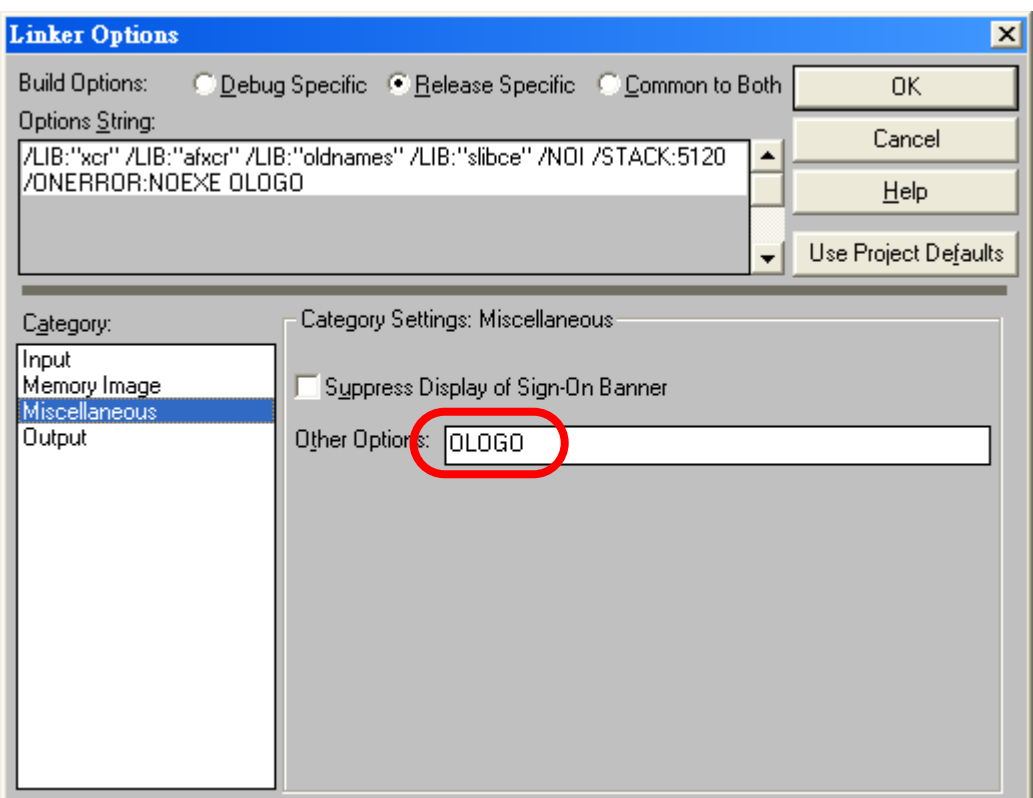

### 步骤 8: **Rebuild** 项目。

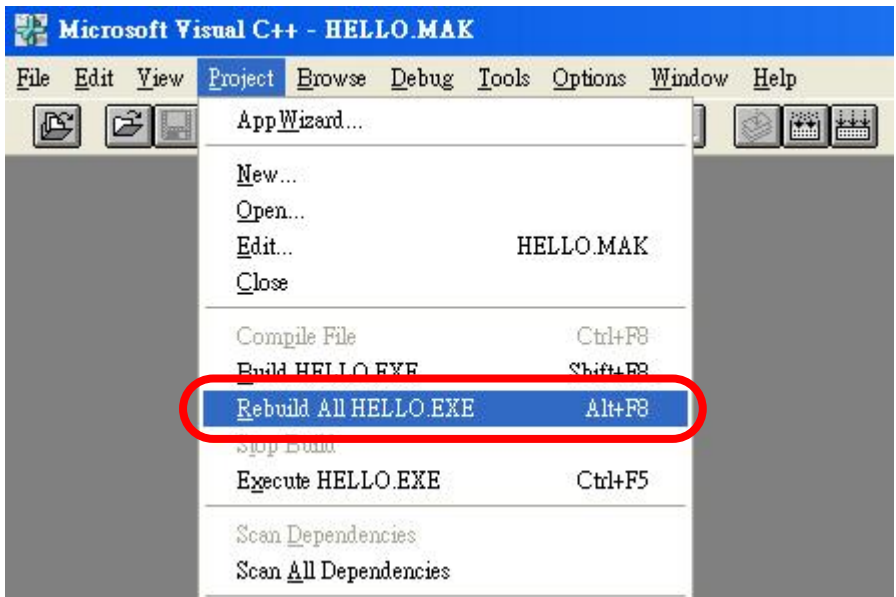

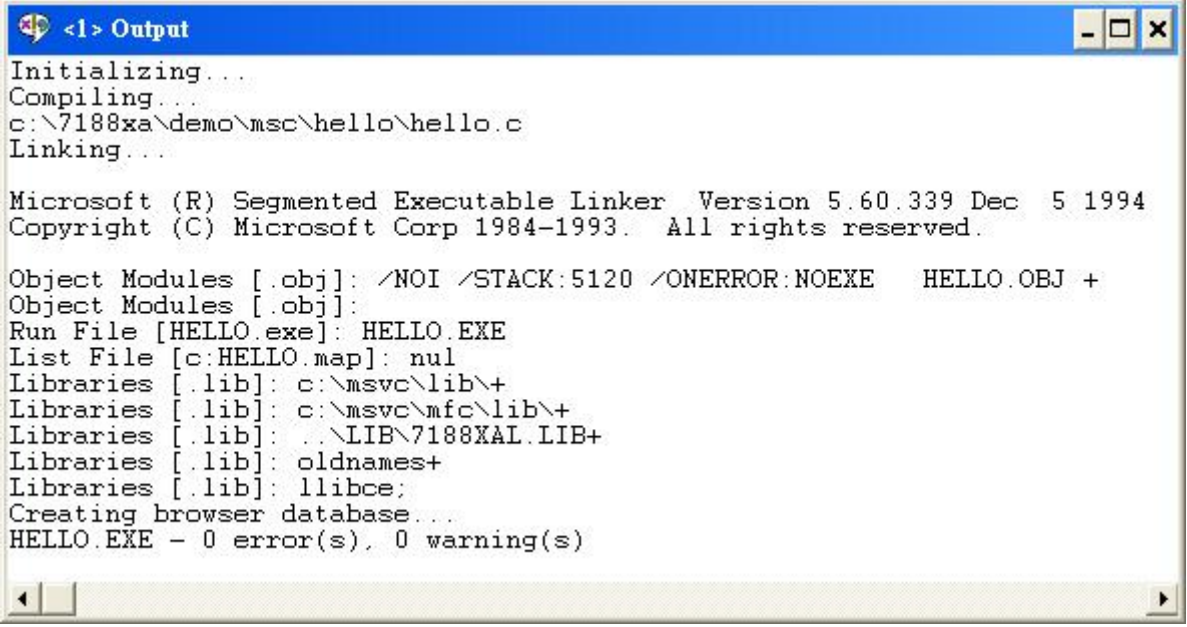

## 在 **64** 位平台编译

前言**:**

假如要在 Windows 7 或 Windows 8 这种有支持 64 位的 OS 平台上使用 16 位的编译器(像是 BC3.1 或是 TC++3.0)创建 MiniOS7 项目时, 将会告 知有 64 位平台兼容性问题的信息出现。

"**Application can't run on your PC. Contact with your software publisher**" 或是下列截图信 息.

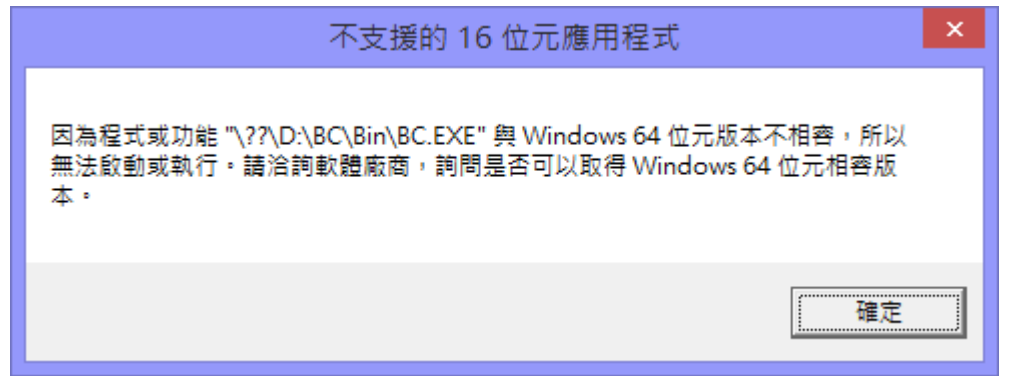

请遵循如下的步骤来解决上述的问题。

步骤 **1**: 下载和安装 Windows 环境的 DosBox. 你可以很容易在 64-bit 的 OS 上安装 32-bit 的版 本。 下载的网页如下:

[http://sourceforge.net/projects/dosbox/files/dosbox/0.74/DOSBox0.74-win32-installer.exe/down](http://sourceforge.net/projects/dosbox/files/dosbox/0.74/DOSBox0.74-win32-installer.exe/download) [load](http://sourceforge.net/projects/dosbox/files/dosbox/0.74/DOSBox0.74-win32-installer.exe/download)

注意: 强烈建议以系统管理员身份安装 DOSBox。

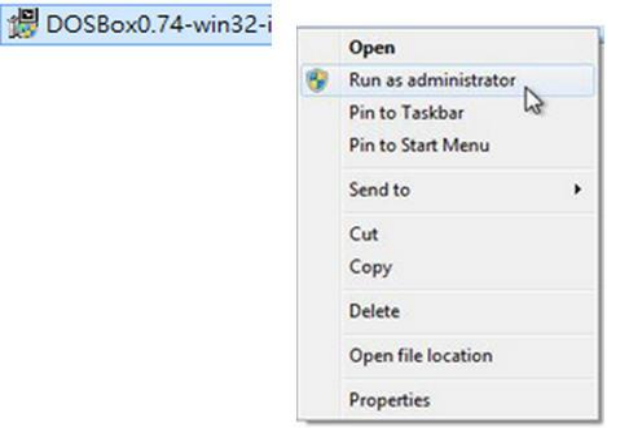

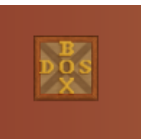

步骤 2: 启动 DOSBox. 双击 DOSBox , DOSBox , A 将会产生二个窗口, 一个是 DOSBox Status Window, 另一个是 DOSBox Console. 请参考如下的图。

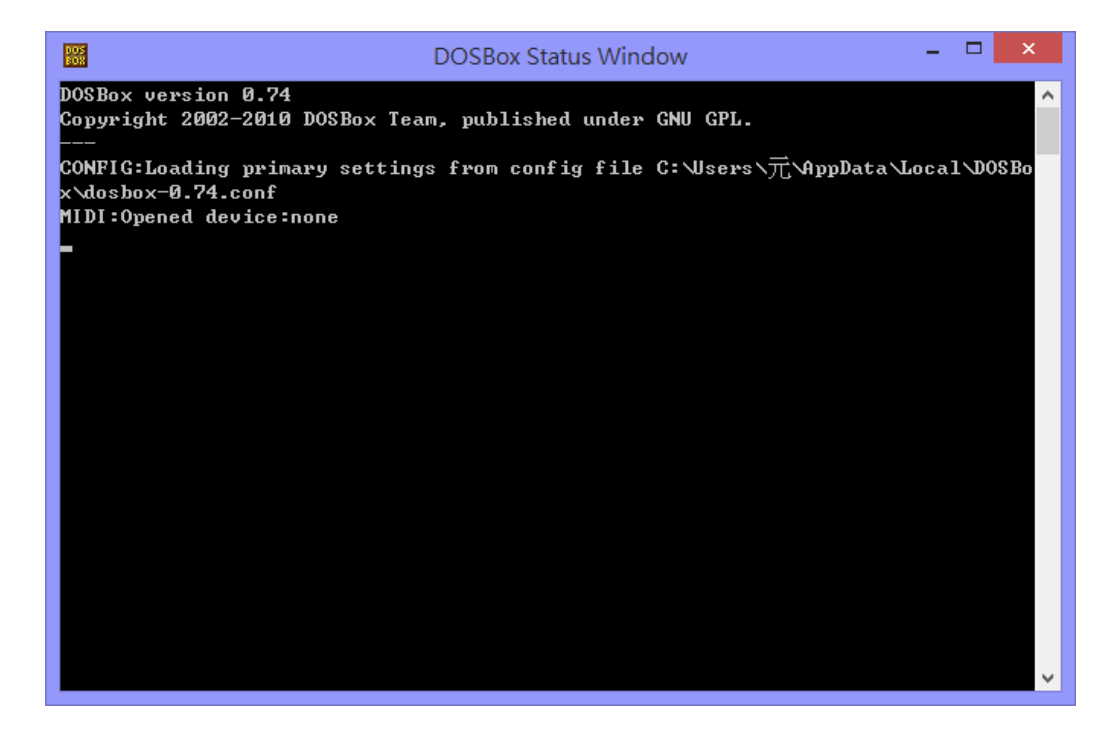

首先输入命令"CLS"或"cls"来清除屏幕上的文字。

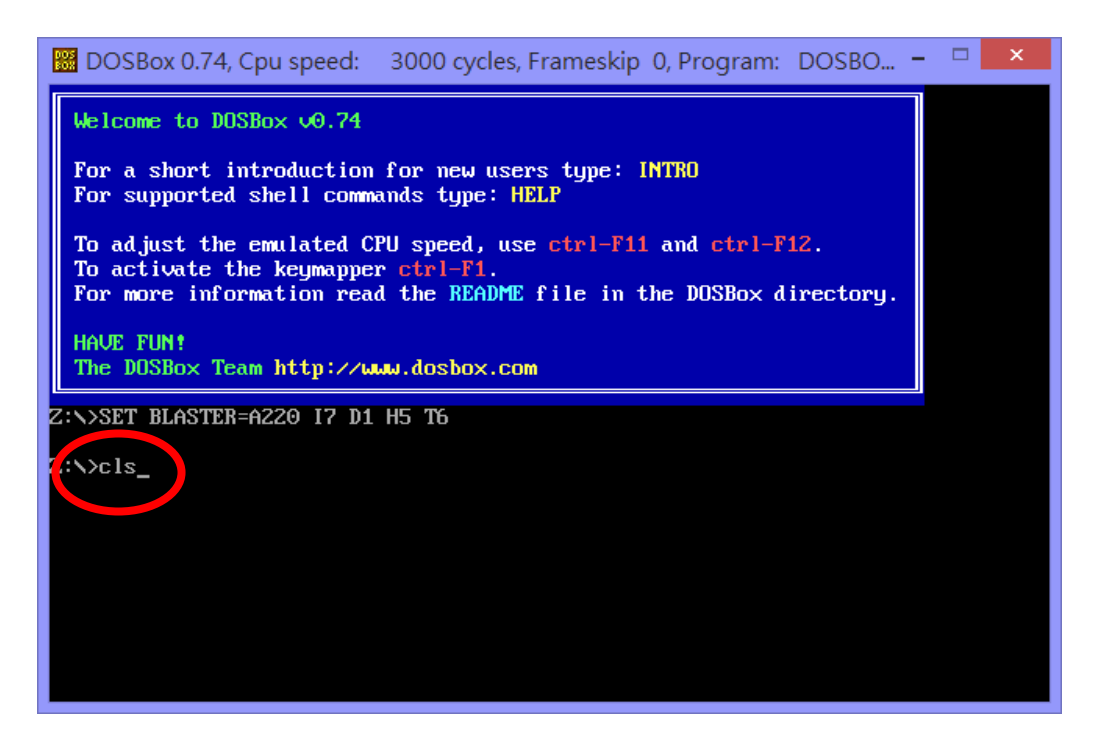

步骤 **3**: 设定 DOSBox 的环境设定.

- 1. 确定 Demo 档案路径在哪, 例如 D:\MiniOS7\hello\hello\_c
- 2. 确定 BC\Bin 的档案路径, 例如 D:\BC\Bin
- 3. 使用"mount"命令加载磁盘到 DOSBox, 例如"mount d d:\"
- 4. 加载磁盘之后, 输入"D:" ,可将"Z:\>"变成"D:\>".
- 5. 设定编译器路径到 BC\Bin, 例如 "path d:\bc\bin"
- 6. 变换路径到 Demo 所在的数据夹, 然后输入"bc"

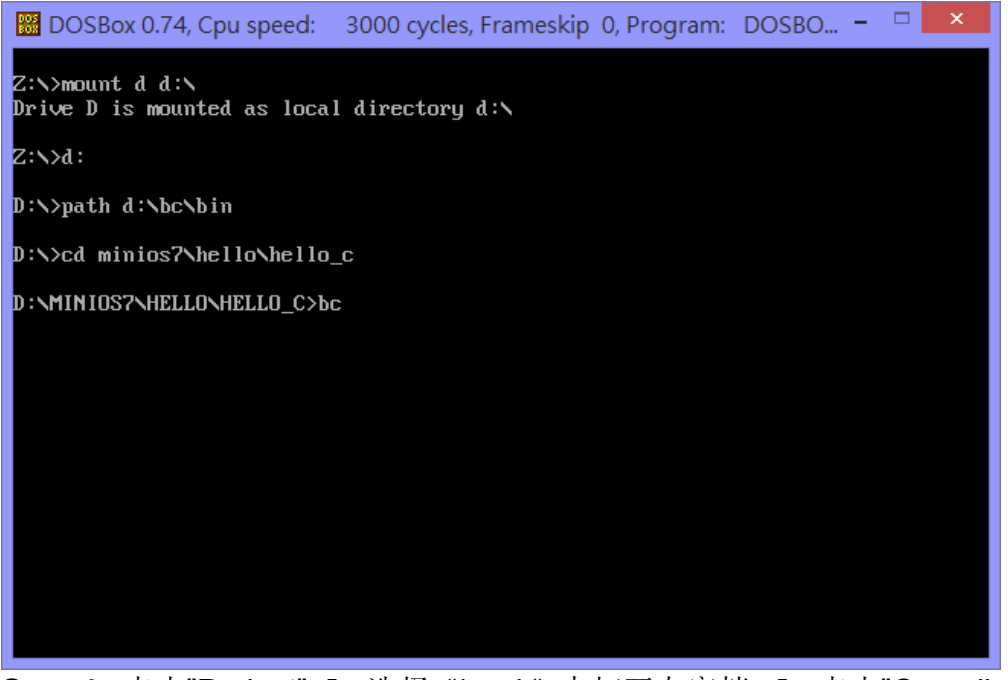

Step 4: 点击"Project" → 选择 "\*. prj " 来打开专案档 → 点击"Compile" 编译项目.

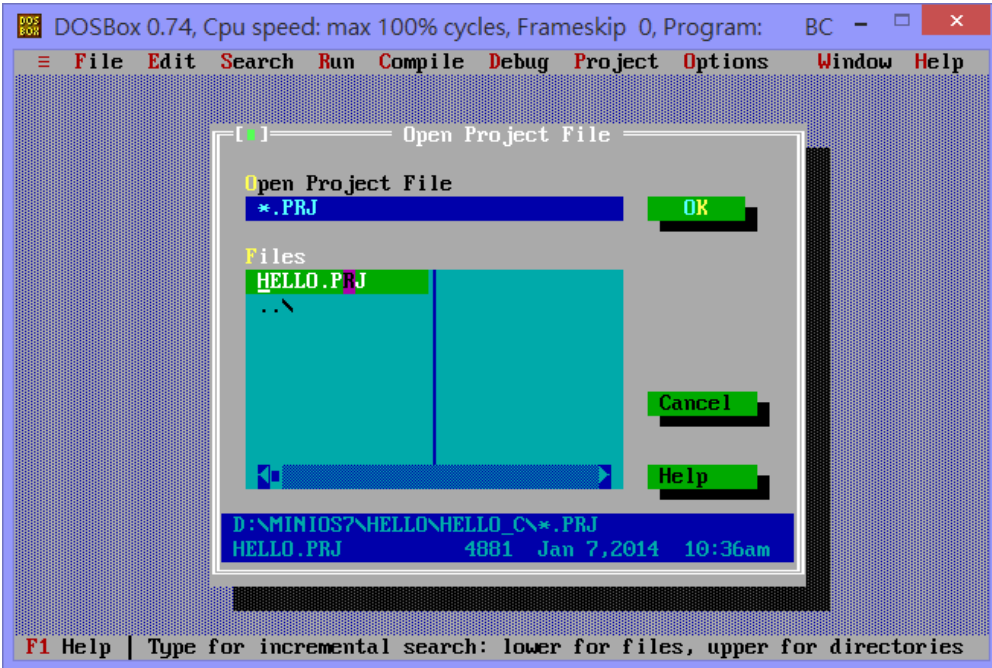

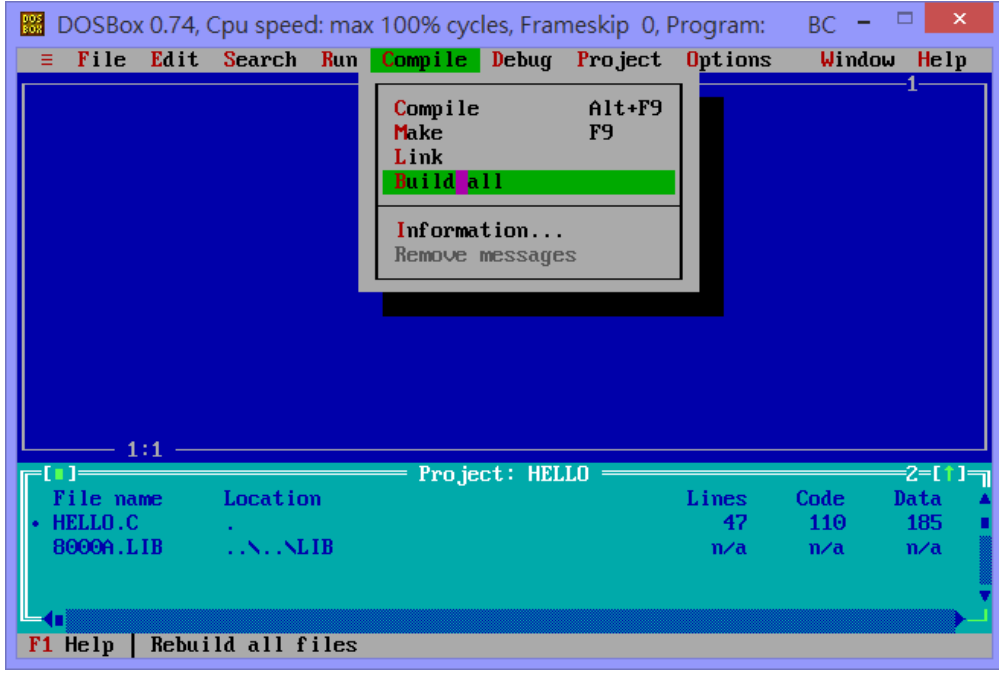

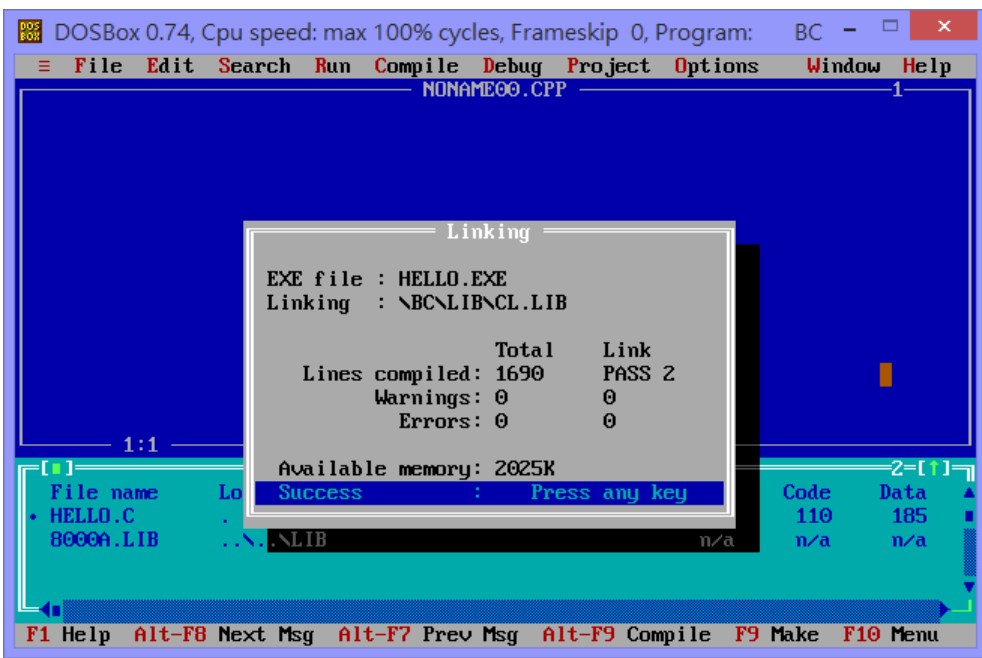

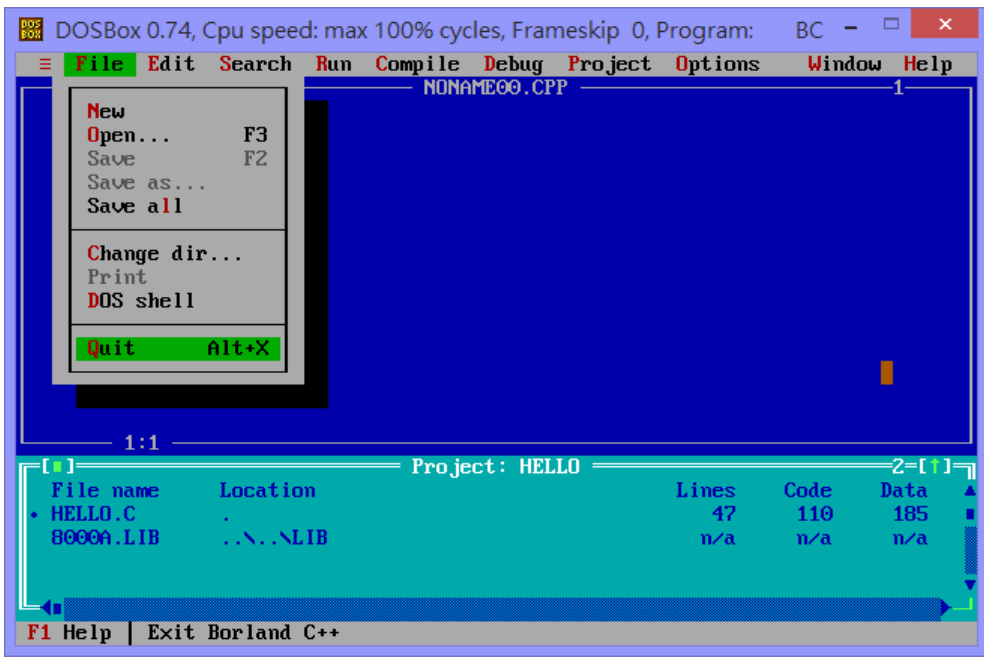

#### 小技巧**——**使用 **batch** 檔:

在 DOSBox Console 窗口中设定路径和呼叫编译器是有一点点令人感到麻烦的。我们可以制作一 个 batch 档来省却麻烦,

path d:\bc\bin cd minios7\hello\hello\_c bc

将此 batch 档储存在"D:\"路径下, 当 D 槽被加载到 DOSBox 后, 更换路径到 d:, 执行 batch 檔。

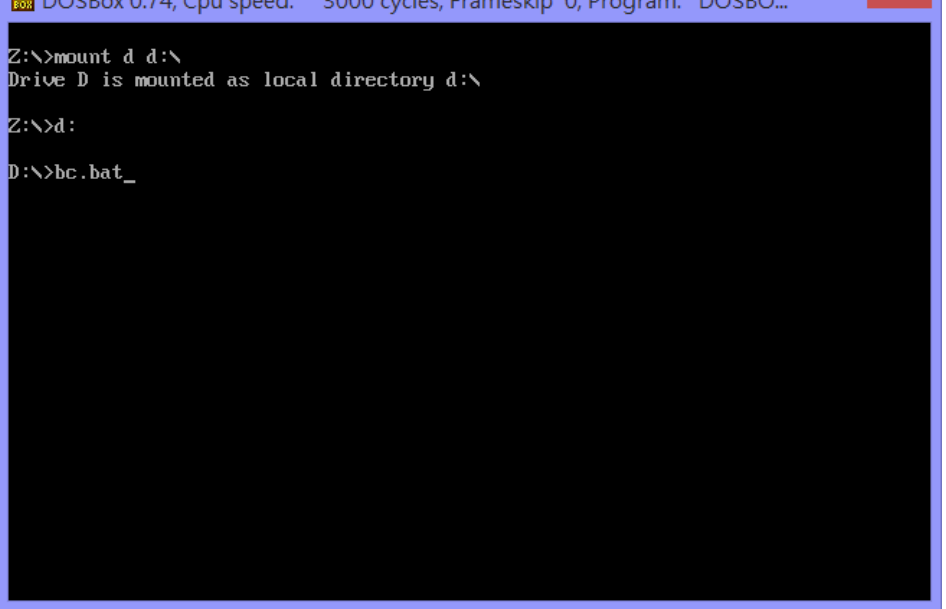

当执行 bc.bat 档后, Demo 项目会成功的被呼叫起来.

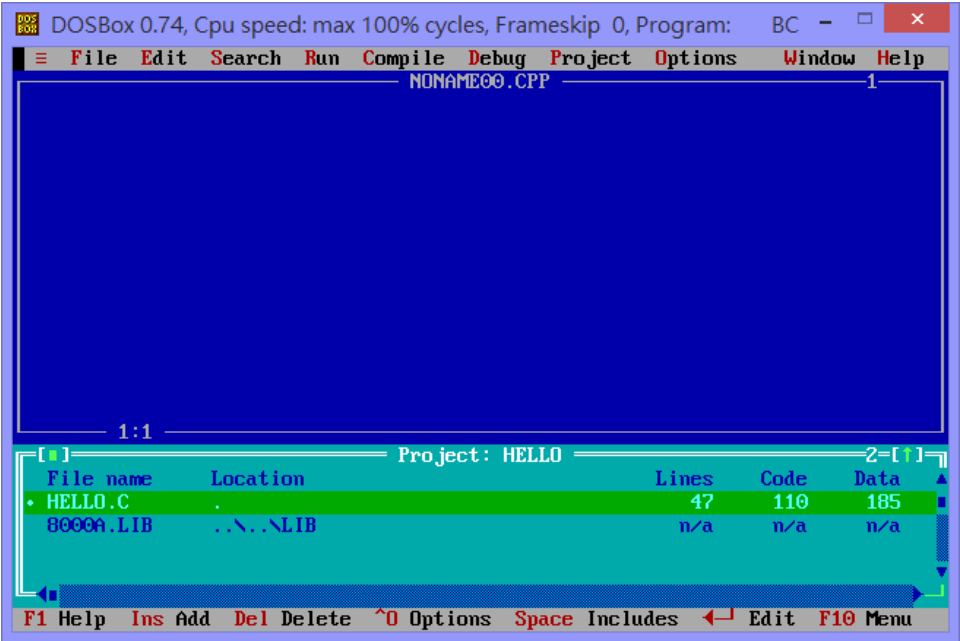

假设 BC3.1 编译器无法取得, 可以从网络下载免费的 TurboC++3.0. 可以从如下的链接下载免费的 **turboc.zip** <http://www.bestfreewaredownload.com/download/t-free-turbo-c--freeware-flggsdpz.html>

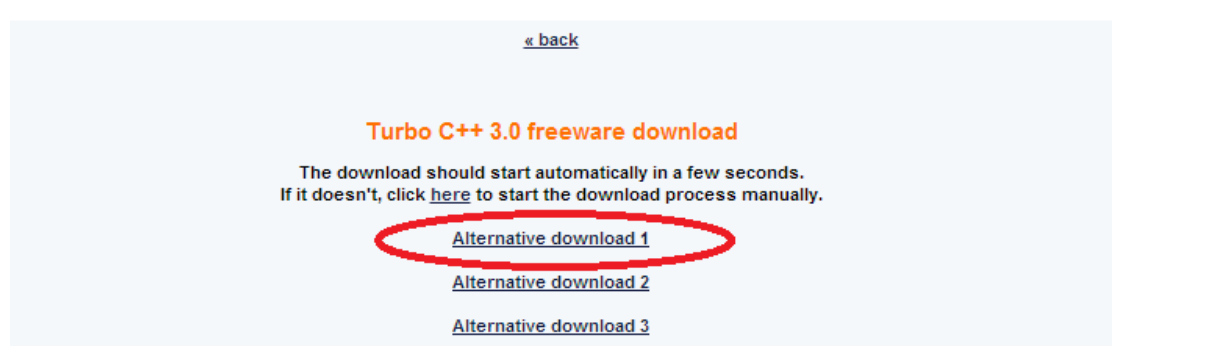

将 turboc.zip 解压缩后放到 D:\ 下, 执行 DOSBox → 执行 install.exe 安装 TC++3.0

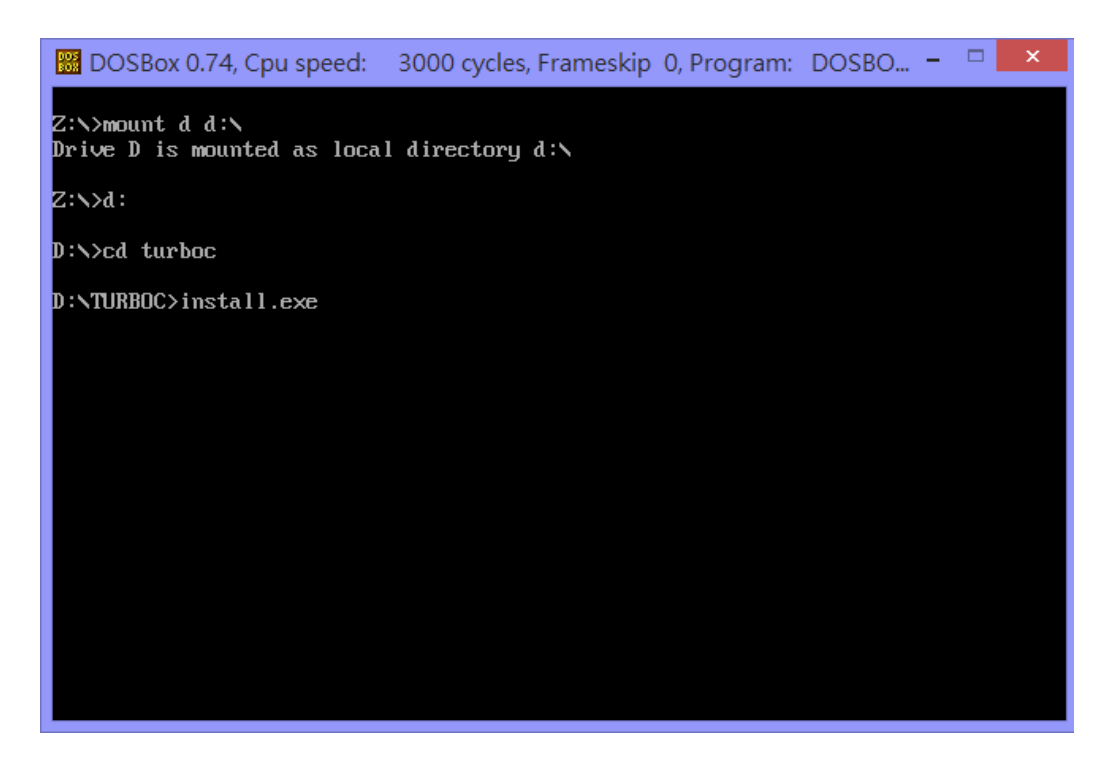

#### 下面是 TC++3.0 安装步骤图解

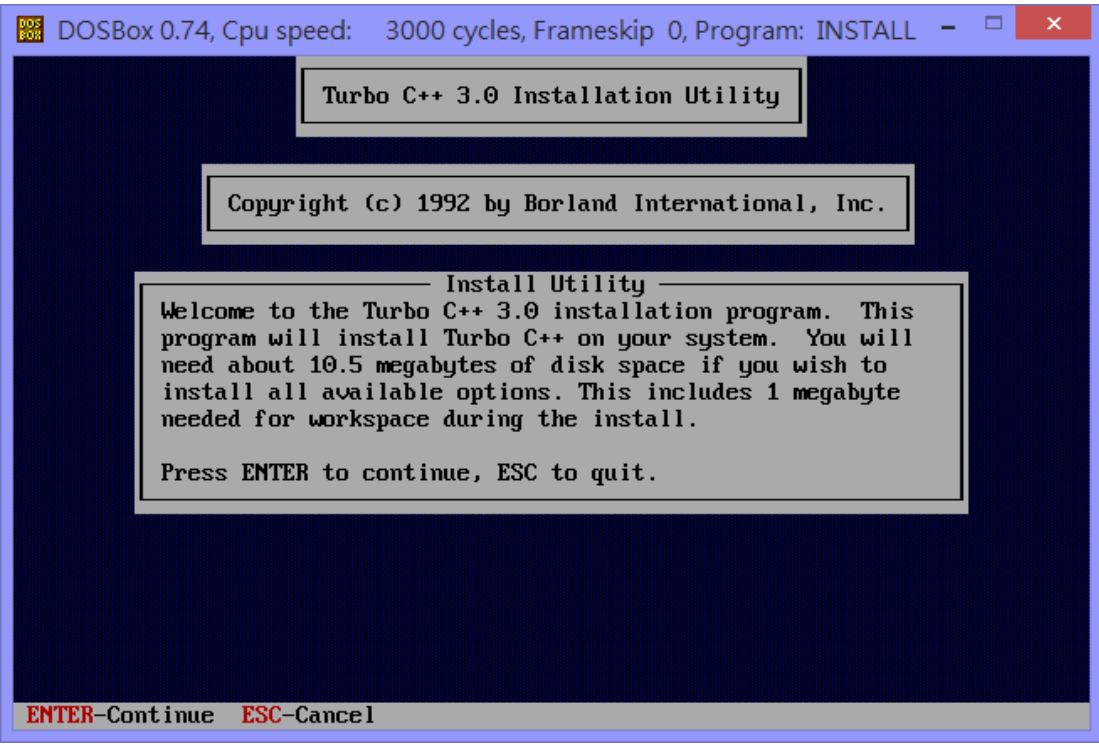

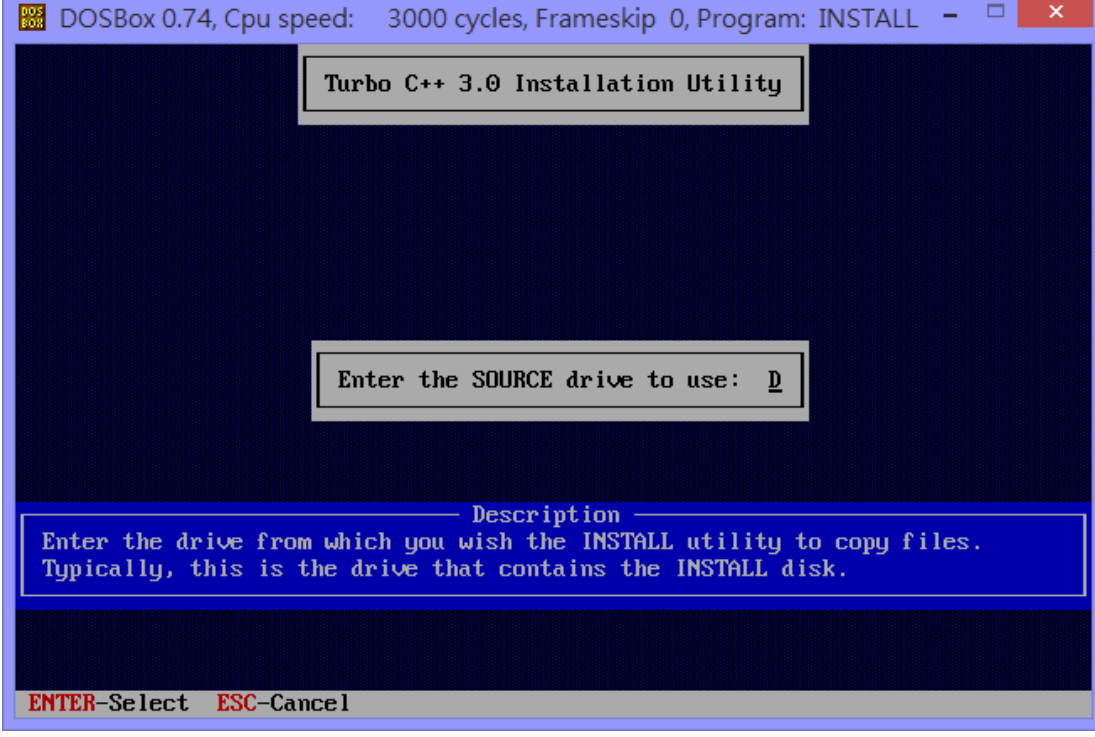

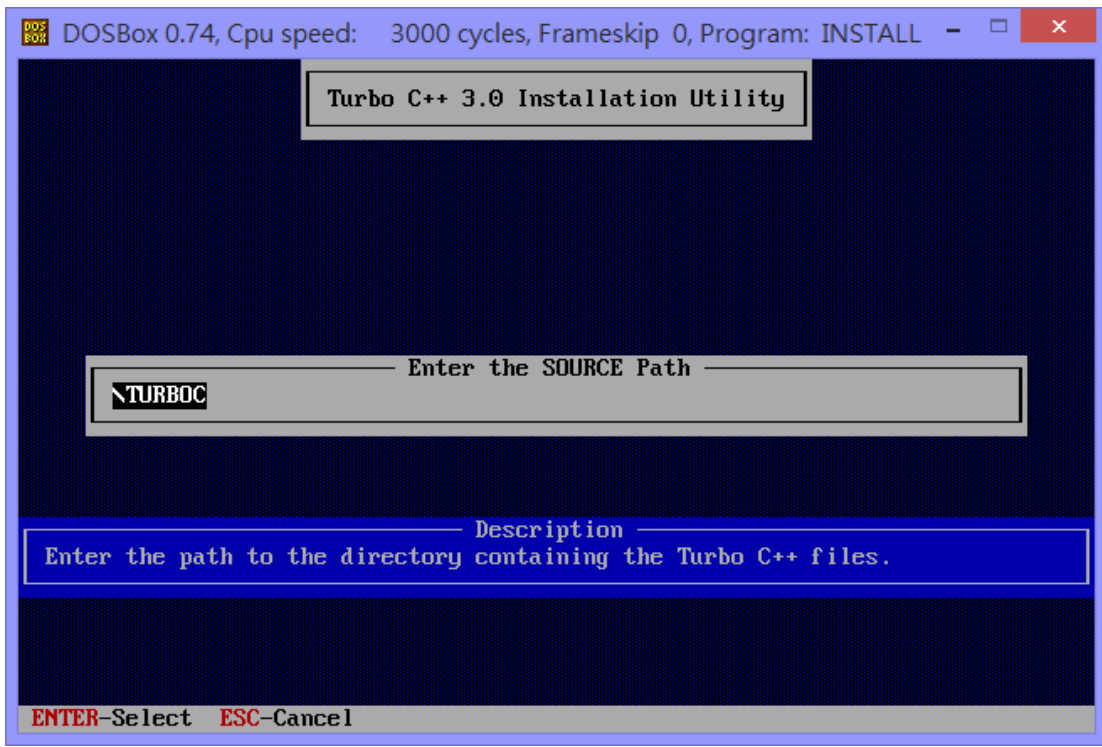

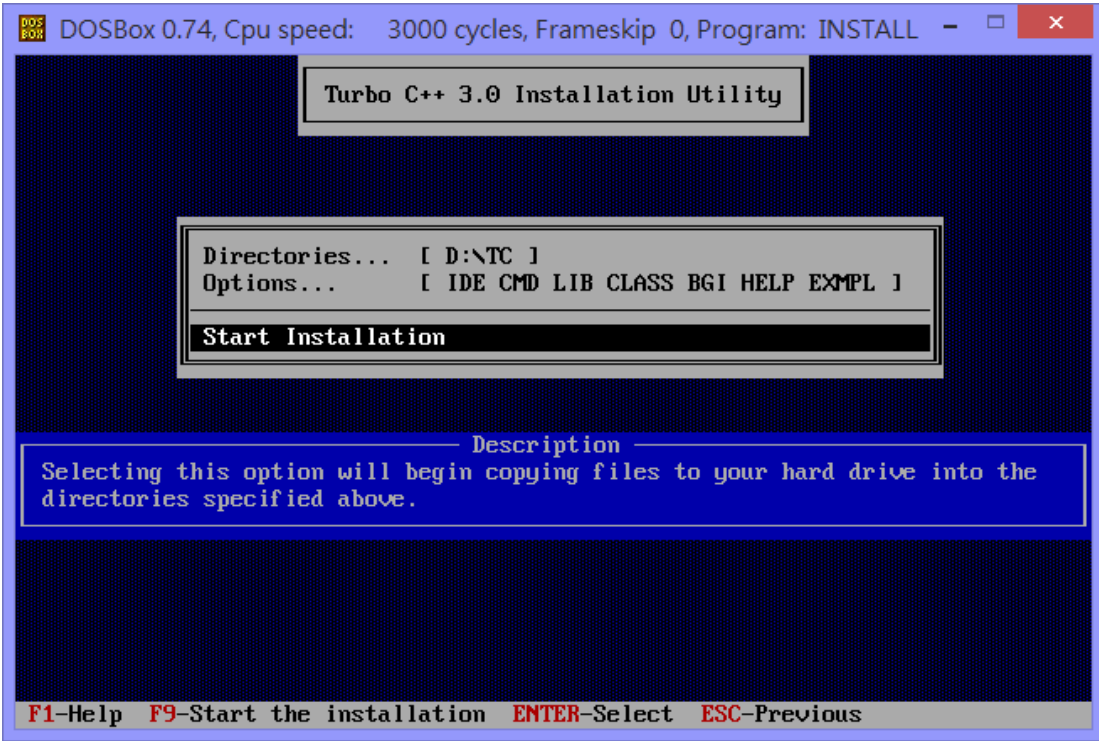

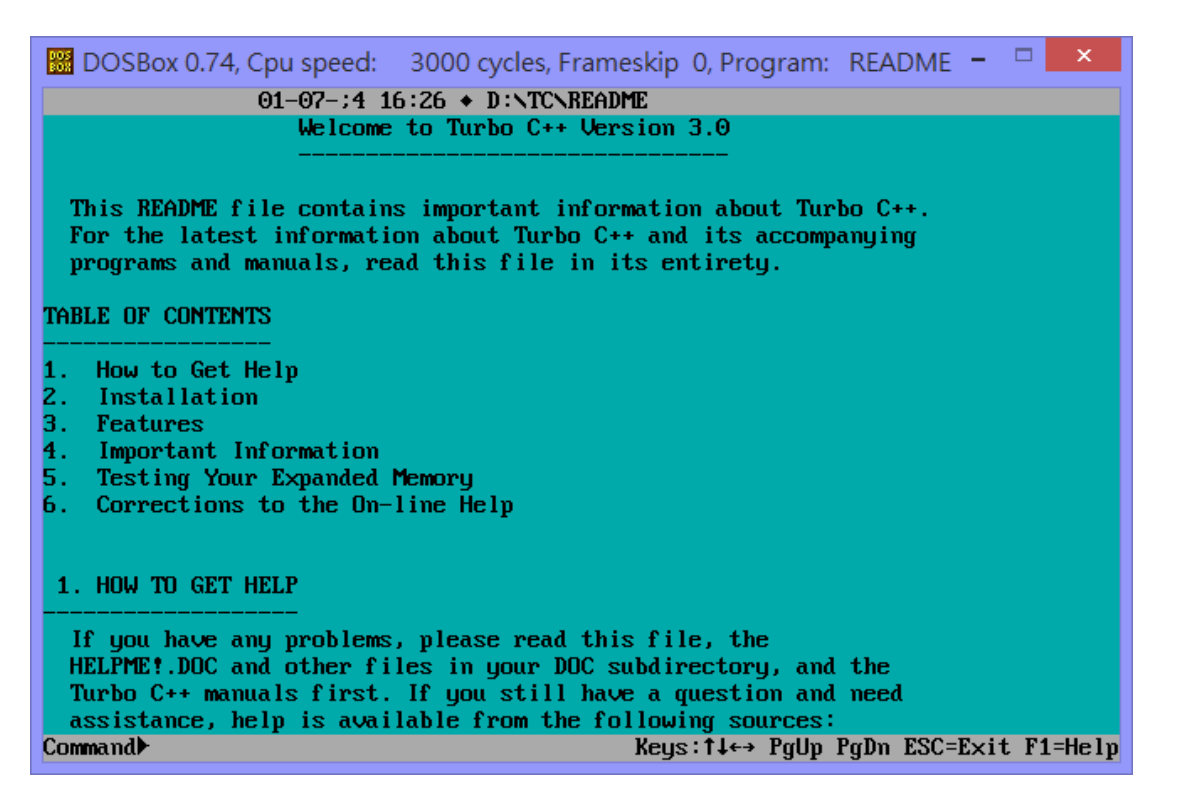

安装完 TC++3.0 之后, 设定编译器路径和切换到 Demo 所在的数据夹下 → 执行 TC 编译器.

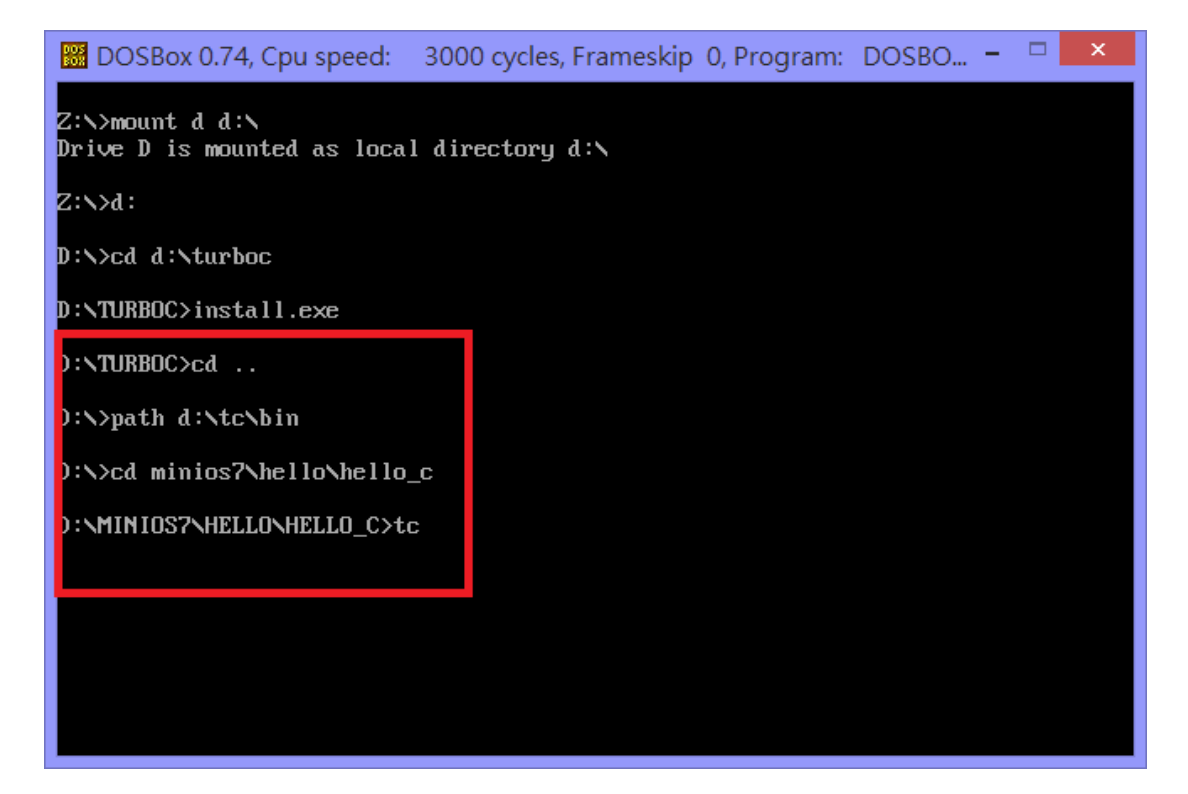

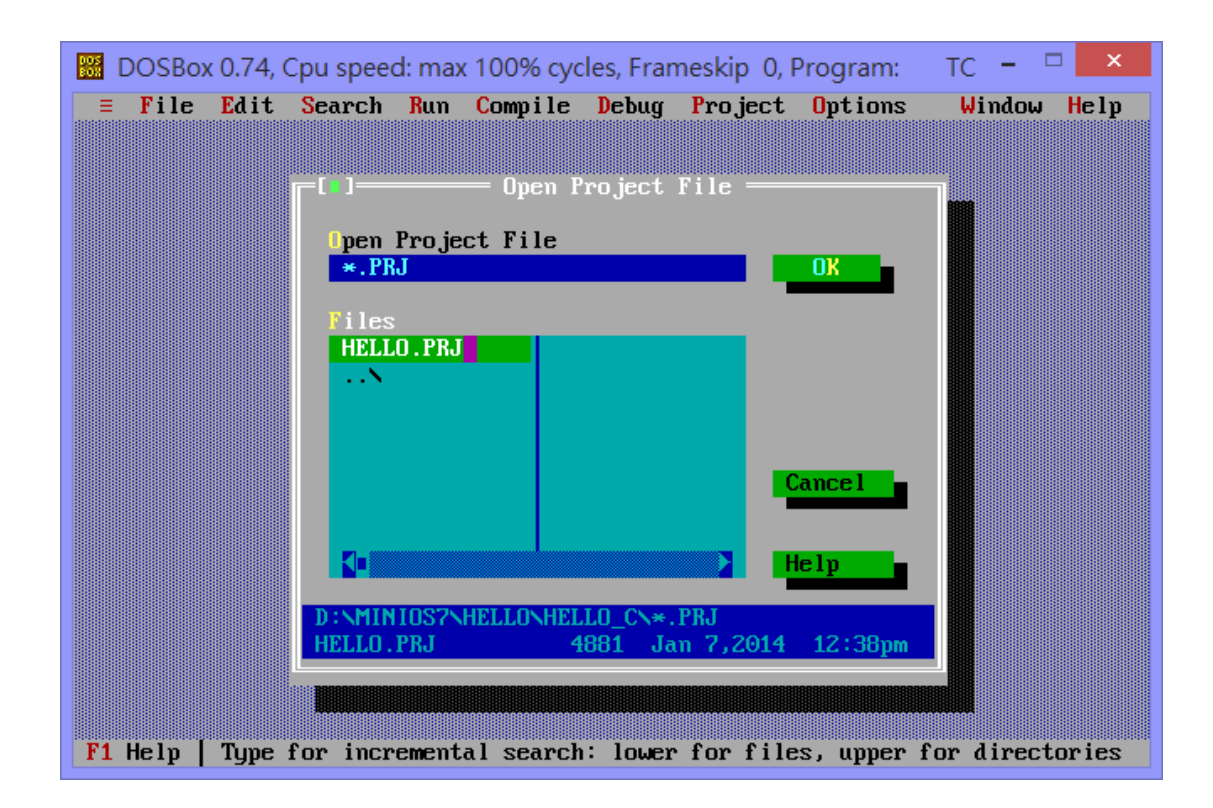

## 附录 **F:** 术语说明

#### **1. 64** 位唯一硬件序列号**:**

I-7188XC(D)具有一个 64 位唯一硬件序列号。这个数字是唯一的, 并 且不会与其它的 I-7188XC(D)控制器重号。应用软件可使用这个数字来 验证硬件的有效性和软件的合法性。它是当前最低成本的 I-7188XC(D) 保护装置。

#### **2. AsicKey:**

I/O 拓展总线支持 AsicKey。AsicKey 具有一个复杂的机制来完成有效 性检查。为实现同样的目的其中还包括 128 字节的专用数据。它为软 件的违法复制提供非常强的保护。每个合法用户具有一个唯一的和唯一 的软件库,用户可自己检查这个 key,或者通过软件自动进行。总的来 说,不可能移除 AsicKey 保护。

# 附录 **G:** 文件修订纪录

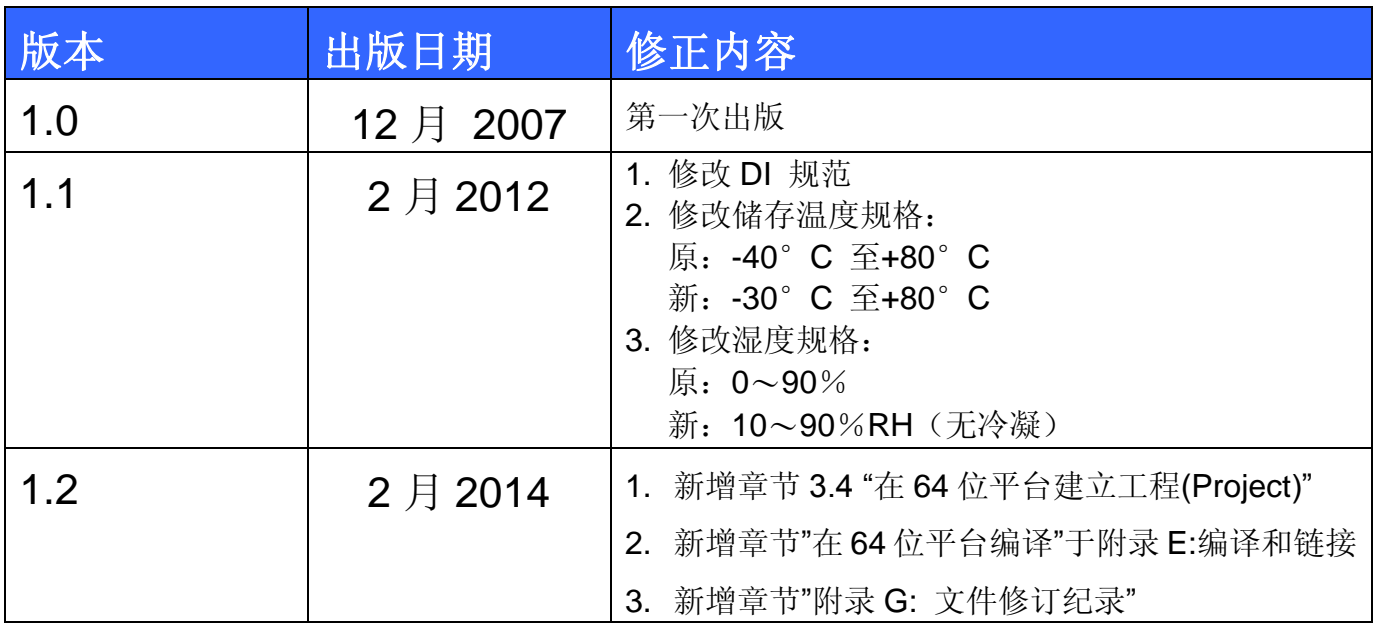